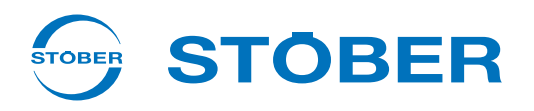

# **POSIDRIVE® FDS 5000** Projektierhandbuch

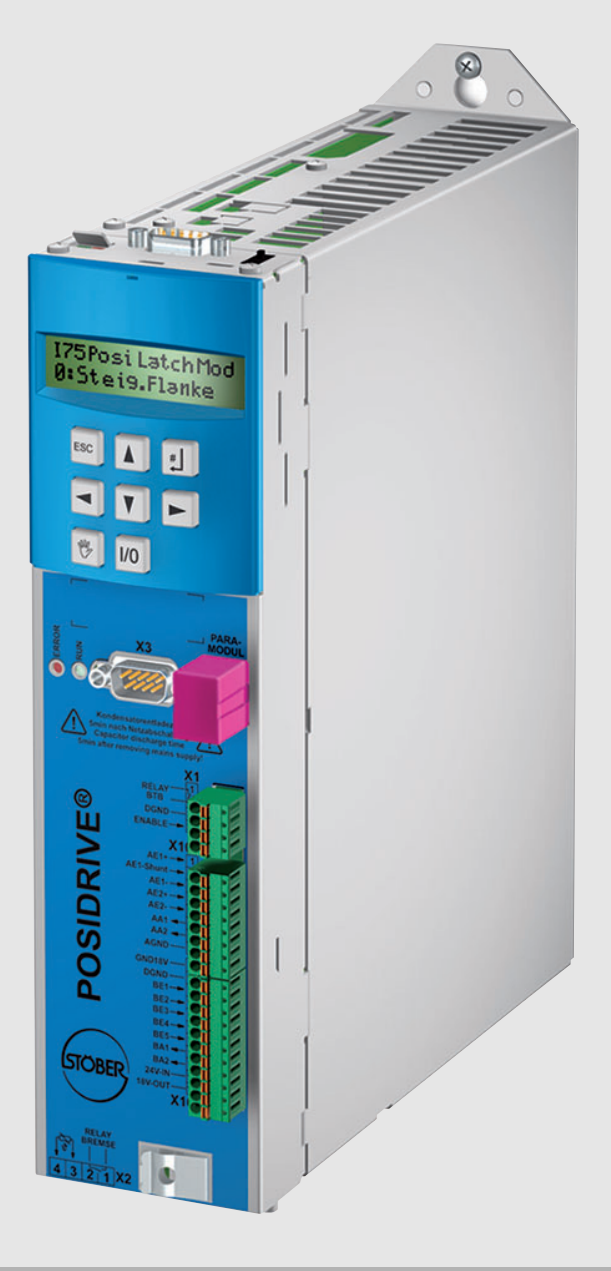

 $\overline{(\psi)}$   $\overline{(\psi)}$ 

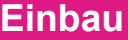

**Anschluss**

**Zubehör**

**PosiTool Seite 106**

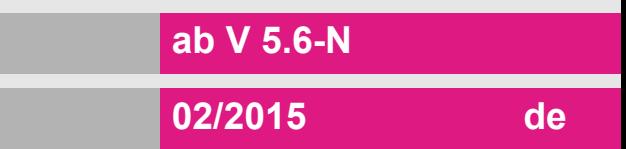

## **Inhaltsverzeichnis**

**Projektierhandbuch POSIDRIVE® FDS 5000**

## **Inhaltsverzeichnis**

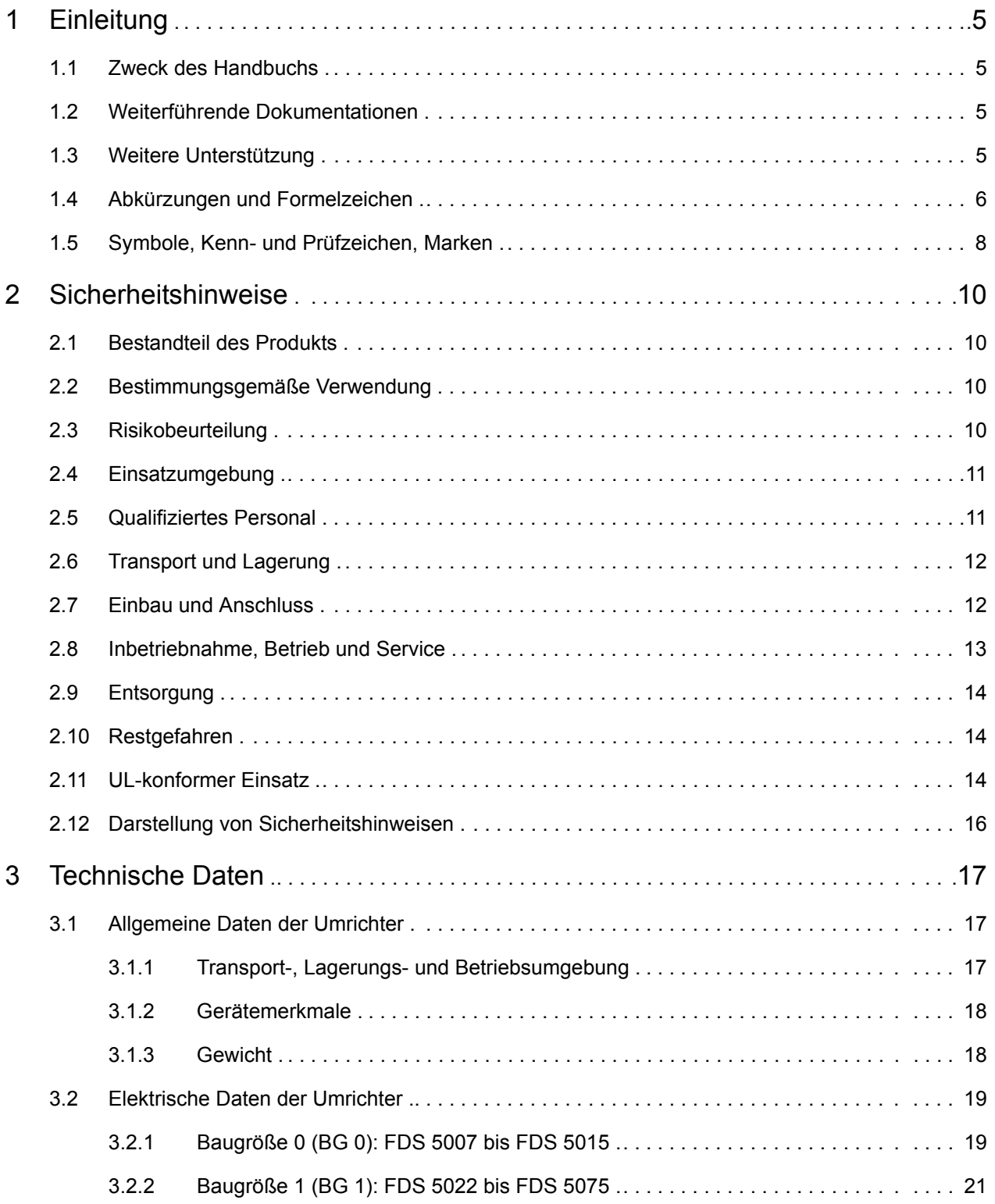

**STOBER** 

## **Inhaltsverzeichnis**

STOBER

## **Projektierhandbuch POSIDRIVE® FDS 5000**

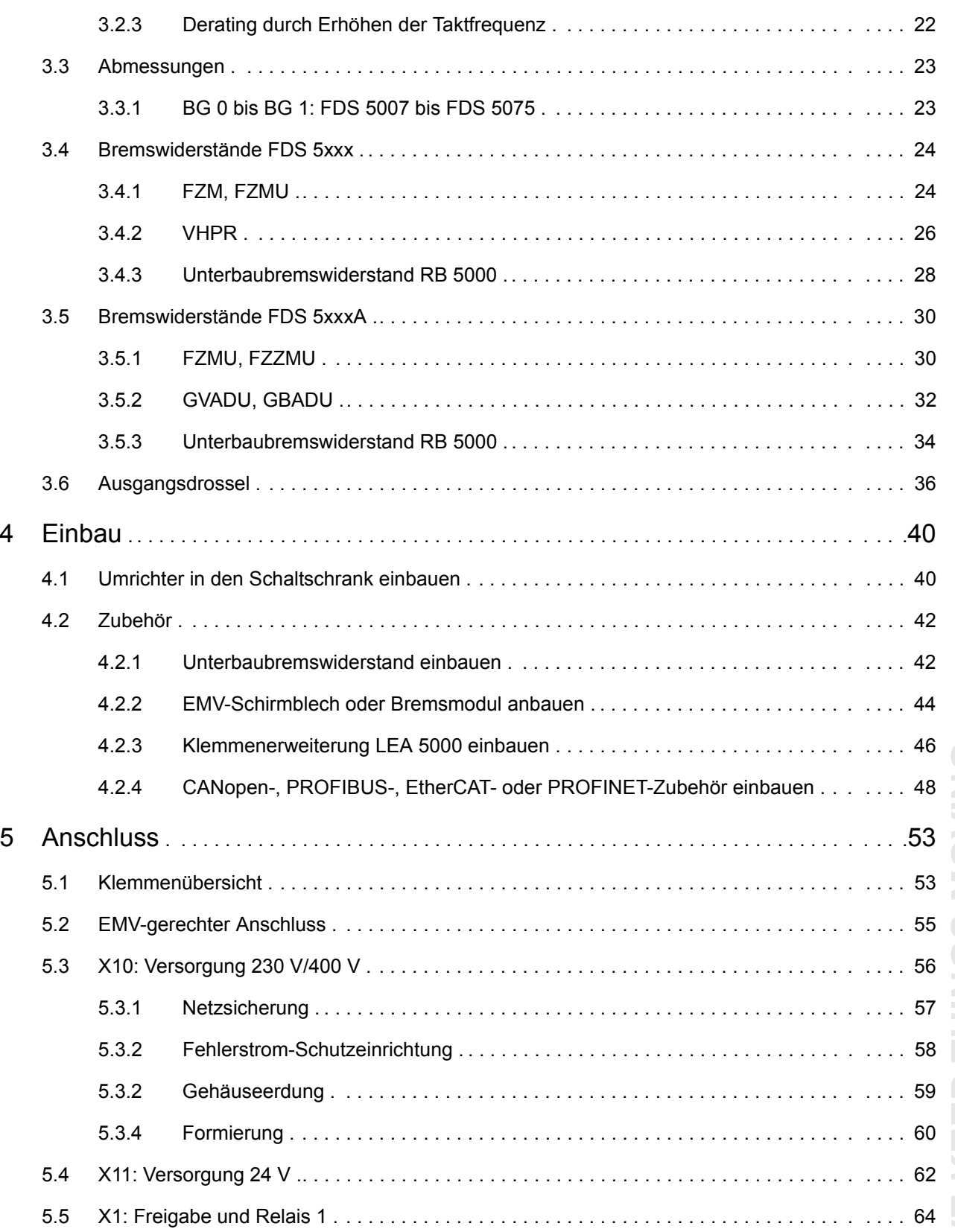

## **Inhaltsverzeichnis**

**Projektierhandbuch POSIDRIVE® FDS 5000**

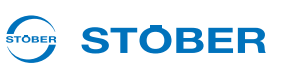

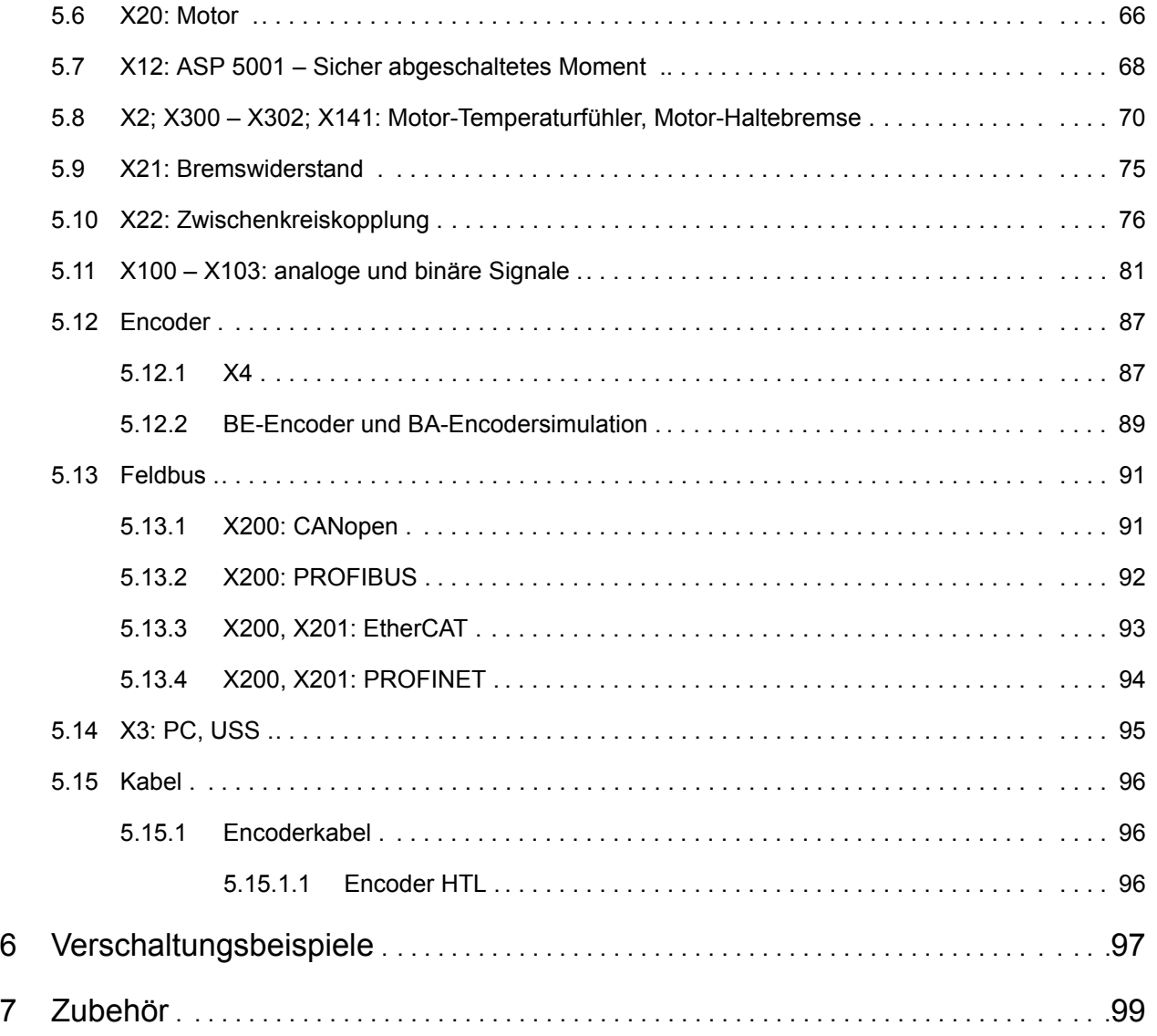

**STOBER** 

## <span id="page-4-0"></span>**1 Einleitung**

## <span id="page-4-1"></span>**1.1 Zweck des Handbuchs**

Sie finden in diesem Dokument technische Daten sowie Angaben zum Einbau und Anschluss des Umrichters und seines Zubehörs. Dadurch ermöglicht die vorliegende Technische Dokumentation

- dem Projektierer die Planung und
- der Elektrofachkraft den technisch einwandfreien Umgang (Einbau und Anschluss).

### **Originalversion**

<span id="page-4-2"></span>Das Original liegt in deutscher Sprache vor.

## **1.2 Weiterführende Dokumentationen**

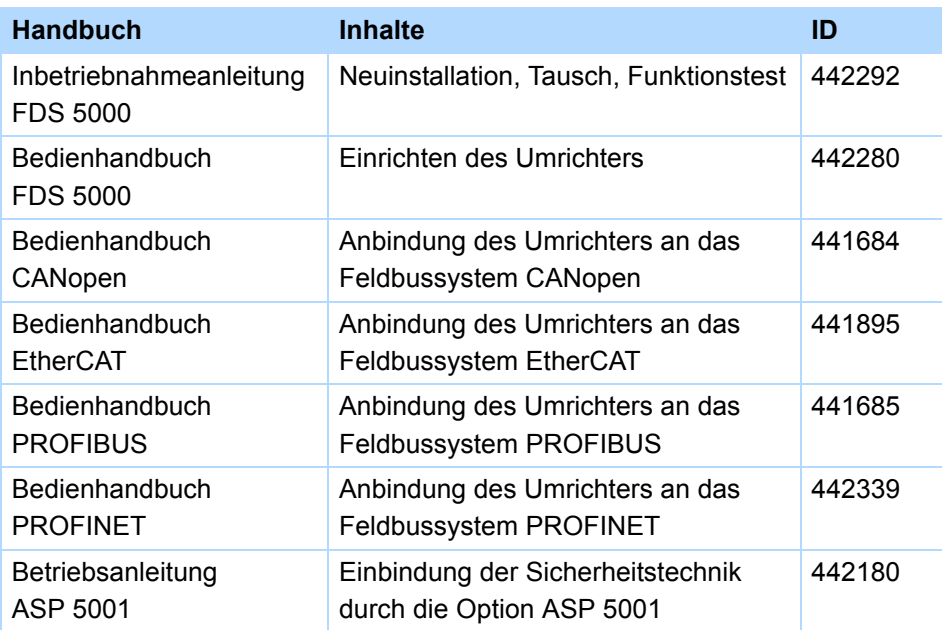

<span id="page-4-3"></span>Aktuelle Dokumentversionen finden Sie unter www.stoeber.de.

## **1.3 Weitere Unterstützung**

Falls Sie Fragen zur Technik haben, die Ihnen das vorliegende Dokument nicht beantwortet, wenden Sie sich bitte an:

- Telefon: +49 7231 582-3060
- E-Mail: applications@stoeber.de

Falls Sie Fragen zur Dokumentation haben, wenden Sie sich bitte an: E-Mail: electronics@stoeber.de

Falls Sie Fragen zu Schulungen haben, wenden Sie sich bitte an: E-Mail: training@stoeber.de

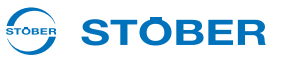

## <span id="page-5-0"></span>**1.4 Abkürzungen und Formelzeichen**

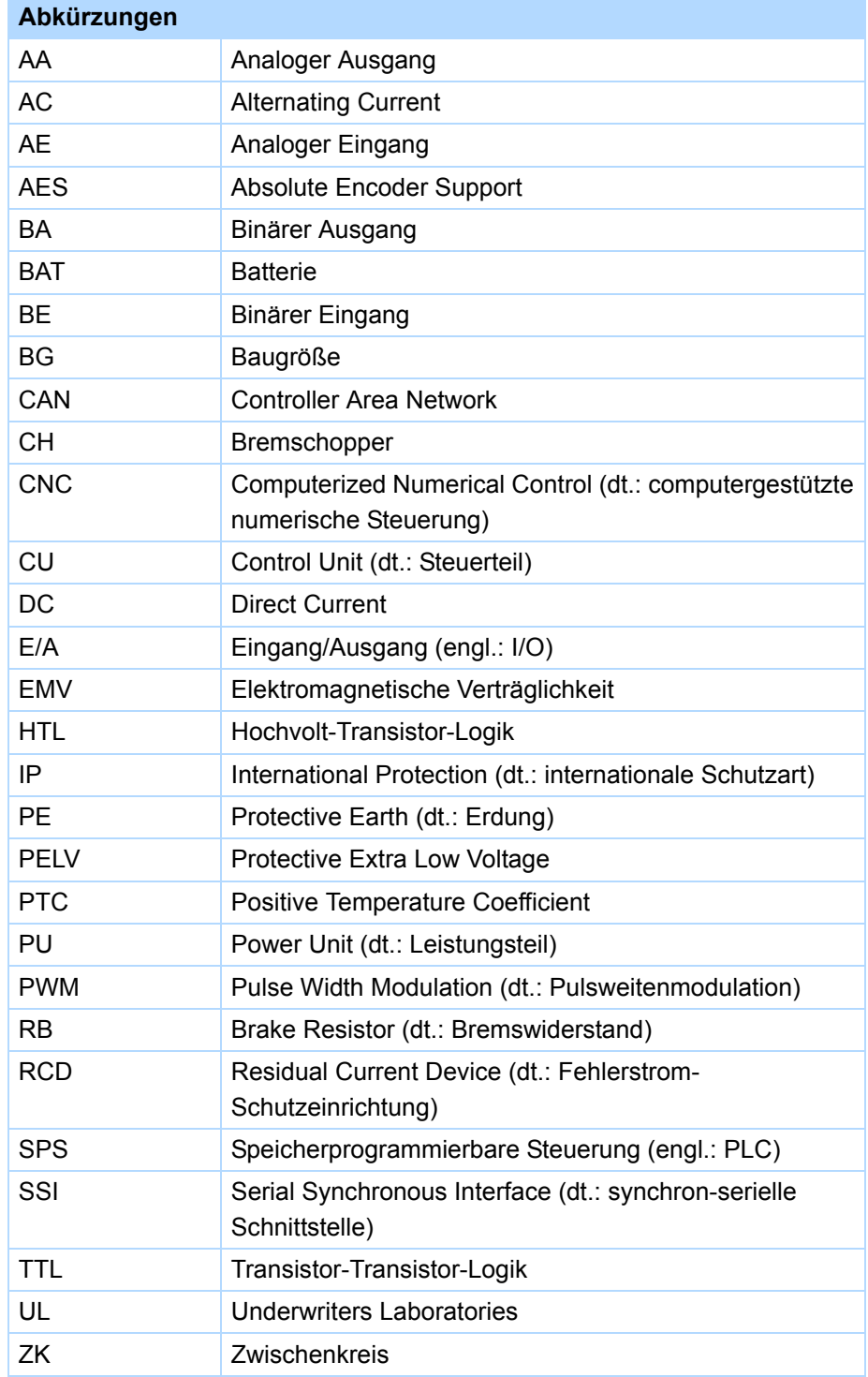

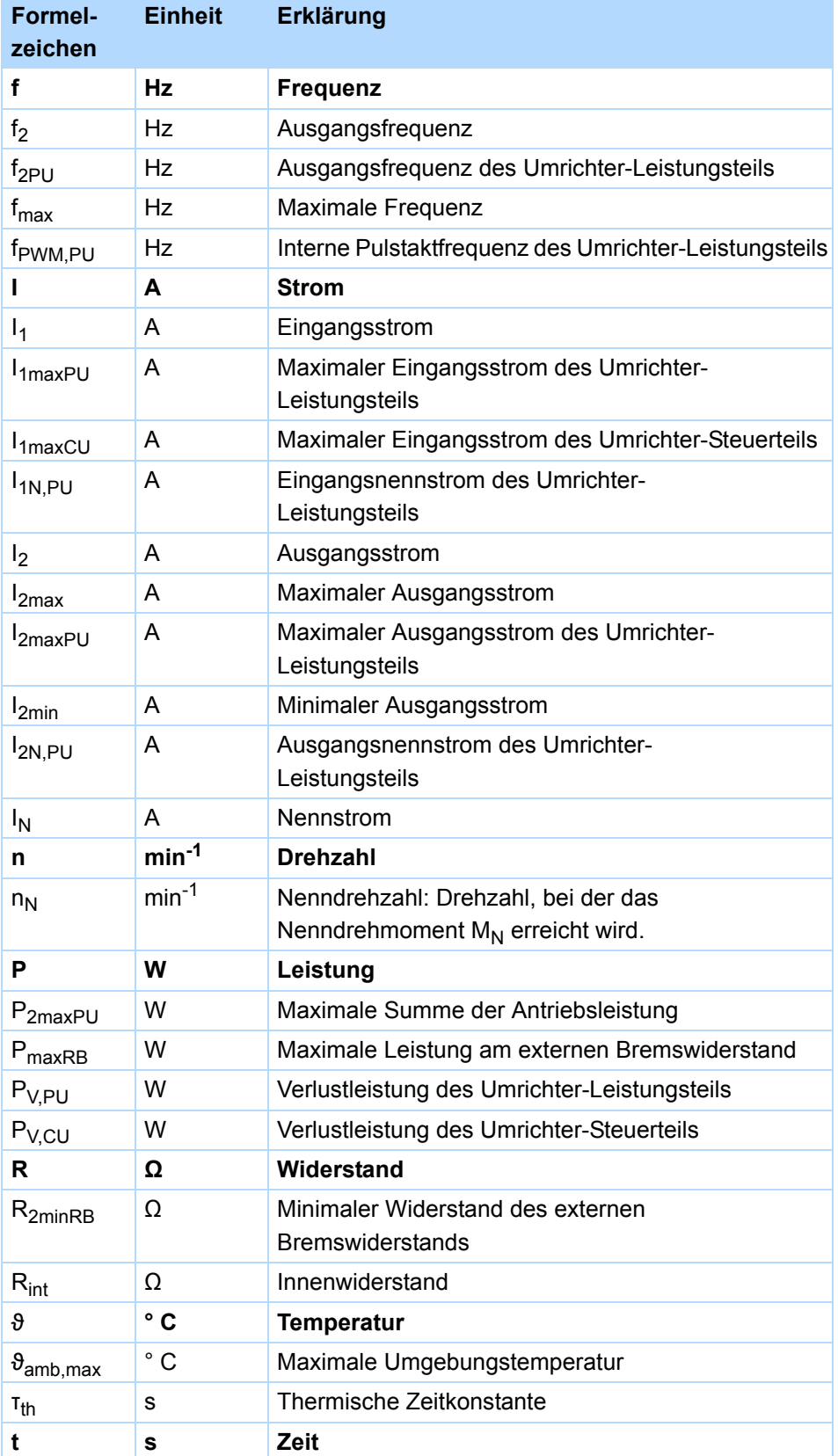

## **Einleitung**

**Projektierhandbuch POSIDRIVE® FDS 5000**

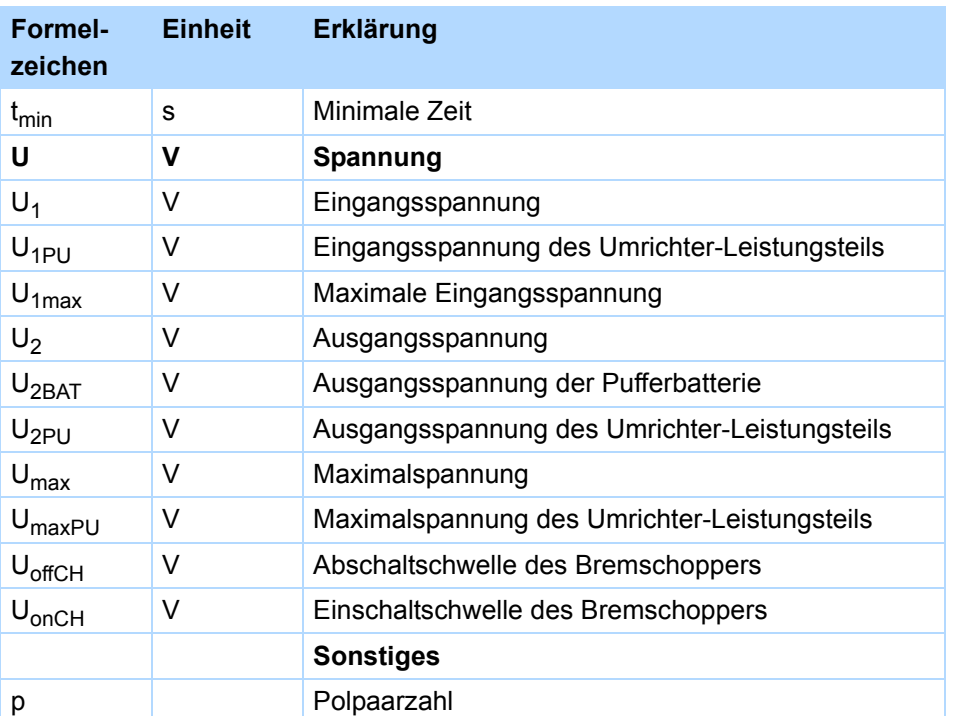

## **1.5 Symbole, Kenn- und Prüfzeichen, Marken**

## <span id="page-7-0"></span>**Symbole**

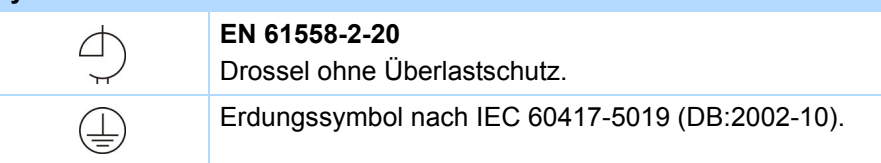

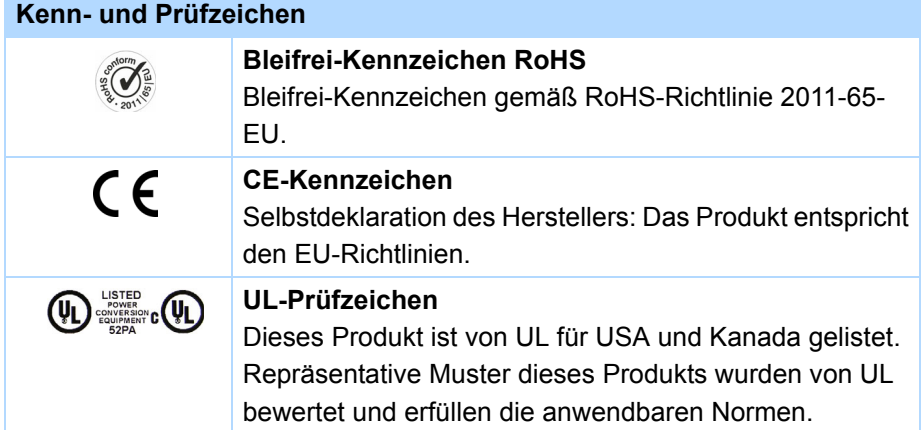

**STOBER** 

STOBER

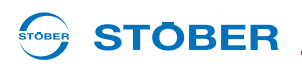

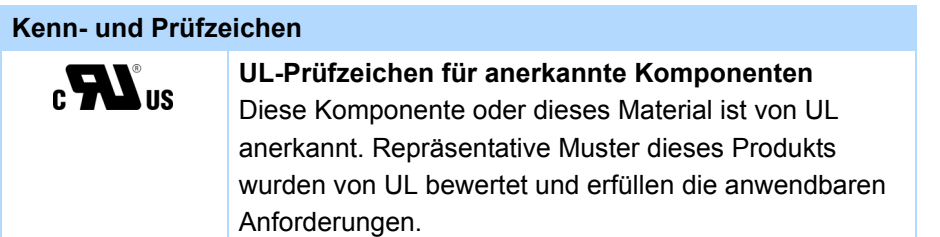

POSIDRIVE, POSIDYN und POSISwitch sind Marken der STÖBER Antriebstechnik GmbH & Co. KG.

Die folgenden Namen, die in Verbindung mit dem Gerät, seiner optionalen Ausstattung und seinem Zubehör verwendet werden, sind Marken oder eingetragene Marken anderer Unternehmen:

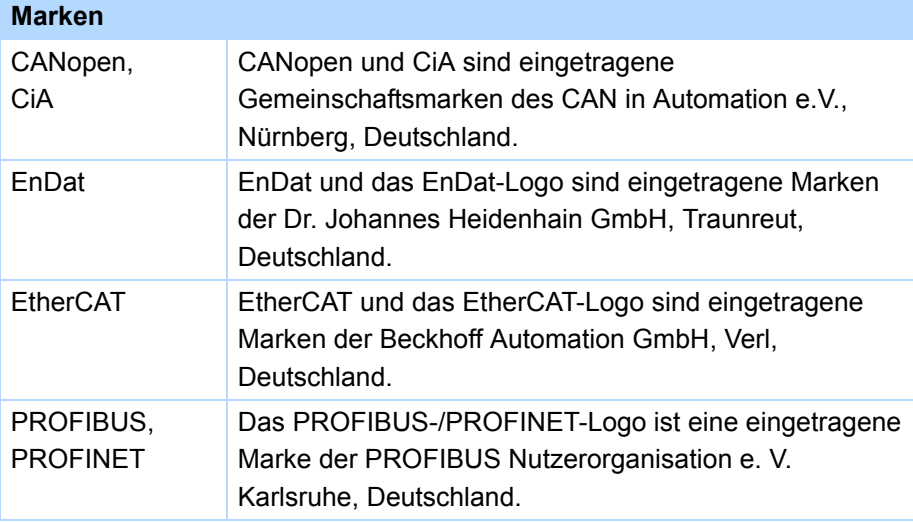

Alle anderen, hier nicht aufgeführten Marken, sind Eigentum ihrer jeweiligen Inhaber.

Erzeugnisse, die als Marken eingetragen sind, sind in dieser Dokumentation nicht besonders kenntlich gemacht. Vorliegende Schutzrechte (Patente, Warenzeichen, Gebrauchsmusterschutz) sind zu beachten.

## **Sicherheitshinweise**

**Projektierhandbuch POSIDRIVE® FDS 5000**

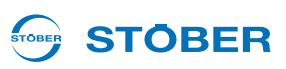

## <span id="page-9-0"></span>**2 Sicherheitshinweise**

Von den Geräten können Gefahren ausgehen. Halten Sie deshalb

- die in den folgenden Abschnitten und Punkten aufgeführten Sicherheitshinweise und die
- allgemein gültigen technischen Regeln und Vorschriften ein.

Lesen Sie außerdem in jedem Fall die zugehörige Dokumentation. Für Schäden, die aufgrund einer Nichtbeachtung der Anleitung oder der jeweiligen Vorschriften entstehen, übernimmt STÖBER ANTRIEBSTECHNIK GmbH & Co. KG keine Haftung. Die vorliegende Dokumentation stellt eine reine Produktbeschreibung dar. Es handelt sich um keine zugesicherten Eigenschaften im Sinne des Gewährleistungsrechts. Technische Änderungen, die der Verbesserung der Geräte dienen, sind vorbehalten.

## <span id="page-9-1"></span>**2.1 Bestandteil des Produkts**

Die Technische Dokumentation ist Bestandteil eines Produkts.

- Bewahren Sie die Technische Dokumentation bis zur Geräte-Entsorgung immer griffbereit in der Nähe des Gerätes auf, da sie wichtige Hinweise enthält.
- Geben Sie die Technische Dokumentation bei Verkauf, Veräußerung oder Verleih des Produkts weiter.

## <span id="page-9-2"></span>**2.2 Bestimmungsgemäße Verwendung**

Bei den Umrichtern handelt es sich im Sinne der DIN EN 50178 (früher VDE 0160) um ein elektrisches Betriebsmittel der Leistungselektronik für die Regelung des Energieflusses in Starkstromanlagen. Sie sind ausschließlich zum Einbau in Schaltschränke mit mindestens der Schutzklasse IP54 sowie zur Speisung von Asynchronmotoren bestimmt. Nicht zur bestimmungsgemäßen Verwendung gehört der Anschluss anderer elektrischer Lasten!

## <span id="page-9-3"></span>**2.3 Risikobeurteilung**

Bevor der Hersteller eine Maschine in den Verkehr bringen darf, muss er eine Risikobeurteilung gemäß Maschinenrichtlinie 06/42/EG durchführen. Dadurch werden die mit der Nutzung der Maschine verbundenen Risiken ermittelt. Die Risikobeurteilung ist ein mehrstufiger und iterativer Prozess. Im Rahmen dieser Dokumentation kann in keinem Fall ausreichend Einblick in die Maschinenrichtlinie gegeben werden. Informieren Sie sich deshalb intensiv über die aktuelle Normen- und Rechtslage. Bei Einbau der Umrichter in Maschinen ist die Inbetriebnahme solange untersagt, bis festgestellt wurde, dass die Maschine den Bestimmungen der EG-Richtlinie 06/42/EG entspricht.

## **STOBER**

## <span id="page-10-0"></span>**2.4 Einsatzumgebung**

Bei den Umrichtern handelt es sich um Produkte der eingeschränkten Vertriebsklasse nach IEC 61800-3. In einer Wohnumwelt kann dieses Produkt hochfrequente Störungen verursachen, in deren Fall der Anwender aufgefordert werden kann, geeignete Maßnahmen zur Reduzierung zu ergreifen.

Die Umrichter sind nicht für den Einsatz in einem öffentlichen Niederspannungsnetz vorgesehen, das Wohngebiete speist. Es sind Hochfrequenzstörungen zu erwarten, wenn die Umrichter in solch einem Netz eingesetzt werden. Die Umrichter sind ausschließlich für den Betrieb an TN-Netzen vorgesehen. Die Umrichter sind nur für den Gebrauch an Versorgungsstromnetzen geeignet, die bei maximal 480 Volt höchstens einen maximal symmetrischen Nennkurzschlussstrom gemäß folgender Tabelle liefern können:

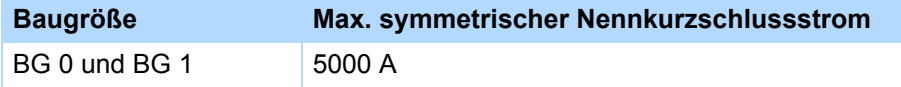

Installieren Sie den Umrichter in einem Schaltschrank, in dem die zulässige Umgebungstemperatur nicht überschritten wird.

Folgende Anwendungen sind verboten:

- der Einsatz in explosionsgefährdeten Bereichen
- der Einsatz in Umgebungen mit schädlichen Stoffen nach EN 60721, z. B. Öle, Säure, Gase, Dämpfe, Stäube, Strahlungen
- der Einsatz mit mechanischen Schwingungs- und Stoßbelastungen, die über die Angaben aus den Technischen Daten in den Projektierhandbüchern hinausgehen

Die Realisierung der folgenden Anwendungen ist nur gestattet, falls mit STÖBER Rücksprache gehalten wurde:

• der Einsatz in nicht-stationären Anwendungen

## <span id="page-10-1"></span>**2.5 Qualifiziertes Personal**

Von den Geräten können Restgefahren ausgehen. Deshalb dürfen alle Projektierungs-, Transport-, Installations- und Inbetriebnahmearbeiten sowie die Bedienung und die Entsorgung nur von geschultem Personal durchgeführt werden, das die möglichen Gefahren kennt.

Das Personal muss für die entsprechende Tätigkeit die erforderliche Qualifikation haben. Die folgende Tabelle listet für die Tätigkeiten Beispiele der beruflichen Qualifikation auf:

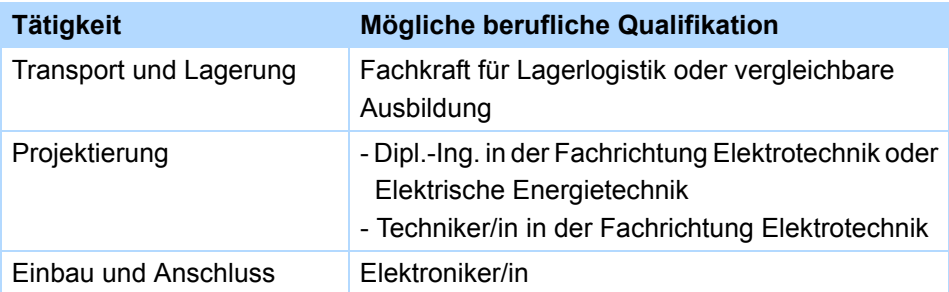

## **Sicherheitshinweise**

**Projektierhandbuch POSIDRIVE® FDS 5000**

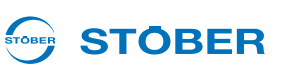

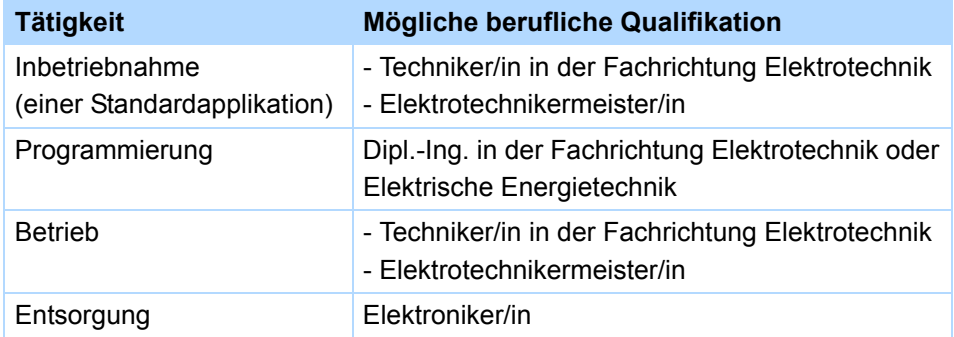

Dazu müssen die gültigen Vorschriften, die gesetzlichen Vorgaben, die Regelwerke, die vorliegende Technische Dokumentation und besonders die darin enthaltenen Sicherheitshinweise sorgfältig

- gelesen,
- verstanden und
- beachtet werden.

## <span id="page-11-0"></span>**2.6 Transport und Lagerung**

Untersuchen Sie die Lieferung sofort nach Erhalt auf etwaige Transportschäden. Teilen Sie diese sofort dem Transportunternehmen mit. Bei Beschädigungen dürfen Sie das Produkt nicht in Betrieb nehmen. Wenn Sie das Gerät nicht sofort einbauen, lagern Sie es in einem trockenen und staubfreien Raum. Beachten Sie die Dokumentation zur Inbetriebnahme eines Umrichters nach einer Lagerzeit von einem Jahr oder länger.

## <span id="page-11-1"></span>**2.7 Einbau und Anschluss**

Einbau- und Anschlussarbeiten sind ausschließlich im spannungsfreien Zustand erlaubt!

Für den Einbau von Zubehör ist es gemäß den Zubehör-Einbauanleitungen gestattet, das Gehäuse am oberen Steckplatz zu öffnen. Das Öffnen des Gehäuses an anderer Stelle oder zu anderen Zwecken ist nicht gestattet.

Verwenden Sie nur Kupferleitungen. Die zu verwendenden Leitungsquerschnitte ergeben sich aus der DIN VDE 0298-4 oder der DIN EN 60204-1 Anhang D und Anhang G.

Die zulässige Schutzklasse ist Schutzerdung. Der Betrieb ist nur mit vorschriftsmäßigem Anschluss des Schutzleiters zulässig. Beachten Sie bei der Installation und der Inbetriebnahme von Motor und Bremse die jeweiligen Anleitungen.

Alle Schutzleiteranschlüsse sind mit "PE" oder dem internationalen Erdungssymbol (IEC 60417, Symbol 5019  $\left(\frac{1}{2}\right)$  gekennzeichnet.

Der Motor muss eine integrale Temperaturüberwachung mit Basisisolierung entsprechend EN 61800-5-1 besitzen, oder es muss ein externer Motorüberlastschutz verwendet werden.

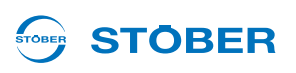

Schützen Sie den Umrichter bei der Aufstellung oder sonstigen Arbeiten im Schaltschrank gegen herunterfallende Teile (Drahtreste, Litzen, Metallteile, usw.). Teile mit leitenden Eigenschaften können innerhalb des Umrichters zu einem Kurzschluss oder Geräteausfall führen.

Beachten Sie für den UL-konformen Einsatz zusätzlich Kapitel [2.11.](#page-13-2)

## <span id="page-12-0"></span>**2.8 Inbetriebnahme, Betrieb und Service**

Entfernen Sie zusätzliche Abdeckungen vor der Inbetriebnahme, damit es nicht zur Überhitzung des Gerätes kommen kann. Beachten Sie beim Einbau die in den Projektierhandbüchern angegebenen Freiräume, um eine Überhitzung des Umrichters zu vermeiden.

Das Gehäuse des Umrichters muss geschlossen sein, bevor Sie die Versorgungsspannung einschalten. Bei eingeschalteter Versorgungsspannung können an den Anschlussklemmen und den daran angeschlossenen Kabeln und Motorklemmen gefährliche Spannungen auftreten. Beachten Sie, dass das Gerät nicht unbedingt spannungslos ist, wenn alle Anzeigen erloschen sind.

Es ist verboten, bei angelegter Netzspannung

- das Gehäuse zu öffnen,
- Anschlussklemmen zu stecken oder abzuziehen und
- Zubehör einzubauen.

Wenden Sie vor allen Arbeiten an der Maschine die 5 Sicherheitsregeln in der genannten Reihenfolge an:

1. Freischalten.

Beachten Sie auch das Freischalten der Hilfsstromkreise.

- 2. Gegen Wiedereinschalten sichern.
- 3. Spannungsfreiheit feststellen.
- 4. Erden und kurzschließen.
- 5. Benachbarte, unter Spannung stehende Teile abdecken oder abschranken.

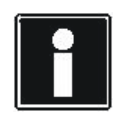

### **Information**

Beachten Sie, dass die Entladungszeit der Zwischenkreiskondensatoren bis zu 5 Minuten beträgt. Sie können erst nach dieser Zeitspanne die Spannungsfreiheit feststellen.

Anschließend können Sie die Arbeiten am Umrichter durchführen. Reparaturen dürfen nur von STÖBER durchgeführt werden.

Schicken Sie defekte Geräte mit einer Fehlerbeschreibung an: STÖBER ANTRIEBSTECHNIK GmbH & Co. KG Abteilung VS-EL Kieselbronner Str.12 75177 Pforzheim GERMANY

## **Sicherheitshinweise**

**Projektierhandbuch POSIDRIVE® FDS 5000**

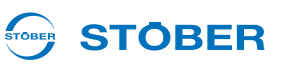

## <span id="page-13-0"></span>**2.9 Entsorgung**

Beachten Sie bitte die aktuellen nationalen und regionalen Bestimmungen! Entsorgen Sie die einzelnen Teile getrennt je nach Beschaffenheit und aktuell geltenden Vorschriften, z. B. als

- Elektronikschrott (Leiterplatten)
- Kunststoff
- **Blech**
- Kupfer
- Aluminium

## <span id="page-13-1"></span>**2.10 Restgefahren**

Bei bestimmten Einstellungen der Umrichter kann der angeschlossene Motor beschädigt werden:

- längerer Betrieb gegen eine eingefallene Motor-Haltebremse
- längerer Betrieb eigenbelüfteter Motoren bei kleinen Drehzahlen

Antriebe können gefährliche Überdrehzahlen erreichen (z. B. Einstellung hoher Ausgangsfrequenzen bei dafür ungeeigneten Motoren und Motoreinstellungen). Sichern Sie den Antrieb entsprechend ab.

## <span id="page-13-2"></span>**2.11 UL-konformer Einsatz**

Zusätzliche Informationen für die Verwendung unter UL-Bedingungen (UL – Underwriters Laboratories).

### **Umgebungstemperatur und Verschmutzungsgrad**

Die maximale Umgebungstemperatur für einen UL-konformen Betrieb beträgt 45° C. Beachten Sie für den Einsatz in einer Umgebung mit Verschmutzungsgrad die Angabe in den allgemeinen Daten, siehe Kapitel [3.1.1.](#page-16-2)

### **Netzform**

Alle Gerätetypen, die mit 480 V versorgt werden, sind ausschließlich für den Betrieb an Wye-Netzen mit 480/ 277 V vorgesehen.

### **Leistungsversorgung und Motor-Überlastschutz**

Beachten Sie hierzu die Angaben in den elektrischen Daten des Umrichters, siehe Kapitel [3.2.](#page-18-0)

### **Netzsicherung**

Beachten Sie für die UL-konforme Netzsicherung die Angaben in Kapitel [5.3.1](#page-56-0).

### **Motorschutz**

Alle Modelle der 5. STÖBER Umrichtergeneration verfügen über ein zertifiziertes i²t-Modell, einem Rechenmodell für die thermische Überwachung des Motors. Dieses erfüllt die Anforderungen eines Halbleiter-Motorüberlastschutzes gemäß Änderung UL 508C vom Mai 2013. Um es zu aktivieren und die Schutzfunktion einzurichten, nehmen Sie – abweichend von den Defaultwerten – folgende

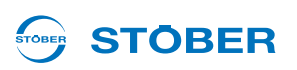

Parametereinstellungen vor: U10 = *2:Warnung* und U11 = 1,00 s. Dieses Modell kann alternativ oder ergänzend zu einem temperaturüberwachten Motorschutz, wie in Kapitel [5.8](#page-69-0) beschrieben, verwendet werden.

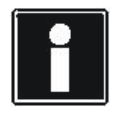

## **Information**

STÖBER ANTRIEBSTECHNIK GmbH & Co. KG empfiehlt den Einsatz von PTC-Thermistoren als thermischen Motorschutz.

### **Motor-Temperaturfühler**

Alle Modelle der 5. STÖBER Umrichtergeneration ab HW 200 verfügen über Anschlüsse für PTC-Thermistoren (NAT 145° C) oder KTY-Temperaturfühler (KT84-130). Beachten Sie für den ordnungsgemäßen Anschluss die Klemmenbeschreibung X2, siehe Kapitel [5.8](#page-69-0).

### **Bremswiderstand**

Wenn beabsichtigt ist, die Umrichter mit einem extern montierten Bremswiderstand zu versehen, ist separat ein Übertemperaturschutz zur Verfügung zu stellen.

### **Versorgung 24 V**

Niederspannungsschaltkreise müssen von einer vom Netz isolierten Quelle versorgt werden, deren maximale Ausgangsspannung 28,8 V nicht übersteigt.

Beachten Sie hierzu die Klemmenbeschreibung X11, siehe Kapitel [5.4](#page-61-0).

**Leitungen** Verwenden Sie nur Kupferleitungen für 60/75° C Umgebungstemperatur.

### **Sicherungen**

Verwenden Sie eine Sicherung 1 A (träge) vor Relais 1. Die Sicherung muss nach UL 248 zugelassen sein. Beachten Sie hierzu das Anschlussbeispiel der Klemmenbeschreibung X1, siehe Kapitel [5.5.](#page-63-0)

### **Abzweigschutz**

Ein integrierter Halbleiter-Kurzschlussschutz stellt keinen Abzweigschutz zur Verfügung. Wenn Sie den Ausgang des Umrichters verzweigen möchten, muss ein Abzweigschutz in Übereinstimmung mit den Anweisungen von STÖBER, dem National Electrical Code und allen zusätzlich geltenden lokalen Vorschriften oder gleichwertigen Bestimmungen sichergestellt werden.

### **UL-Prüfung**

Während der UL-Abnahme bei STÖBER ANTRIEBSTECHNIK GmbH & Co. KG wurden ausschließlich die Risiken für einen elektrischen Stromschlag und die Brandgefahr untersucht. Funktionale Sicherheitsaspekte wurden dabei nicht bewertet. Diese werden für STÖBER beispielsweise durch die Zertifizierungsstelle TÜV SÜD bewertet.

## **Sicherheitshinweise**

**Projektierhandbuch POSIDRIVE® FDS 5000**

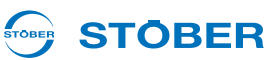

## <span id="page-15-0"></span>**2.12 Darstellung von Sicherheitshinweisen**

### *ACHTUNG*

#### **Achtung**

bedeutet, dass ein Sachschaden eintreten kann,

falls die genannten Vorsichtsmaßnahmen nicht getroffen werden.

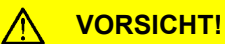

#### **Vorsicht**

mit Warndreieck bedeutet, dass eine leichte Körperverletzung eintreten kann,

falls die genannten Vorsichtsmaßnahmen nicht getroffen werden.

### **WARNUNG!**

#### **Warnung**

bedeutet, dass erhebliche Lebensgefahr eintreten kann,

falls die genannten Vorsichtsmaßnahmen nicht getroffen werden.

#### **GEFAHR!**  $\bigwedge$

#### **Gefahr**

bedeutet, dass erhebliche Lebensgefahr eintreten wird,

falls die genannten Vorsichtsmaßnahmen nicht getroffen werden.

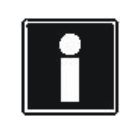

#### **Information**

bedeutet eine wichtige Information über das Produkt oder die Hervorhebung eines Dokumentationsteils, auf den besonders aufmerksam gemacht werden soll.

STOBER **STOBER** 

## <span id="page-16-0"></span>**3 Technische Daten**

### **Produktschlüssel**

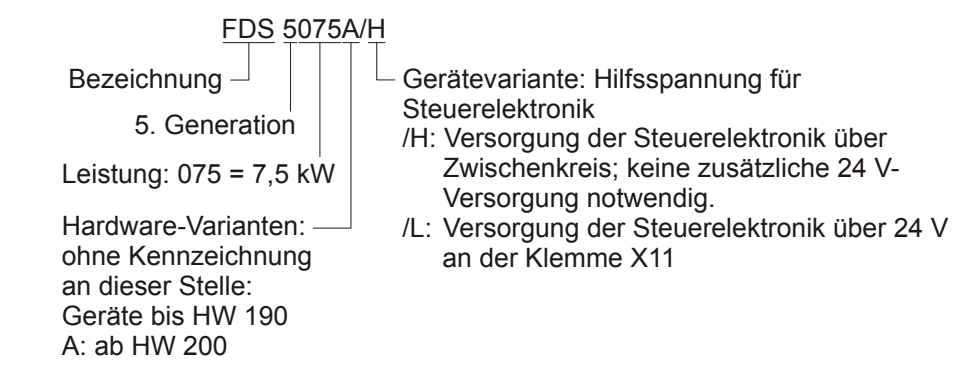

## <span id="page-16-1"></span>**3.1 Allgemeine Daten der Umrichter**

## <span id="page-16-2"></span>**3.1.1 Transport-, Lagerungs- und Betriebsumgebung**

### *ACHTUNG*

### **Sachschaden!**

Die Zwischenkreiskondensatoren von Geräten der Baugröße BG 0, BG 1 und BG 2 können durch lange Lagerzeiten ihre Spannungsfestigkeit verlieren. Durch eine verminderte Spannungsfestigkeit der Zwischenkreiskondensatoren kann beim Einschalten ein erheblicher Sachschaden entstehen.

Formieren Sie gelagerte Geräte jährlich oder vor der Inbetriebnahme.

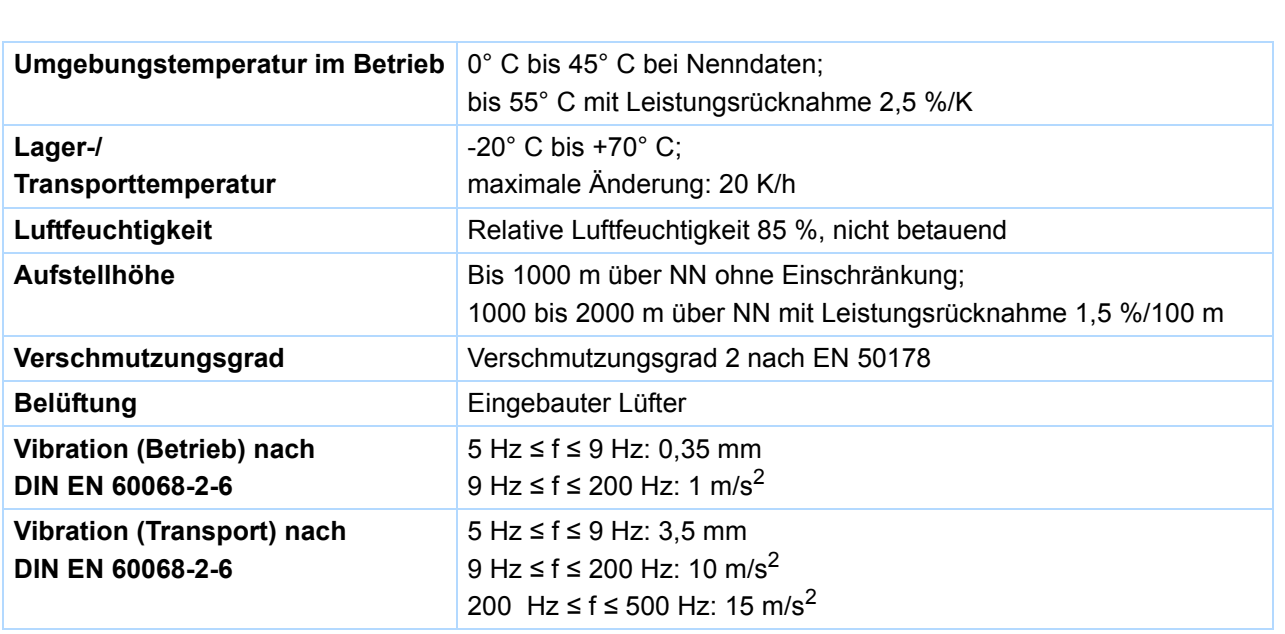

**Projektierhandbuch POSIDRIVE® FDS 5000**

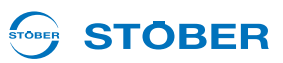

## <span id="page-17-0"></span>**3.1.2 Gerätemerkmale**

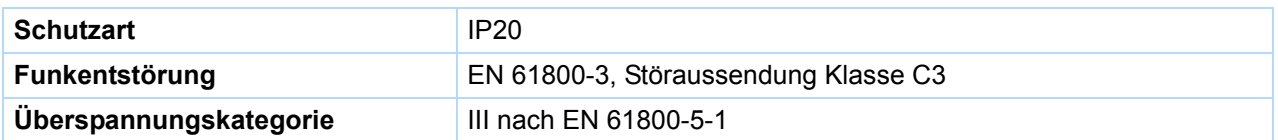

## <span id="page-17-1"></span>**3.1.3 Gewicht**

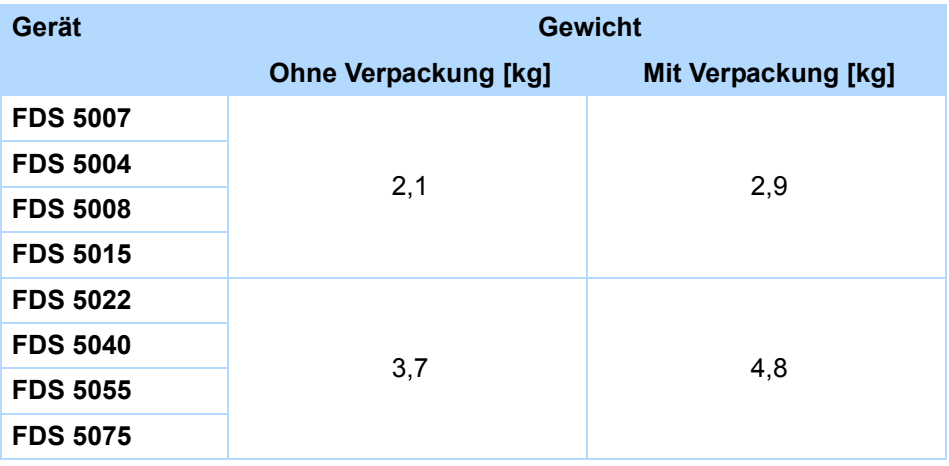

Falls Sie einen Umrichter mit Zubehörteilen bestellen, erhöht sich das Gewicht um folgende Beträge:

• Zubehörteile für obere Option (Feldbus): 0,1 kg

## <span id="page-18-0"></span>**3.2 Elektrische Daten der Umrichter**

**Information**

**STOBER** 

Eine Erklärung der wichtigsten Formelzeichen finden Sie in Kapitel [1.4 Abkürzungen und](#page-5-0)  [Formelzeichen](#page-5-0).

## <span id="page-18-1"></span>**3.2.1 Baugröße 0 (BG 0): FDS 5007 bis FDS 5015**

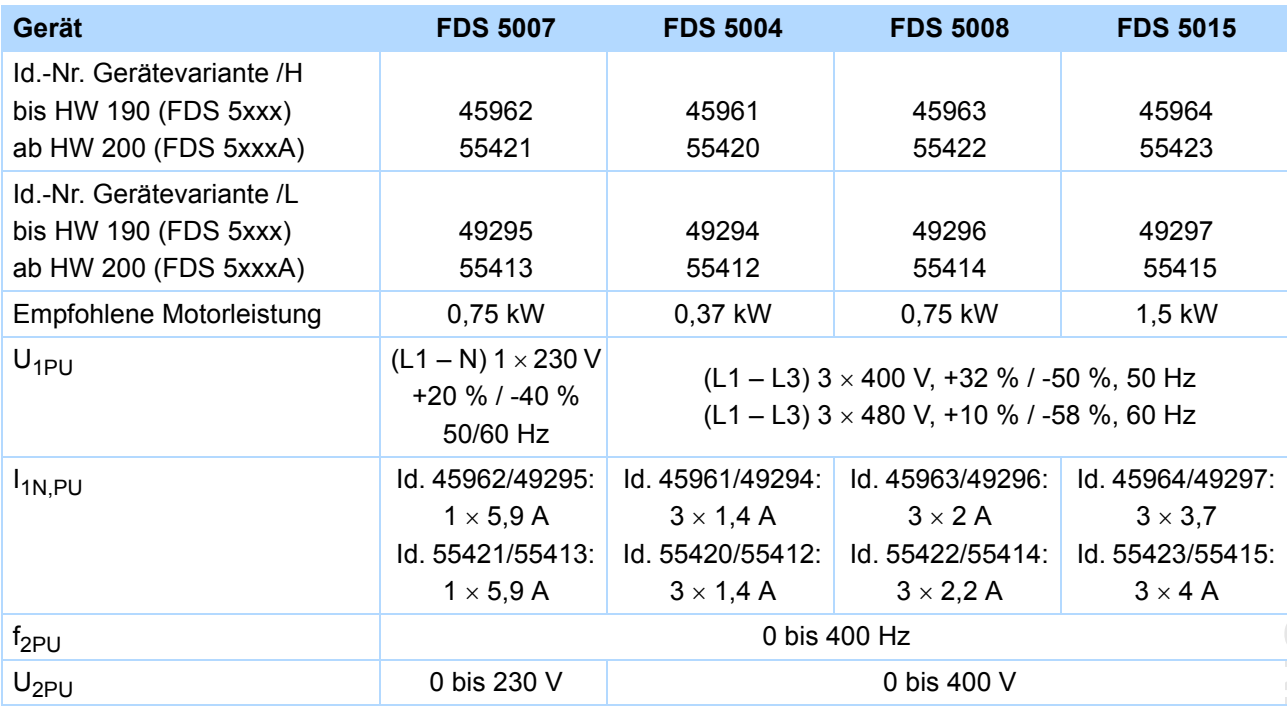

### **Betrieb mit Asynchronmotor (Steuerarten U/f, SLVC, VC)**

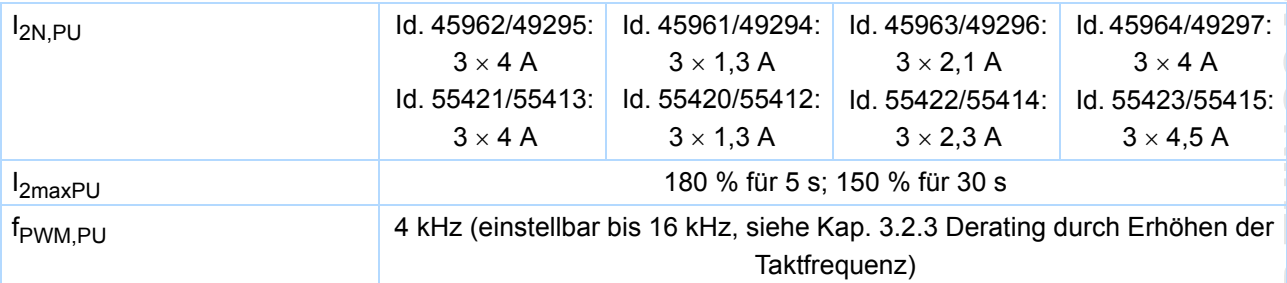

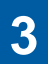

## **Projektierhandbuch POSIDRIVE® FDS 5000**

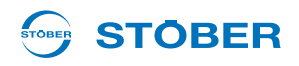

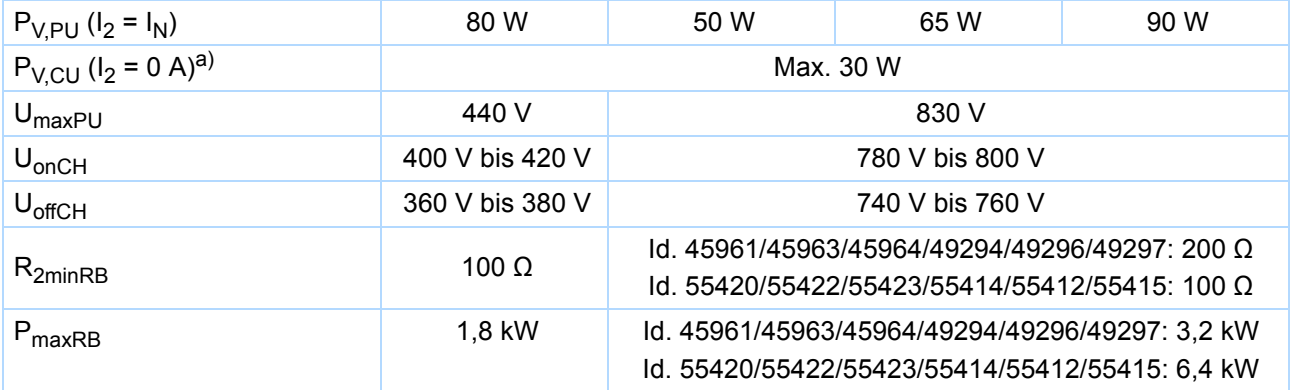

a) Abhängig von den angeschlossenen Optionsplatinen und Sensoren (z. B. Encoder).

## **STOBER**

## <span id="page-20-0"></span>**3.2.2 Baugröße 1 (BG 1): FDS 5022 bis FDS 5075**

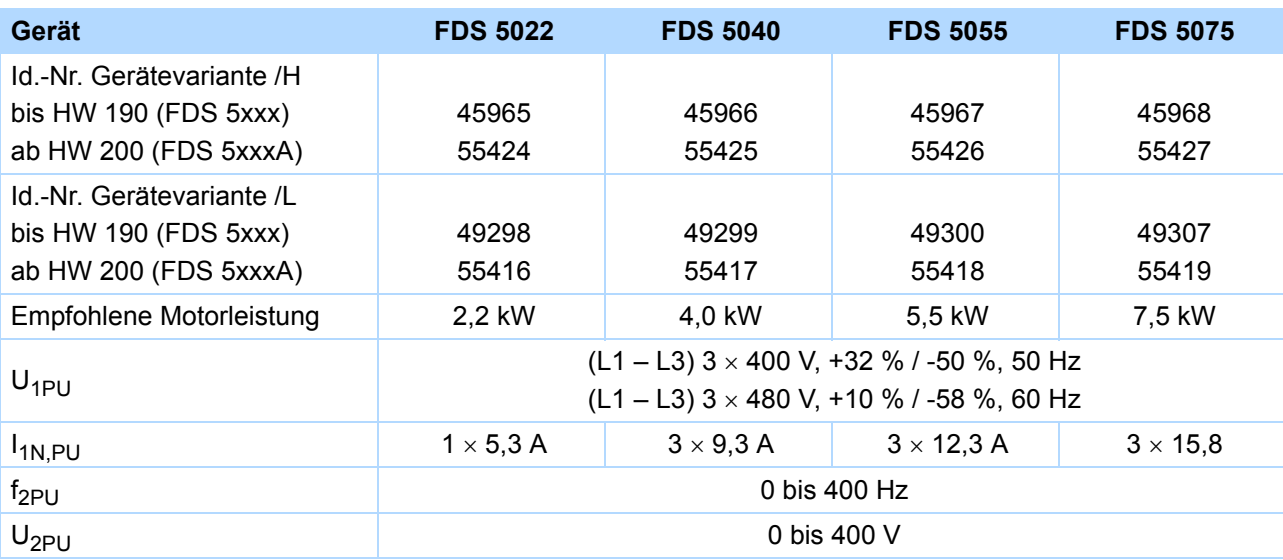

### **Betrieb mit Asynchronmotor (Steuerarten U/f, SLVC, VC)**

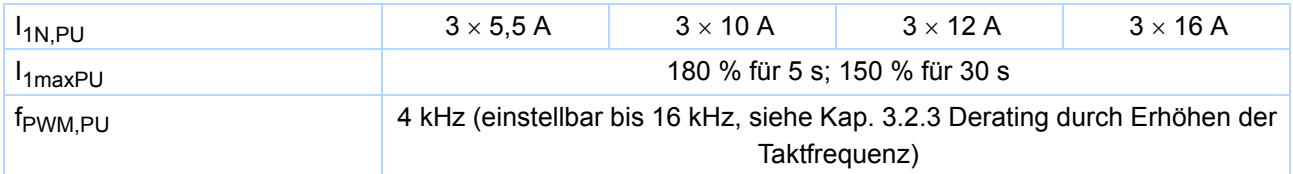

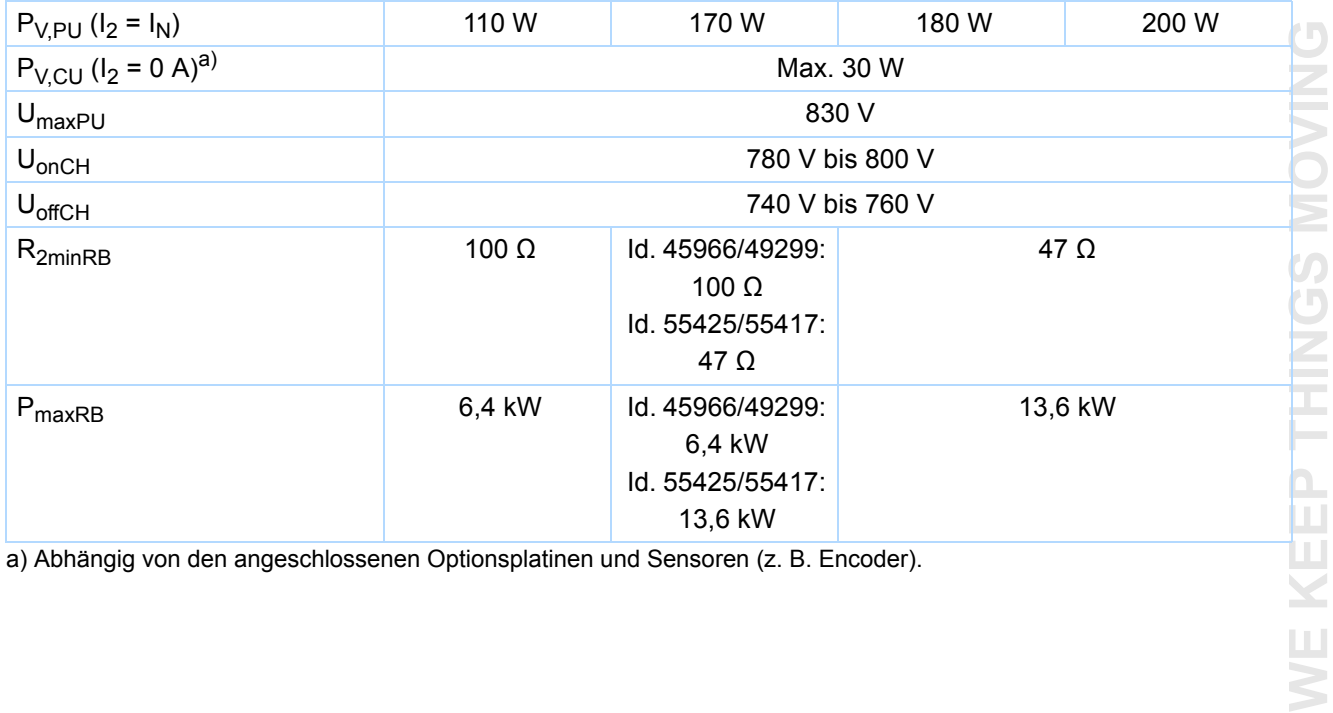

a) Abhängig von den angeschlossenen Optionsplatinen und Sensoren (z. B. Encoder).

**Projektierhandbuch POSIDRIVE® FDS 5000**

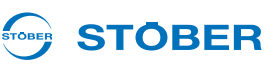

## <span id="page-21-0"></span>**3.2.3 Derating durch Erhöhen der Taktfrequenz**

In Abhängigkeit von der Taktfrequenz f<sub>PWM.PU</sub> (Parameter *B24*) ergeben sich folgende Werte der Ausgangsnennströme  $I_{2N,PU}$ .

### **Ausgangsnennstrom I2N,PU**

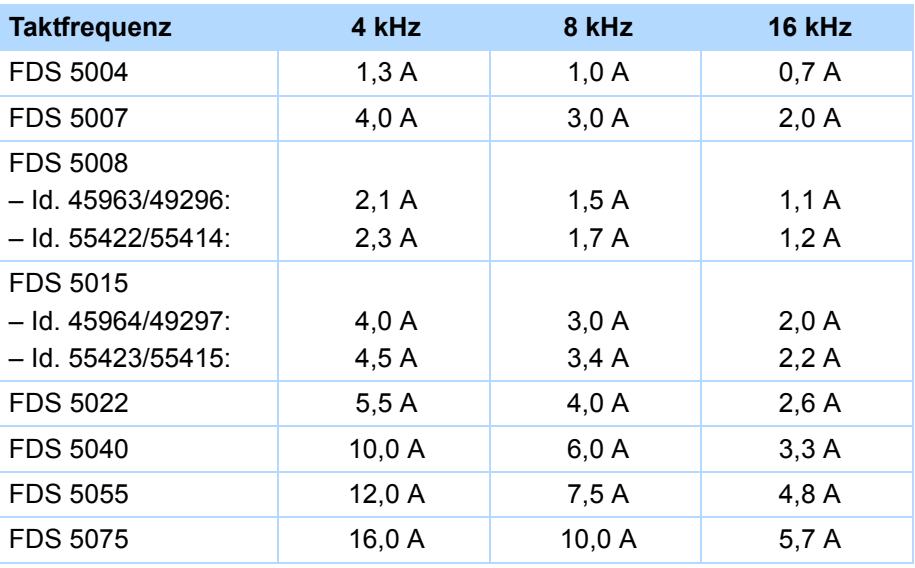

#### STOBER **STÖBER**

## <span id="page-22-0"></span>**3.3 Abmessungen**

## <span id="page-22-1"></span>**3.3.1 BG 0 bis BG 1: FDS 5007 bis FDS 5075**

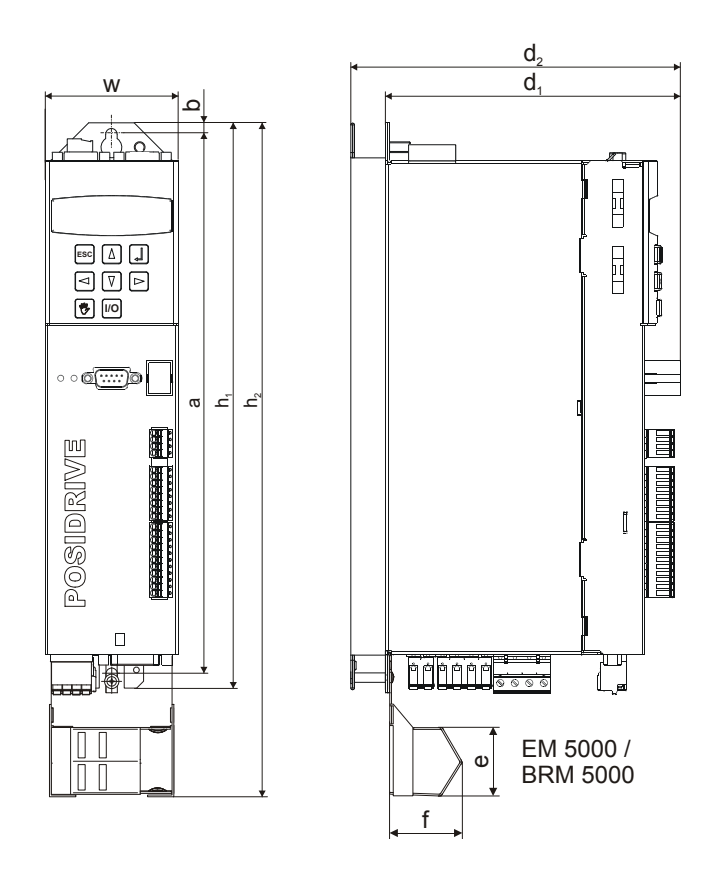

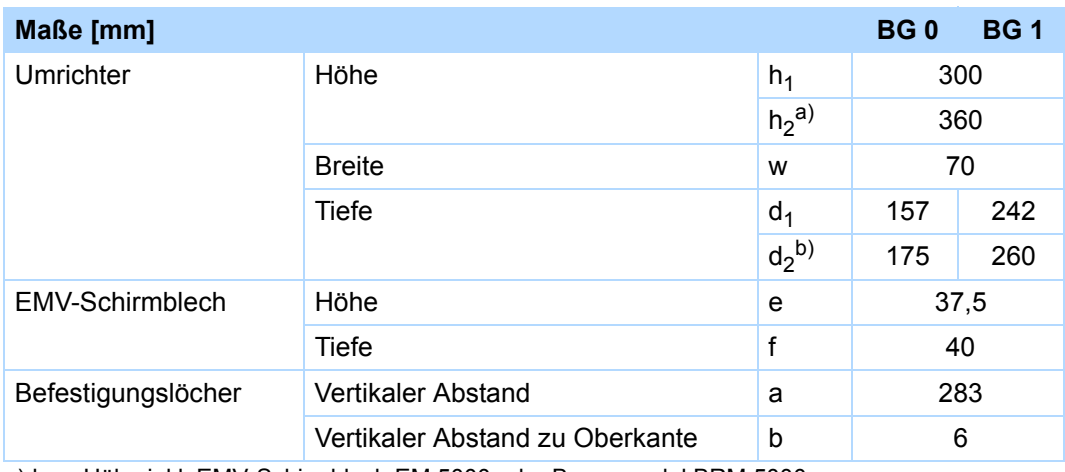

a)  $h_2$  = Höhe inkl. EMV-Schirmblech EM 5000 oder Bremsmodul BRM 5000

b)  $d_2$  = Tiefe inkl. Bremswiderstand RB 5000

**3**

**Projektierhandbuch POSIDRIVE® FDS 5000**

#### **STÖBER** STOBER

## <span id="page-23-0"></span>**3.4 Bremswiderstände FDS 5xxx**

## <span id="page-23-1"></span>**3.4.1 FZM, FZMU**

#### **Zuordnung Bremswiderstand – Umrichter**

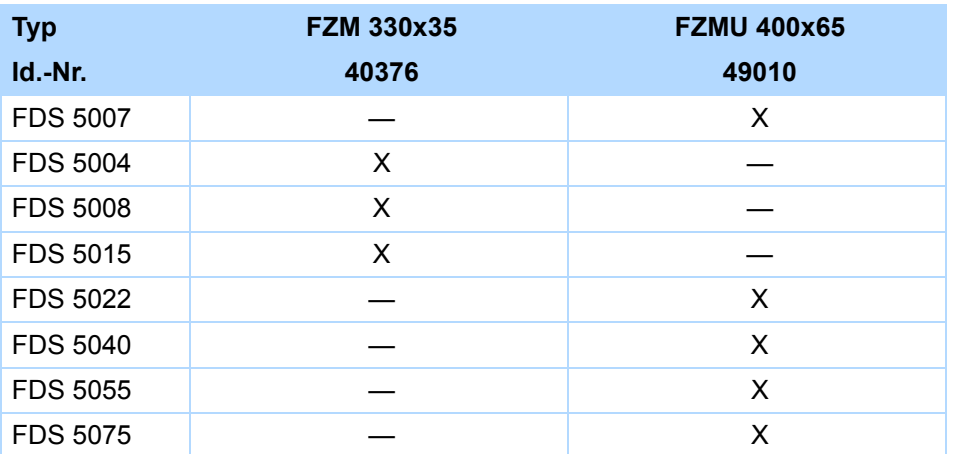

Die internen Anschlüsse sind mit wärmebeständiger, silikonisolierter Litze auf Klemmen verdrahtet. Beachten Sie auch für den Anschluss eine wärmebeständige und ausreichend spannungsfeste Ausführung!

### **Leiterquerschnitt**

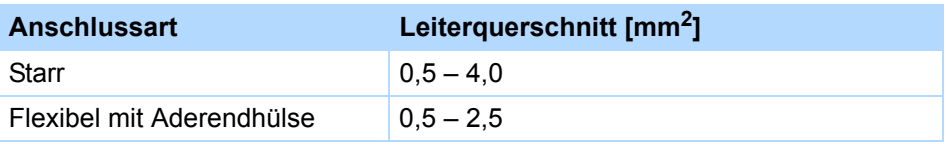

### **Eigenschaften**

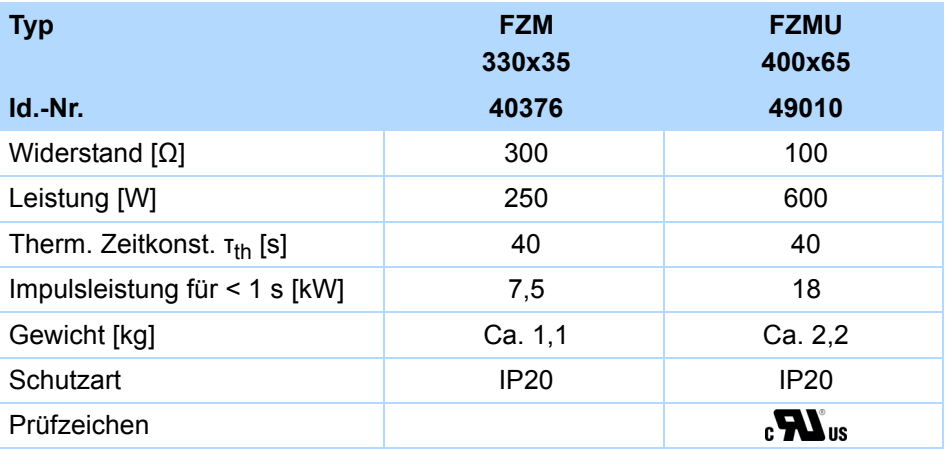

#### **STOBER** STOBER

### **Abmessungen [mm]**

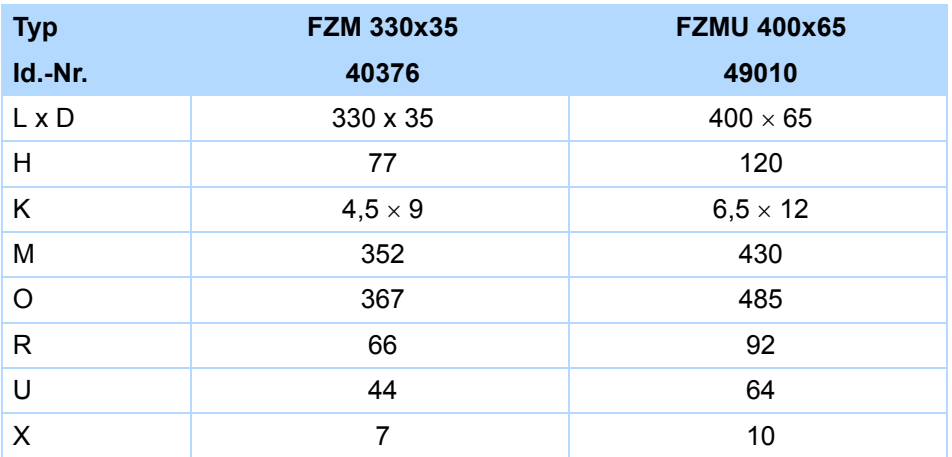

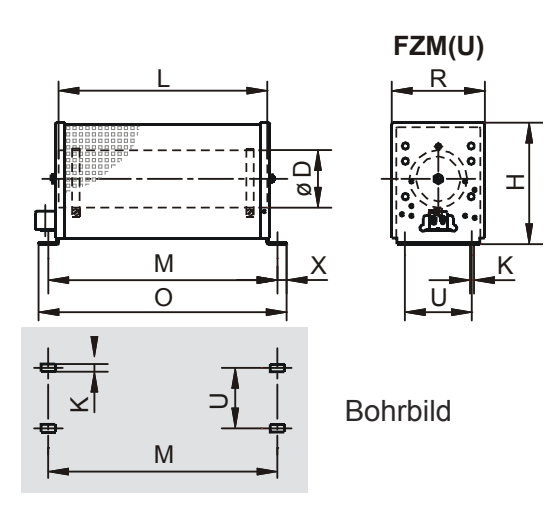

WE KEEP THINGS MOVING **WE KEEP THINGS MOVING**

**Projektierhandbuch POSIDRIVE® FDS 5000**

## <span id="page-25-0"></span>**3.4.2 VHPR**

### **Zuordnung Bremswiderstand – Umrichter**

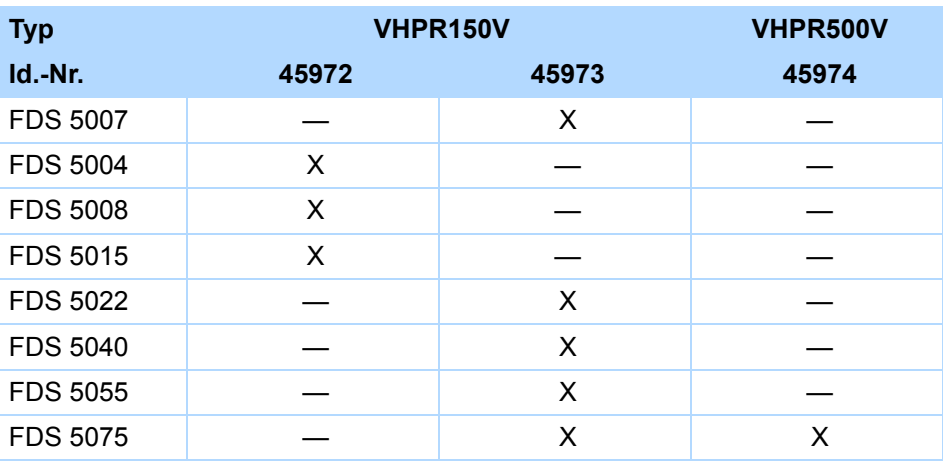

### **Eigenschaften**

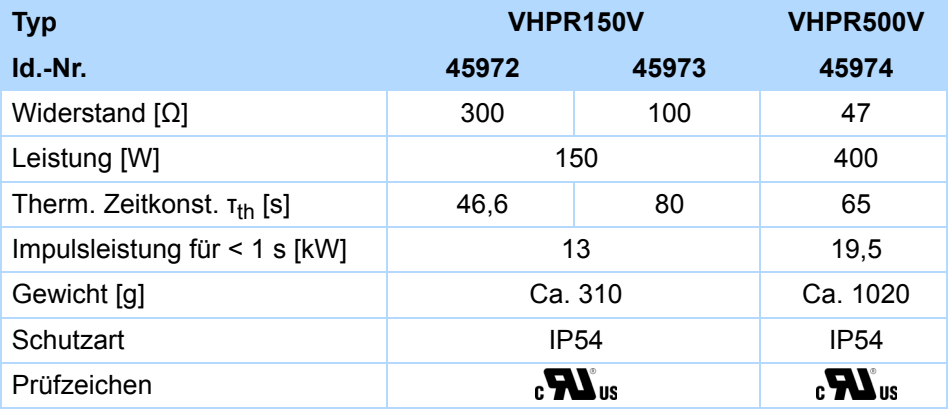

**STOBER** 

#### **STÖBER** STOBER

### **Abmessungen [mm]**

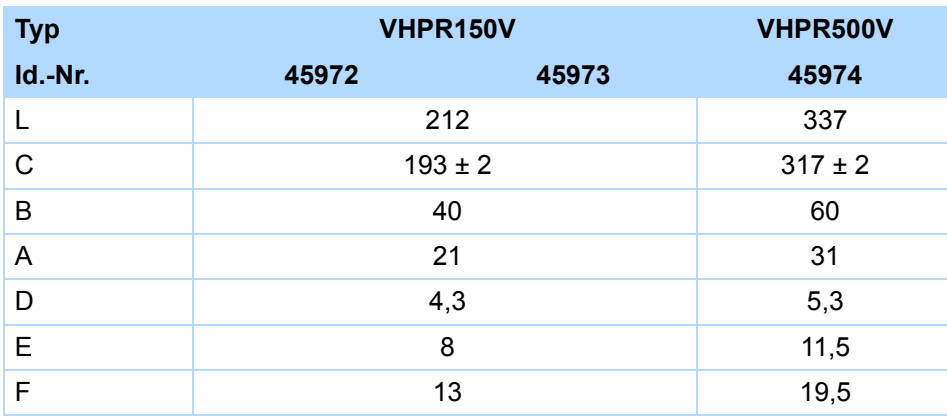

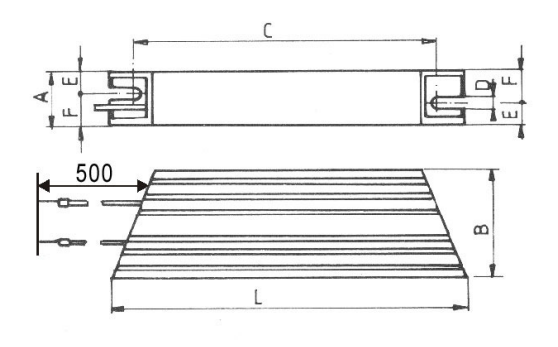

**Projektierhandbuch POSIDRIVE® FDS 5000**

## <span id="page-27-0"></span>**3.4.3 Unterbaubremswiderstand RB 5000**

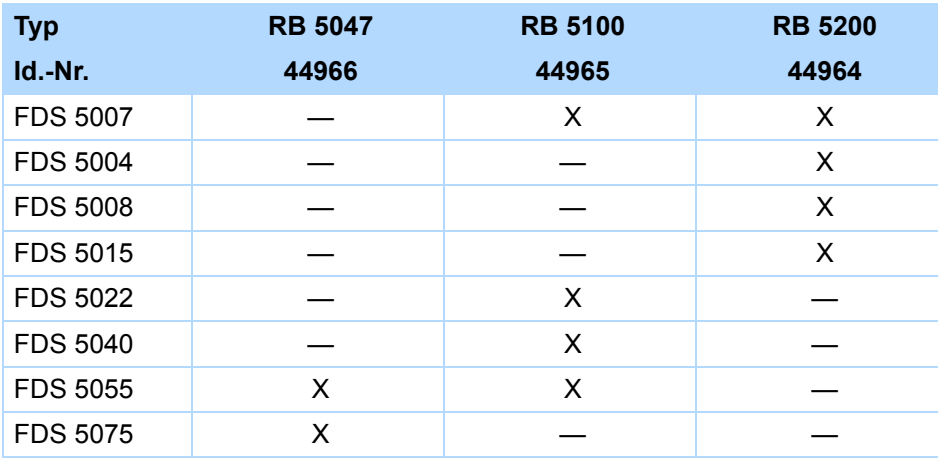

### **Zuordnung Bremswiderstand – Umrichter**

Beachten Sie den Anbau am Umrichter (Kapitel [4 Einbau\)](#page-39-0)!

### **Eigenschaften**

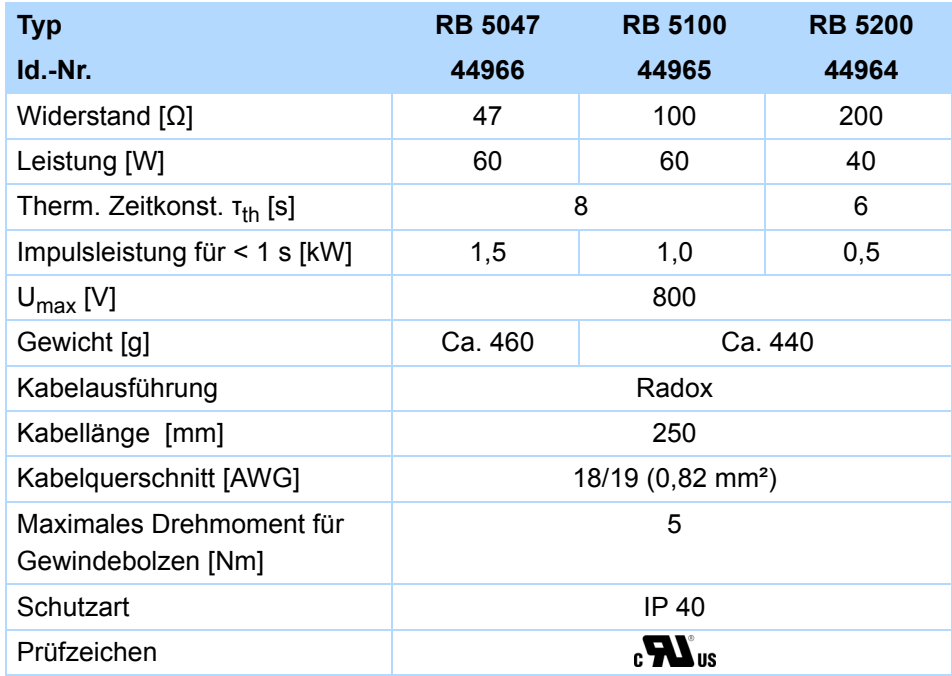

**STOBER** 

#### **STOBER** STOBER

## **Abmessungen [mm]**

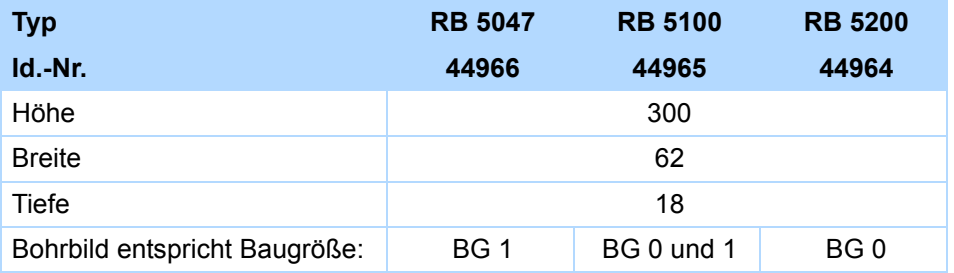

**Projektierhandbuch POSIDRIVE® FDS 5000**

#### **STÖBER** STOBER

## <span id="page-29-0"></span>**3.5 Bremswiderstände FDS 5xxxA**

## <span id="page-29-1"></span>**3.5.1 FZMU, FZZMU**

#### **Zuordnung Bremswiderstand – Umrichter**

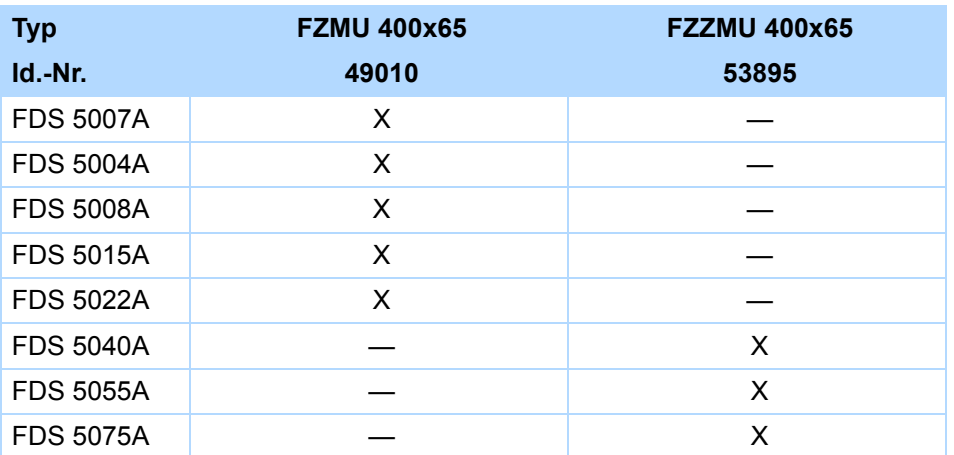

Die internen Anschlüsse sind mit wärmebeständiger, silikonisolierter Litze auf Klemmen verdrahtet. Beachten Sie auch für den Anschluss eine wärmebeständige und ausreichend spannungsfeste Ausführung!

### **Leiterquerschnitt**

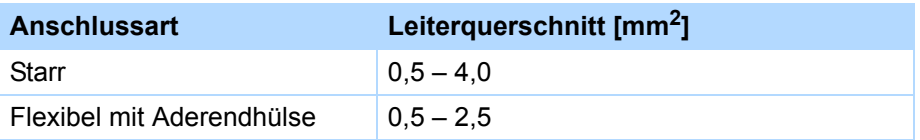

### **Eigenschaften**

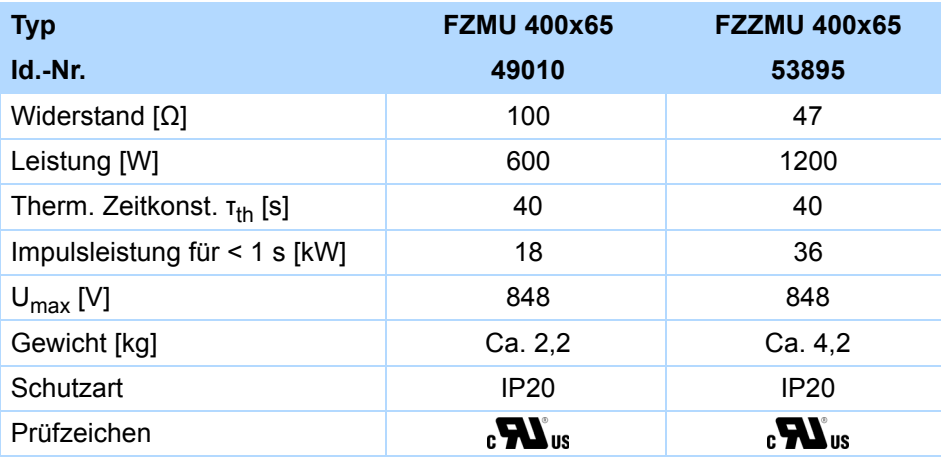

#### **STOBER** STOBER

### **Abmessungen [mm]**

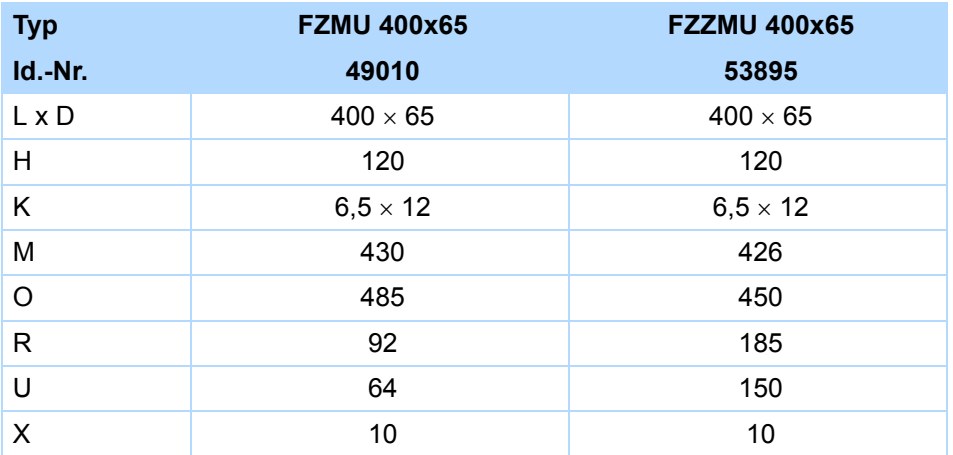

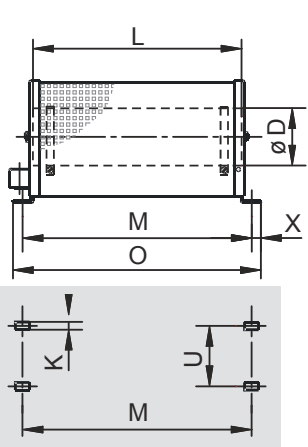

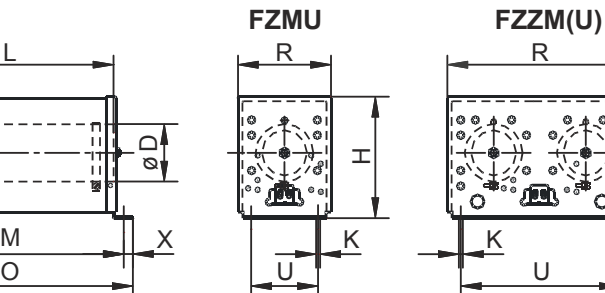

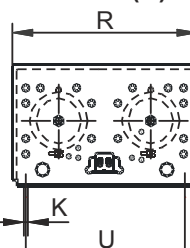

Bohrbild

**Projektierhandbuch POSIDRIVE® FDS 5000**

## <span id="page-31-0"></span>**3.5.2 GVADU, GBADU**

### **Zuordnung Bremswiderstand – Umrichter**

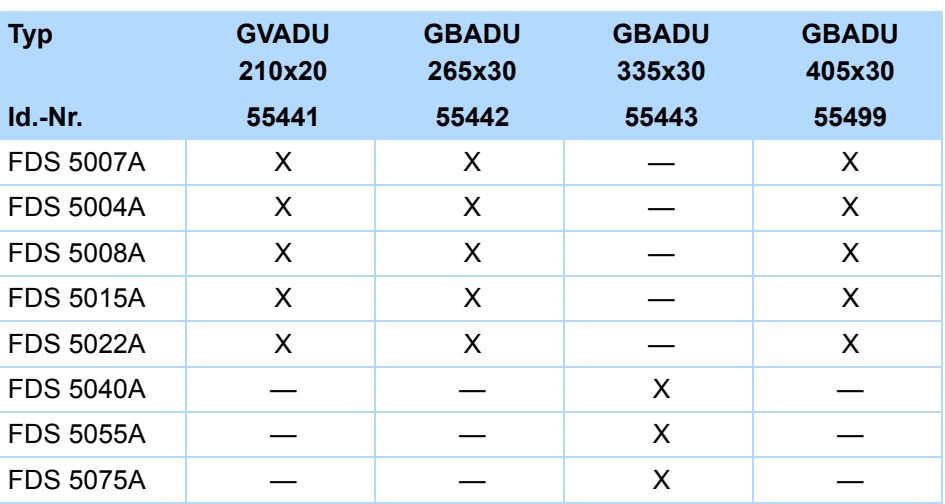

### **Eigenschaften**

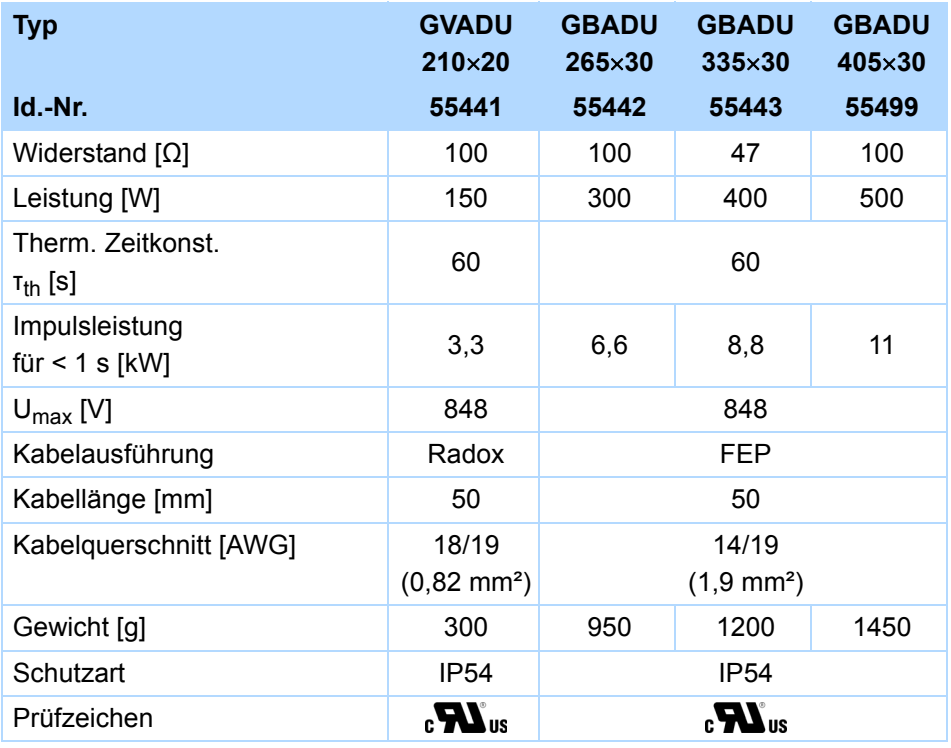

**STOBER** 

#### **STOBER** STOBER

## **Abmessungen [mm]**

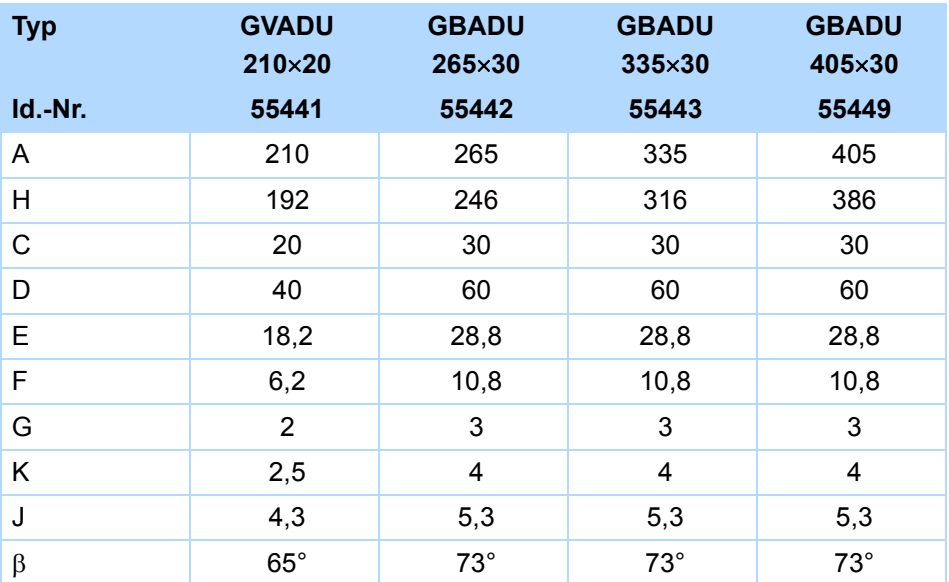

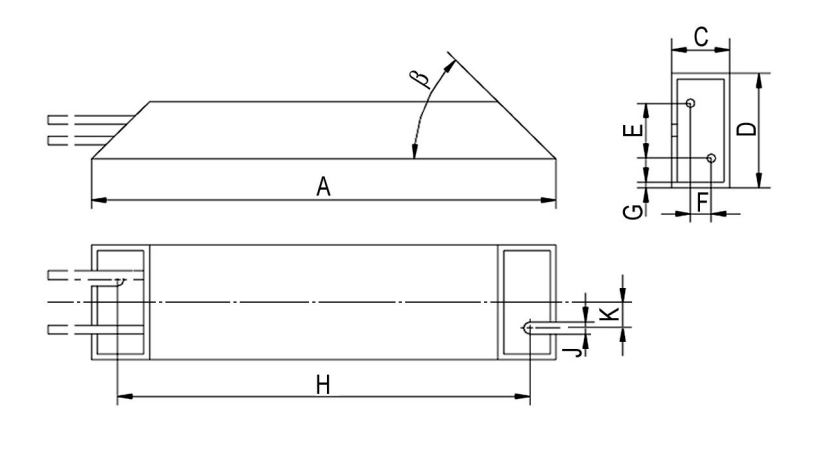

**Projektierhandbuch POSIDRIVE® FDS 5000**

## <span id="page-33-0"></span>**3.5.3 Unterbaubremswiderstand RB 5000**

### **Zuordnung Bremswiderstand – Umrichter**

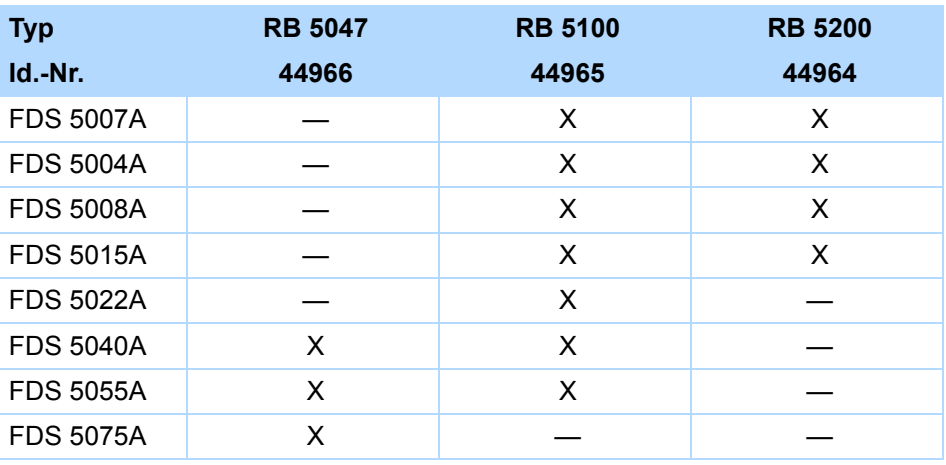

### **Eigenschaften**

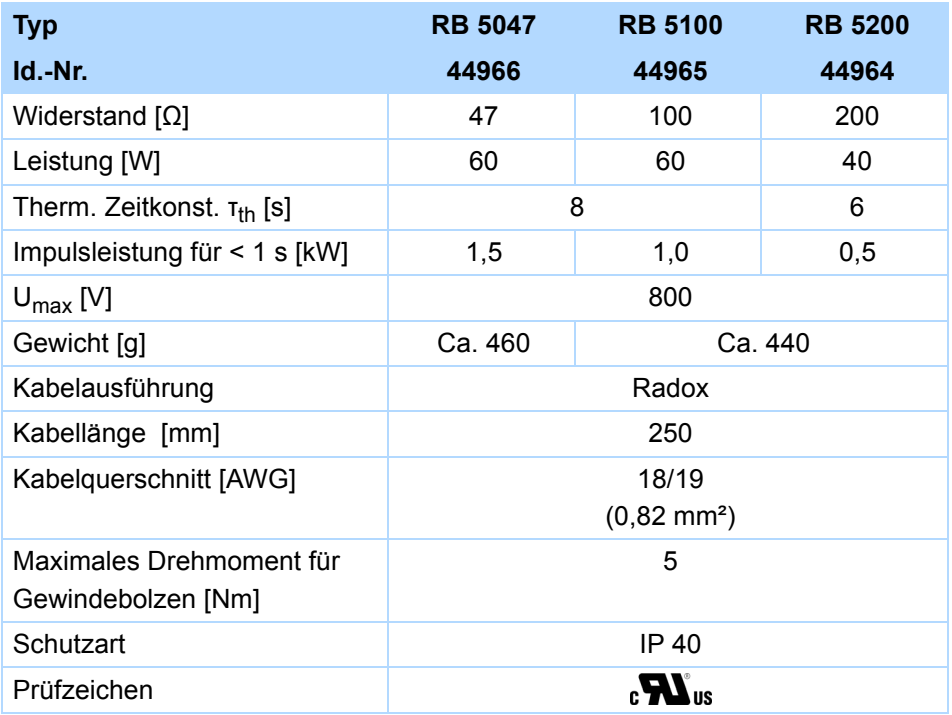

**STOBER** 

#### **STOBER** STOBER

## **Abmessungen [mm]**

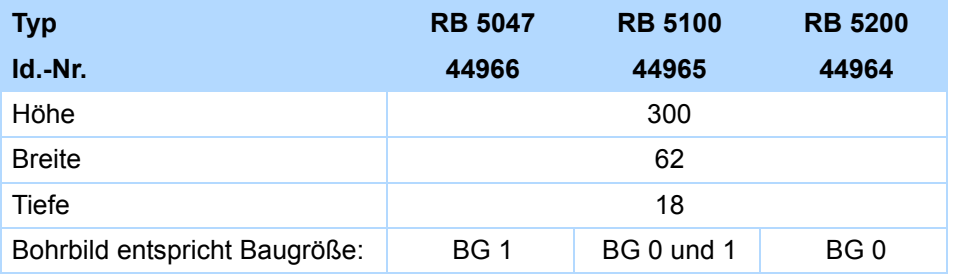

**Projektierhandbuch POSIDRIVE® FDS 5000**

## **STOBER**

## <span id="page-35-0"></span>**3.6 Ausgangsdrossel**

### **WARNUNG!**

#### **Verbrennungsgefahr! Brandgefahr! Sachschäden!**

Drosseln können sich unter zulässigen Betriebsbedingungen auf über 100° C erhitzen.

- ▶ Treffen Sie Schutzmaßnahmen gegen unbeabsichtigtes und beabsichtigtes Berühren der Drossel.
- Stellen Sie sicher, dass sich keine entzündlichen Materialien in der Nähe der Drossel befinden.
- Bauen Sie Drosseln nicht unter oder nahe beim Umrichter ein.

### **WARNUNG!**

### **Brandgefahr!**

Werden Drosseln außerhalb der Nenndaten (Kabellänge, Strom, Frequenz usw.) eingesetzt, können diese überhitzen.

Halten Sie beim Betrieb der Drosseln immer die maximalen Nenndaten ein.

### *ACHTUNG*

#### **Gefahr des Maschinenstillstands!**

Die Motortemperaturfühler-Auswertung wird durch Kabelkapazitäten gestört.

 Wenn Sie bei einer Kabellänge über 50 m keine Kabel von STÖBER einsetzen, müssen Sie die Adern für den Motortemperaturfühler und die Bremse separat ausführen (maximale Länge: 100 m).

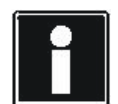

#### **Information**

Die folgenden Technischen Daten gelten für eine Drehfeldfrequenz von 200 Hz. Diese Drehfeldfrequenz erreichen Sie zum Beispiel mit einem Motor mit der Polpaarzahl 4 und der Nenndrehzahl 3000 min-1.

Beachten Sie für höhere Drehfeldfrequenzen in jedem Fall das angegebene Derating. Beachten Sie außerdem die Abhängigkeit von der Taktfrequenz.
**3**

## **Projektierhandbuch POSIDRIVE® FDS 5000**

# **STOBER**

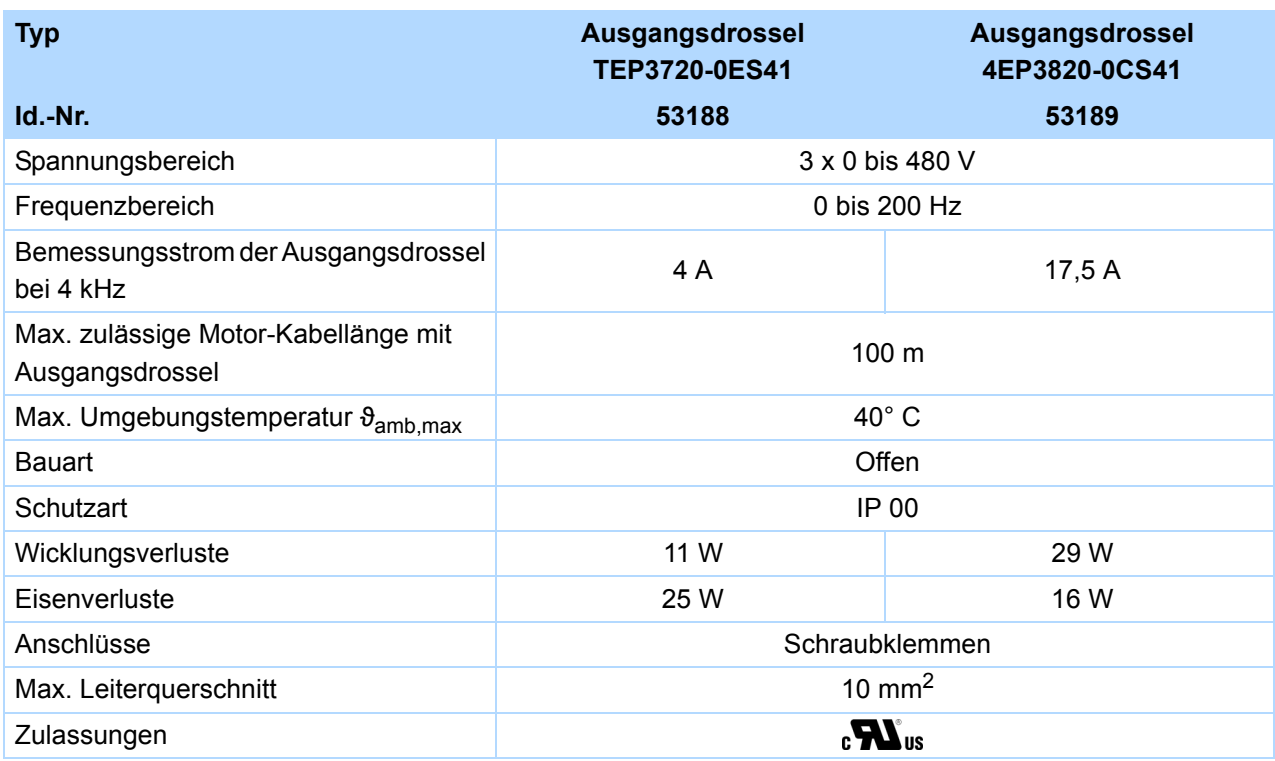

## **Projektierung**

Wählen Sie die Ausgangsdrosseln gemäß der Bemessungsströme von Motor und Ausgangsdrosseln aus. Beachten Sie insbesondere das Derating der Ausgangsdrossel für höhere Drehfeldfrequenzen als 200 Hz. Sie berechnen die Drehfeldfrequenz für Ihren Antrieb mit folgender Formel:

$$
f = n_N \cdot \frac{p}{60}
$$

f Drehfeldfrequenz in Hz

- n Drehzahl in min-1
- p Polpaarzahl
- N Nennwert

# **Technische Daten**

**Projektierhandbuch POSIDRIVE® FDS 5000**

## **Derating TEP3720-0ES41**

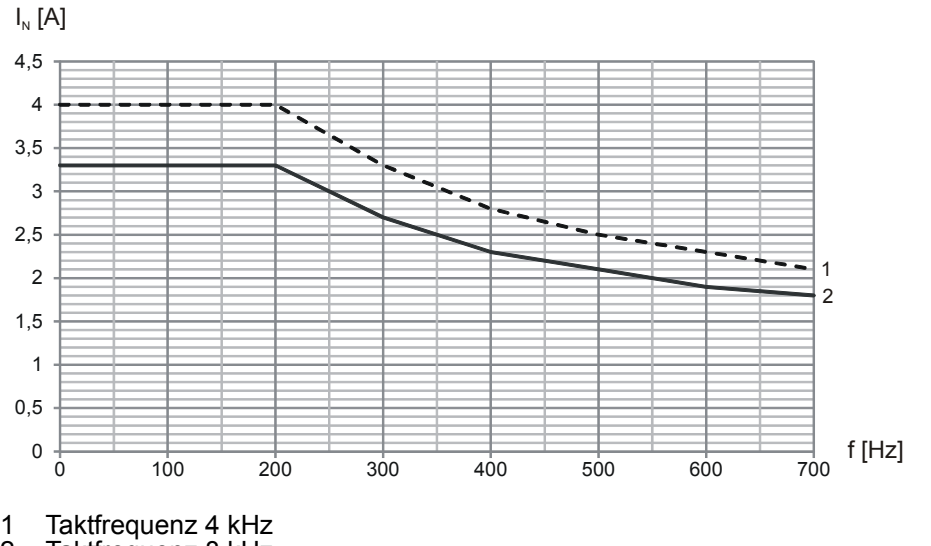

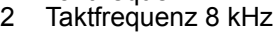

## **Derating 4EP3820-0CS41**

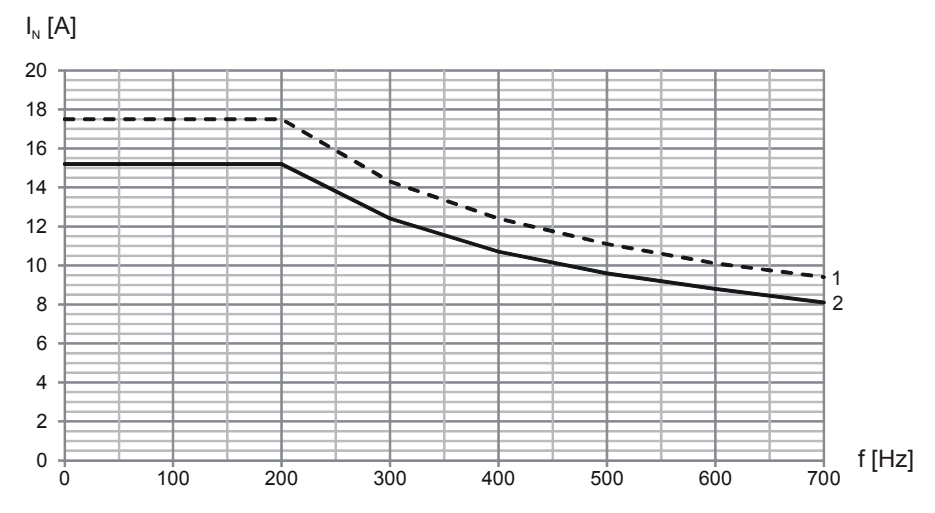

- 1 Taktfrequenz 4 kHz
- 2 Taktfrequenz 8 kHz

**STOBER** 

STOBER

**3**

**Projektierhandbuch POSIDRIVE® FDS 5000**

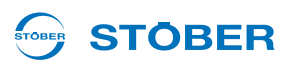

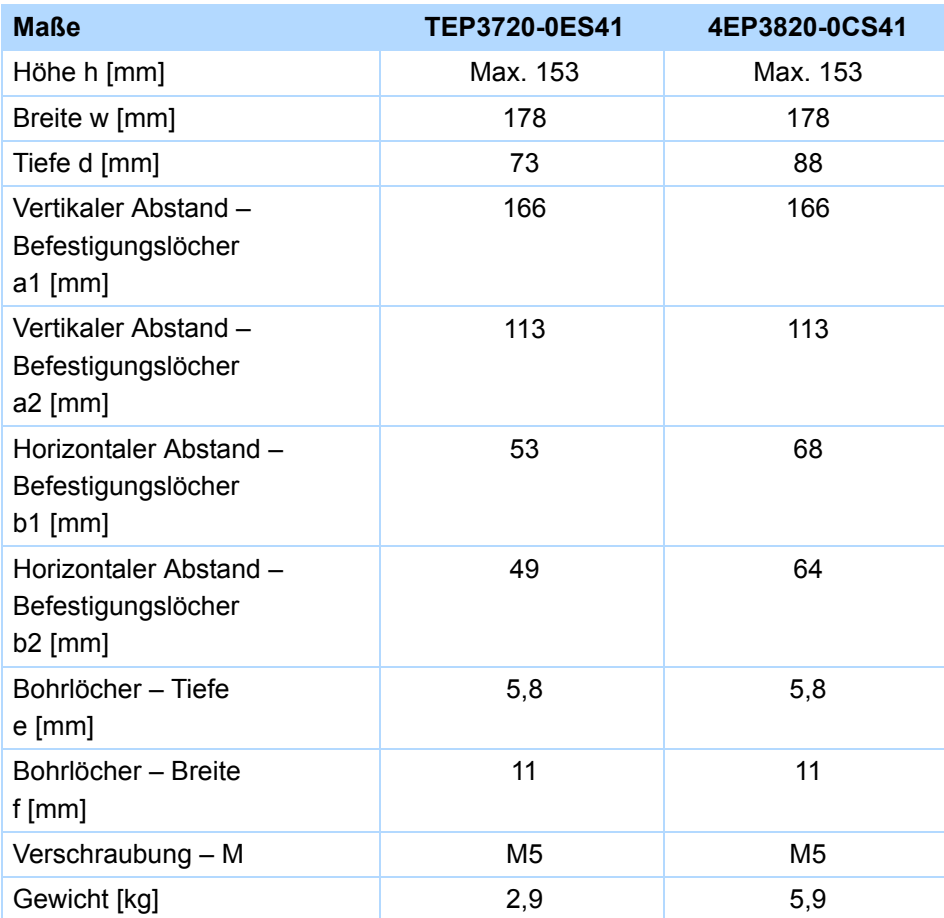

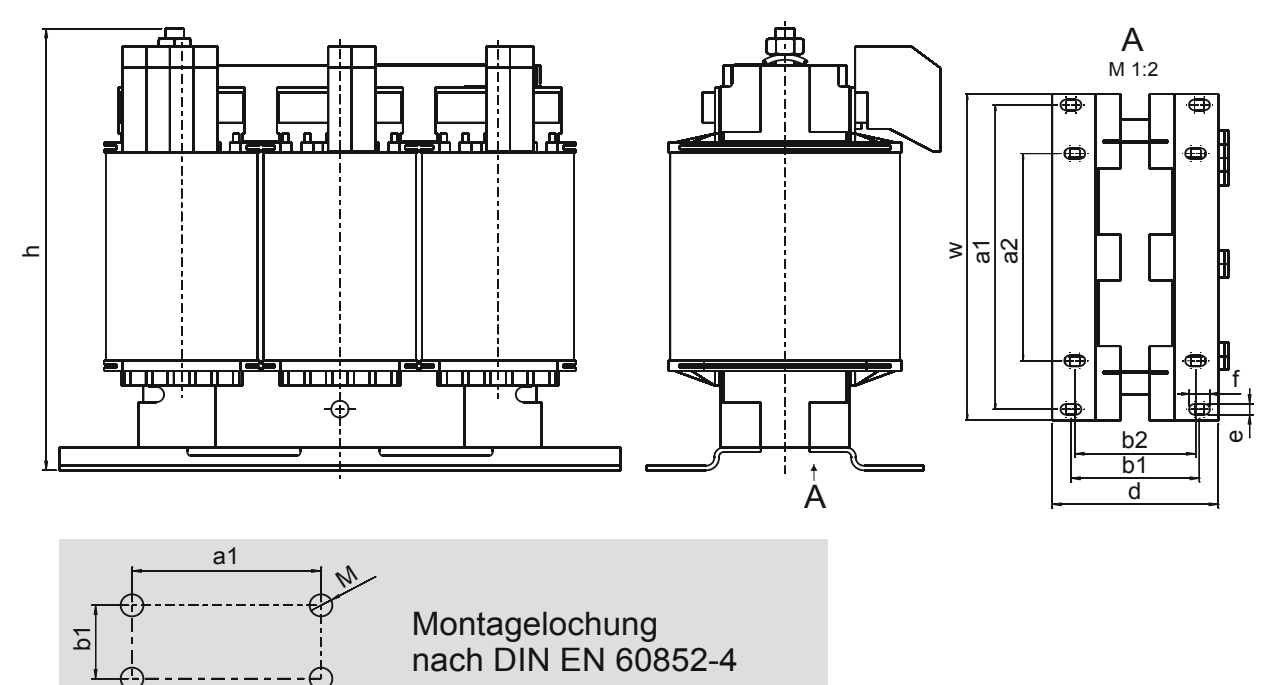

WE KEEP THINGS MOVING **WE KEEP THINGS MOVING**

**Projektierhandbuch POSIDRIVE® FDS 5000**

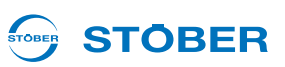

# **4 Einbau**

In diesem Kapitel sind die Informationen zum Einbau aufgeführt. Dazu gehören

- der Einbau des Umrichter in den Schaltschrank und
- der Einbau von Zubehör am oder in den Umrichter.

**WARNUNG!**

## **Gefahr von Personen- und Sachschäden durch elektrischen Schlag!**

 Schalten Sie vor sämtlichen Arbeiten am Umrichter alle Versorgungsspannungen ab! Beachten Sie, dass die Entladungszeit der Zwischenkreiskondensatoren bis zu 5 Minuten beträgt. Sie können erst nach dieser Zeitspanne die Spannungsfreiheit feststellen.

## **4.1 Umrichter in den Schaltschrank einbauen**

## *ACHTUNG*

## **Gefahr von Sachschäden durch fehlerhaften Einbau der Geräte!**

- Befolgen Sie unbedingt die folgenden Einbau-Anweisungen, um Schäden an den Geräten zu vermeiden.
- Die Umrichter müssen in einen Schaltschrank mit mindestens der Schutzklasse IP54 eingebaut werden.
- Der Einbauort muss frei von Staub, korrodierenden Dämpfen und jeglichen Flüssigkeiten sein (gemäß Verschmutzungsgrad 2 nach EN 60204/EN 50178).
- Der Einbauort muss frei sein von atmosphärischer Feuchtigkeit.
- Vermeiden Sie Kondensation z.B. durch Antikondensat-Heizelemente.
- Verwenden Sie aus EMV-Gründen Montageplatten mit leitfähiger Oberfläche (z. B. unlackiert).
- Befestigen Sie die Umrichter mit M5-Schrauben an der Montageplatte.
- Die Umrichter müssen vertikal eingebaut werden:

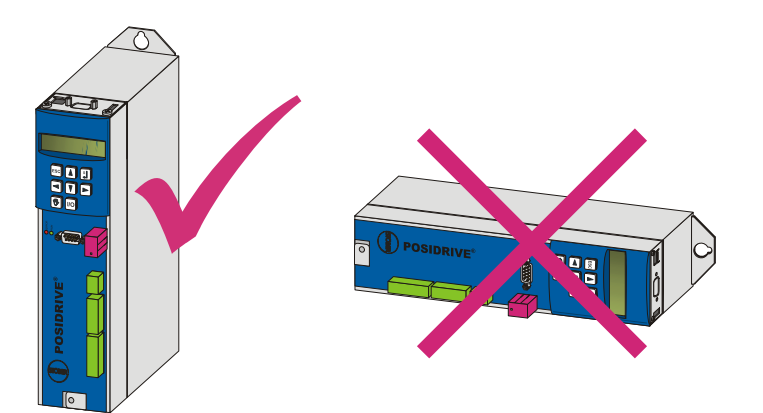

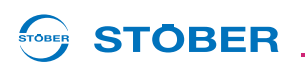

• Vermeiden Sie die Installation oberhalb oder in unmittelbarer Nähe von wärmeerzeugenden Geräten, z. B. Ausgangsdrosseln oder Bremswiderständen:

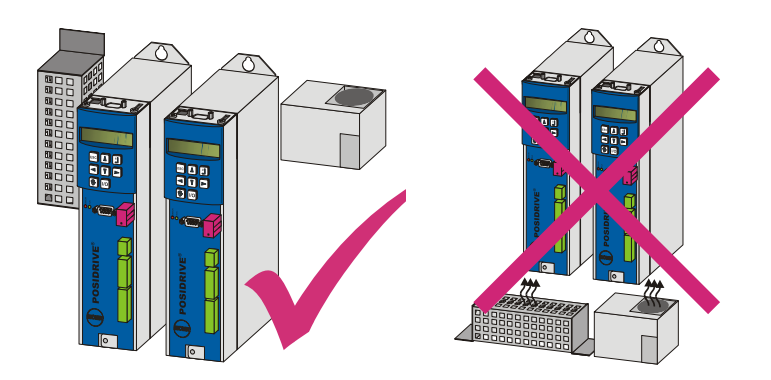

• Sorgen Sie für ausreichende Luftzirkulation im Schaltschrank, indem Sie die Mindestfreiräume einhalten.

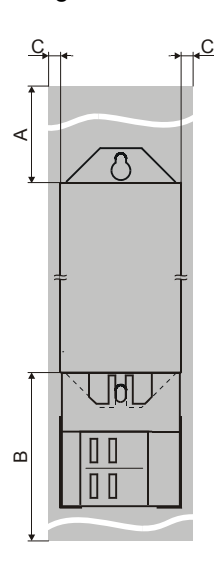

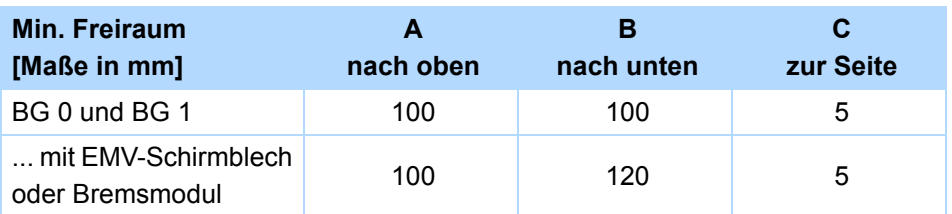

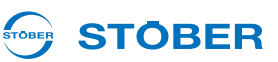

## **4.2 Zubehör**

**4**

## **4.2.1 Unterbaubremswiderstand einbauen**

## **WARNUNG!**

## **Gefahr von Personen- und Sachschäden durch elektrischen Schlag!**

 Schalten Sie vor sämtlichen Arbeiten am Umrichter alle Versorgungsspannungen ab! Beachten Sie, dass die Entladungszeit der Zwischenkreiskondensatoren bis zu 5 Minuten beträgt. Sie können erst nach dieser Zeitspanne die Spannungsfreiheit feststellen.

Voraussetzungen:

• Sie haben auf der Montageplatte im Schaltschrank am Einbauplatz – unter Berücksichtigung der unterschiedlichen Geräteabmessungen – Gewindebohrungen für Gewindebolzen angebracht. Die Gewindebolzen liegen dem Unterbaubremswiderstand bei.

Sie benötigen:

- Die dem Unterbaubremswiderstand beiliegenden Gewindebolzen.
- Die dem Unterbaubremswiderstand beiliegenden Schrauben und Unterlegscheiben.
- Einen PH2 Kreuzschlitzschraubendreher.
- Einen Sechskant-Steckschlüssel 8 mm.

## **Unterbaubremswiderstand einbauen**

1. Befestigen Sie den Unterbaubremswiderstand mit den Gewindebolzen an der Montageplatte:

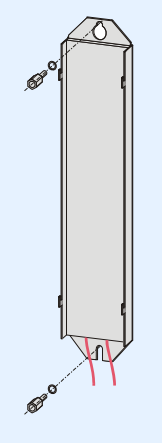

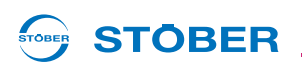

2. Setzen Sie das Gerät auf die Führungen auf:

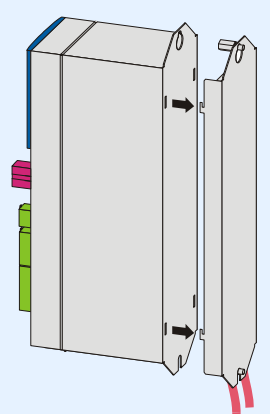

3. Drücken Sie das Gerät auf den Führungen nach unten:

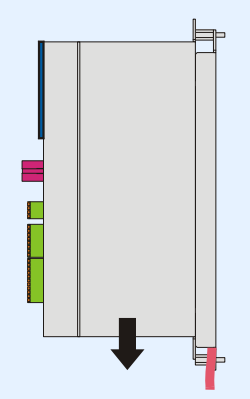

4. Befestigen Sie das Gerät mit den Schrauben und den Unterlegscheiben an den Gewindebolzen:

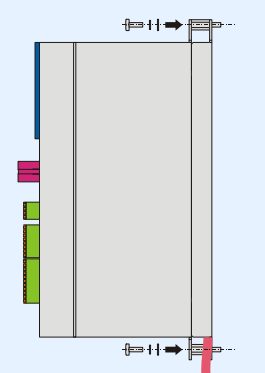

- $\Rightarrow$  Sie haben den Unterbaubremswiderstand eingebaut.
- 5. Schließen Sie den Bremswiderstand an. Beachten Sie für den ordnungsgemäßen Anschluss der Kabel die Klemmenbeschreibung X21, siehe Kapitel [5.9.](#page-74-0)
- 6. Parametrieren Sie den Bremswiderstand im Umrichter.

**4**

**Projektierhandbuch POSIDRIVE® FDS 5000**

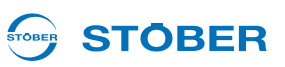

## **4.2.2 EMV-Schirmblech oder Bremsmodul anbauen**

## **WARNUNG!**

## **Gefahr von Personen- und Sachschäden durch elektrischen Schlag!**

 Schalten Sie vor sämtlichen Arbeiten am Umrichter alle Versorgungsspannungen ab! Beachten Sie, dass die Entladungszeit der Zwischenkreiskondensatoren bis zu 5 Minuten beträgt. Sie können erst nach dieser Zeitspanne die Spannungsfreiheit feststellen.

Das EMV-Schirmblech EM 5000 setzen Sie ein, um den Kabelschirm vom Leistungskabel aufzulegen. Das Bremsmodul BRM 5000 umfasst zusätzlich die Leistungselektronik zur optionalen Bremsensteuerung für eine 24-V-Bremse. Hinsichtlich der Mechanik sind BRM 5000 und EM 5000 identisch. Folglich ist auch der Anbau für beide Zubehörteile gleich und wird in den folgenden Abschnitten identisch behandelt.

Voraussetzungen:

Sie haben den Umrichter bereits im Schaltschrank eingebaut.

Sie benötigen:

• Ein Kreuzschlitzschraubendreher zum Lösen der Befestigungsschraube.

## **EMV-Schirmblech EM 5000 oder Bremsmodul BRM 5000 an einen Umrichter anbauen**

1. Lösen Sie die untere Befestigungsschraube und die Unterlegscheiben des Umrichters:

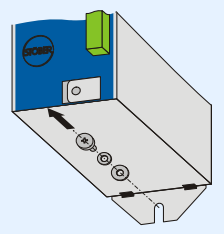

2. Führen Sie das Bauteil leicht angewinkelt in die Öffnungen am Umrichter ein:

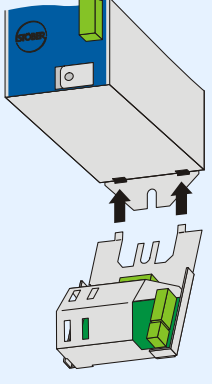

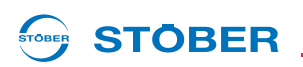

3. Drücken Sie die Rückseite des Bauteils an die Montageplatte der Schaltschrankrückwand:

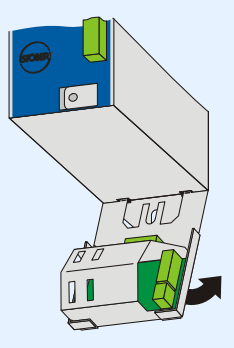

4. Befestigen Sie das Bauteil an der Montageplatte und am Umrichter mit der Befestigungsschraube und den Unterlegscheiben:

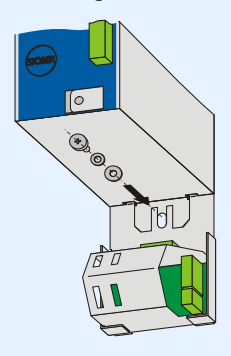

 $\Rightarrow$  Sie haben das Zubehör angebaut.

# **Einbau**

**Projektierhandbuch POSIDRIVE® FDS 5000**

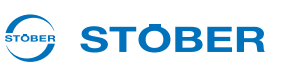

## **4.2.3 Klemmenerweiterung LEA 5000 einbauen**

## **WARNUNG!**

**Gefahr von Personen- und Sachschäden durch elektrischen Schlag!**

 Schalten Sie vor sämtlichen Arbeiten am Umrichter alle Versorgungsspannungen ab! Beachten Sie, dass die Entladungszeit der Zwischenkreiskondensatoren bis zu 5 Minuten beträgt. Sie können erst nach dieser Zeitspanne die Spannungsfreiheit feststellen.

## **VORSICHT!**

## **Gefahr des Sachschadens durch zum Beispiel elektrostatische Entladung!**

- ▶ Treffen Sie bei der Handhabung offener Leiterplatten geeignete Schutzmaßnahmen, z. B. ESD-gerechte Kleidung, schmutz- und fettfreie Umgebung.
- Berühren Sie nicht die Kontaktflächen.

Mit dem Zubehör LEA 5000 können die Standardklemmen des FDS 5000 um 8 binäre Eingänge und 8 binäre Ausgänge erweitert werden. Das Zubehör wird oberhalb des Umrichterdisplays eingebaut.

Für den Einbau der LEA 5000 benötigen Sie:

- Das dem Zubehör beigefügte Blech
- Einen Kreuzschlitzschraubendreher

## **LEA 5000 in einen FDS 5000 einbauen**

1. Lösen Sie die Befestigungsschrauben und nehmen Sie das Abdeckblech ab:

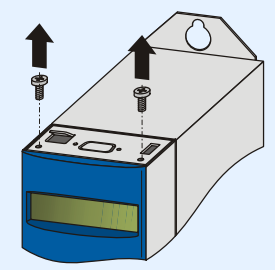

2. Ziehen Sie von der Klemmenerweiterung LEA 5000 die Stecker ab.

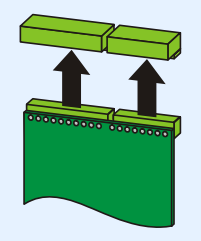

- STOBER **STOBER**
- 3. Setzen Sie das Blech über die Grundleisten. Beachten Sie dabei die Ausrichtung des Blechs!

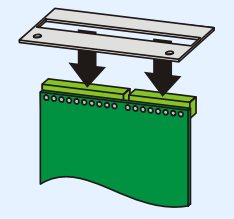

4. Stecken Sie die Stecker wieder auf die Klemmenerweiterung auf.

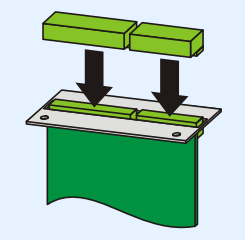

5. Führen Sie die Optionsplatine in den Umrichter, so dass die Goldkontakte in den schwarzen Klemmblock geschoben werden:

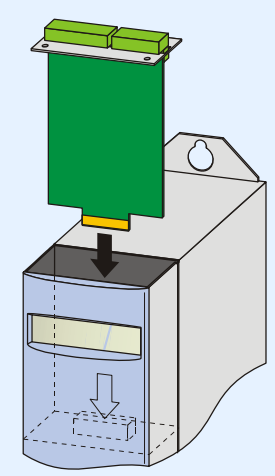

6. Befestigen Sie mit den Befestigungsschrauben das Blech am Umrichter:

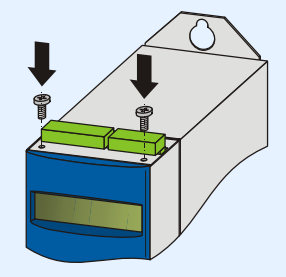

 $\Rightarrow$  Sie haben das Zubehör eingebaut.

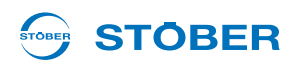

## **4.2.4 CANopen-, PROFIBUS-, EtherCAT- oder PROFINET-Zubehör einbauen**

## **WARNUNG!**

**4**

## **Gefahr von Personen- und Sachschäden durch elektrischen Schlag!**

 Schalten Sie vor sämtlichen Arbeiten am Umrichter alle Versorgungsspannungen ab! Beachten Sie, dass die Entladungszeit der Zwischenkreiskondensatoren bis zu 5 Minuten beträgt. Sie können erst nach dieser Zeitspanne die Spannungsfreiheit feststellen.

## **VORSICHT!**

## **Gefahr des Sachschadens durch zum Beispiel elektrostatische Entladung!**

- ▶ Treffen Sie bei der Handhabung offener Leiterplatten geeignete Schutzmaßnahmen, z. B. ESD-gerechte Kleidung, schmutz- und fettfreie Umgebung.
- Berühren Sie nicht die Kontaktflächen.

Für den Anschluss von CANopen oder PROFIBUS benötigen Sie folgendes Zubehör. Das Zubehör wird oberhalb des Umrichterdisplays eingebaut:

- CANopen: CAN 5000
- PROFIBUS: DP 5000

Für den Einbau von CAN 5000 oder DP 5000 benötigen Sie:

- Einen Torxschraubendreher TX10
- Eine Zange
- Sechskant-Steckschlüssel 4,5 mm

## **CAN 5000 oder DP 5000 in einen Umrichter einbauen**

1. Lösen Sie die Befestigungsschrauben und nehmen Sie das Abdeckblech ab:

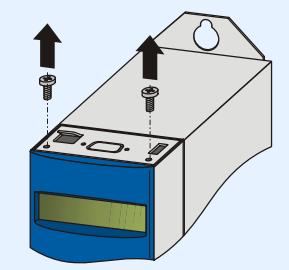

2. Entfernen Sie mit einer Zange das ausgestanzte Blechteil:

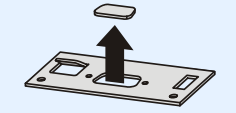

3. Entfernen Sie die Schrauben auf der Optionsplatine:

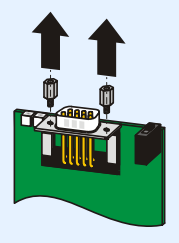

4. Führen Sie den Sub-D-Stecker der Platine von unten durch das Blech:

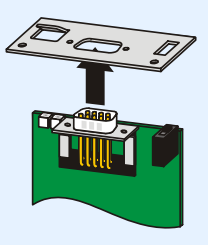

5. Befestigen Sie mit den in Schritt 3 gelösten Schrauben die Platine am Blech:

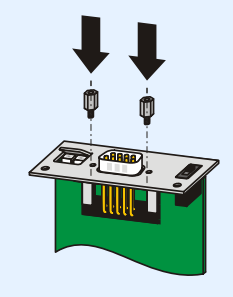

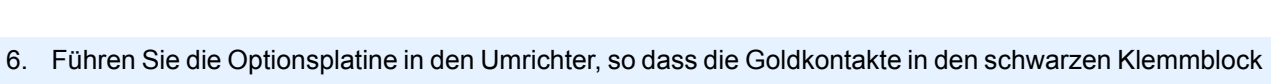

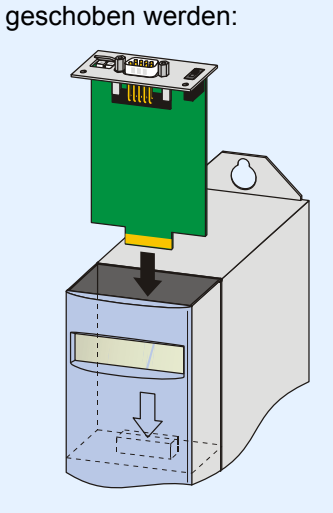

7. Befestigen Sie mit den Befestigungsschrauben das Blech am Umrichter:

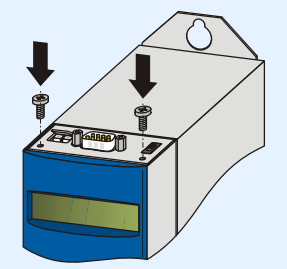

 $\Rightarrow$  Sie haben das Zubehör eingebaut.

**4**

**STÖBER** 

STOBER

STOBER **STOBER** 

Für den Anschluss von EtherCAT oder PROFINET benötigen Sie folgendes Zubehör. Das Zubehör wird oberhalb des Umrichterdisplays eingebaut:

- EtherCAT: ECS 5000
- PROFINET: PN 5000

Für den Einbau benötigen Sie:

- Einen Torxschraubendreher TX10; einen Kreuzschlitzschraubendreher
- Für den Einbau der ECS 5000 folgendes Abdeckblech, das dem Zubehör beigelegt ist:

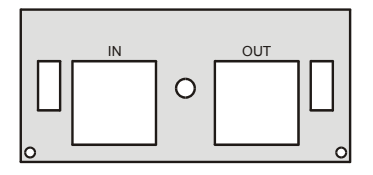

• Für den Einbau der PN 5000 folgendes Abdeckblech, das dem Zubehör beigelegt ist:

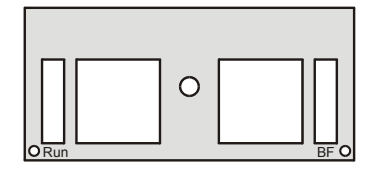

• Die Schraube mit Sperrkantscheibe, die dem Zubehör beigelegt ist.

## **ECS 5000 oder PN 5000 in einen Umrichter einbauen**

1. Lösen Sie die Befestigungsschrauben und nehmen Sie das Abdeckblech ab:

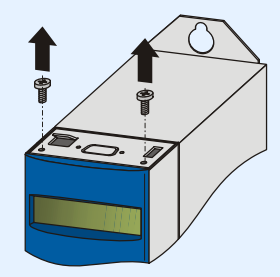

2. Führen Sie die RJ45-Stecker der Platine von unten durch das Blech, das dem Zubehör beigelegt ist:

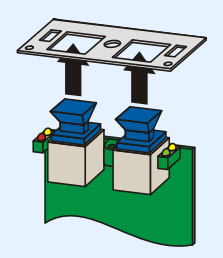

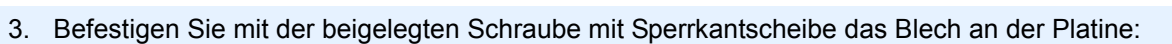

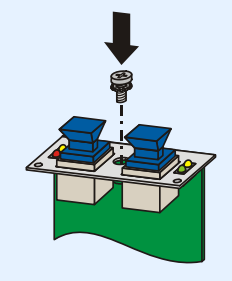

4. Führen Sie die Optionsplatine in den Umrichter, so dass die Goldkontakte in den schwarzen Klemmblock geschoben werden:

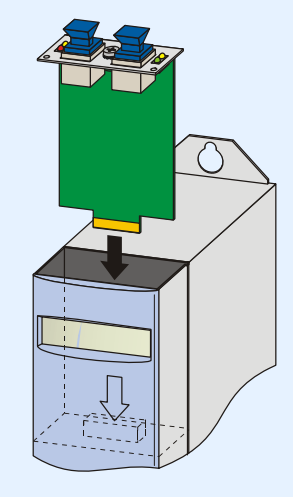

5. Befestigen Sie mit den Befestigungsschrauben das Blech am Umrichter:

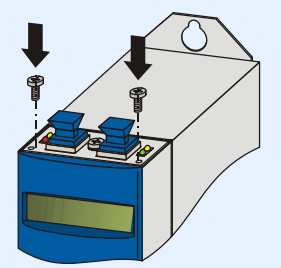

 $\Rightarrow$  Sie haben das Zubehör eingebaut.

**4**

**STÖBER** 

STOBER

# **Anschluss Projektierhandbuch POSIDRIVE® FDS 5000**

**STOBER STOBER** 

# **5 Anschluss**

# **5.1 Klemmenübersicht**

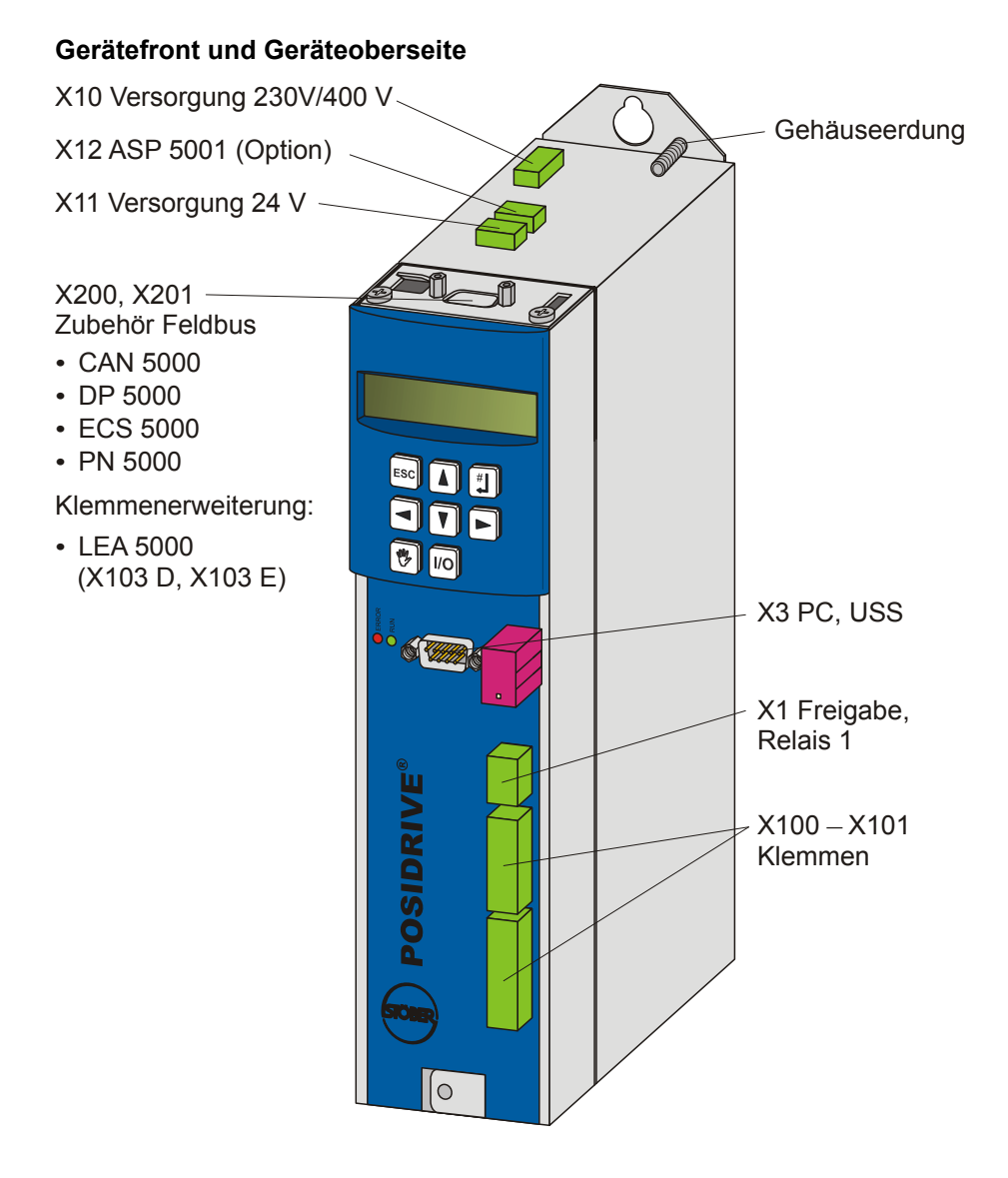

# **Anschluss**

**Projektierhandbuch POSIDRIVE® FDS 5000**

# **Geräteunterseite** X4 Encoder  $\sqrt{2}$ X2 Motor-Temperaturfühler, **SOUTHERN**  Bremse X22 Zwischenkreis BRM 5000: X302

 $X20$  Motor BRM 5000:  $X301$  $X21$  Bremswiderstand  $\overline{\phantom{0}}$  BRM 5000: X300 **STOBER** 

STOBER

# **STOBER**

## **5.2 EMV-gerechter Anschluss**

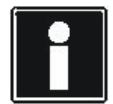

## **Information**

In diesem Kapitel finden Sie generelle Informationen zur EMV-gerechten Installation. Hierbei handelt es sich um Empfehlungen. Abhängig von der Anwendung, den Umgebungsbedingungen sowie den gesetzlichen Auflagen können über diese Empfehlungen hinausgehende Maßnahmen erforderlich sein.

- Verlegen Sie Netzleitung, Motorkabel und Signalleitungen getrennt voneinander, z. B. in getrennten Kabelkanälen.
- Verwenden Sie auschließlich geschirmte Kabel als Motorkabel.
- Wird die Bremsleitung im Motorkabel mitgeführt, muss die Bremsleitung separat abgeschirmt werden.
- Legen Sie den Schirm des Motorkabels großflächig und in unmittelbarer Nähe zum Umrichter auf. Verwenden Sie dazu das EMV-Schirmblech EM 5000 oder das mechanisch identische Bremsmodul BRM 5000.
- Führen Sie das Kabel zum Anschluss eines Bremswiderstands geschirmt aus, falls es eine Länge von 30 cm überschreitet. Legen Sie in diesem Fall den Schirm großflächig in unmittelbarer Nähe zum Umrichter auf.
- Legen Sie bei Motoren mit Klemmkasten den Schirm großflächig am Klemmkasten auf. Verwenden Sie z. B. EMV-Kabelverschraubungen.
- Verbinden Sie den Schirm von Steuerleitungen einseitig mit der Bezugsmasse der Quelle, z. B. der SPS oder CNC.

**5**

**Projektierhandbuch POSIDRIVE® FDS 5000**

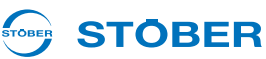

## **5.3 X10: Versorgung 230 V/400 V**

## **Klemmenbeschreibung – Einphasiger Netzanschluss BG 0**

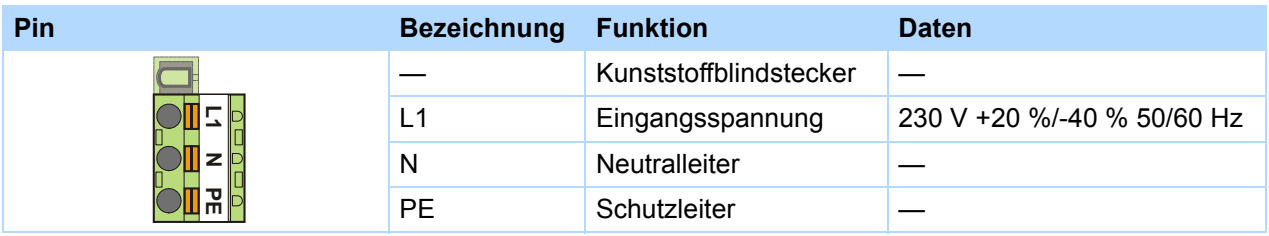

## **Klemmenbeschreibung – dreiphasiger Netzanschluss**

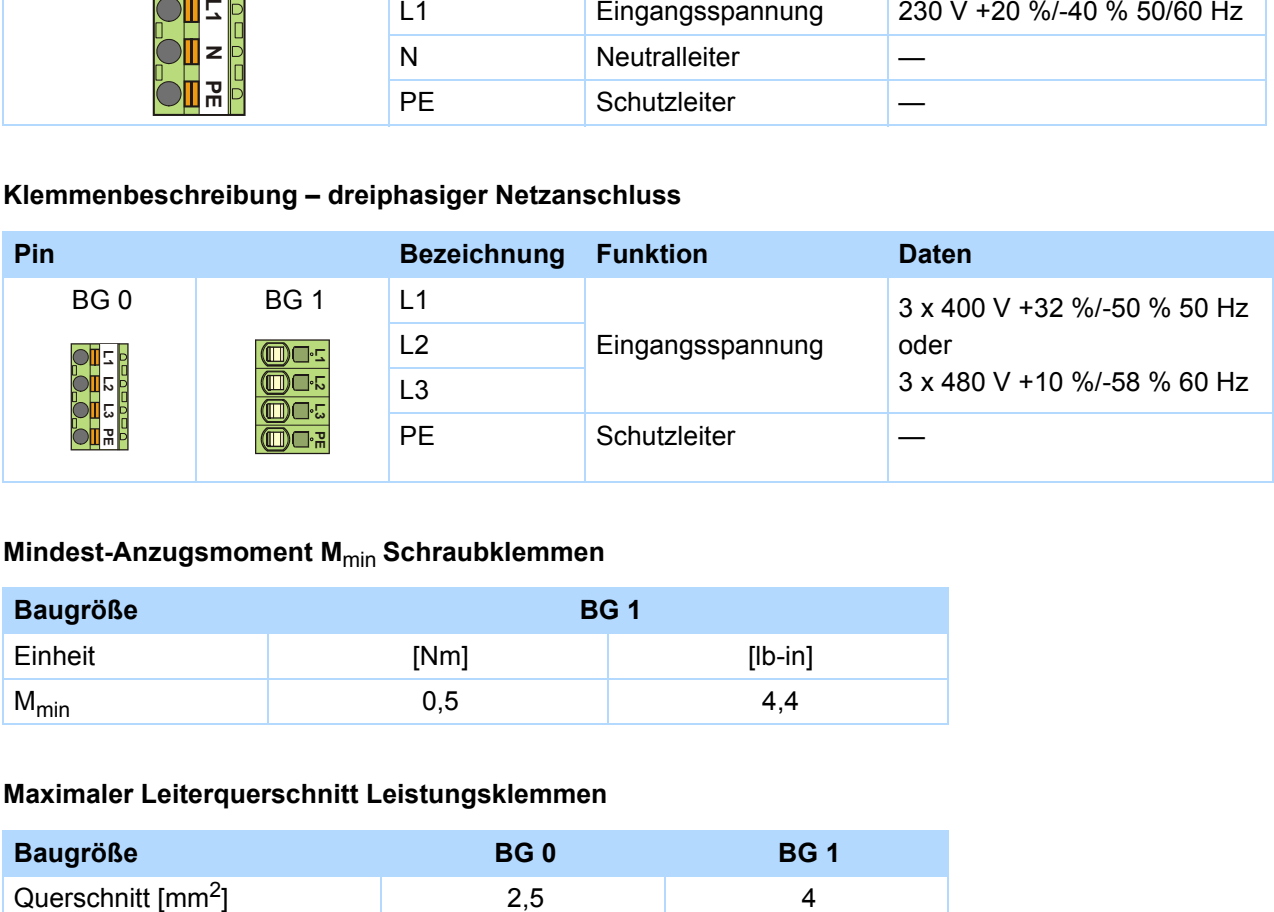

## **Mindest-Anzugsmoment M**min **Schraubklemmen**

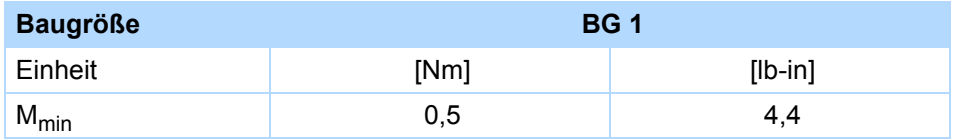

## **Maximaler Leiterquerschnitt Leistungsklemmen**

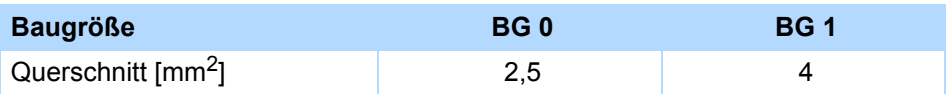

# **STOBER**

## **5.3.1 Netzsicherung**

Mit Hilfe der Netzsicherung wird im Gerät der Leitungs- und Leistungsschutz gewährleistet. Hierzu können verschiedene Schutzgeräte genutzt werden:

- Ganzbereichs-Schmelzsicherung (Betriebsklasse "gG" nach IEC Betriebsklassenspezifizierung bzw. "träg" nach VDE)
- Leitungsschutzschalter Verwenden Sie Leitungsschutzschalter mit Auslösecharakteristik C nach EN 60898.
- **Leistungsschutzschalter**

Setzen Sie für einen UL-konformen Einsatz Sicherungen der Klasse RK1 ein, z. B. Bussmann KTS-R-xxA/ 600 V. Alternativ können Sie für Geräte der Baugrößen BG 0 und BG 1 Sicherungen der Klasse CC verwenden.

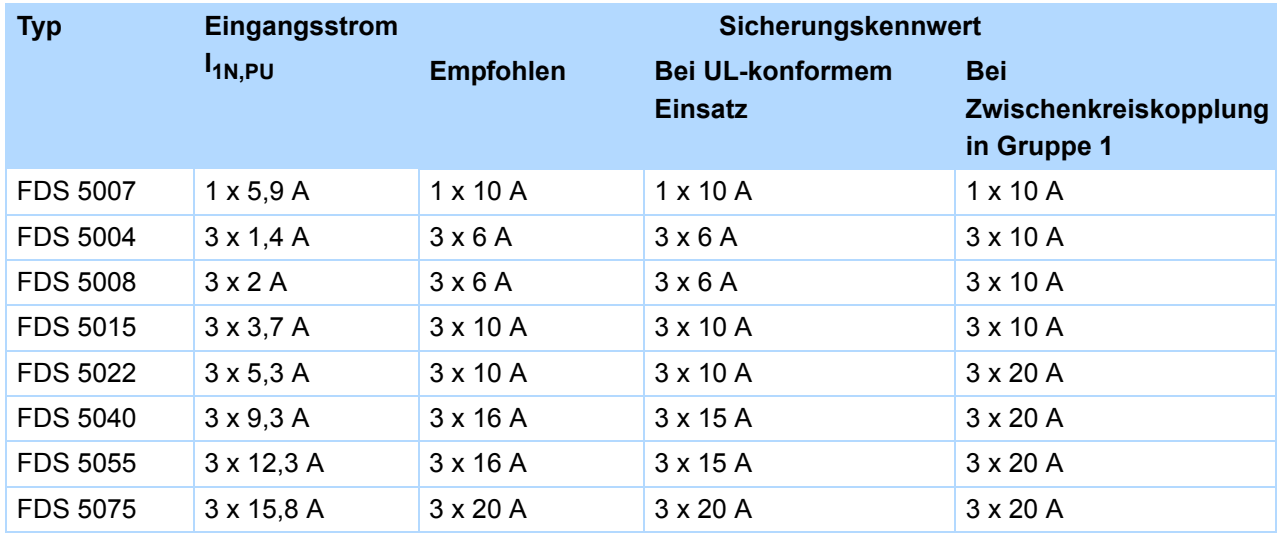

Die Umrichter sind nur für den Gebrauch an Versorgungsstromnetzen geeignet, die bei 480 Volt höchstens einen maximal symmetrischen Nennkurzschlussstrom gemäß folgender Tabelle liefern können:

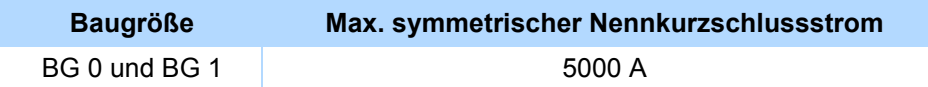

**Projektierhandbuch POSIDRIVE® FDS 5000**

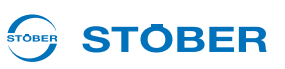

## **5.3.2 Fehlerstrom-Schutzeinrichtung**

Zur Erkennung von Fehlerströmen können die Geräte von STÖBER über eine Fehlerstrom-Schutzeinrichtung (Residual Current protective Device, RCD) abgesichert werden. Fehlerstrom-Schutzeinrichtungen vermeiden Stromunfälle, insbesondere dem Erdschluss über den Körper. Sie unterscheiden sich generell in ihrer Auslöseschwelle und Eignung zur Erfassung unterschiedlicher Fehlerstromformen. Funktionsbedingt kommt es beim Betrieb von Umrichtern zu Ableitströmen. Ableitströme werden von Fehlerstrom-Schutzeinrichtungen als Fehlerströme interpretiert und können so zu Fehlauslösungen führen. In Abhängigkeit von den jeweiligen Netzanschlüssen können Fehlerströme mit und ohne Gleichstromanteil auftreten.Berücksichtigen Sie aus diesem Grund bei der Auswahl eines geeigneten RCDs sowohl die Höhe als auch die Form des möglichen Ableit- oder Fehlerstroms.

#### **GEFAHR!**  $\bigwedge$

## **Elektrischer Schlag!**

Die Kombination aus 1-phasigen Umrichtern und Fehlerstrom-Schutzeinrichtungen des Typs A oder AC kann zu Fehlauslösungen der RCDs führen.

Bei 3-phasigen Umrichtern können Ableitströme mit Gleichstromanteil auftreten.

- Sichern Sie 1-phasige Umrichter immer durch *allstromsensitive Fehlerstrom-Schutzeinrichtungen des Typs B* oder durch mischfrequenzsensitive des Typs F ab.
- Sichern Sie 3-phasige Umrichter immer durch *allstromsensitive Fehlerstrom-Schutzeinrichtungen des Typs B* ab.

## **Fehlauslösungen – Ursachen**

Durch Streukapazitäten und Unsymetrien bedingt, können Ableitströme bis zu 40 mA während des Betriebs auftreten. Unerwünschte Fehlauslösungen entstehen

- ... beim Zuschalten der Umrichter an die Netzspannung. Diese Fehlauslösungen können durch den Einsatz von kurzzeitverzögerten (superresistent), selektiven (abschaltverzögert) Fehlerstrom-Schutzeinrichtungen oder durch solche mit erhöhtem Auslösestrom (z. B. 300 oder 500 mA) behoben werden.
- ... durch betriebsmäßig auftretende höherfrequente Ableitströme bei langen Motorkabeln. Diese Fehlauslösungen können beispielsweise durch niederkapazitive Kabel oder eine Ausgangsdrosseln behoben werden.
- ... durch starke Unsymmetrien im Versorgungsnetz. Diese Fehlauslösungen können z. B. durch einen Trenntransformator behoben werden.

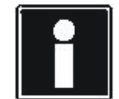

## **Information**

Prüfen Sie, ob der Einsatz von Fehlerstrom-Schutzeinrichtungen mit erhöhtem Auslösestrom oder kurzzeitverzögerten bzw. abschaltverzögerten Auslösecharakteristiken in Ihrer Anwendung zulässig ist.

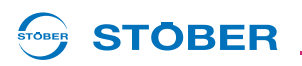

#### **Installation**

**GEFAHR!** 八

## **Elektrischer Schlag!**

Ableit- und Fehlerströme mit Gleichstromanteil können die Funktionsfähigkeit von Fehlerstrom-Schutzeinrichtungen der Typen A und AC einschränken.

Beachten Sie unbedingt die Installationshinweise der verwendeten Schutzeinrichtungen.

## **5.3.3 Gehäuseerdung**

Beachten Sie für eine korrekte Gehäuseerdung die folgenden Informationen zum Anschluss des Schutzleiters:

- Beachten Sie die Montagereihenfolge auf dem M6-Erdungsbolzen (1):
	- 2 Kontaktscheibe
	- 3 Kabelschuh
	- 4 Unterlegscheibe
	- 5 Federscheibe (optional)
	- 6 Mutter

Kontaktscheibe, Unterlegscheibe und Mutter werden mit dem Umrichter geliefert.

• Anzugsmoment: 4 Nm

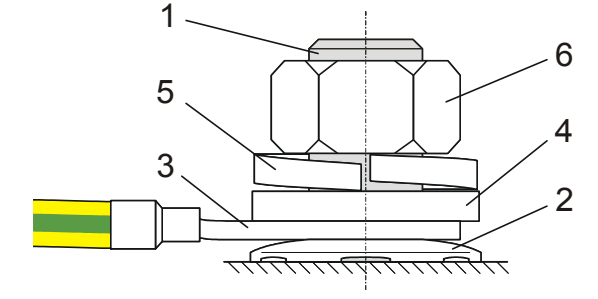

• Im normalen Betrieb können Ableitströme > 10 mA auftreten. Zur Erfüllung der DIN EN 61800-5-1 und EN 60204-1 schließen Sie den Erdungsbolzen mit einem Kupferleiter gemäß folgender Tabelle an:

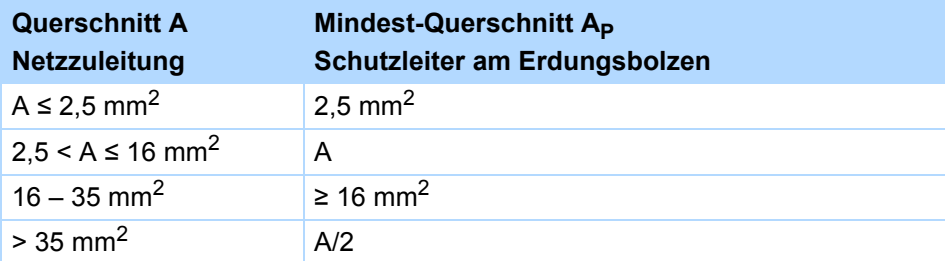

## **Anschluss**

**Projektierhandbuch POSIDRIVE® FDS 5000**

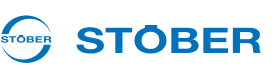

## **5.3.4 Formierung**

## *ACHTUNG*

## **Sachschaden!**

Die Zwischenkreiskondensatoren von Geräten der Baugröße BG 0, BG 1 und BG 2 können durch lange Lagerzeiten ihre Spannungsfestigkeit verlieren. Durch eine verminderte Spannungsfestigkeit der Zwischenkreiskondensatoren kann beim Einschalten ein erheblicher Sachschaden entstehen.

Formieren Sie gelagerte Geräte jährlich oder vor der Inbetriebnahme.

Führen Sie eine Formierung bei gelagerten Geräten durch.

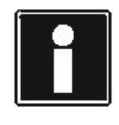

## **Information**

STÖBER empfiehlt, gelagerte Geräte einmal im Jahr für eine Stunde gemäß der nachfolgend gezeigten Verschaltung an die Versorgungsspannung anzuschließen. Bitte beachten Sie, dass die Umrichter ausschließlich für den Betrieb an TN-Netzen vorgesehen sind.

Nachfolgende Grafik zeigt den prinzipiellen Netzanschluss für 3-phasige und für 1-phasige Geräte.

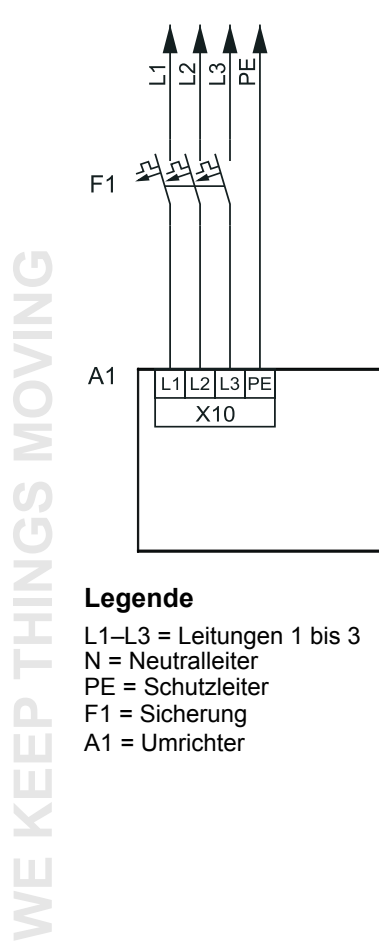

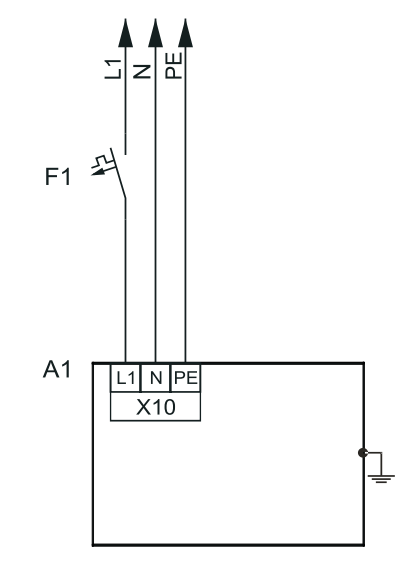

#### **Legende**

L1–L3 = Leitungen 1 bis 3  $N =$  Neutralleiter PE = Schutzleiter F1 = Sicherung A1 = Umrichter

#### STOBER **STOBER**

Ist eine jährliche Formierung nicht möglich, formieren Sie gelagerte Geräte vor der Inbetriebnahme gemäß der im Folgenden gezeigten Verschaltung und Spannungshöhen.

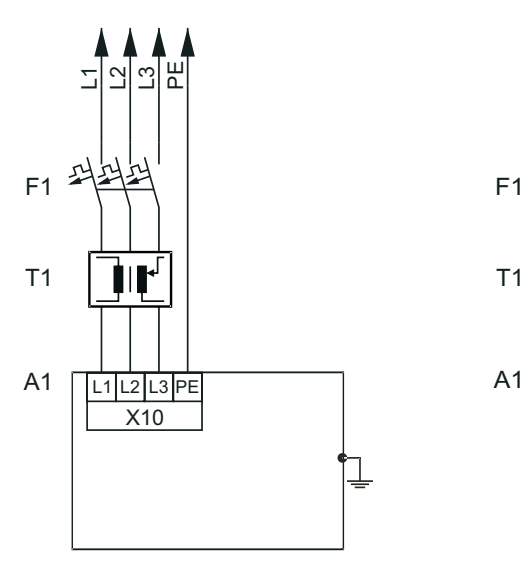

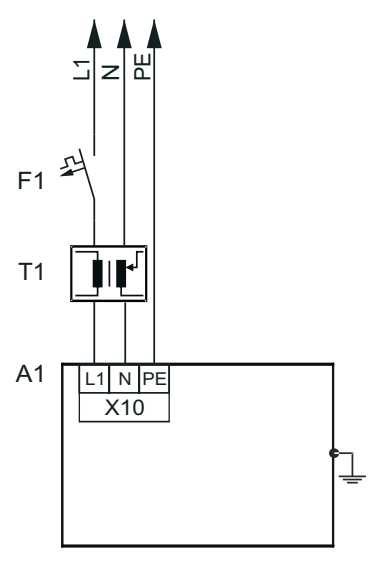

**Legende**

L1–L3 = Leitungen 1 bis 3  $N =$  Neutralleiter PE = Schutzleiter F1 = Sicherung T1 = Stelltransformator A1 = Umrichter

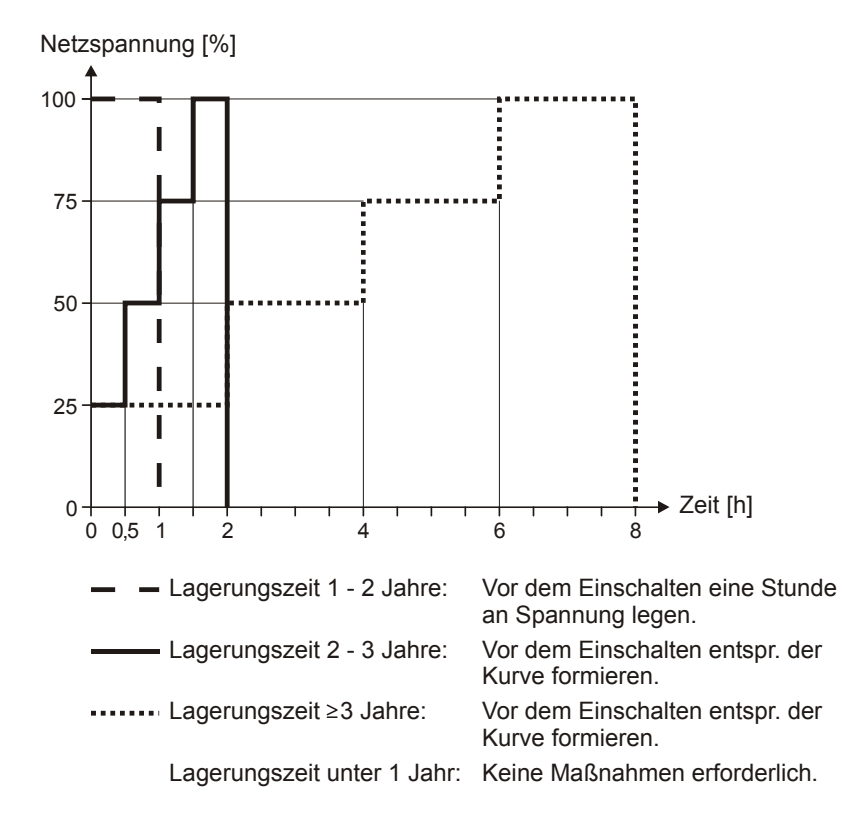

EEP THINGS MOVING **WE KEEP THINGS MOVING**  $\leq$ Ú,

**5**

**Projektierhandbuch POSIDRIVE® FDS 5000**

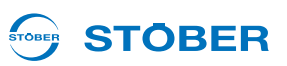

## **5.4 X11: Versorgung 24 V**

Der Anschluss von 24 V an X11 ist bei der Gerätevariante /L für die Versorgung des Steuerteils erforderlich.

## *ACHTUNG*

## **Gefahr des Geräteschadens durch Überlastung!**

Wird die 24-V-Versorgung durchgeschleift, dürfen max. vier Geräte an einer Linie versorgt werden.

## **Klemmenbeschreibung BG 0 und BG 1**

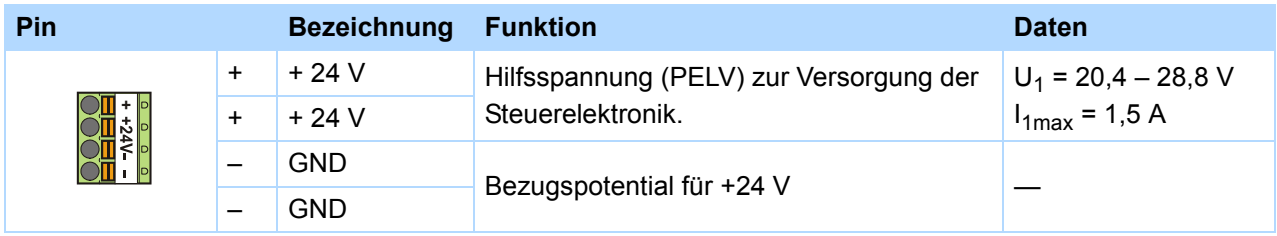

## **Maximaler Leiterquerschnitt**

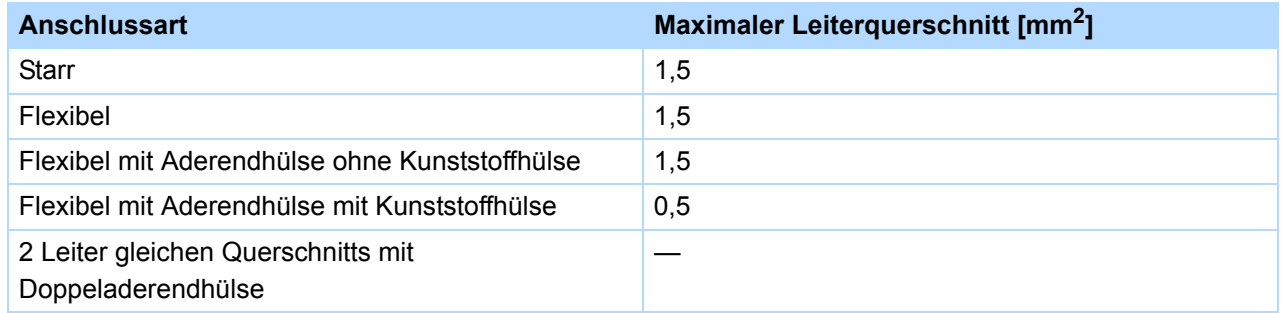

## **Anschlussbeispiel**

Wird die 24-V-Versorgung durchgeschleift, dürfen max. vier Geräte an einer Linie versorgt werden. Für einen UL-konformen Einsatz ist die Verwendung einer Sicherung 4 A in der 24-V-Zuleitung Vorschrift. Die Sicherung muss nach UL 248 zugelassen sein.

## **BG 0 und BG 1**

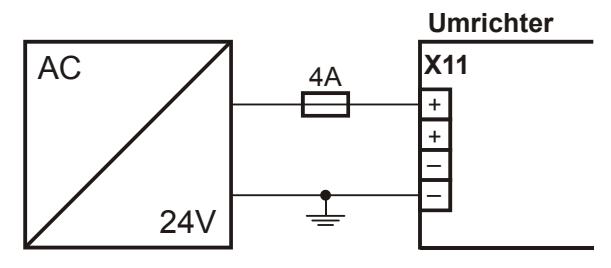

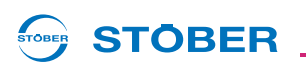

## **Beispiel für den Anschluss von zwei Geräten**

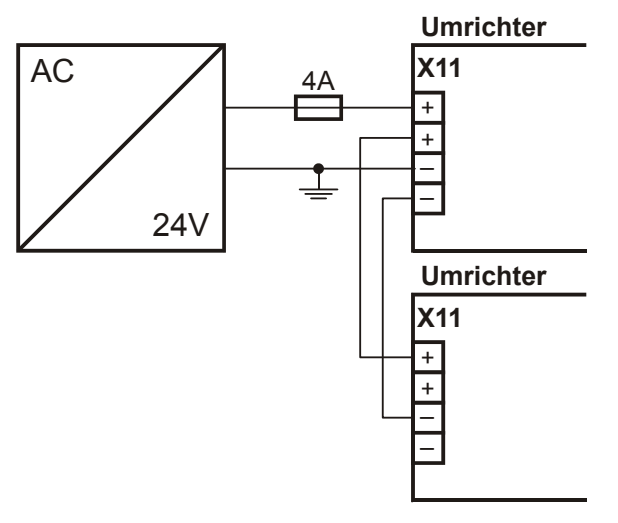

**Projektierhandbuch POSIDRIVE® FDS 5000**

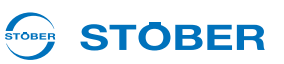

## **5.5 X1: Freigabe und Relais 1**

Mit dem Freigabe-Signal geben Sie das Leistungsteil des Umrichters frei. Die Funktion von Relais 1 ist ab V 5.5-C einstellbar in Parameter *F10*.

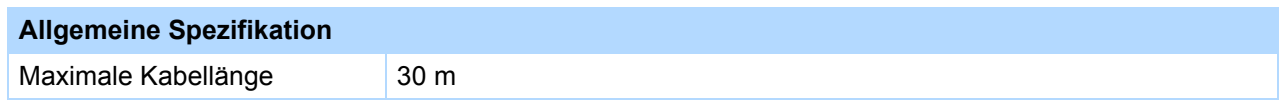

## **Klemmenbeschreibung**

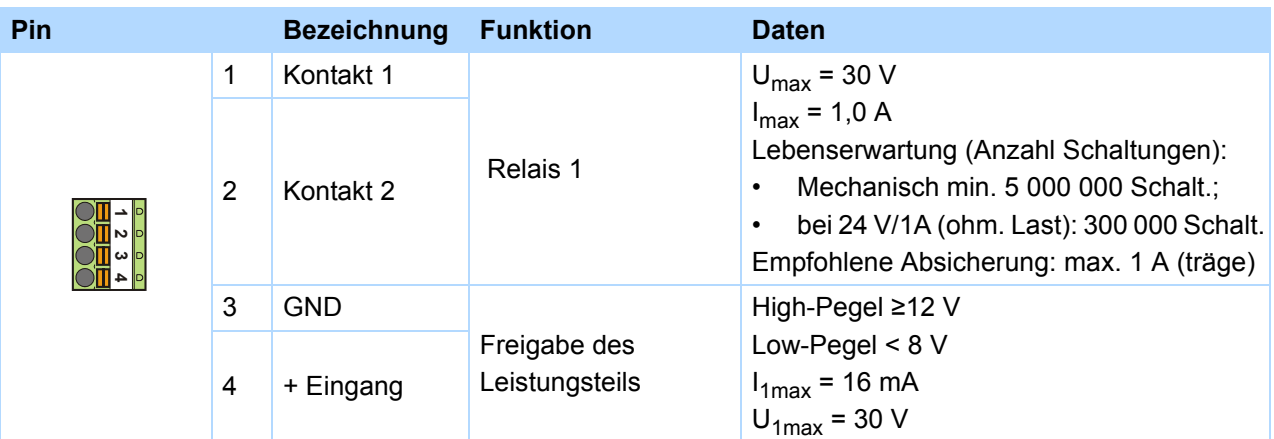

## **Maximaler Leiterquerschnitt**

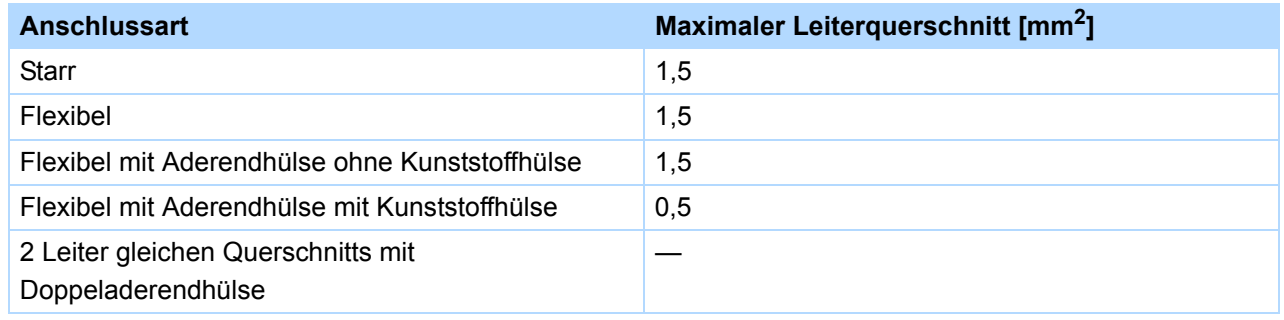

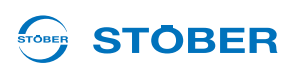

## **Anschlussbeispiel**

Für einen UL-konformen Einsatz ist die Verwendung einer Sicherung 1 A vor Relais 1 Vorschrift. Die Sicherung muss nach UL 248 zugelassen sein.

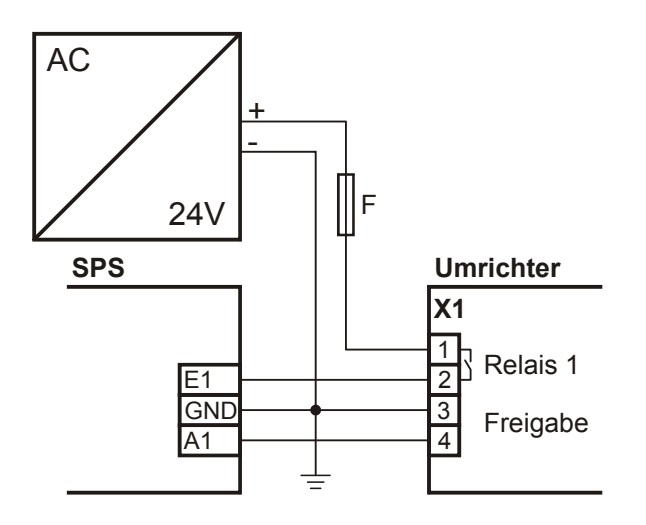

**Projektierhandbuch POSIDRIVE® FDS 5000**

## **5.6 X20: Motor**

## **Klemmenbeschreibung BG 0 und BG 1**

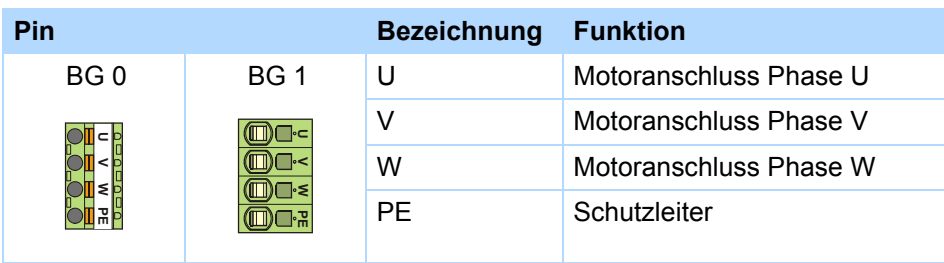

## **Mindest-Anzugsmoment M**min **Schraubklemmen**

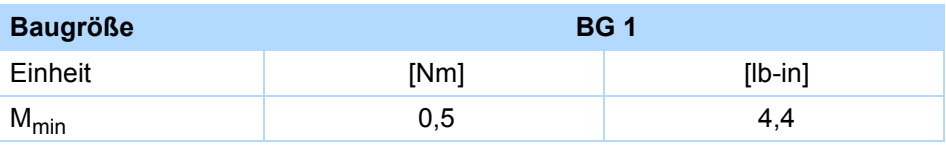

## **Maximaler Leiterquerschnitt Leistungsklemmen**

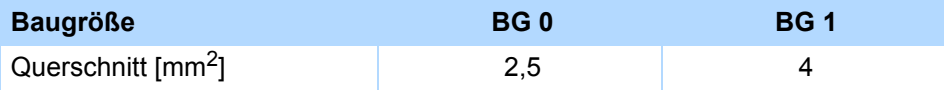

## **Maximale Motorkabellänge**

Beachten Sie die maximalen Motor-Kabellängen gemäß folgender Tabelle:

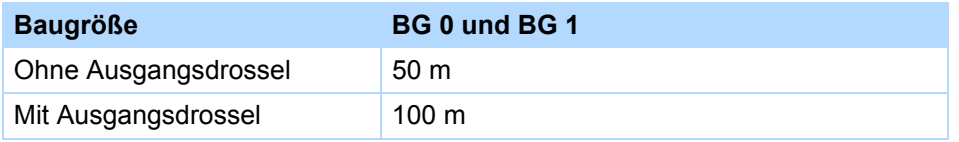

## **Anschluss ohne Ausgangsdrossel**

Beachten Sie beim Anschluss des Motors ohne Ausgangsdrossel folgende Punkte:

- Erden Sie den Schirm des Motorkabels mit der Schirmanschlussklemme auf dem EMV-Schirmblech.
- Halten Sie die frei liegenden Stromleiter so kurz wie möglich. Alle EMV-empfindlichen Geräte und Schaltungen müssen mindestens 0,3 m entfernt sein.

## **Anschluss mit Ausgangsdrossel**

Beachten Sie beim Anschluss des Motors mit Ausgangsdrossel folgende Punkte:

- Erden Sie den Schirm des Motorkabels großflächig in unmittelbarer Nähe zur Ausgangsdrossel, z. B. mit elektrisch leitenden Metallkabelklemmen auf einer geerdeten Verbindungschiene.
- Halten Sie die frei liegenden Stromleiter so kurz wie möglich. Alle EMV-empfindlichen Geräte und Schaltungen müssen mindestens 0,3 m entfernt sein.

**STOBER** 

**TOBER** 

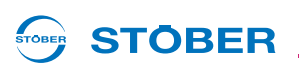

Nachfolgende Grafik zeigt ein Beispiel für den geschirmten Anschluss eines Motors mit Ausgangsdrossel (Grafik: icotek GmbH).

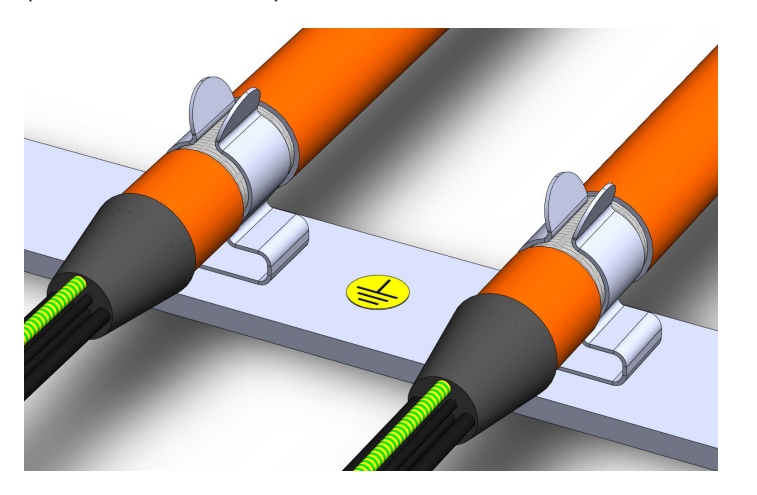

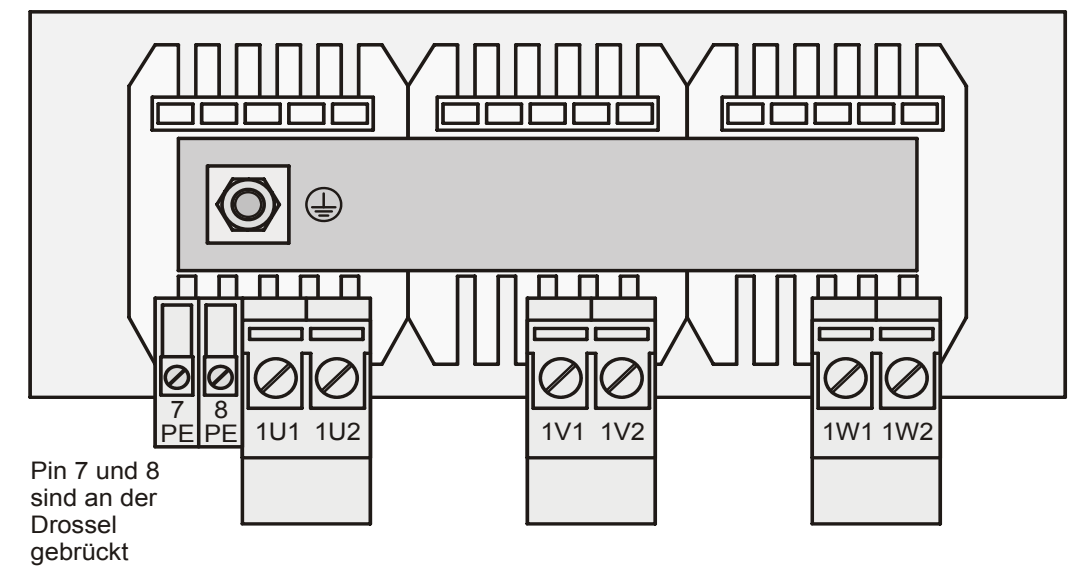

## **Anschlussbeispiel**

PES: HF-Schirmanschluss durch großflächige Anbindung an PE

## **Umrichter**

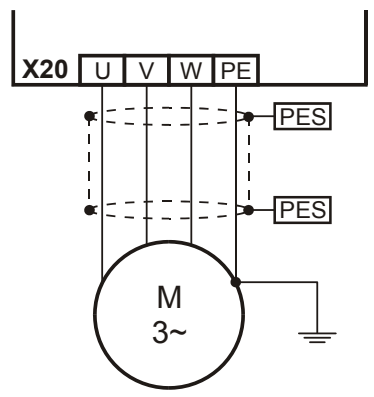

KEEP THINGS MOVING **WE KEEP THINGS MOVING** VE<br>S

# **Anschluss**

**Projektierhandbuch POSIDRIVE® FDS 5000**

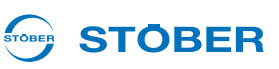

## **5.7 X12: ASP 5001 – Sicher abgeschaltetes Moment**

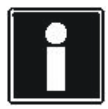

## **Information**

Falls Sie die Sicherheitsfunktion verwenden möchten, benötigen Sie die Option ASP 5001. Lesen Sie unbedingt die Betriebsanleitung ASP 5001 (siehe Kapitel [1.2 Weiterführende](#page-4-0)  [Dokumentationen\)](#page-4-0) und binden Sie die Sicherheitstechnik gemäß der dortigen Beschreibung in Ihren Sicherheitskreis ein.

Beschalten Sie die Option ASP 5001 gemäß der folgenden Beschreibung, falls Sie keine Sicherheitstechnik verwenden.

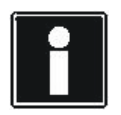

## **Information**

Bitte beachten Sie, dass die folgende Beschreibung für die ASP 5001 gilt. Für die Beschreibung der ASP 5000 wenden Sie sich an applications@stoeber.de.

#### **Klemmenbeschreibung X12**

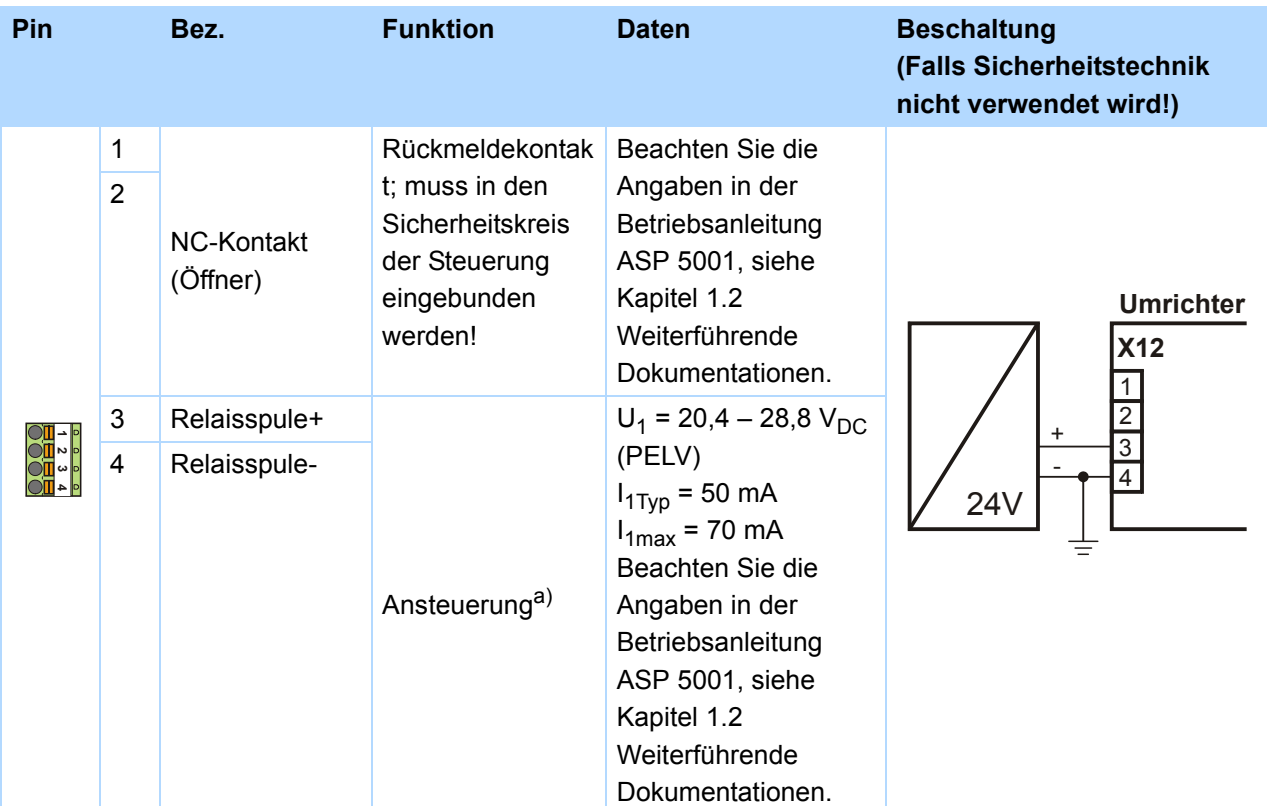

a) Für einen UL-konformen Einsatz ist die Verwendung einer Sicherung 4 AT in der 24-V-Zuleitung Vorschrift. Die Sicherung muss nach UL 248 zugelassen sein.

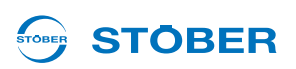

## **Maximaler Leiterquerschnitt**

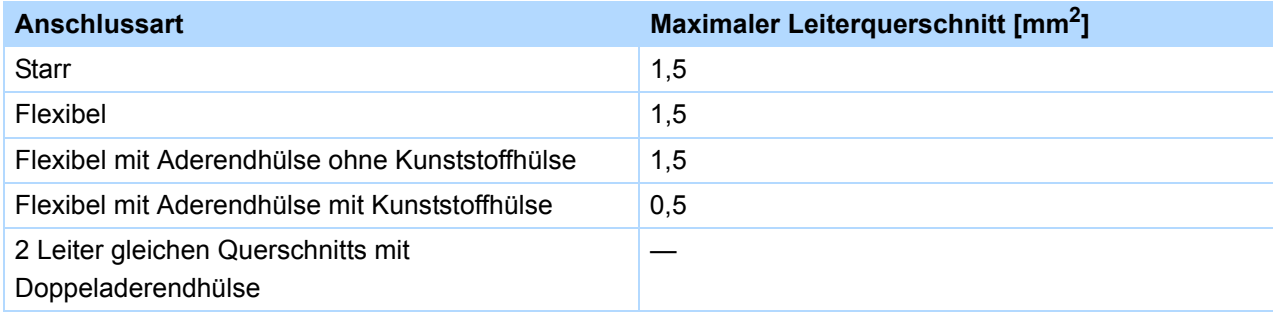

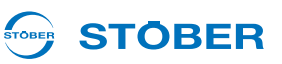

## **5.8 X2; X300 – X302; X141: Motor-Temperaturfühler, Motor-Haltebremse**

An der Klemme X2 schließen Sie die Motor-Temperaturfühler und den Leistungsschalter zur Ansteuerung der Motor-Haltebremse an.

## **Anschluss Motor-Haltebremse**

Beachten Sie, dass der Schaltkontakt an X2 nicht für den direkten Anschluss einer Bremse geeignet ist. Verwenden Sie stattdessen das Zubehörteil BRM 5000 oder einen geeigneten Leistungsschalter.

## **Anschluss Motor-Temperaturfühler**

Motorwicklungen werden thermisch durch Motor-Temperaturfühler wie PTC- oder KTY-Sensoren überwacht. Bei *PTC-Sensoren* handelt es sich um Kaltleiter, deren Widerstand sich mit der Temperatur deutlich verändert. Erreicht ein PTC seine definierte Nenn-Ansprechtemperatur, steigt der Widerstand fast sprunghaft um ein Vielfaches auf mehrere kOhm an. PTC-Sensoren erlauben somit einen effektiven Motorschutz. *KTY-Sensoren* hingegen sind Temperatursensoren mit Widerstandskennlinien, die der Temperatur fast linear folgen KTY-Sensoren ermöglichen somit analoge Messungen der Motortemperaturen. Die Messungen sind allerdings auf jeweils eine Motorwicklung beschränkt, weshalb der Motorschutz gegenüber PTC-Drillingen deutlich eingeschränkt ist.

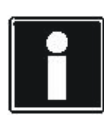

## **Information**

Bitte beachten Sie, dass die Auswertung eines KTY84-130 am FDS 5000 ab Hardware-Stand 200 möglich ist. Bedenken Sie vor dem Einsatz eines KTY, dass damit der Motorschutz nicht im gleichen Maße gewährleistet ist wie bei der Überwachung mit einem PTC-Drilling.

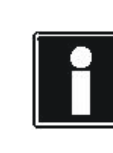

## **Information**

Beachten Sie, dass die Auswertung der Temperaturfühler immer aktiv ist. Ist ein Betrieb ohne Temperaturfühler zulässig, müssen die Anschlüsse an X2 gebrückt werden, ansonsten wird beim Einschalten des Geräts eine Störung ausgelöst.

# **STOBER**

## **Klemmenbeschreibung X2**

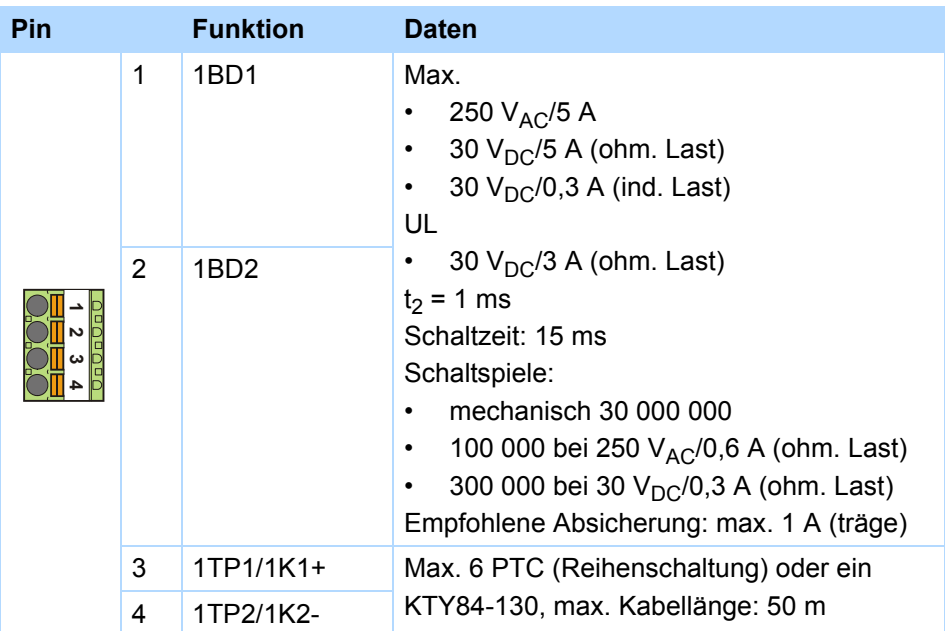

## **Maximaler Leiterquerschnitt**

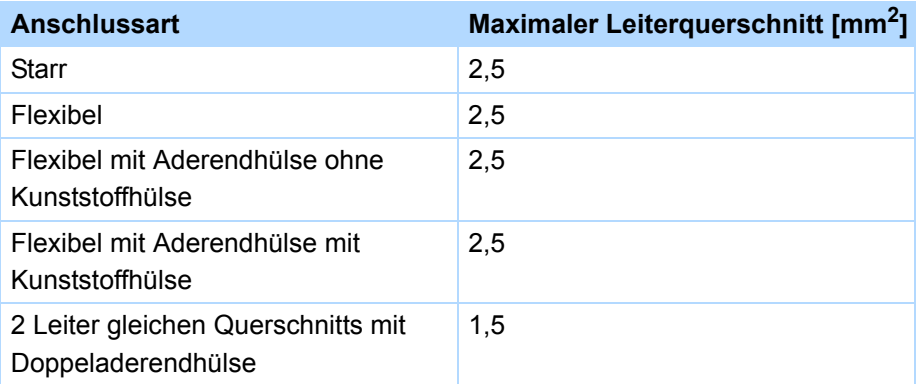

## **Anschluss einer 24 V-Motor-Haltebremse und des Temperaturfühlers mit BRM 5000**

Um eine 24 V-Motor-Haltebremse am Umrichter anzuschließen, können Sie das optionale Bremsmodul BRM 5000 verwenden.

## **Klemmenbeschreibung X300 auf BRM 5000**

An der Klemme X300 schließen Sie die 24 V-Versorgung des Bremsmoduls an.

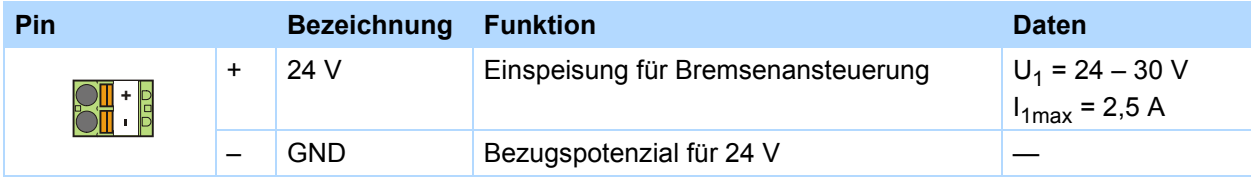

# **STOBER**

## **Maximaler Leiterquerschnitt**

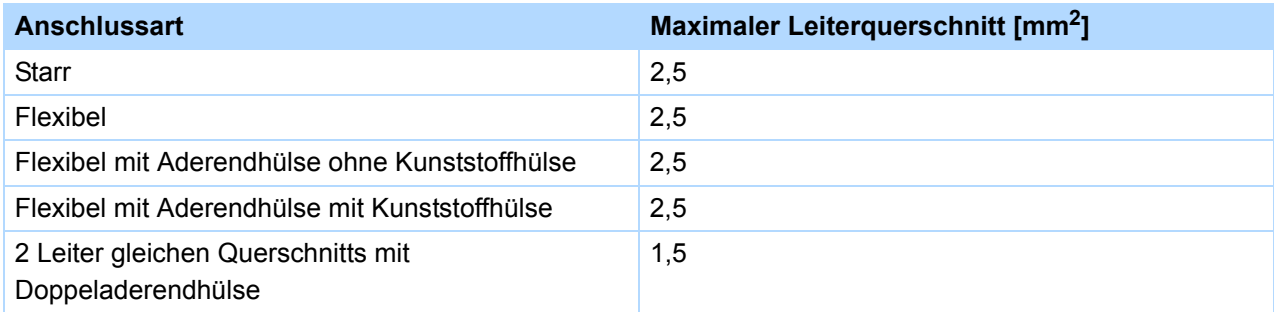

## **Klemmenbeschreibung X301 auf BRM 5000**

An der Klemme X301 schließen Sie die Motor-Haltebremse und den Motor-Temperaturfühler an.

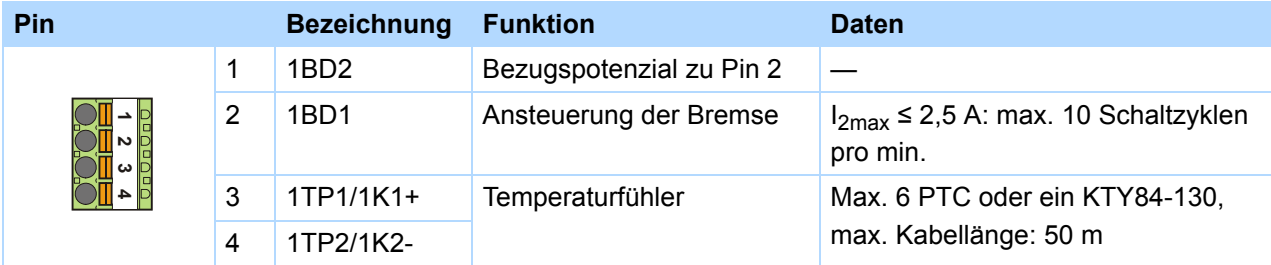

## **Maximaler Leiterquerschnitt**

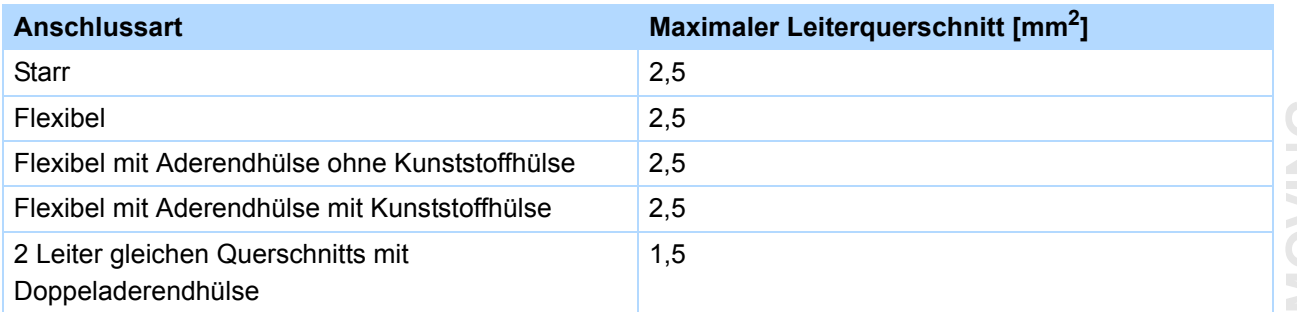

## **Klemmenbeschreibung X302 auf BRM 5000**

Die Klemme X302 verbinden Sie mit der Klemme X2 am Umrichter.

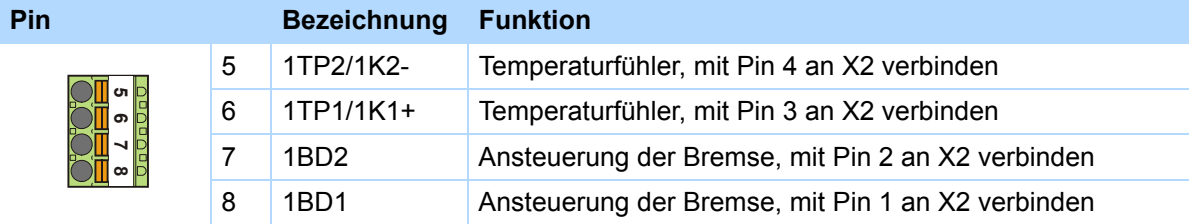
### STOBER **STOBER**

### **Maximaler Leiterquerschnitt**

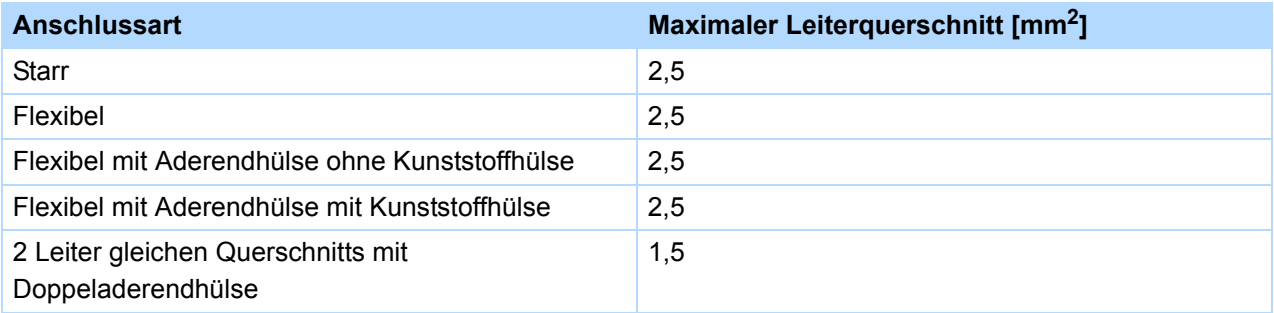

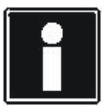

# **Information**

Beachten Sie, dass auf dem Bremsmodul eine LED eingebaut ist. Die LED zeigt den Zustand der Bremsenansteuerung:

- LED ein: Bremsenausgang bestromt (aktiv)

- LED aus: Bremsenausgang nicht bestromt (inaktiv)

# **Bremsanschluss mit BRM 5000 für 24 V DC Bremsen**

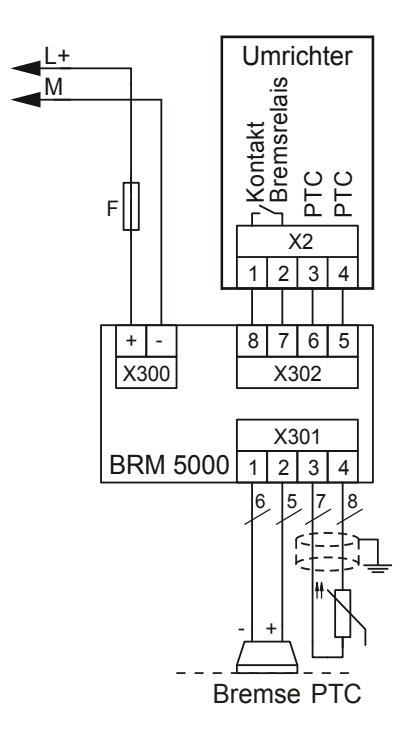

**Projektierhandbuch POSIDRIVE® FDS 5000**

# **Indirekte Bremsansteuerung**

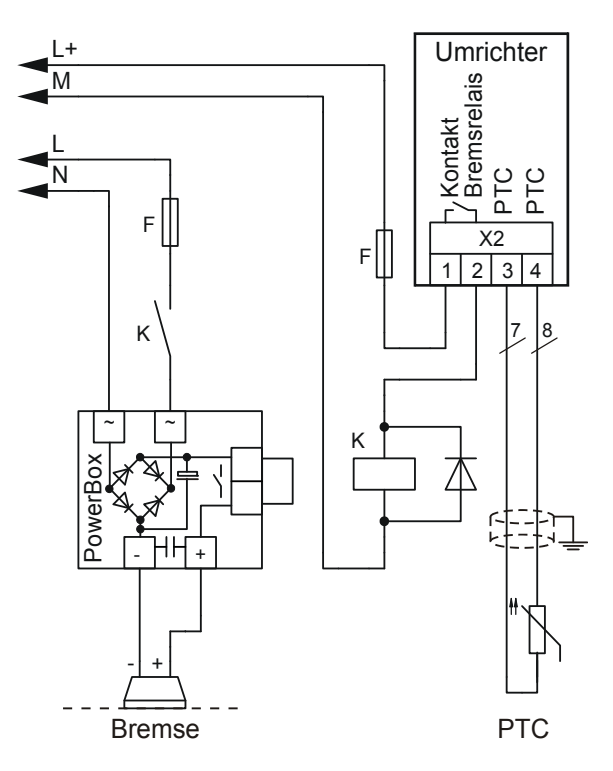

**STOBER** 

# **5.9 X21: Bremswiderstand**

Bei generatorischem Betrieb kann ein externer Bremswiderstand erforderlich sein. Die technischen Daten der Bremswiderstände finden Sie in Kapitel 3.

# **Klemmenbeschreibung BG 0 und BG 1**

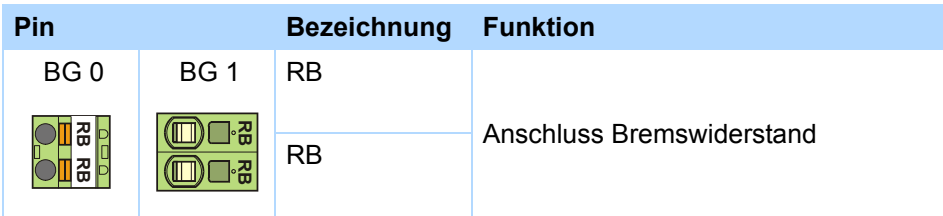

# **Mindest-Anzugsmoment M**min **Schraubklemmen**

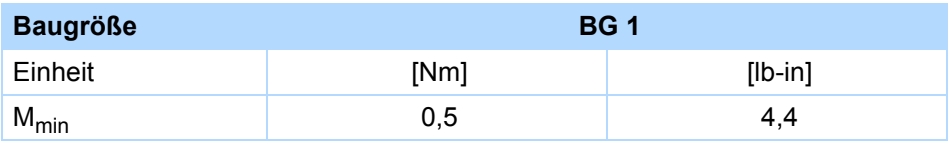

# **Maximaler Leiterquerschnitt Leistungsklemmen**

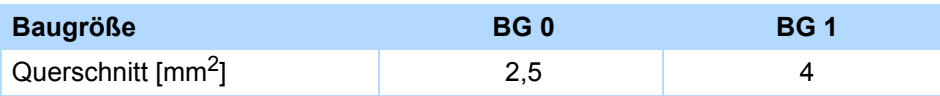

# **Anschlussbeispiel**

Verwenden Sie ein geschirmtes Kabel bei Kabellängen von mehr als 30 cm zwischen Bremswiderstand und Gerät.

### **Umrichter**

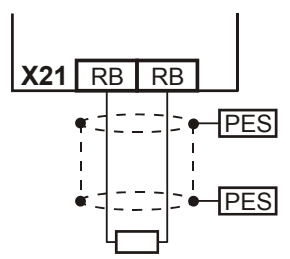

**Projektierhandbuch POSIDRIVE® FDS 5000**

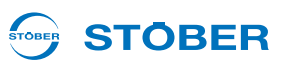

# **5.10 X22: Zwischenkreiskopplung**

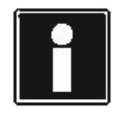

### **Information**

Bitte beachten Sie, dass die hier beschriebene Zwischenkreiskopplung ausschließlich mit den Gerätefamilien MDS 5000, SDS 5000 und FDS 5000 aufgebaut werden kann.

Wenn Sie in einer Anlage Achsen betreiben, die ständig gegen andere Achsen fahren, kann die Zwischenkreiskopplung (ZK-Kopplung) Vorteile bringen. Bei der ZK-Kopplung wird die überschüssige Energie anderen Achsen als Antriebsleistung zur Verfügung gestellt, anstatt sie über einen Bremswiderstand in Wärme umzusetzen. Beachten Sie, dass Sie beim gleichzeitigen Bremsen aller Antriebe im ZK-Verbund einen Bremswiderstand benötigen, der die Energiespitzen abfangen kann.

### **GEFAHR!** ∕∿

**Gefahr von Geräteschäden! Bei der Kopplung von einphasigen und dreiphasigen Geräten kommt es zur Zerstörung der einphasigen Geräte.**

Verwenden Sie für die ZK-Kopplung nur dreiphasige Geräte!

### *ACHTUNG*

### **Gefahr von Geräteschäden!**

Weil beim Ausfall eines Geräts weitere Geräte beschädigt sein könnten, muss der Ausfall die Trennung des gesamten Zwischenkreisverbunds vom Netz auslösen.

- Beachten Sie die Verdrahtung und Parametrierung von Relais 1 im Abschnitt Prinzipschaltbild (X1.1 und X1.2).
- Tauschen Sie bei einem Ausfall alle Geräte einer Gruppe.

### **Information**

Bitte beachten Sie, dass für eine korrekte Funktion der ZK-Kopplung der Parameter *A38 DC-Einspeisung* eingestellt werden muss: Gruppe 1: *A38* = *0:inaktiv* Gruppe 2 und 3: *A38* = *1:aktiv* Beachten Sie dazu auch die Beschreibung des Parameters.

### **Klemmenbeschreibung X22 (BG 0 und BG 1)**

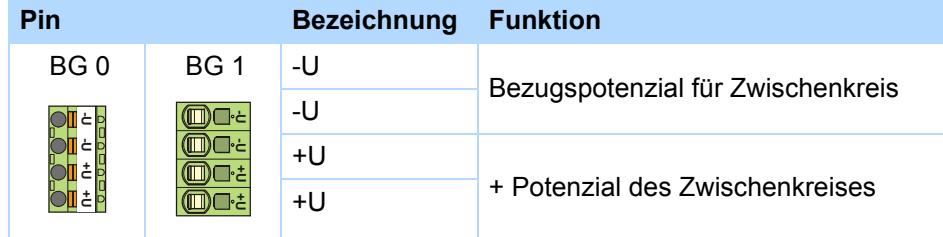

# **Mindest-Anzugsmoment M**min **Schraubklemmen**

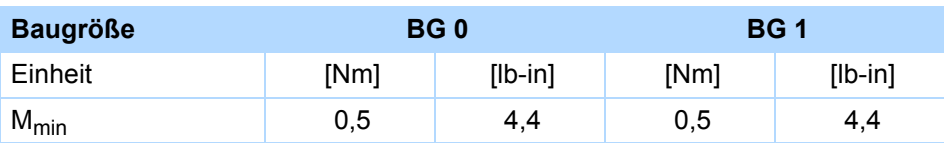

# **Maximaler Leiterquerschnitt Leistungsklemmen**

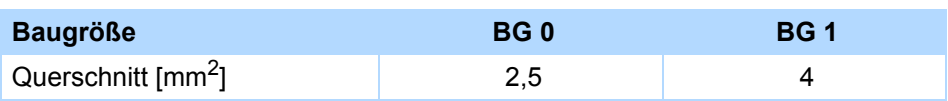

# **Projektierhandbuch POSIDRIVE® FDS 5000**

# **Prinzipschaltbild**

Die folgende Abbildung zeigt das Prinzipschaltbild der ZK-Kopplung. Die Umrichter können in bis zu drei Gruppen miteinander gekoppelt werden. Die möglichen Kombinationen zeigt die Tabelle im folgenden Abschnitt. Die Kombination bestimmt die Typen der Netzsicherung und der ZK-Sicherung.

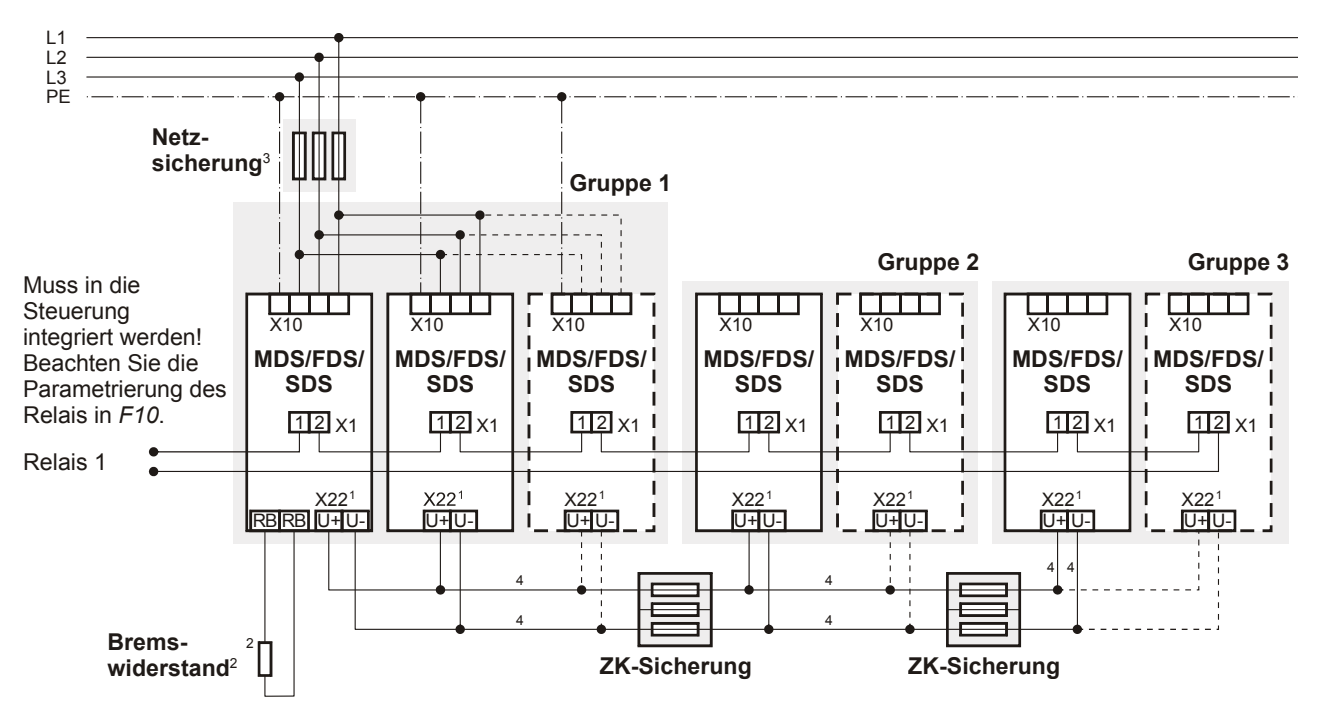

Abb. 5-1 Prinzipschaltbild der Zwischenkreiskopplung

- 1 Bei MDS 5000- und SDS 5000-Geräten der Baugröße BG3: X20, Klemmen ZK+, ZK-.
- 2 Dimensionieren Sie den Bremswiderstand gemäß der Bremsleistung des ZK-Verbundes und den technischen Daten des Gerätes.
- 
- 3 Beachten Sie dazu Kapitel 5.3.<br>4 Dimensionieren Sie die Leitergu 4 Dimensionieren Sie die Leiterquerschnitte der Zwischenkreiskopplung entsprechend den Anforderungen Ihrer Anwendung. Ein Anhaltspunkt kann der maximal anschließbare Querschnitt für die Klemmen X22 bei BG 0 bis BG 2 bzw. X20 bei BG 3 sein.

**5**

**STOBER** 

**STOBER** 

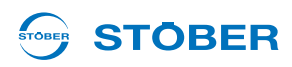

### **Kombinationen**

Die folgende Tabelle zeigt die möglichen Kombinationen für die Zwischenkreiskopplung. Insgesamt stehen Ihnen 15 Kombinationen zur Verfügung.

Beispiel: Kombination Nr. 7:

Mit Kombination Nr. 7 können Sie einen Umrichter der BG 1 in der Gruppe 1 mit zwei Geräten der BG 0 in Gruppe 2 kombinieren. Es wird keine Gruppe 3 aufgebaut. Die Netzsicherung muss den Nennstrom 20 A aufweisen. Die Gruppen werden über die ZK-Sicherung des Typs 1 getrennt. Bevor Sie die Geräte der ZK-Kopplung wieder einschalten, müssen Sie drei Minuten warten.

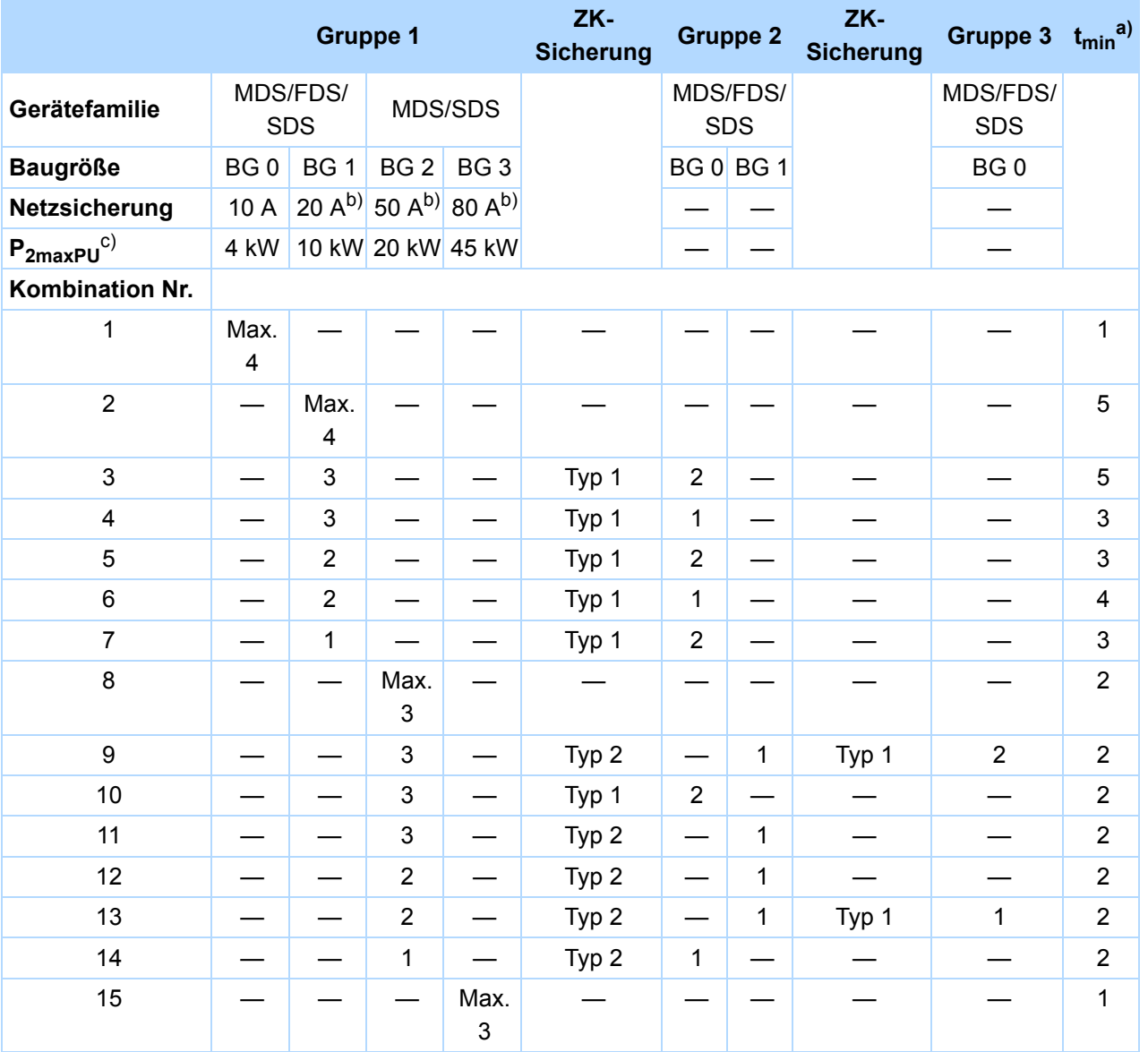

a) Wiedereinschaltzeit

b) Beachten Sie für einen UL-konformen Einsatz die Liste der Netzsicherungen in Kapitel [5.3.1 Netzsicherung](#page-56-0)

c) Maximale Summe der Antriebsleistung

**Projektierhandbuch POSIDRIVE® FDS 5000**

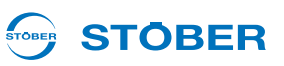

Anstatt den Prozess um die Wiedereinschaltzeit zu verzögern, können Sie durch Auswerten des Parameters *E14* den Wiedereinschaltzeitpunkt ermitteln. Der Parameter muss in allen netzverbundenen Geräten anzeigen, dass die Laderelais geöffnet sind, bevor die Netzspannung wieder zugeschaltet werden darf. Sie können den Parameter per Feldbus oder Binärausgang abfragen. Wenn Sie eine Zwischenkreiskopplung ausschließlich mit Geräten der Familie SDS 5000 oder A-Geräten (ab HW 200) aufbauen, müssen Sie keine Wiedereinschaltzeit beachten.

# **Absicherung**

**VORSICHT!** ᠕

**Gefahr des Maschinenstillstands! Beim Ausfall eines Sicherungselements kommt es zur Beschädigung des zweiten Sicherungselements.**

Tauschen Sie die Elemente einer Sicherung immer paarweise aus.

Beachten Sie bei Montage und Betrieb folgende Punkte:

- Verlegen Sie Zwischenkreisverbindungen mit einer Länge größer als 20 cm geschirmt. Dadurch verhindern Sie EMV-Probleme.
- Verwenden Sie die beiden äußeren Elemente des Sicherungshalters, um einen ausreichenden Spannungsabstand einzuhalten.
- Verwenden Sie für die Absicherung des Zwischenkreises die folgenden Sicherungen:

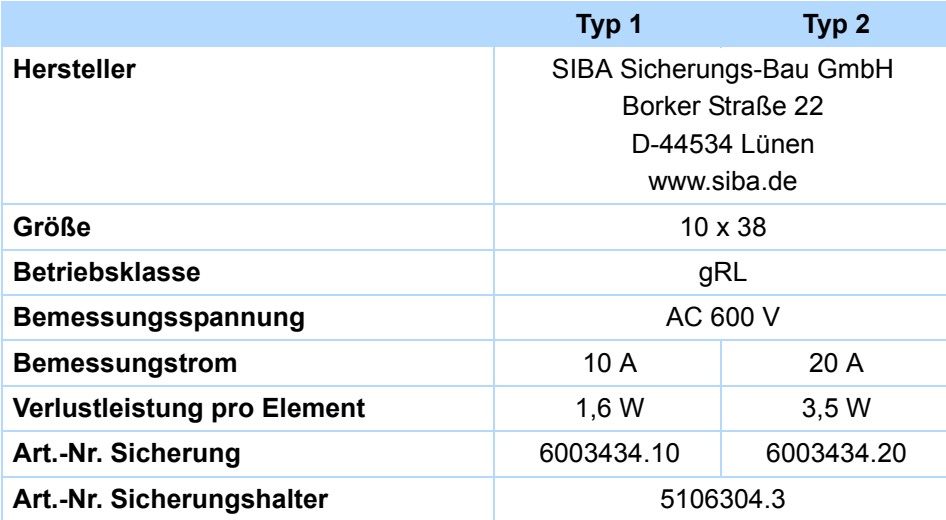

# **5.11 X100 – X103: analoge und binäre Signale**

Beachten Sie, dass die Klemmen X100 und X101 in das Gerät integriert sind. Die Klemmen X103D und X103E sind auf dem optionalen Zubehör LEA 5000 integriert.

# **WARNUNG!**

### **Gefahr des Maschinenfehlverhaltens durch EMV-Störungen!**

 Setzen Sie bei Leitungen zu analogen wie binären Ein- und Ausgängen (AE, AA, BE, BA) ausschließlich Kabel bis zu einer Länge von 30 m ein!

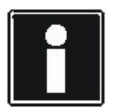

# **Information**

Beachten Sie, dass die Abtastzeit der Eingänge und die Aktualisierungsrate der Ausgänge der in Parameter *A150* eingestellten Zykluszeit entsprechen.

Für zeitlich kritische Funktionen wie z. B. eine Druckmarkenregelung steht für die binären Eingänge zusätzlich ein Zeitstempel zur Verfügung.

Wenn BE-Encoder oder BA-Encodersimulation eingesetzt werden, sind Abtastzeit und Aktualisierungsrate unabhängig von der eingestellten Zykluszeit (siehe Kapitel [5.12.2 BE-Encoder](#page-88-0)  [und BA-Encodersimulation](#page-88-0)).

### **Klemmenbeschreibung X100**

### *ACHTUNG*

### **Maschinenbewegung durch unerwarteten Sollwert**

Bei unbeschaltetem Analogeingang erkennt der Umrichter eine Sollwertvorgabe von +5 V.

Betreiben Sie den Umrichter in jedem Fall mit beschaltetem Analogeingang.

### **Allgemeine Spezifikation**

Maximale Kabellänge 30 m, geschirmt

**Projektierhandbuch POSIDRIVE® FDS 5000**

# **Klemmenbeschreibung**

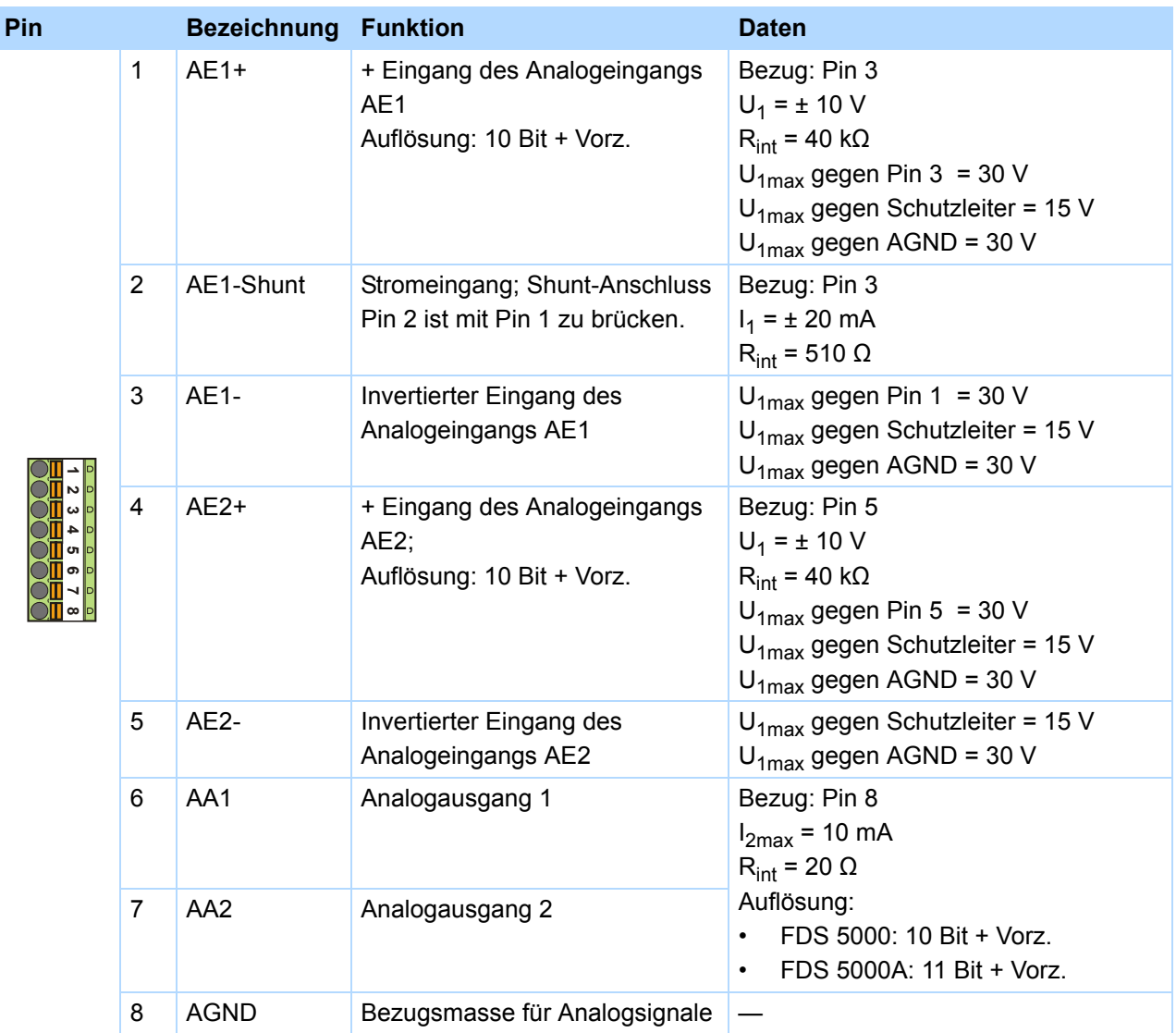

# **Maximaler Leiterquerschnitt**

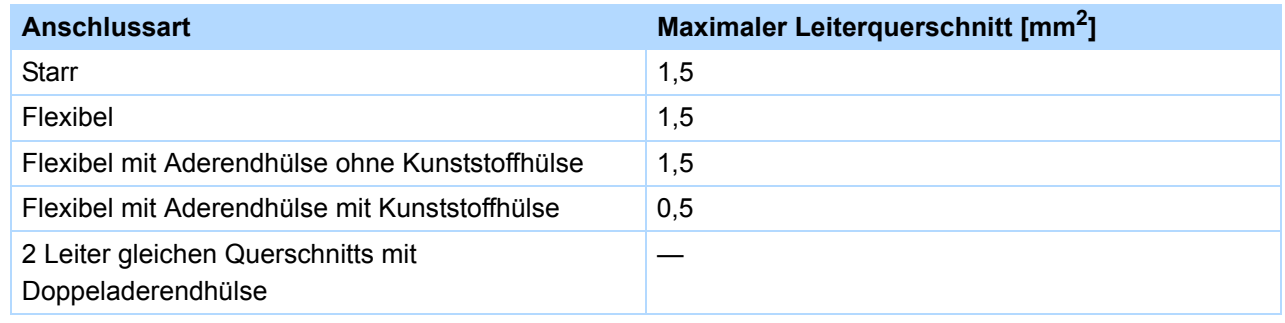

### **Klemmenbeschreibung X101**

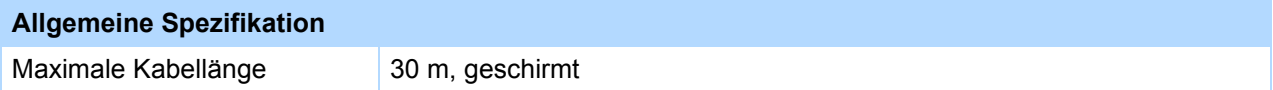

### **Klemmenbeschreibung**

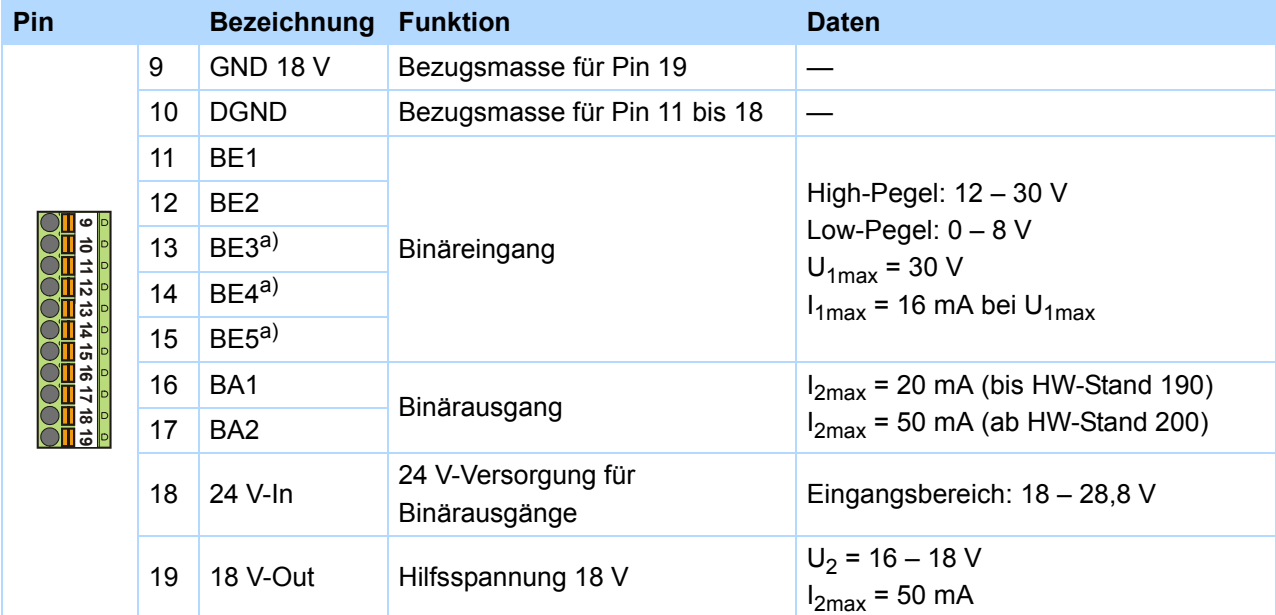

a) BE3, BE4 und BE5 können als Encodereingang verwendet werden. Beachten Sie dazu das Kapitel [5.12.2 BE-Encoder](#page-88-0)  [und BA-Encodersimulation.](#page-88-0)

### **Maximaler Leiterquerschnitt**

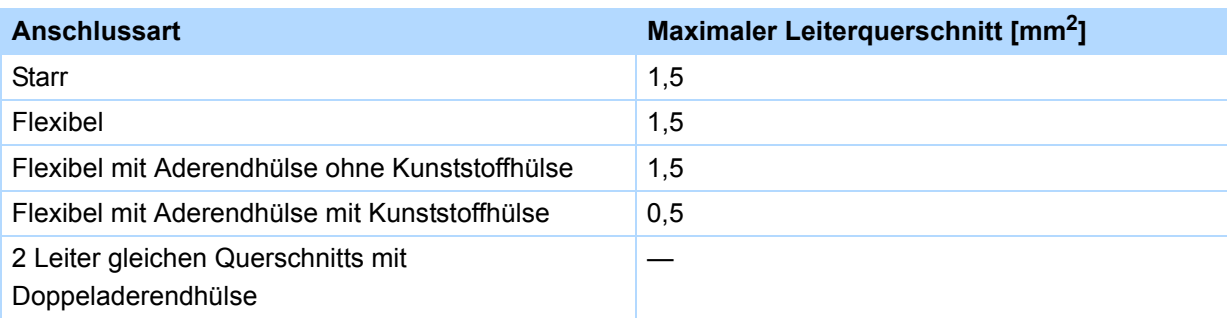

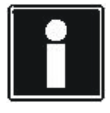

# **Information**

Bei Ausfall der 24-V-Versorgung zeigen die Binäreingänge BE6 bis BE13 Signalzustand 0 (unabhängig vom physikalischen Signalzustand).

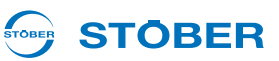

# **Klemmenbeschreibung X103 C – XEA 5001**

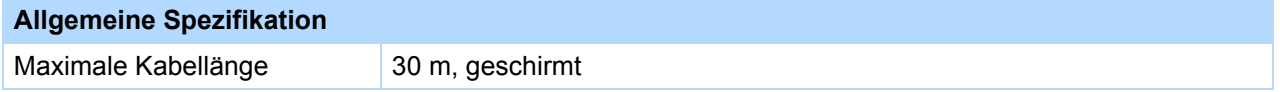

### **Klemmenbeschreibung**

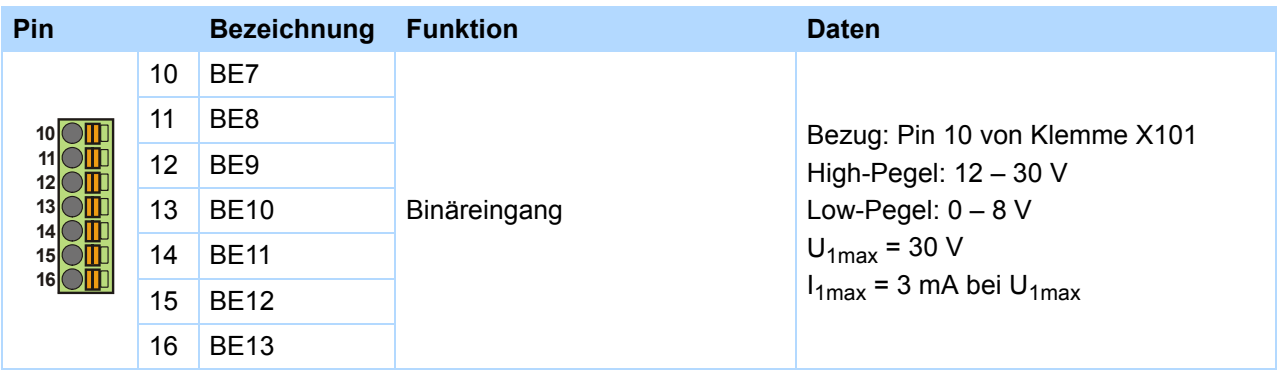

### **Klemmenbeschreibung X103E – LEA 5000**

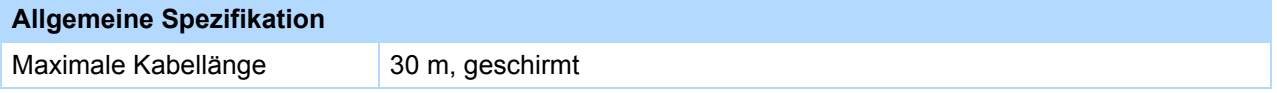

### **Klemmenbeschreibung**

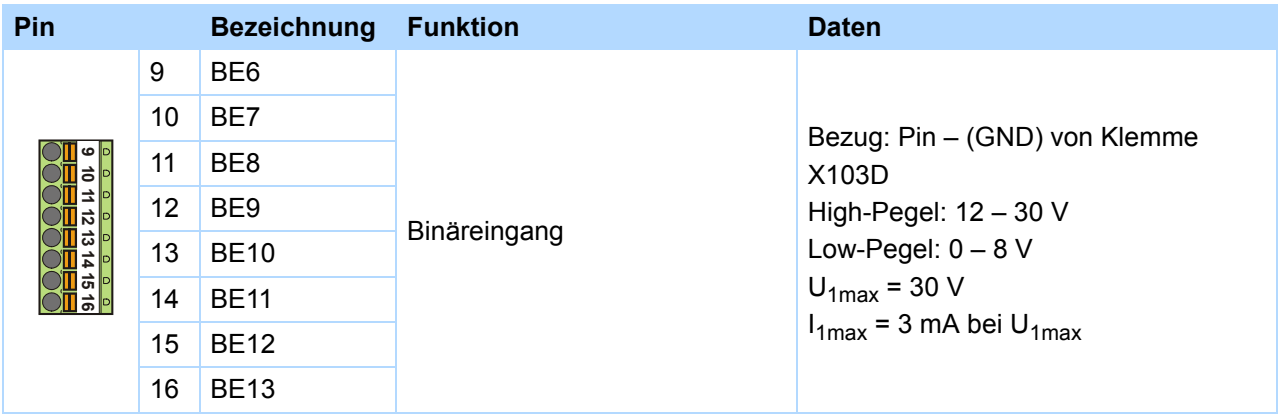

# **Maximaler Leiterquerschnitt**

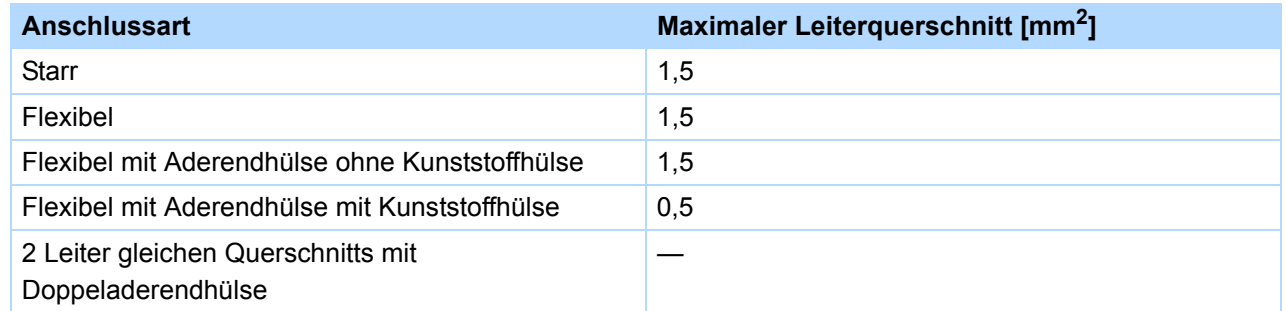

# **Klemmenbeschreibung X103D – LEA 5000**

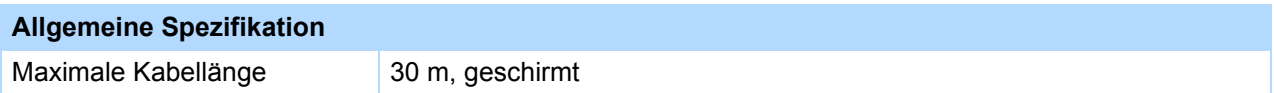

# **Klemmenbeschreibung**

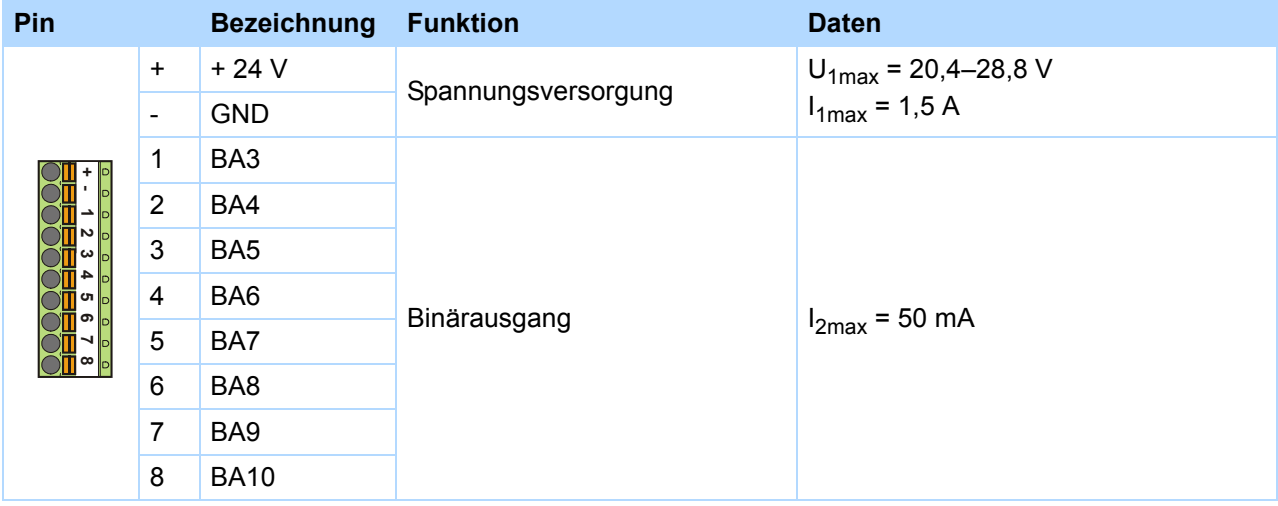

# **Maximaler Leiterquerschnitt**

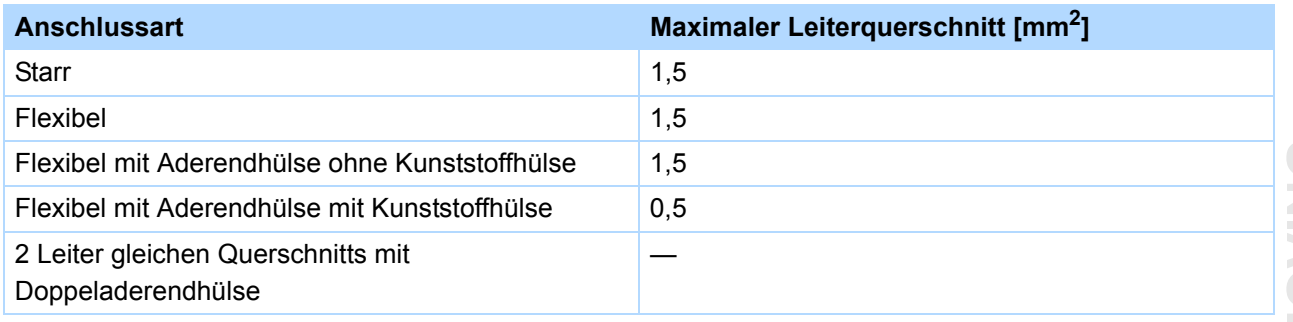

**5**

**Projektierhandbuch POSIDRIVE® FDS 5000**

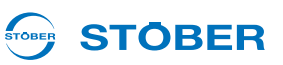

### **Anschlussbeispiele**

### **Potentiometer**

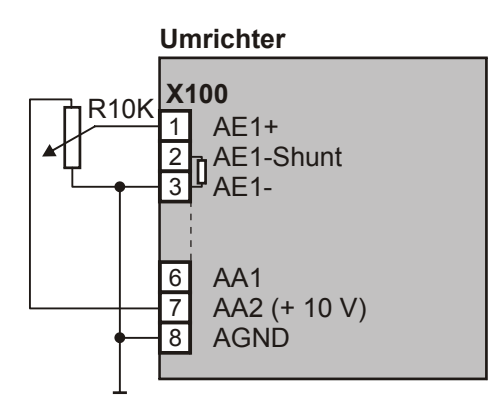

**Strom** (0 - 20 mA, 4 - 20 mA)

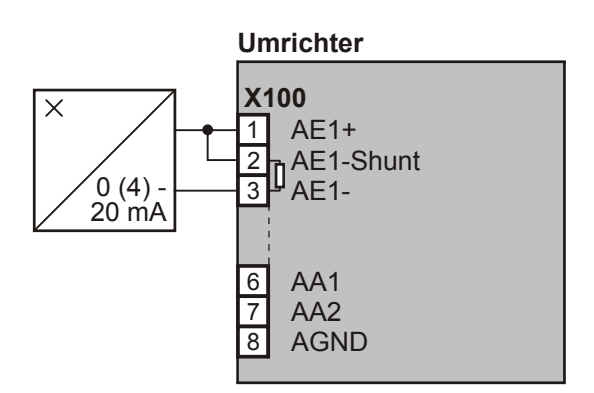

**Spannung** (max. ± 10 V)

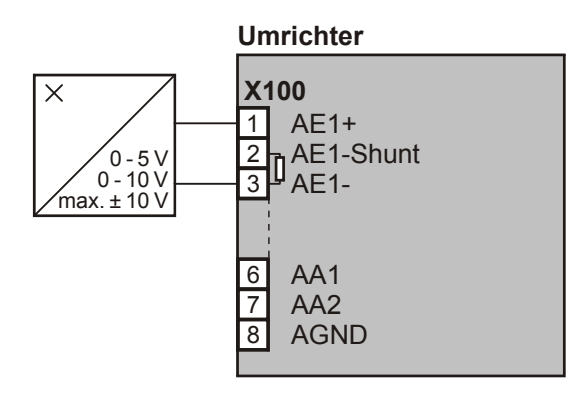

### **Analog Ausgabe Spannung**

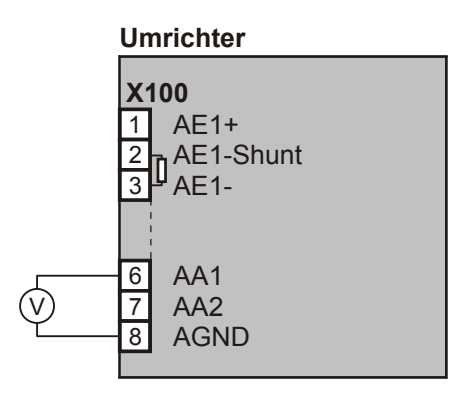

# **5.12 Encoder**

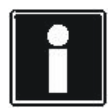

# **Information**

Bitte beachten Sie, dass die Encoderschnittstellen meist mehrere Systeme auswerten oder simulieren können, z. B. Inkrementalencoder HTL und TTL. Welches System Sie an einer Schnittstelle anschließen, geben Sie in den Parametern an. Beachten Sie dazu das Bedienhandbuch des Umrichters.

# **5.12.1 X4**

# *ACHTUNG*

# **Gefahr der Encoderzerstörung!**

X4 darf bei eingeschaltetem Gerät nicht gesteckt oder abgezogen werden!

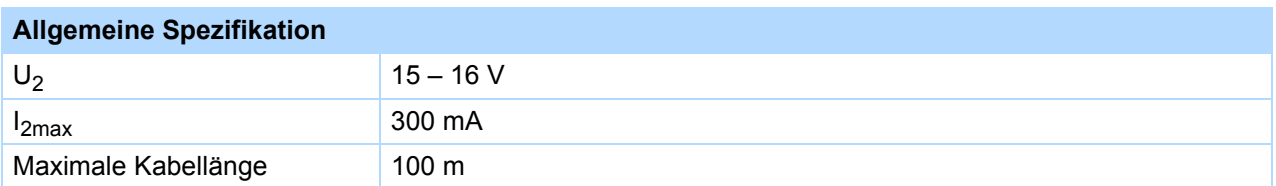

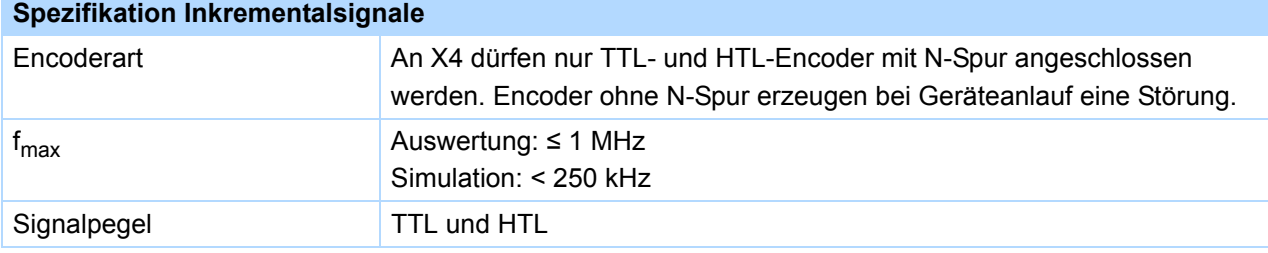

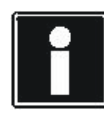

# **Rechenbeispiel – Grenzfrequenz f<sub>max</sub>**

**... für einen Encoder mit** 2.048 Impulsen pro Umdrehung:

3.000 Umdrehungen pro Minute (entsprechen 50 Umdrehungen pro Sekunde) \* 2.048 Impulse pro Umdrehung

- = 102.400 Impulse pro Sekunde
- $= 102,4$  kHz

# **Encoderversorgung**

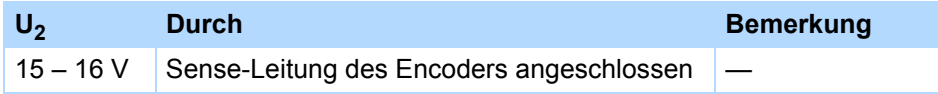

**Projektierhandbuch POSIDRIVE® FDS 5000**

# **Klemmenbeschreibung X4 für HTL-Encoder**

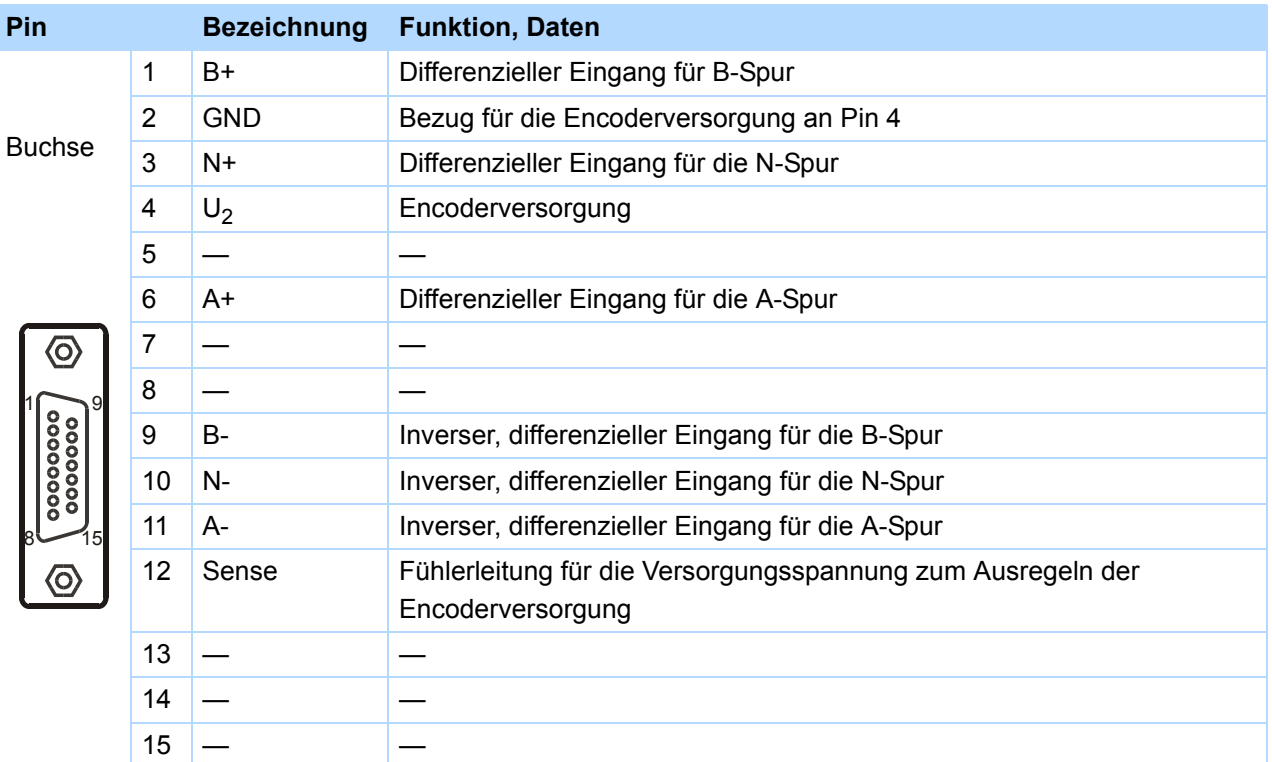

# **Klemmenbeschreibung X4 für TTL-Encoder**

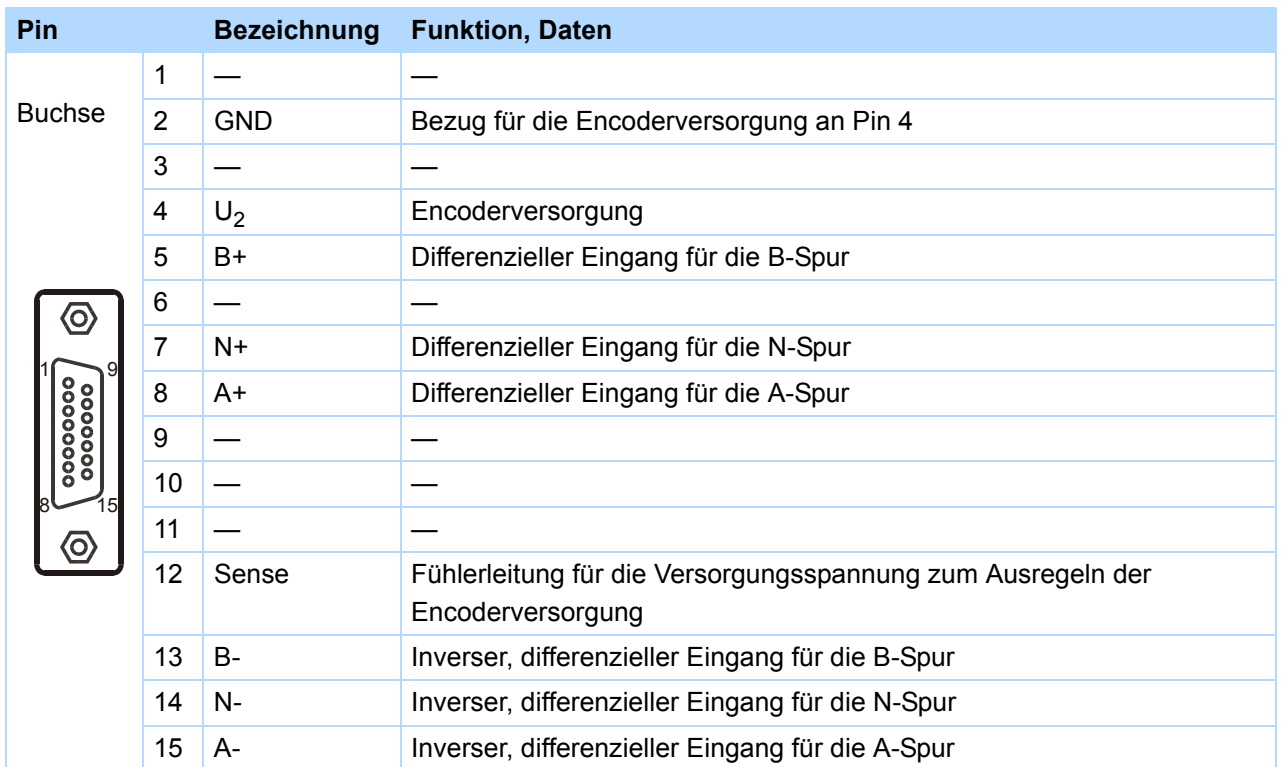

# <span id="page-88-0"></span>**5.12.2 BE-Encoder und BA-Encodersimulation**

Um Inkrementalencoder- oder Schrittmotorsignale single-ended auszuwerten, nutzen Sie die binären Eingänge BE3, BE4 und BE5. Möchten Sie diese simulieren, nutzen Sie die Ausgänge BA1 und BA2. Hall-Encoder werden an den binären Eingängen BE1, BE2 und BE3 angeschlossen.

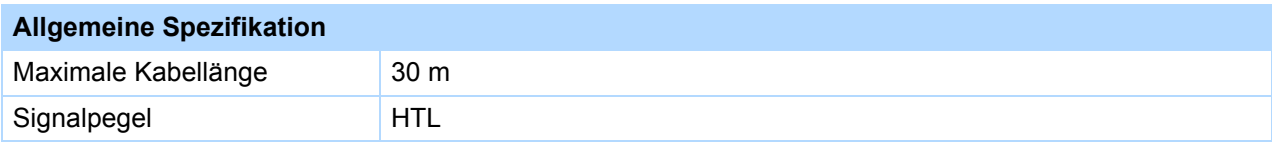

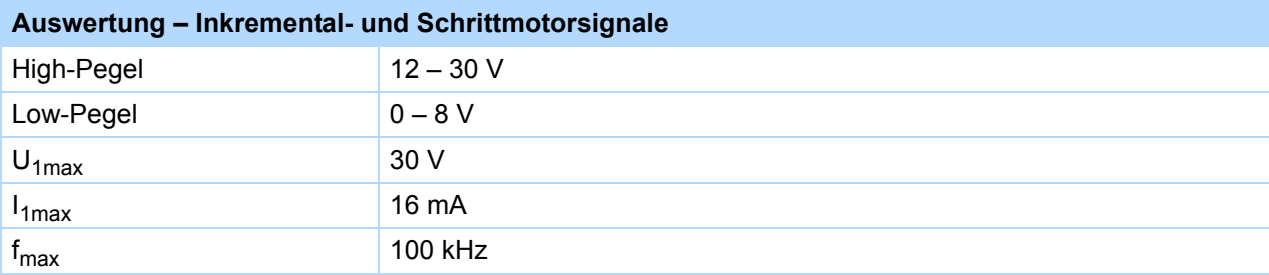

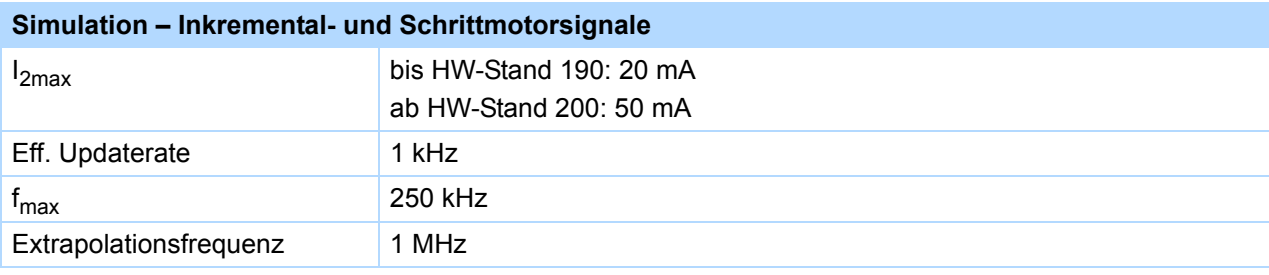

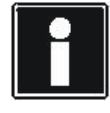

# **Rechenbeispiel – Grenzfrequenz f<sub>max</sub>**

**... für einen Encoder mit** 2.048 Impulsen pro Umdrehung:

3.000 Umdrehungen pro Minute (entsprechen 50 Umdrehungen pro Sekunde) \* 2.048 Impulse pro Umdrehung

= 102.400 Impulse pro Sekunde

 $= 102.4$  kHz

**Projektierhandbuch POSIDRIVE® FDS 5000**

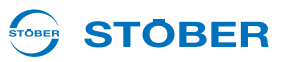

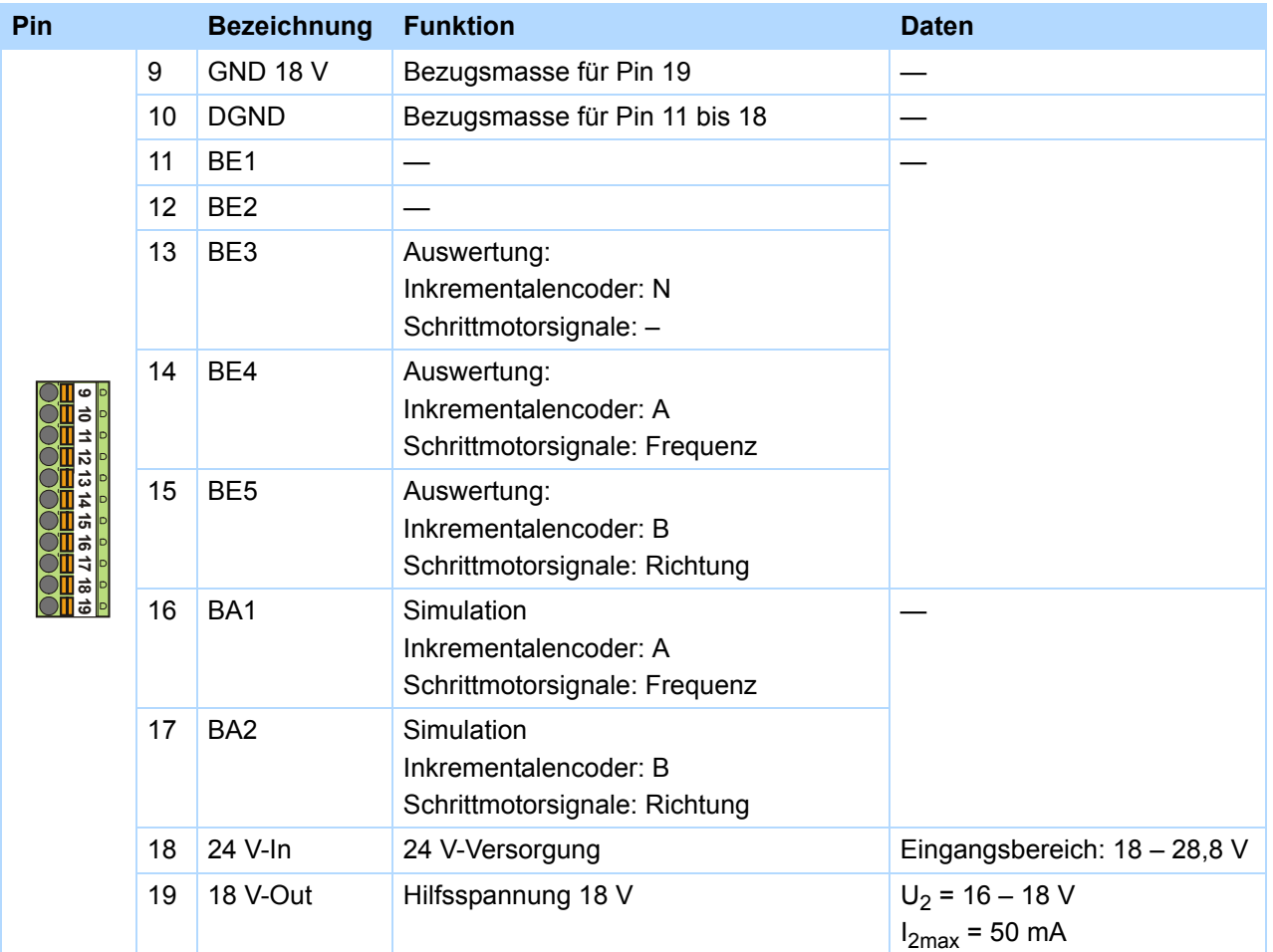

# **Klemmenbeschreibung X101 Inkrementalencoder und Schrittmotorsignale**

# **Anschluss Projektierhandbuch POSIDRIVE® FDS 5000**

# **STOBER**

# **5.13 Feldbus**

# **5.13.1 X200: CANopen**

Voraussetzung für die CANopen-Anbindung:

• CAN 5000

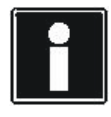

# **Information**

Beachten Sie bitte die Ergänzungsdokumentation CANopen (siehe Kapitel [1.2 Weiterführende](#page-4-0)  [Dokumentationen\)](#page-4-0)!

# **Klemmenbeschreibung X200**

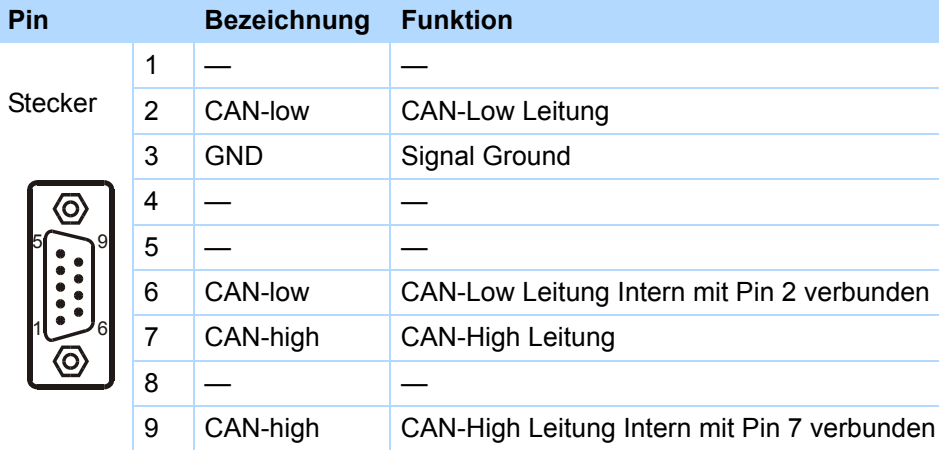

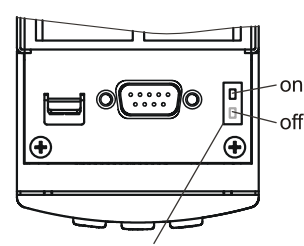

Interner Abschlusswiderstand 120  $\Omega$  zuschaltbar

**Projektierhandbuch POSIDRIVE® FDS 5000**

# **5.13.2 X200: PROFIBUS**

Voraussetzung für die PROFIBUS-Anbindung:

• DP 5000

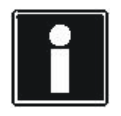

### **Information**

Beachten Sie dazu die Ergänzungsdokumentation PROFIBUS DP (siehe Kapitel [1.2](#page-4-0)  [Weiterführende Dokumentationen\)](#page-4-0)!

# **Klemmenbeschreibung X200**

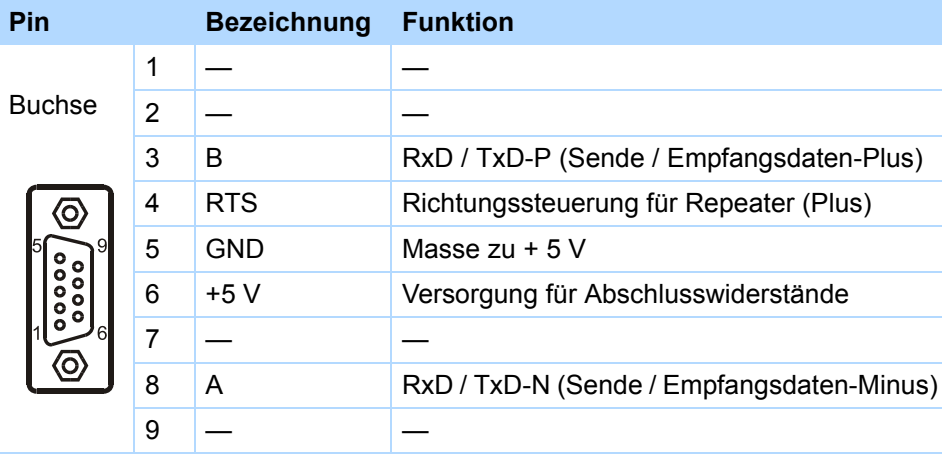

**STOBER** 

# **5.13.3 X200, X201: EtherCAT**

Voraussetzung für die EtherCAT-Anbindung:

• ECS 5000

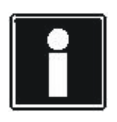

### **Information**

Beachten Sie bitte die Ergänzungsdokumentation EtherCAT (siehe Kapitel [1.2 Weiterführende](#page-4-0)  [Dokumentationen\)](#page-4-0)!

# **Klemmenbeschreibung X200 und X201**

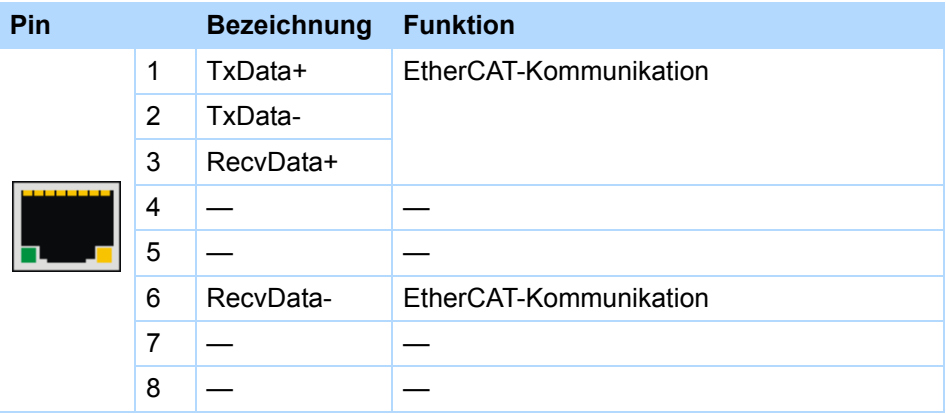

# **Spezifikation – Kabel**

STÖBER bietet konfektionierte Kabel für die EtherCAT-Verbindung. Nur bei der Verwendung dieser Kabel ist die einwandfreie Funktion gewährleistet.

Alternativ besteht die Möglichkeit, Kabel mit folgender Spezifikation zu verwenden:

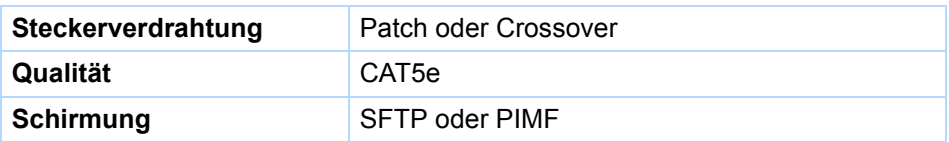

**Projektierhandbuch POSIDRIVE® FDS 5000**

# **5.13.4 X200, X201: PROFINET**

Voraussetzung für die PROFINET-Anbindung:

• PN 5000

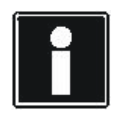

### **Information**

Beachten Sie bitte das Bedienhandbuch PROFINET (siehe Kapitel [1.2 Weiterführende](#page-4-0)  [Dokumentationen\)](#page-4-0)!

### **Klemmenbeschreibung X200 und X201**

Die Klemmenbelegung richtet sich nach T 568-B.

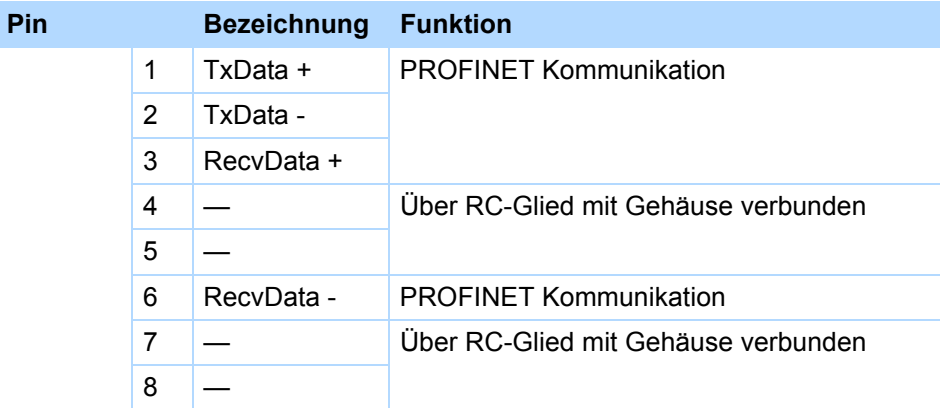

Beachten Sie zur Kabelspezifikation die PROFINET-Montagerichtlinie (PROFINET Order No. 8.071, Identification: TC2-08-0001); Sie erhalten das Dokument auf www.profibus.com.

STOBER

**STOBER** 

# **5.14 X3: PC, USS**

Mit der seriellen Schnittstelle X3 an der Frontseite des Umrichters realisieren Sie die Verbindung zum PC oder USS. Der Aufbau der PC-Verbindung wird im Bedienhandbuch des Umrichters beschrieben.

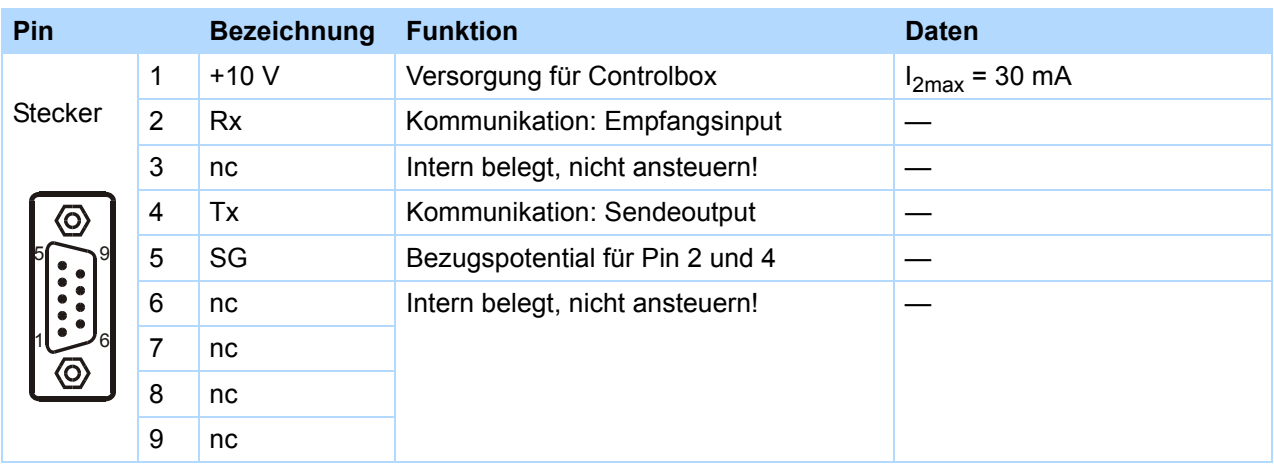

# **Klemmenbeschreibung X3**

# **Spezifikation Kabel**

STÖBER bietet konfektionierte Kabel für die Verbindung zum PC an. Nur bei der Verwendung dieser Kabel ist die einwandfreie Funktion gewährleistet. Beachten Sie dazu Kapitel [7 Zubehör.](#page-98-0)

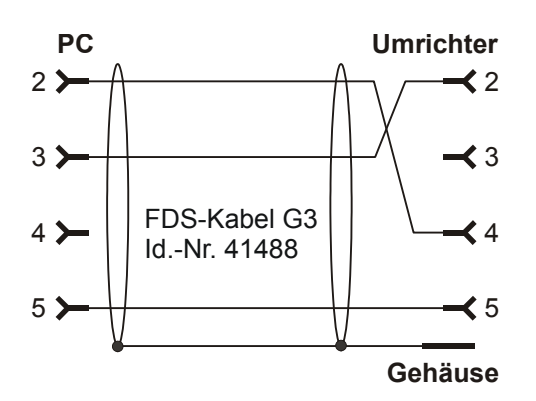

**Projektierhandbuch POSIDRIVE® FDS 5000**

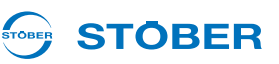

# **5.15 Kabel**

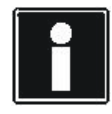

**5**

# **Information**

Zur Sicherstellung einer störungsfreien Funktion des Antriebs empfehlen wir, auf das System abgestimmte Kabel von STÖBER zu verwenden. Beim Einsatz ungeeigneter Anschlusskabel behalten wir uns den Ausschluss der Gewährleistungsansprüche vor.

# **5.15.1 Encoderkabel**

### **5.15.1.1 Encoder HTL**

HTL-Inkrementalencoder können mit STÖBER-Motoren der Serien ED/EK oder EZ kombiniert werden. Das passende Encoderkabel ist nachfolgend beschrieben.

# **Encoderkabel – Steckverbinder con.23**

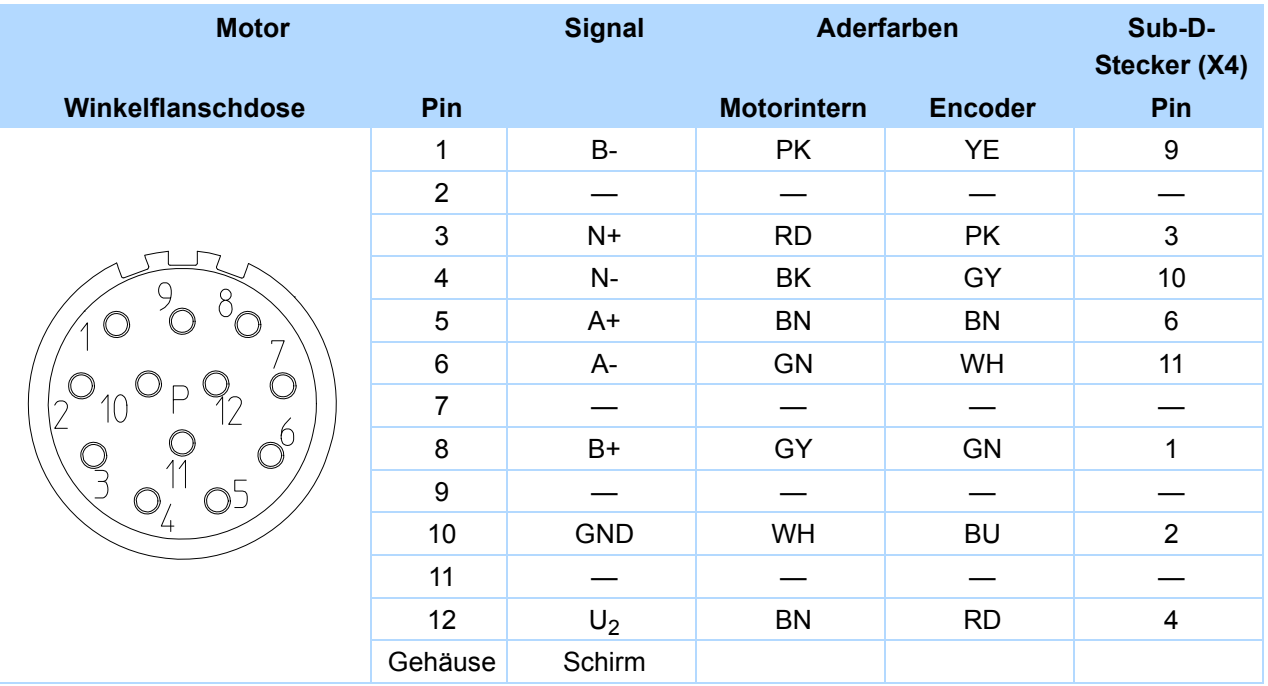

## **Kabelfarbe – Legende**

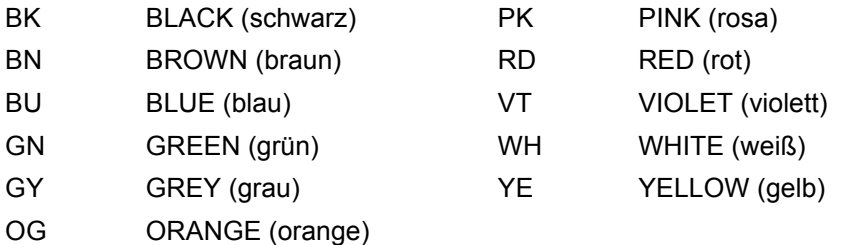

STOBER **STOBER** 

# **6 Verschaltungsbeispiele**

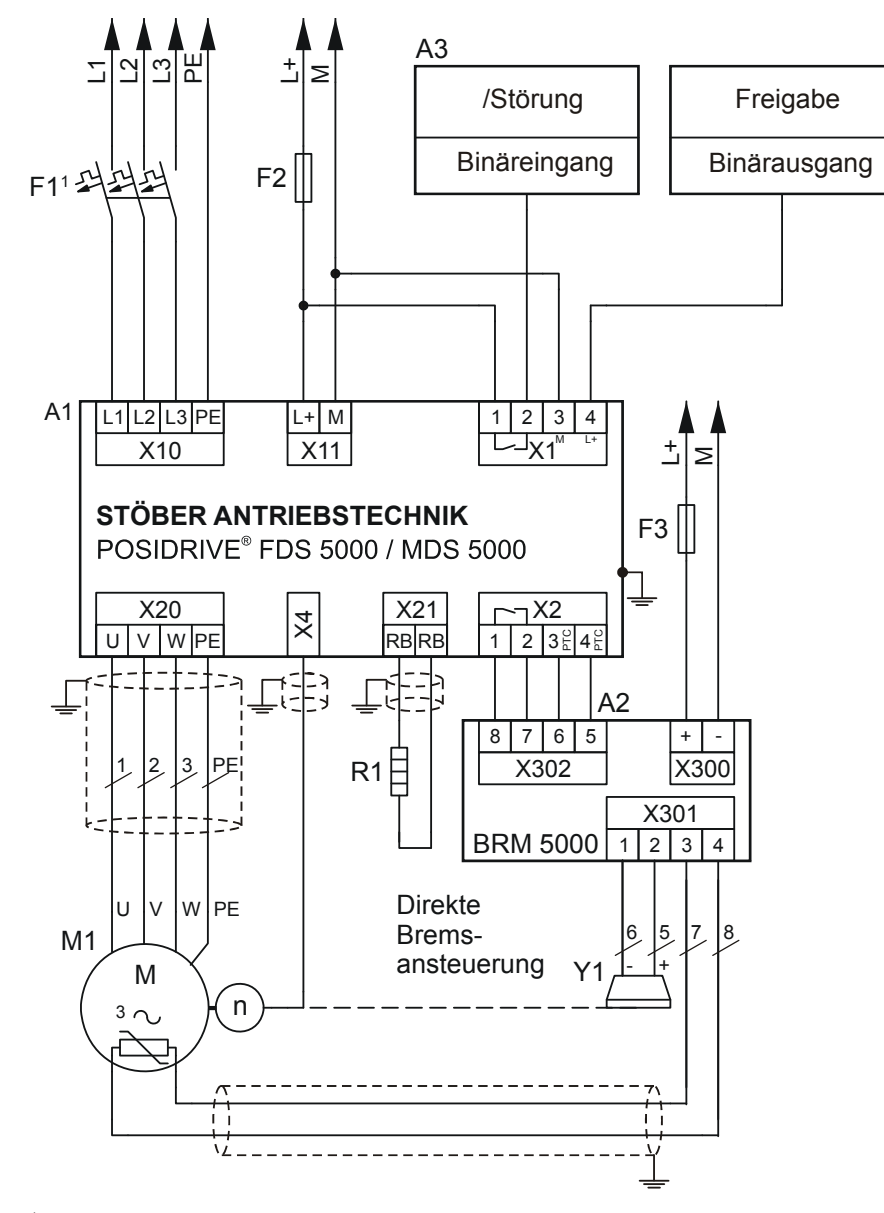

<sup>1</sup> Leitungsschutz Auslösecharakteristik C KEEP THINGS MOVING **WE KEEP THINGS MOVING** Š

# **Verschaltungsbeispiele**

**Projektierhandbuch POSIDRIVE® FDS 5000**

STOBER **STOBER** 

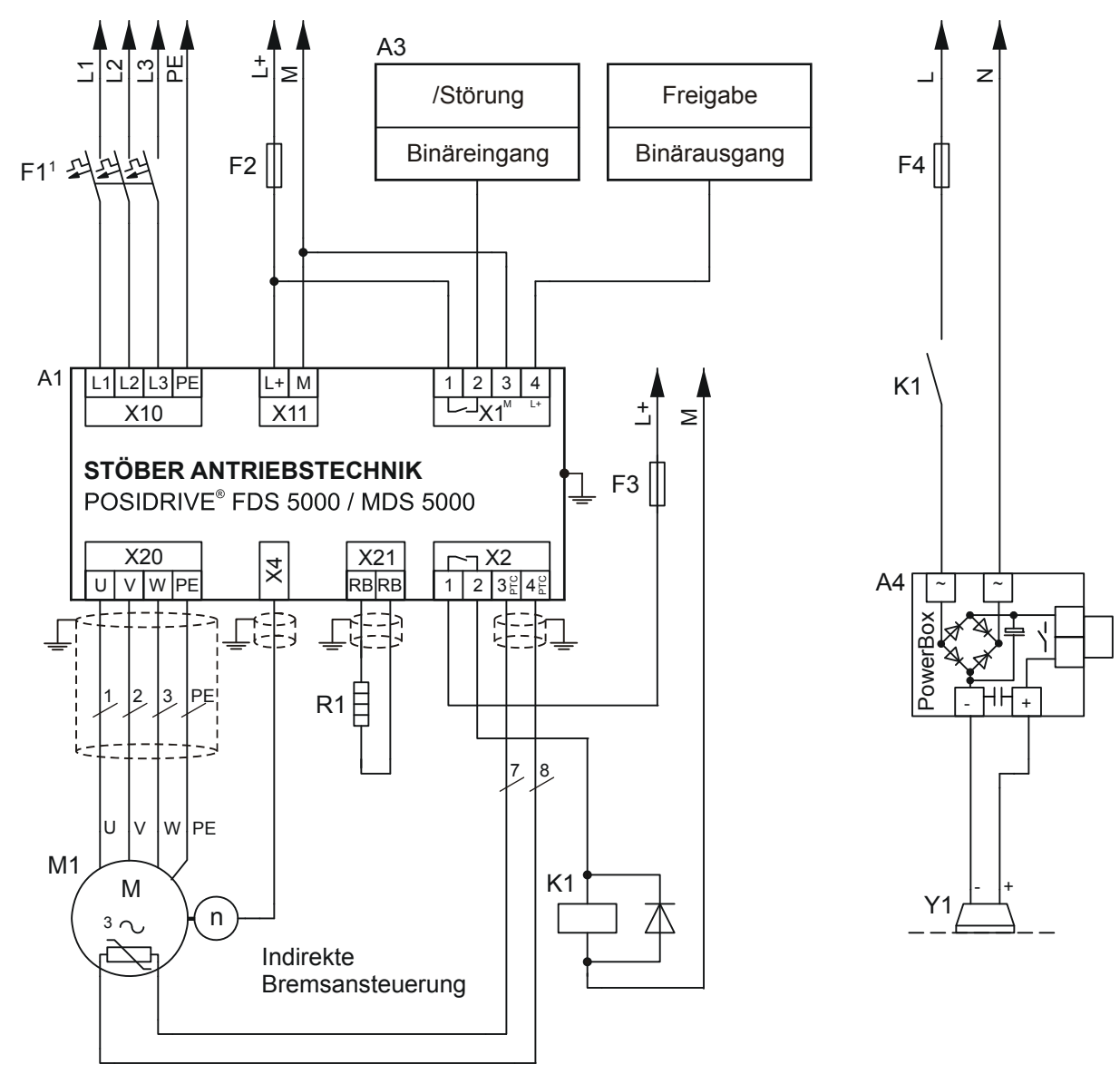

<sup>1</sup> Leitungsschutz Auslösecharakteristik C STOBER **STOBER** 

# <span id="page-98-0"></span>**7 Zubehör**

# **E/A-Klemmenmodul LEA 5000**

Id.-Nr. 49029

Klemmen:

- 8 binäre Eingänge
- 8 binäre Ausgänge

# **Bremsmodul für 24 V-Bremse BRM 5000**

Id.-Nr. 44571

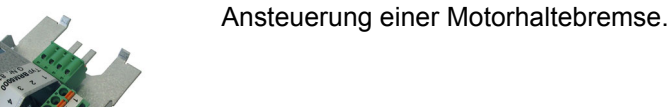

# **EMV-Schirmblech EM 5000**

Id.-Nr. 44959

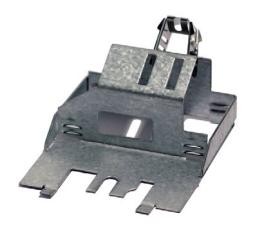

Zubehörteil zur Schirmanbindung der Motorleitung. Anbaubar an das Grundgehäuse. Inklusive Schirmanschlussklemme

# **Zubehör**

**Projektierhandbuch POSIDRIVE® FDS 5000**

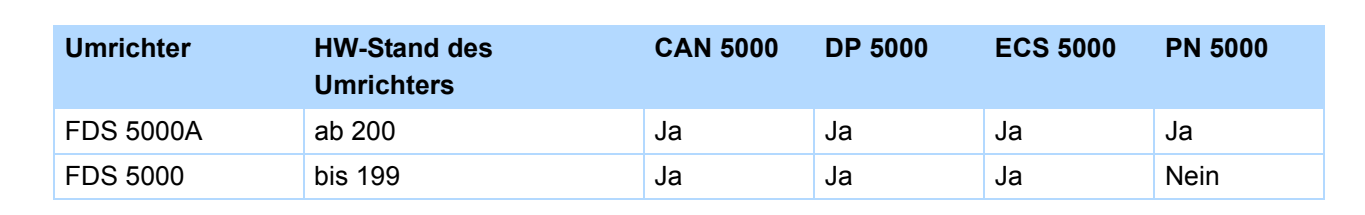

# **Feldbusmodul CANopen DS-301 CAN 5000**

Id.-Nr. 44574

Zubehörteil zur Ankopplung von CAN-Bus.

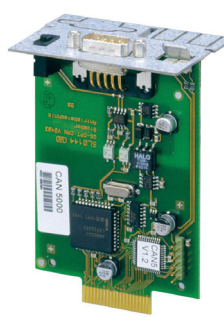

# **Feldbusmodul PROFIBUS DP-V1 DP 5000**

Id.-Nr. 44575

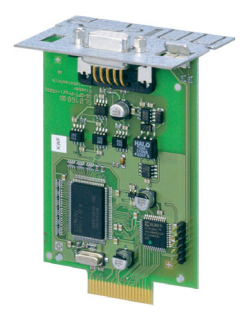

Zubehörteil zur Ankopplung von PROFIBUS DP-V1.

# **Feldbusmodul EtherCAT ECS 5000**

Id.-Nr. 49014

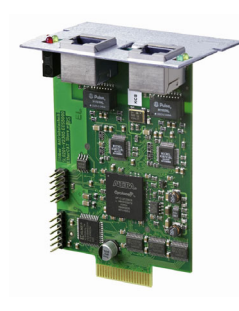

Zubehörteil zur Ankopplung von EtherCAT (CANopen over EtherCAT).

**STOBER** 

**STOBER** 

# **Zubehör**

**Projektierhandbuch POSIDRIVE® FDS 5000**

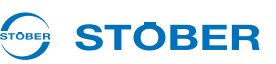

# **EtherCAT-Kabel**

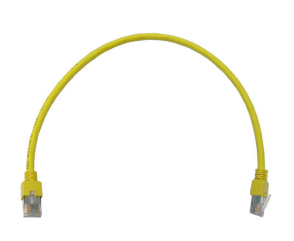

# Folgende Ausführungen sind verfügbar:

EtherNet-Patchkabel, CAT5e, gelb.

Id.-Nr. 49313: ca. 0,2 m. Id.-Nr. 49314: ca. 0,35 m.

# **Feldbusmodul PROFINET** Id.-Nr. 53893

Zubehörteil zur Ankopplung von PROFINET.

# **ASP 5001 – Sicher abgeschaltetes Moment**

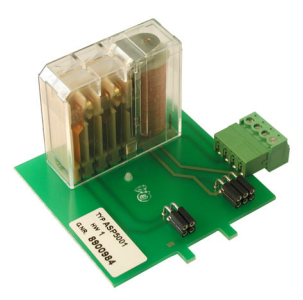

Der Einbau der ASP 5001 darf nur durch STÖBER ANTRIEBSTECHNIK GmbH & Co. KG durchgeführt werden! Die Bestellung der ASP 5001 muss mit dem Grundgerät erfolgen.

**Verbindungskabel G3** Id.-Nr. 41488

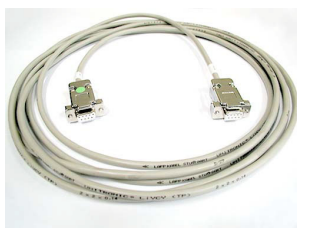

Beschreibung: Verbindung Umrichter an der Klemme X3 und dem PC, Sub-D-Stecker, 9 polig, Buchse/Buchse, ca. 5 m.

# **Zubehör**

**7**

**Projektierhandbuch POSIDRIVE® FDS 5000**

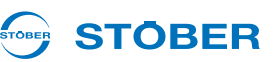

# **USB-Adapter auf RS232**

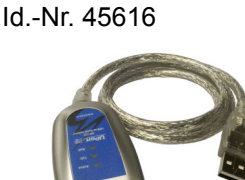

### **Controlbox**

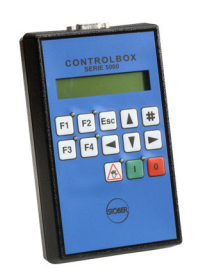

Bediengerät zur Parametrierung und Bedienung der Umrichter. Das Verbindungskabel mit einer Länge von

1,5 m ist im Lieferumfang enthalten.

Folgende Ausführungen sind verfügbar:

Id.-Nr. 42224: Servicevariante.

Id.-Nr. 42225: Einbau-DIN-Gehäuse 96 x 96 mm, Schutzart IP54.

**Kabel Controlbox**

Verbindungskabel von Controlbox zum Umrichter.

Folgende Ausführungen sind verfügbar:

Id.-Nr. 43216: 5 m. Id.-Nr. 43217: 10 m.

### **Paramodul**

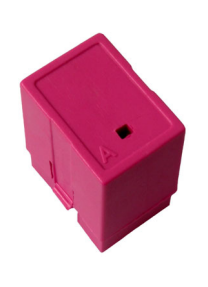

Speichermodul für Konfiguration und Parameter.

Folgende Ausführungen sind verfügbar:

Id.-Nr. 49319: für FDS 5000 (HW-Stand < 190), 128 kB. Id.-Nr. 55463: für FDS 5000A (HW-Stand > 200), 1 MB.

# **Notizen**

**WE KEEP THINGS MOVING**

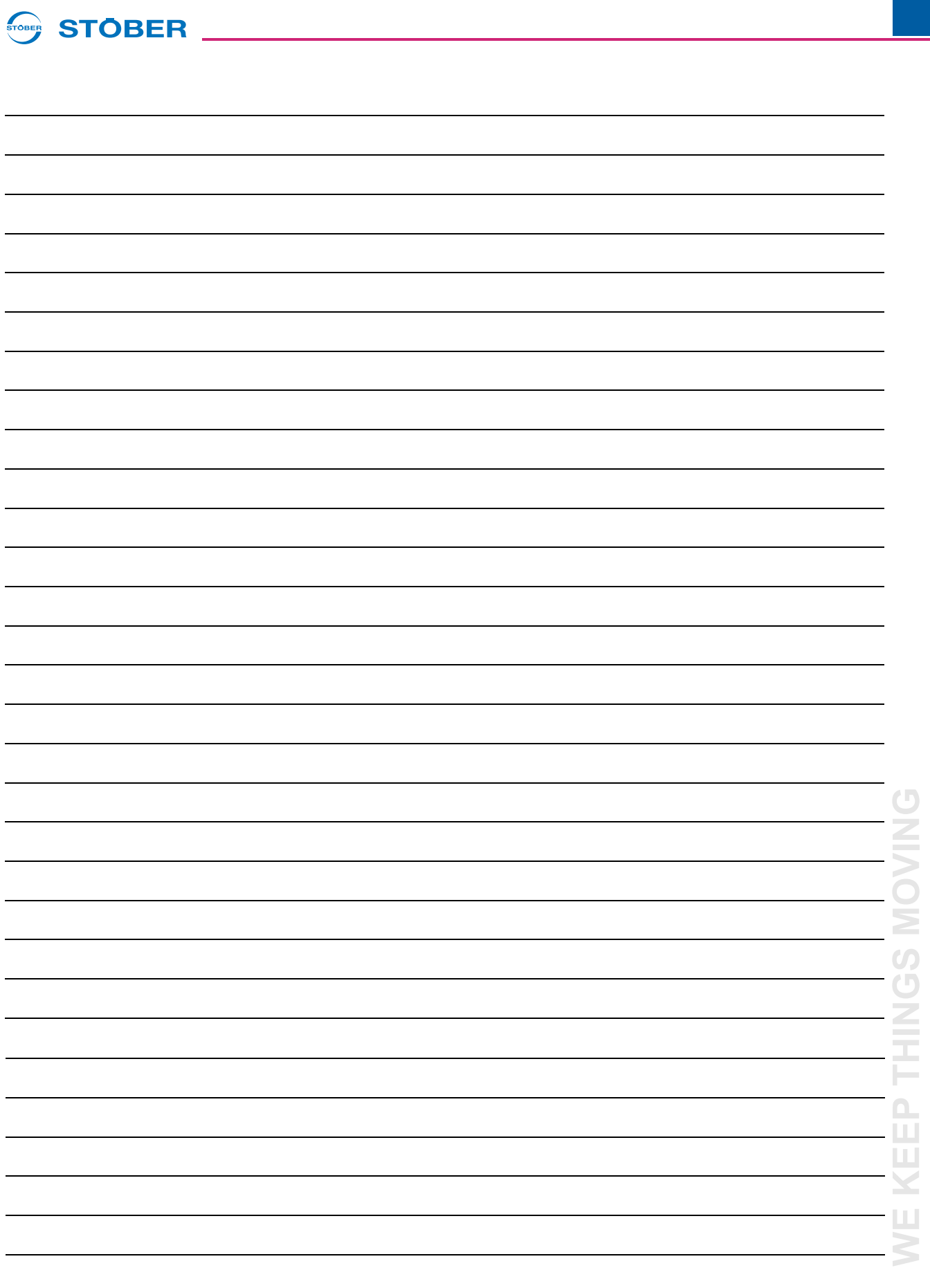

# **Weltweite Kundennähe**

# STOBER \_\_\_\_\_\_\_\_\_\_\_\_\_\_\_\_\_\_\_\_\_\_\_\_

### **Adressenverzeichnisse**

**Immer aktuell im Internet:** *www.stober.com* **(Kontakt)**

- **• Technische Büros (TB) für Beratung und Vertrieb in Deutschland**
- **• Weltweite Präsenz für Beratung und Vertrieb in über 25 Ländern**
- **• Servicepartner Deutschland**
- **• Service Network International**
- **• STÖBER Tochtergesellschaften:**

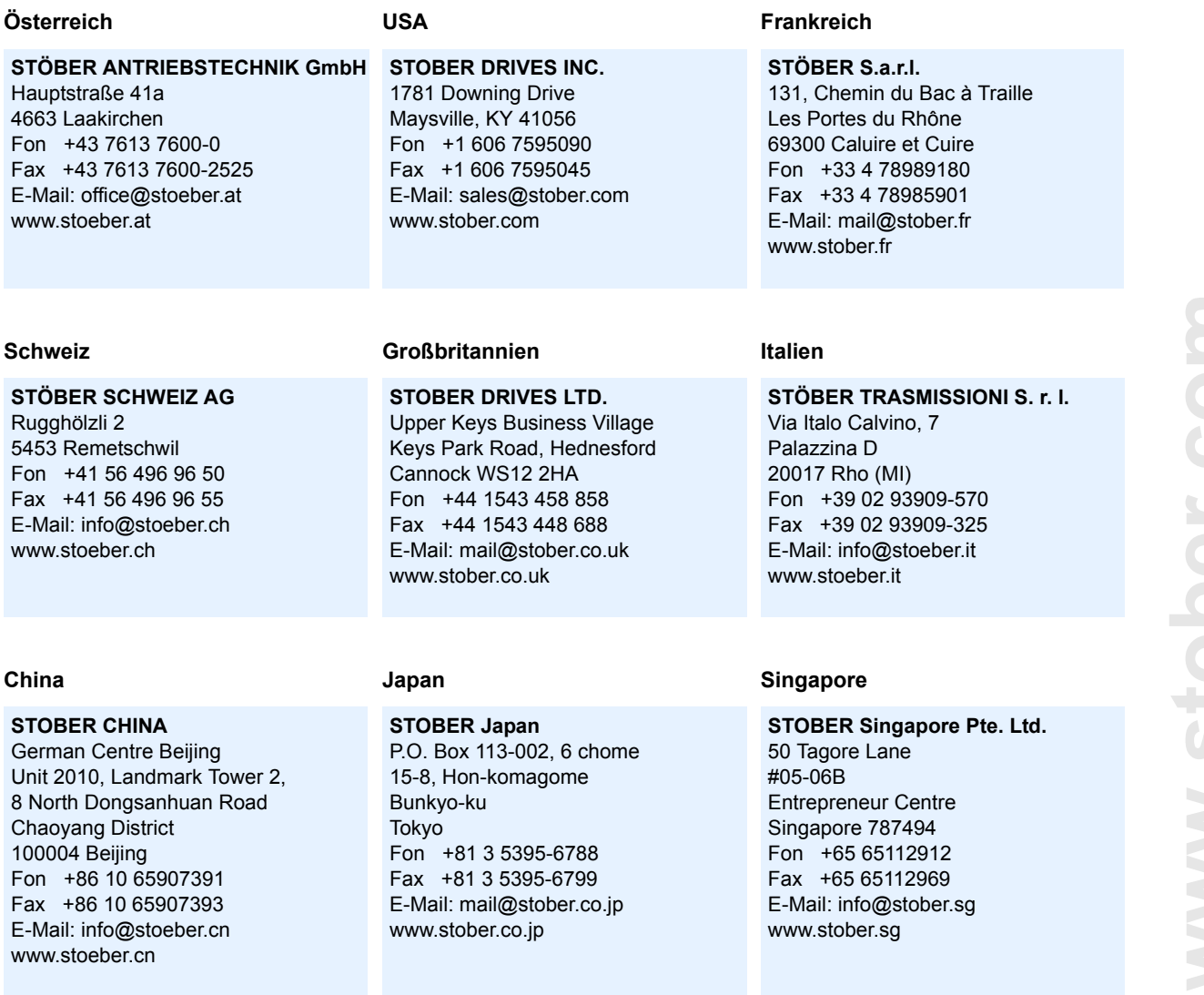

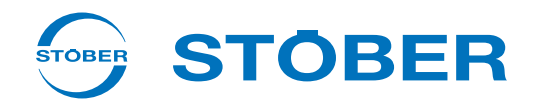

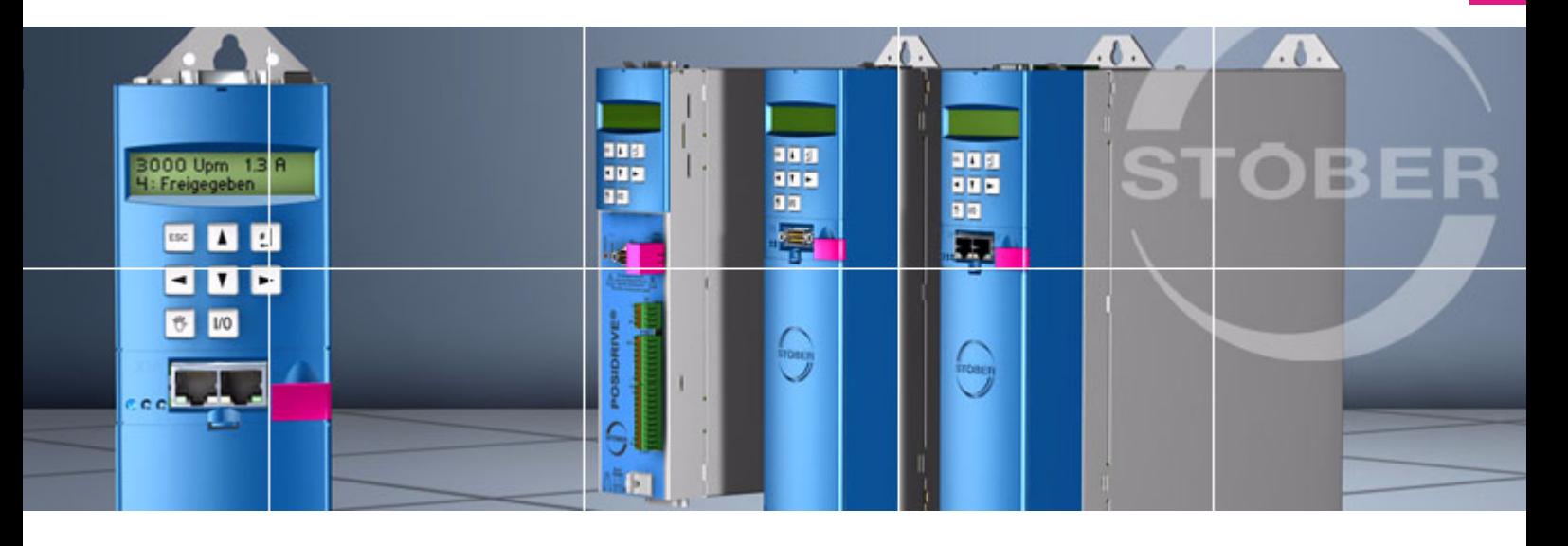

# **STÖBER ANTRIEBSTECHNIK GmbH & Co. KG**

Kieselbronner Str. 12 75177 PFORZHEIM GERMANY Tel. +49 7231 582-0 Fax. +49 7231 582-1000 E-Mail: mail@stoeber.de

# **24/h service hotline +49 180 5 786 323**

### **www.stober.com**

Technische Änderungen vorbehalten Errors and changes excepted ID 442268.07 02/2015

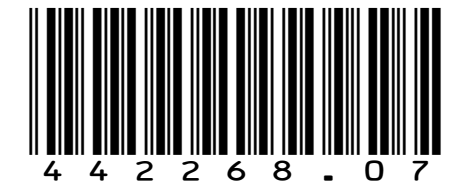

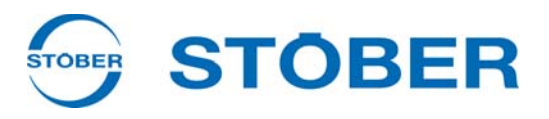

# **POSITool** Bedienhandbuch **Aufbau**

**Kommunikation**

**Diagnose**

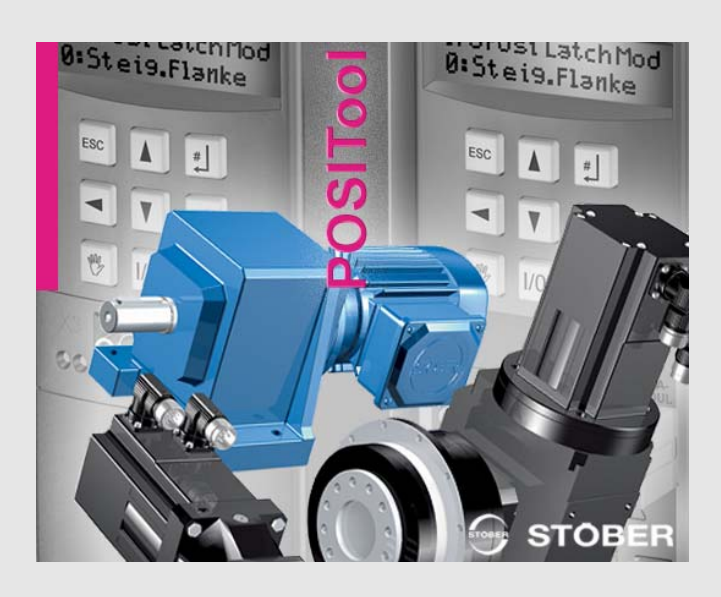

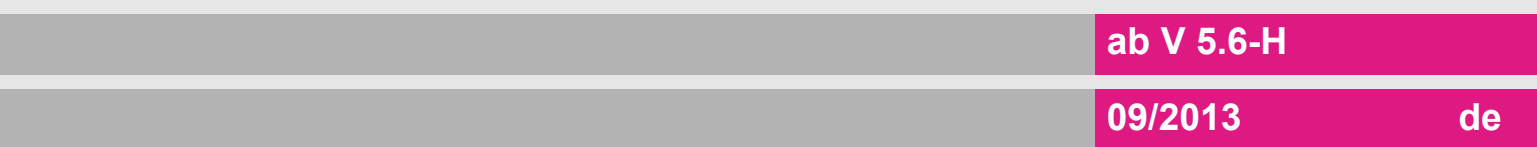

# **Inhaltsverzeichnis Bedienhandbuch**

**STOBER** 

# **Inhaltsverzeichnis**

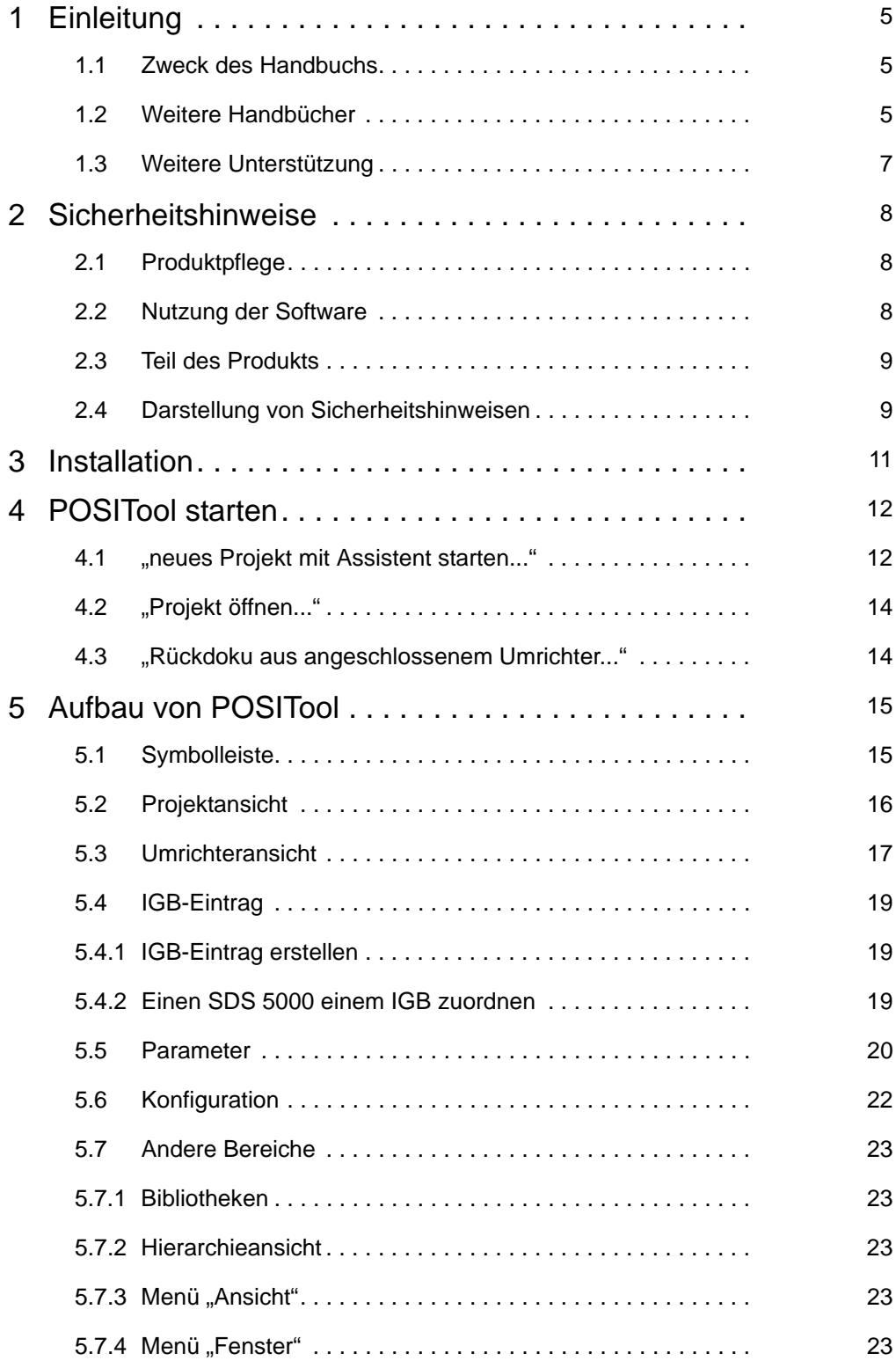

# WE KEEP THINGS MOVING **WE KEEP THINGS MOVING**

# **Inhaltsverzeichnis**

**Bedienhandbuch**

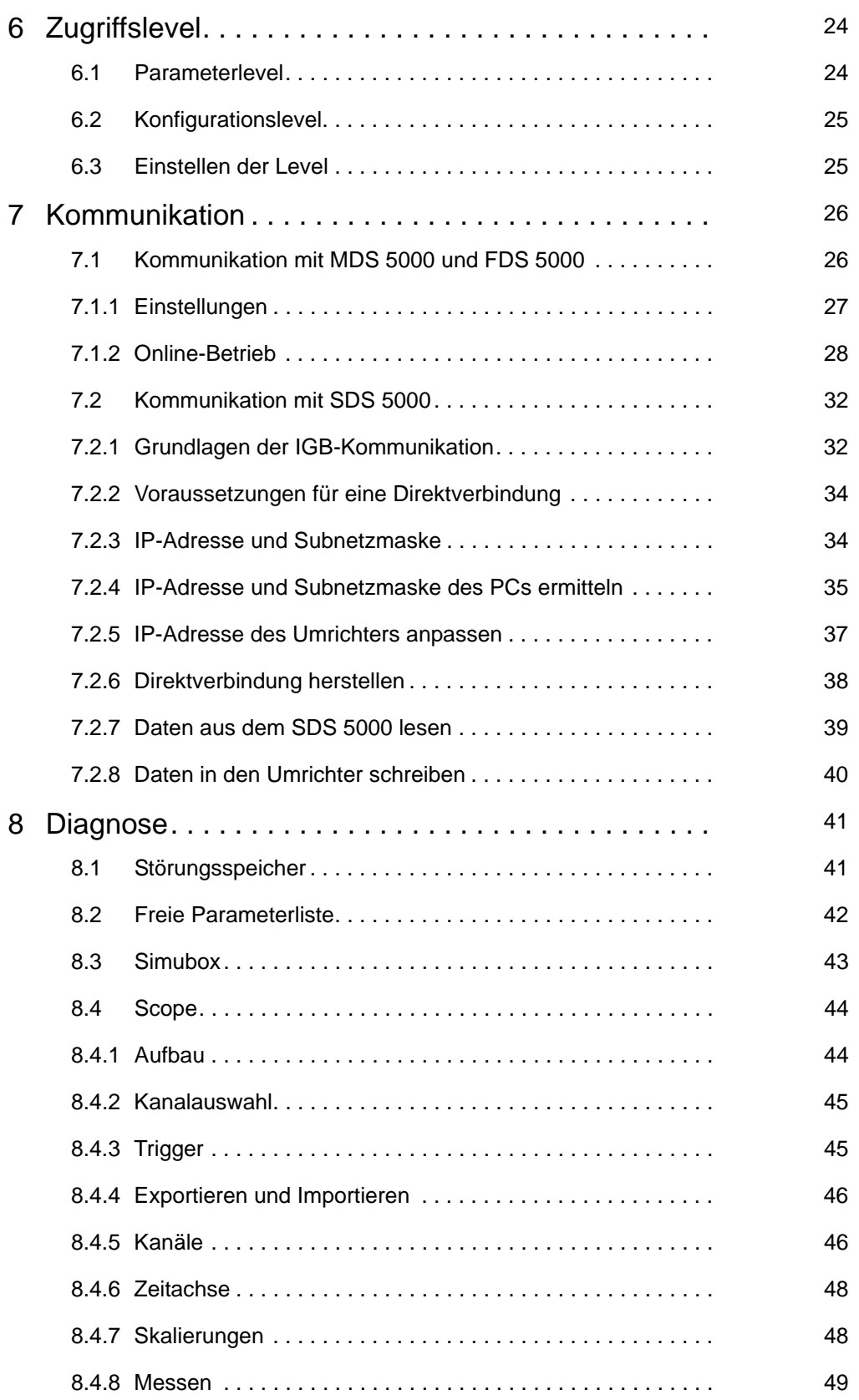

**STOBER** \_\_\_\_\_\_\_\_\_\_\_\_\_\_\_\_\_\_\_\_\_

# WE KEEP THINGS MOVING **WE KEEP THINGS MOVING**
# **Inhaltsverzeichnis**

**STOBER** \_\_\_\_\_\_\_\_\_\_\_\_\_\_\_\_\_\_\_\_\_\_

**Bedienhandbuch**

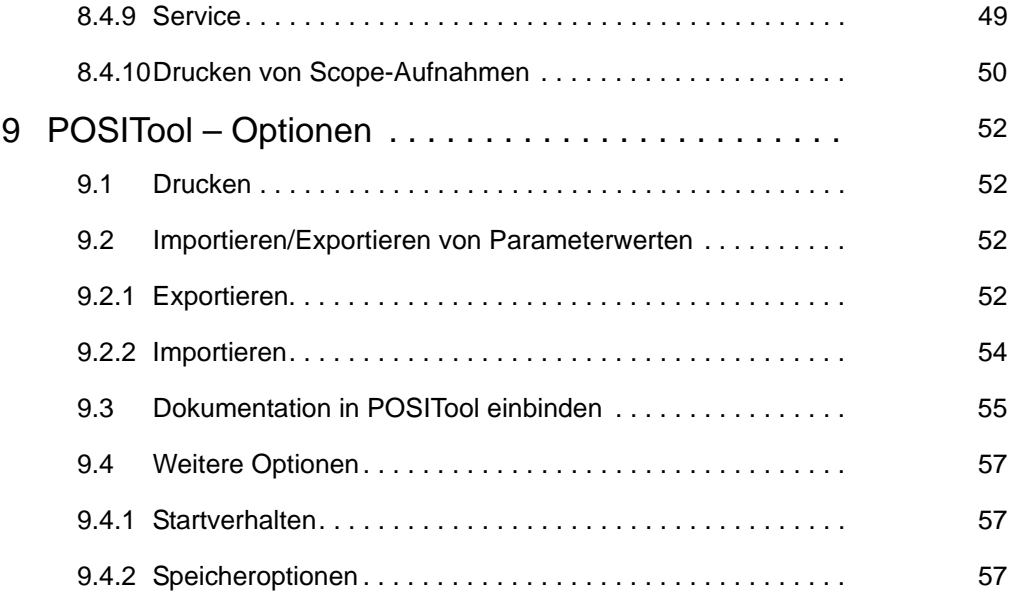

**STOBER** 

# **1 Einleitung**

## **1.1 Zweck des Handbuchs**

In diesem Handbuch wird die Software POSITool beschrieben. Dazu gehören:

- Eine Erläuterung der Installation
- Erklärungen zur Struktur der Software
- Die einstellbaren Level
- Die Kommunikation zwischen Umrichter und PC
- Die Diagnosemöglichkeiten

## <span id="page-109-0"></span>**1.2 Weitere Handbücher**

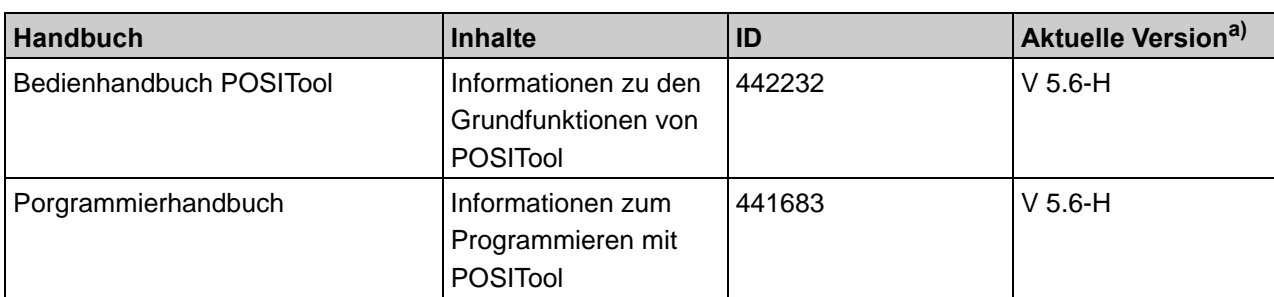

In den folgenden Handbüchern finden Sie Angaben zu der Software POSITool:

a) Zum Zeitpunkt der Veröffentlichung. Alle Versionen finden Sie auf www.stoeber.de > Produkte > Doku-Center.

Beachten Sie, dass Sie die Programmierfunktionalität von POSITool nur nach einer entsprechenden Schulung bei STÖBER ANTRIEBSTECHNIK nutzen können. Informationen zu den Schulungen finden Sie auf www. stoeber.de

Die Dokumentation des MDS 5000 umfasst folgende Handbücher:

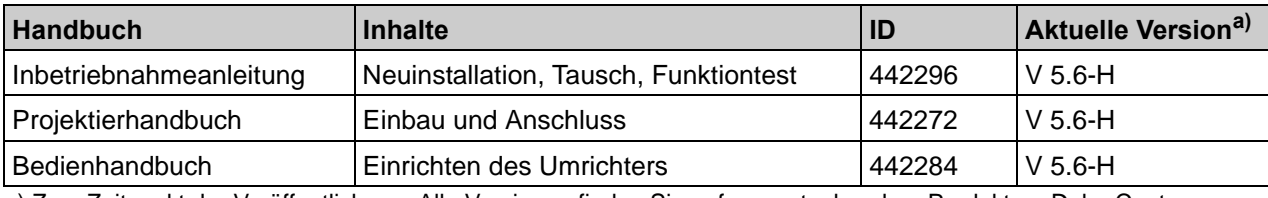

a) Zum Zeitpunkt der Veröffentlichung. Alle Versionen finden Sie auf www.stoeber.de > Produkte > Doku-Center.

Die Dokumentation des FDS 5000 umfasst folgende Handbücher:

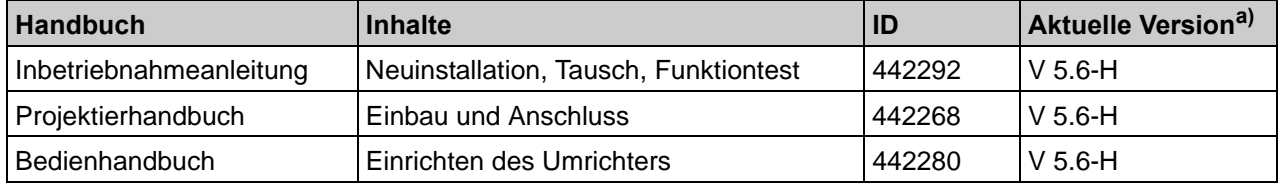

a) Zum Zeitpunkt der Veröffentlichung. Alle Versionen finden Sie auf www.stoeber.de > Produkte > Doku-Center.

#### **STOBER STOBER**

Die Dokumentation des SDS 5000 umfasst folgende Handbücher:

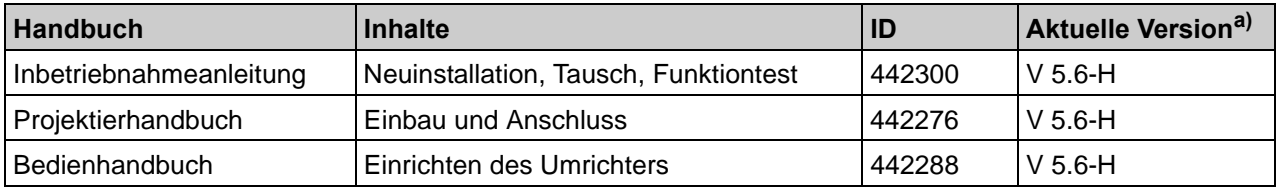

a) Zum Zeitpunkt der Veröffentlichung. Alle Versionen finden Sie auf www.stoeber.de > Produkte > Doku-Center.

Die von STÖBER ANTRIEBSTECHNIK GmbH & Co. KG zur Verfügung gestellten Standardapplikationen werden in folgenden Handbüchern dokumentiert:

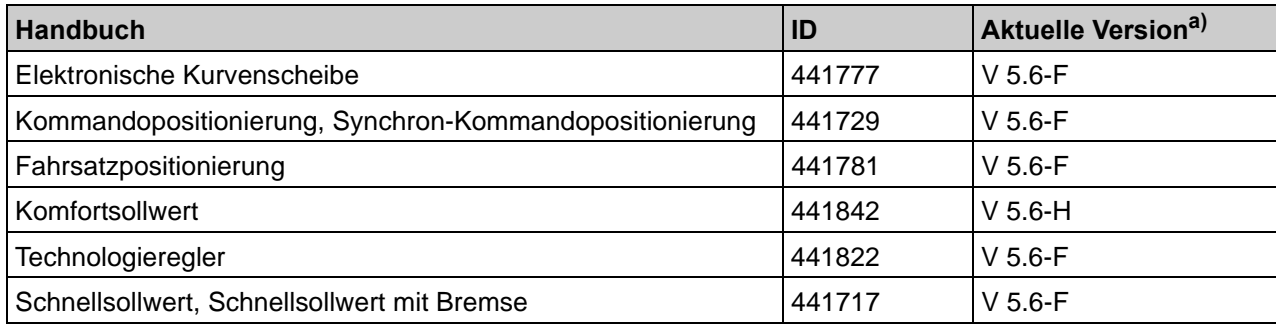

a) Zum Zeitpunkt der Veröffentlichung. Alle Versionen finden Sie auf www.stoeber.de > Produkte > Doku-Center.

Die Geräte der 5. STÖBER Umrichtergeneration können optional mit verschiedenen Feldbussystemen verbunden werden. Die Anbindung wird in folgenden Handbüchern beschrieben:

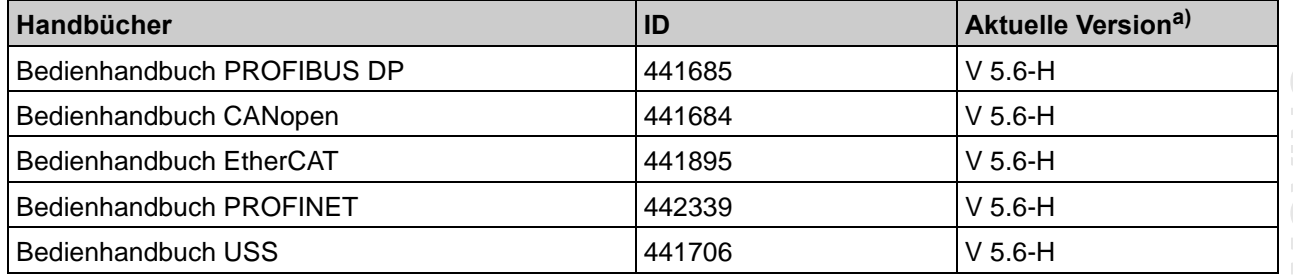

a) Zum Zeitpunkt der Veröffentlichung. Alle Versionen finden Sie auf www.stoeber.de > Produkte > Doku-Center.

# **STOBER**

## **1.3 Weitere Unterstützung**

Falls Sie Fragen zur Technik haben, die Ihnen das vorliegende Dokument nicht beantwortet, wenden Sie sich bitte an:

- Telefon: +49 7231 582-3060
- E-Mail: applications@stoeber.de

Falls Sie Fragen zur Dokumentation haben, wenden Sie sich bitte an:

• E-Mail: electronics@stoeber.de

Falls Sie Fragen zu Schulungen haben, wenden Sie sich bitte an:

• E-Mail: training@stoeber.de

# **Sicherheitshinweise**

**Bedienhandbuch**

**2**

# **STOBER**

# **2 Sicherheitshinweise**

# **2.1 Produktpflege**

Die Verpflichtung zur Wartung bezieht sich auf die beiden letzten aktuellen, von STÖBER ANTRIEBSTECHNIK GmbH + Co. KG erstellten und zum Einsatz freigegeben Softwareversionen.

STÖBER ANTRIEBSTECHNIK GmbH + Co. KG beseitigt Softwaremängel oder stellt dem Kunden nach Wahl von Fa. STÖBER ANTRIEBSTECHNIK GmbH + Co. KG eine neue Softwareversion zur Verfügung. Kann der Fehler im Einzelfall nicht sofort behoben werden, so wird STÖBER ANTRIEBSTECHNIK GmbH + Co. KG eine Zwischenlösung herbeiführen, die gegebenenfalls die Beachtung besonderer Bedienungsvorschriften durch den Anwender erfordert. Anspruch auf Mängelbeseitigung besteht nur, wenn gemeldete Fehler reproduzierbar sind oder durch maschinell erzeugte Ausgaben aufgezeigt werden können. Mängel müssen in nachvollziehbarer Form unter Angabe der für die Mängelbehebung zweckdienlichen Informationen gemeldet werden. Die Pflicht zur Mängelbeseitigung erlischt für solche Software, die der Kunde ändert oder in die er sonstwie eingreift, es sei denn, dass der Kunde im Zusammenhang mit der Mängelmeldung nachweist, dass der Eingriff für den Mangel nicht ursächlich ist.

STÖBER ANTRIEBSTECHNIK GmbH + Co. KG verpflichtet sich, die jeweils gültigen Softwareversionen an einem speziell geschützten Ort aufzubewahren (feuersicherer Datensafe, Bankschließfach).

## **2.2 Nutzung der Software**

Mit der Software POSITool kann die Applikationsauswahl, Anpassung von Parametern und Signalbeobachtung der 5. STÖBER Umrichtergeneration vorgenommen werden. Mit der Auswahl einer Applikation und der Übertragung dieser Daten an einen Umrichter wird die Funktionalität festgelegt. Die Software ist Eigentum der STÖBER ANTRIEBSTECHNIK GmbH + Co. KG und ist urheberrechtlich geschützt. Die Software wird für den Anwender lizenziert. Die Überlassung der Software erfolgt ausschließlich in maschinenlesbarer Form. Der Kunde erhält von der STÖBER ANTRIEBSTECHNIK GmbH + Co. KG ein

nicht ausschließliches Recht zur Nutzung der Software (Lizenz), wenn es rechtmäßig erworben wurde.

Der Kunde ist berechtigt die Software zu den o.g. Tätigkeiten und Funktionen zu nutzen und Kopien der Software, einschließlich einer Sicherungskopie zur Unterstützung dieser Nutzung zu erstellen und zu installieren.

Die Bedingungen dieser Lizenz gelten für jede Kopie. Der Kunde verpflichtet sich, auf jeder Kopie des Programms den Copyrightvermerk und alle anderen Eigentumsvermerke anzubringen.

Der Kunde ist nicht berechtigt, die Software abweichend von diesen Bestimmungen zu nutzen, zu kopieren, zu ändern oder weiterzugeben/zu übertragen; die Software umzuwandeln (reverse assemble, reverse compile) oder in anderer Weise zu übersetzen, die Software in Unterlizenzen zu vergeben,

## **2.3 Teil des Produkts**

zu vermieten oder zu verleasen.

Die Technische Dokumentation ist Bestandteil eines Produkts.

- Bewahren Sie die Technische Dokumentation bis zur Entsorgung immer griffbereit in der Nähe des Gerätes auf, da sie wichtige Hinweise enthält.
- Geben Sie die Technische Dokumentation bei Verkauf, Veräußerung oder Verleih des Produkts weiter.

## **2.4 Darstellung von Sicherheitshinweisen**

### *ACHTUNG*

#### **Achtung**

bedeutet, dass ein Sachschaden eintreten kann,

falls die genannten Vorsichtsmaßnahmen nicht getroffen werden.

### **VORSICHT!**

#### **Vorsicht**

mit Warndreieck bedeutet, dass eine leichte Körperverletzung eintreten kann,

falls die genannten Vorsichtsmaßnahmen nicht getroffen werden.

### **WARNUNG!**

#### **Warnung**

bedeutet, dass erhebliche Lebensgefahr eintreten kann,

falls die genannten Vorsichtsmaßnahmen nicht getroffen werden.

**9**

# **STOBER**

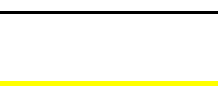

#### **GEFAHR!** ∧

STOBER

#### **Gefahr**

bedeutet, dass erhebliche Lebensgefahr eintreten wird,

falls die genannten Vorsichtsmaßnahmen nicht getroffen werden.

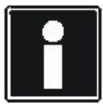

### **Information**

**STOBER** 

bedeutet eine wichtige Information über das Produkt oder die Hervorhebung eines Dokumentationsteils, auf den besonders aufmerksam gemacht werden soll.

**Sicherheitshinweise**

**Bedienhandbuch**

**STOBER** 

# **3 Installation**

Das Softwarepaket POSITool ist auf der dazugehörigen Produkt-CD oder im Internet unter www.stoeber.de kostenlos verfügbar. Bei der Installation sind die beschriebenen Hinweise zu beachten!

Für die Software POSITool gelten folgende Systemvoraussetzungen:

- Betriebssystem Windows XP oder höher
- Prozessor: mind. Pentium III mit 800 MHz und 256 MB Arbeitsspeicher
- Festplattenspeicher: min. 80 MB
- Für Kommunikation zwischen PC und MDS 5000 bzw. FDS 5000: Serielle Schnittstelle RS 232 oder USB-Port mit USB-Seriell-Adapter
- Für Kommunikation mit SDS 5000: Freie Netzwerkschnittstelle oder Anschluss an lokales Netzwerk Für Fernwartung: Internetzugang (Beachten Sie dazu das Bedienhandbuch SDS 5000, s. Kapitel [1.2 Weitere Handbücher](#page-109-0))
- Erforderliche Bildschirmauflösung: 1024 x 768 oder höher
- Zur Installation: CD-Laufwerk oder Internetzugang

#### STOBER **STOBER**

**4**

# **4 POSITool starten**

Um dem Anwender den Einstieg in POSITool zu erleichtern, wird zunächst der Start erklärt.

Nach dem Öffnen der Software wird der Willkommen-Dialog angezeigt. Er bietet dem Anwender drei Möglichkeiten (s. Abbildung 4 1):

- Ein neues Projekt erstellen
- Ein bestehendes Projekt öffnen
- Ein Projekt aus einem angeschlossenen Umrichter lesen

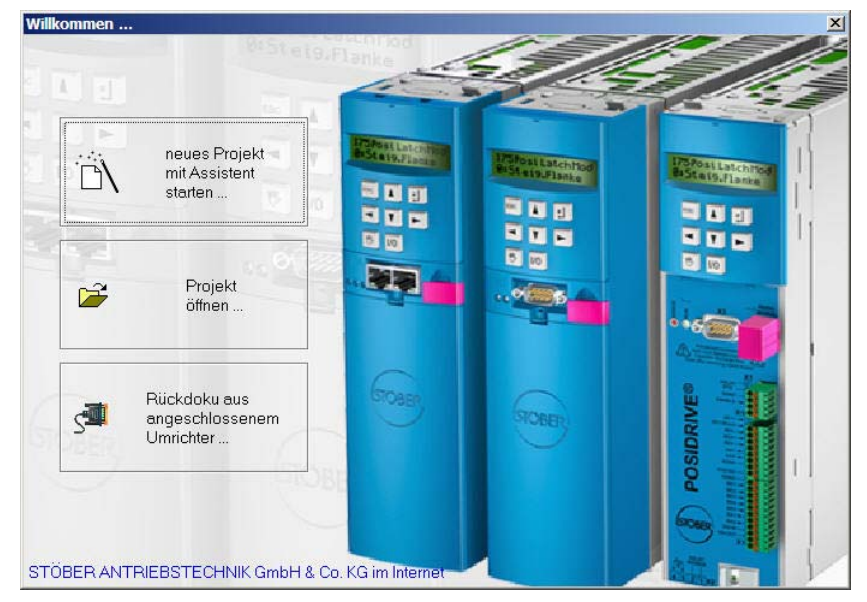

Abb. 4-1 Willkommen-Dialog

## **4.1 "neues Projekt mit Assistent starten..."**

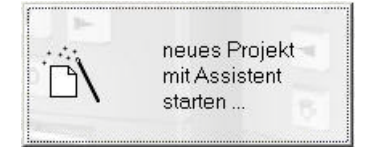

Soll ein neues Projekt erstellt werden, wird der Projektierungsassistent geöffnet. Er definiert in sechs Schritten die wesentlichen Eckpunkte einer Umrichterprojektierung:

- Schritt 1: Es können Betriebsmittelnamen, Bezeichnungen und Kommentare eingegeben werden. Der Betriebsmittelnamen und die Bezeichnung werden als Titel für den Umrichtereintrag (s. Kapitel [5.3 Umrichteransicht](#page-121-0)) verwendet.
- Schritt 2: Hier wird die Anzahl der sequentiell zu betreibenden Achsen festgelegt.
- Schritt 3: In diesem Schritt wird die Applikation ausgewählt. Beachten Sie dazu die Applikationsbeschreibungen, s. Kapitel [1.2 Weitere Handbücher](#page-109-0).

# **STOBER**

- Schritt 4: Hier wird entschieden, wie der Umrichter gesteuert wird. Der Anwender kann zwischen der Steuerung über die Klemmenleiste des Umrichters oder einem Bus-System wählen (PROFIBUS DP, CANopen, EtherCAT, PROFINET oder USS).
- Schritt 5: In diesem Schritt stehen dem Anwender Datenbanken der STÖBER Standardmotoren zur Verfügung. Durch das Auswählen eines Motors werden die Motordaten in das Projekt eingefügt.
- Schritt 6: Dieser Schritt betrifft die Projektierung des Umrichters. Dazu gehört die Einstellung des verwendeten Umrichtertyps, der Optionsmodule und des Bremswiderstands. Beim SDS 5000 wird in diesem Schritt der IGB-Motionbus aktiviert.

Zur Umschaltung zwischen den Schritten steht eine Steuerleiste zur Verfügung. Mit ihr kann zwischen den Schritten gesprungen, die Projektierung abgebrochen oder fertig gestellt werden.

Bei der Auswahl von Applikationen und der Umrichtersteuerung werden weitere Assistenten in das Projekt geladen. Diese zeigen einen ausgewählten Teil der verfügbaren Parameter an. Durch die Assistenten kann eine Parametrierung einfach und übersichtlich durchgeführt werden.

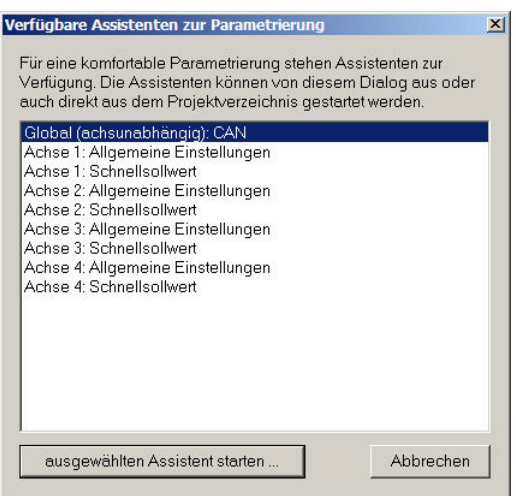

<span id="page-117-0"></span>Abb. 4-2 Verfügbare Assistenten

Wird der Projektierungsassistent beendet, steht ein Auswahlfenster automatisch zur Verfügung ([Abb. 4-2 Verfügbare Assistenten\)](#page-117-0).

Dort können die Assistenten für die einzelnen Achsen ausgewählt und über die entsprechende Schaltfläche gestartet werden.

Über die Schaltfläche *Abbrechen* wird das Fenster geschlossen.

**POSITool starten**

## **4.2 "Projekt öffnen..."**

Projekt

**STOBER** 

 $\mathbb{R}^2$ 

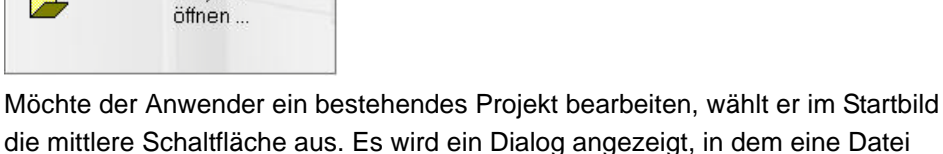

ausgewählt und geöffnet wird.

## **4.3 "Rückdoku aus angeschlossenem Umrichter..."**

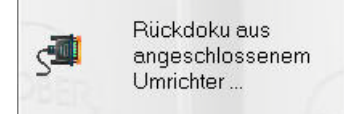

Beim Erstellen einer Rückdokumentation werden im Online-Betrieb die im Umrichter gespeicherten Daten ausgelesen und in POSITool angezeigt. Der Umrichter muss mit dem PC verbunden sein. Weitere Informationen zur Kommunikation zwischen PC und Umrichter sind im Kapitel [7 Kommunikation](#page-130-0) angegeben.

Beachten Sie, dass beim SDS 5000 eine Rückdokumentation über eine Direktverbindung oder eine Fernwartungsverbindung erstellt werden kann. Die Erläuterung der Direktverbindung finden Sie in diesem Handbuch in Kapitel [7](#page-130-0)  [Kommunikation](#page-130-0). Die Fernwartung wird im Bedienhandbuch SDS 5000 erklärt (s. Kapitel [1.2 Weitere Handbücher\)](#page-109-0).

Falls Sie die Funktion *POSITool over EtherCAT* verwenden, können Sie über diese Schaltfläche ein EtherCAT-Netzwerk auslesen. Die Funktion *POSITool over EtherCAT* wird im Bedienhandbuch EtherCAT beschrieben (s. Kapitel [1.2](#page-109-0)  [Weitere Handbücher\)](#page-109-0).

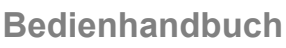

### STOBER **STOBER**

**5**

# **5 Aufbau von POSITool**

In diesem Kapitel wird der Aufbau von POSITool erläutert. Dazu gehören die Definition von verschiedenen Bereichen und die Erklärung von Verwaltungsfunktion.

In der Ansicht von POSITool sind mehrere Bereiche zu unterscheiden (s. [Abb. 5-](#page-119-0) [1 Aufbau POSITool](#page-119-0)). Auf der linken Seite befinden sich die Projektverwaltung mit der Projektansicht, der Bibliotheksansicht und der Hierachieansicht. Sie sind durch Reiter am unteren Teil der Projektverwaltung anwählbar.

Auf der rechten Seite befindet sich der Arbeitsbereich. In ihm werden Konfigurationen und Parameterlisten geöffnet und bearbeitet.

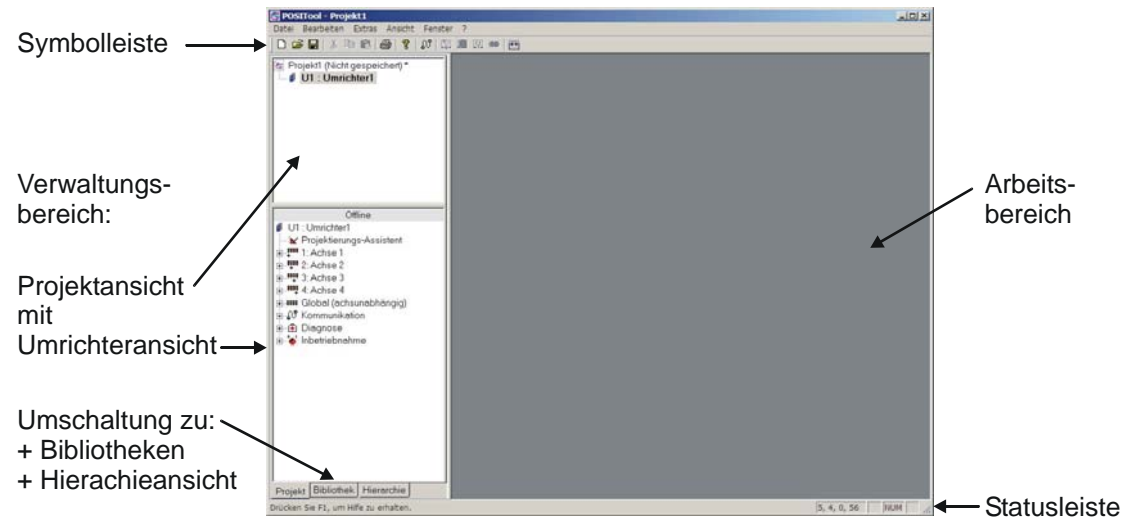

Abb. 5-1 Aufbau POSITool

# <span id="page-119-0"></span>**5.1 Symbolleiste**

Die Schaltflächen der Symbolleisten haben folgende Funktionen:

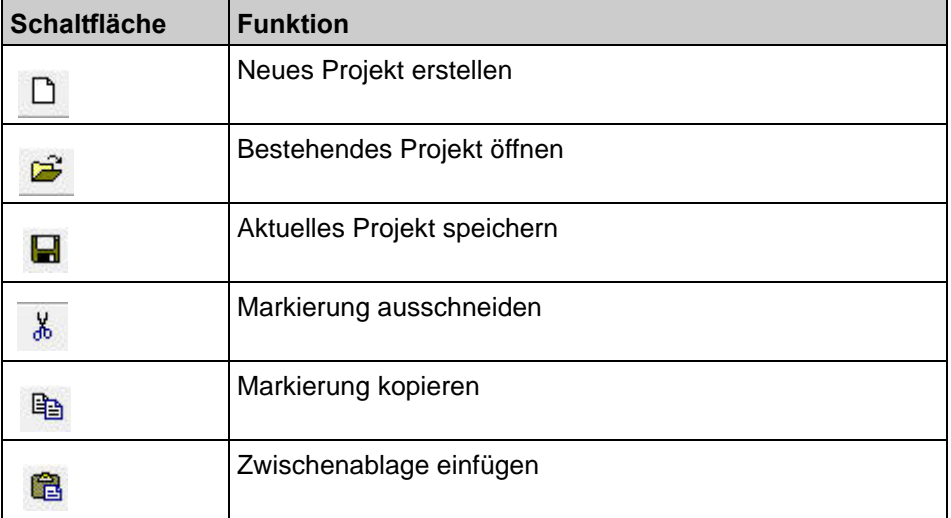

# **Aufbau von POSITool**

**Bedienhandbuch**

**5**

# **STOBER**

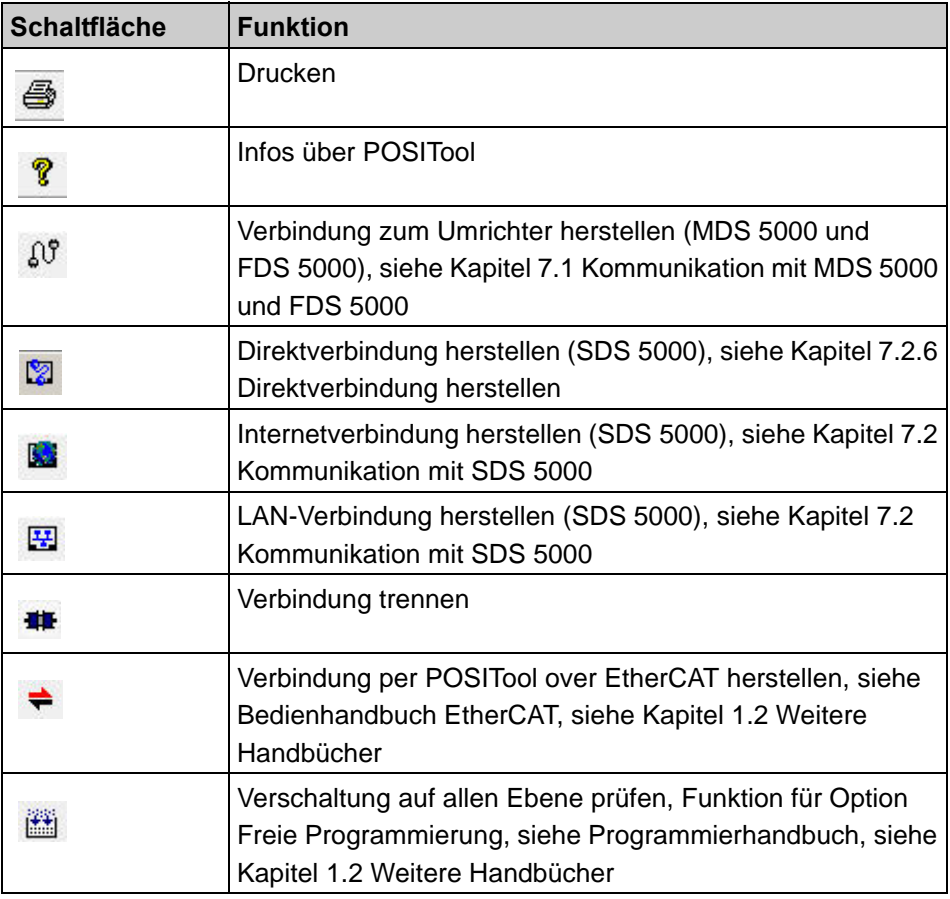

# **5.2 Projektansicht**

Die Projektansicht zeigt das aktuelle Projekt in einer Baumstruktur. Wird eine neue Datei geöffnet, enthält das Projekt einen Umrichtereintrag. Sie können zu der Projektansicht

- weitere Umrichter (MDS 5000, FDS 5000, SDS 5000, s. Kapitel [5.3](#page-121-0)  [Umrichteransicht](#page-121-0)) oder
- einen IGB-Eintrag (Integrated Bus) oder
- einen EtherCAT-Eintrag (POSITool over EtherCAT) hinzufügen.

Das Menü *Datei* dient unter anderem der Projektverwaltung. Es existieren folgende Menüpunkte:

- *Projekt Neu* zum Erstellen eines neuen Projekts.
- *Projekt Öffnen* zum Öffnen eines bestehenden Projekts.
- *Projekt schließen* zum Schließen der aktuellen Datei.
- *Projekt Speichern* zum Speichern des aktuell geöffneten Projekts.
- *Projekt Speichern unter* zum Speichern in einem anderen Verzeichnis oder unter einem anderen Namen.

# **STOBER**

**Bedienhandbuch**

**5**

## <span id="page-121-0"></span>**5.3 Umrichteransicht**

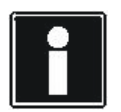

#### **Information**

Beachten Sie, dass POSITool ausschließlich mit einem SDS 5000 kommunizieren kann, falls der Umrichtereintrag des SDS 5000 in einem IGB-Eintrag oder einem EtherCAT-Eintrag projektiert ist. Beachten Sie dazu Kapitel [5.4 IGB-Eintrago](#page-123-0)der die EtherCAT-Dokumentation (s. Kapitel [1.2 Weitere Handbücher](#page-109-0)).

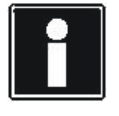

#### **Information**

Um die Übersichtlichkeit nicht zu verlieren, sollte ein Projekt nicht mehr als 32 Umrichter beinhalten. Es können jedoch deutlich mehr eingefügt werden.

Eine Umrichteransicht wird durch den Betriebsmittelnamen und die Bezeichnung gekennzeichnet. Sie werden im Projektierungsassistenten eingegeben. Unter *Projektierungs-Assistent* wird der Projektierungsassistent aufgerufen. So können zu jeder Zeit Merkmale wie Anzahl der Achsen oder Motortypen geändert werden. Der Umrichtereintrag verfügt für jeden Achs- und den Globalbereich über einen separaten Pfad. Jeder Pfad beinhaltet ein Konfigurations- und ein Parameterfenster (außer im Konfigurationslevel 0, s. Kapitel [6 Zugriffslevel](#page-128-0)) sowie die verfügbaren Assistenten.

Um ein Konfigurationsfenster, ein Parameterfenster oder einen Assistenten zu öffnen, muss ein Doppelklick auf den entsprechenden Eintrag durchgeführt werden. Ein Konfigurations- oder Parameterfenster wird im Arbeitsbereich geöffnet. Ein Assistent ist vom Arbeitsbereich unabhängig und schaltet andere Bearbeitungsflächen inaktiv. Die Punkte Kommunikation, Diagnose und Inbetriebnahme werden in den folgenden Kapiteln beschrieben.

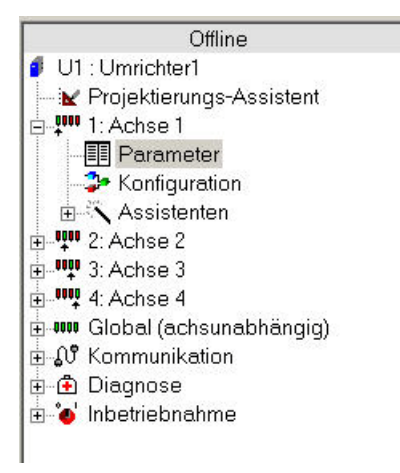

Abb. 5-2 Umrichtereintrag

Um einen Umrichter innerhalb eines Projekts zu verwalten, existieren im Menü *Datei* mehrere Punkte:

**Bedienhandbuch**

# **STOBER**

- *Umrichter Neu...*, um einem Projekt einen neuen Umrichter hinzuzufügen. Der neue Umrichter wird in der Projektansicht angezeigt und kann dort bearbeitet werden.
- *Umrichter Neu aus angeschlossenem Umrichter...*, um einem Projekt eine Umrichterprojektierung anzufügen, die aus einem angeschlossenem Umrichter ausgelesen wird. Die Rückdokumentation wird in der Projektansicht angezeigt.
- *Umrichter verwalten...* zur Verwaltung der in einem Projekt eingetragenen Umrichter Wenn Sie diesen Menüpunkt wählen, wird der Dialog *Umrichter verwalten* aus angezeigt.

Im Dialog *Umrichter verwalten* sehen Sie auf der linken Seite die Umrichter, die im aktuell geöffneten Projekt vorhanden sind  $(\bigcup)$ . Die Schaltfläche bieten Ihnen folgende Möglichkeiten:

- Die Umrichter in der Liste des aktuellen Projekts nach oben bzw. unten verschieben  $\left($
- Umichter aus dem Projekt löschen  $\left( 3 \right)$ .
- Rückdokumentationen in Projektierungen wandeln (4), um den Datensatz im Offline-Betrieb bearbeiten zu können.
- Die Umrichtereinstellungen aufrufen ( $\bullet$ ).
- Umrichter umbenennen  $\left($   $\bullet\right)$ .
- Eine Kopie des markierten Umrichters in das Projekt einfügen ( $\bullet$ ).

Auf der rechten Seite des Dialog können Sie ein bereits gespeichertes Projekt öffnen (<sup>3</sup>). Öffnen und Schließen führen Sie mit den Schaltflächen im oberen Bereich durch  $\left( 9\right)$ .

Mit den Schaltfläche zwischen den Listen exportieren und importieren Sie Umrichter zwischen den Projekten  $(\mathbf{0})$ .

Sie können außerdem Umrichter im externen Projekt löschen (Schaltfläche *Löschen* unterhalb der rechten Liste).

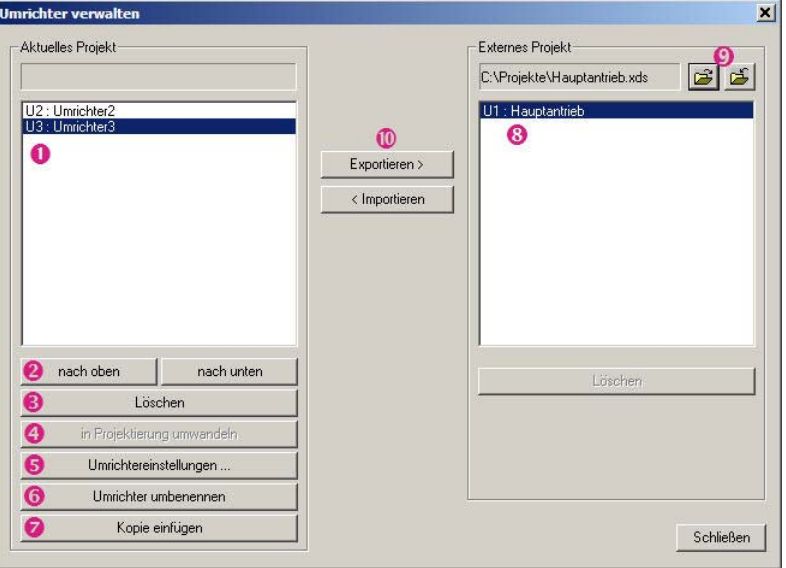

## <span id="page-123-0"></span>**5.4 IGB-Eintrag**

**STOBER** 

Damit POSITool über IGB mit einem oder mehreren Umrichtern der Geräteserie SDS 5000 kommunizieren kann, muss im Projekt ein IGB-Eintrag vorhanden sein, und die SDS 5000 müssen dem IGB-Eintrag zugeordnet werden.

## **5.4.1 IGB-Eintrag erstellen**

Beachten Sie, dass pro Projekt nur ein IGB vorhanden sein kann. Falls Sie ein neues Projekt mit einem SDS 5000 anlegen, wird automatisch ein IGB-Eintrag erstellt. Falls Sie nachträglich einen IGB-Eintrag erstellen möchten, gehen Sie so vor:

### **IGB-Eintrag erstellen**

- 1. Öffnen Sie das Menü *Datei*.
- 2. Wählen Sie den Menüeintrag *IGB Neu*.
	- $\Rightarrow$  Es wird ein Dialog zur Eingabe der IGB-Bezeichnung angezeigt.
- 3. Geben Sie die Bezeichnung des IGB ein.
- 4. Bestätigen Sie den Dialog mit der Schaltfläche *OK*.
- $\Rightarrow$  In der Projektansicht wird der IGB-Eintrag unter der angegebenen Bezeichnung angezeigt.

## **5.4.2 Einen SDS 5000 einem IGB zuordnen**

Wenn Sie einen oder mehrere SDS 5000 einem IGB zuordnen wollen, gehen Sie so vor:

### **Einen SDS 5000 einem IGB zuordnen**

- 1. Führen Sie einen Doppelklick auf den IGB-Eintrag aus.
	- $\Rightarrow$  Es wird der IGB-Eigenschaften-Dialog geöffnet. Darin werden die SDS 5000 angezeigt, die im Projekt vorhanden sind.
- 2. Aktivieren Sie die Kontrollkästchen der SDS 5000, die dem IGB zugeordnet werden sollen.
- 3. Bestätigen Sie den Dialog mit der Schaltfläche *OK*.
- $\Rightarrow$  In der Projektansicht werden die zugeordneten SDS 5000 unterhalb des IGB angezeigt.

Sie haben zwei weitere Möglichkeiten, den IGB-Eigenschaften-Dialog zu öffnen:

- Klicken Sie mit der rechten Maustaste auf den IGB-Eintrag und wählen Sie im Kontextmenü *Eigenschaften*.
- Wählen Sie im Menü *Datei* den Eintrag *IGB verwalten*. Betätigen Sie im Dialog *IGB verwalten* die Schaltfläche *Eigenschaften*.

Im Dialog *IGB verwalten* können Sie außerdem die IGB-Bezeichnung ändern und den IGB löschen.

**Aufbau von POSITool**

 $-10 \times$ 

## **5.5 Parameter**

 $\boxed{\color{red}\textcolor{blue}{\bullet}}$  POSITool - Project1 - [I1 : Inverter1 - Parameter - 1: Axis 1]

**STOBER** 

STOBER

In einer Parameterliste sind die in der jeweiligen Konfiguration enthaltenen Parameter verfügbar. Welche der Parameter angezeigt werden, wird durch die ausgewählte Applikation und dem eingestellten Parameterlevel festgelegt.

| Coordinates<br>Group A: Inverter<br>E-A10 userlevel<br>E-A11 edited axe | Label                                                                                                    |                                                                                                    |                                                                                                    | • Only exis-dependent parameters                                                                                                    |                                                                                                    |                                                                                                    |                                           |
|-------------------------------------------------------------------------|----------------------------------------------------------------------------------------------------|----------------------------------------------------------------------------------------------------|----------------------------------------------------------------------------------------------------|----------------------------------------------------------------------------------------------------|----------------------------------------------------------------------------------------------------|----------------------------------------------------------------------------------------------------|-------------------------------------------|
|                                                                         |                                                                                                    | Value                                                                                                    | Default                                                                                                    | Min                                                                                                    | Mex.                                                                                                    | Unit                                                                                                    |                                           |
|                                                                         |                                                                                                    |                                                                                                    |                                                                                                    |                                                                                                    |                                                                                                    |                                                                                                    |                                           |
|                                                                         |                                                                                                    |                                                                                                    |                                                                                                    |                                                                                                    |                                                                                                    |                                                                                                    |                                           |
|                                                                         |                                                                                                    |                                                                                                    |                                                                                                    |                                                                                                    |                                                                                                    |                                                                                                    |                                           |
| A12                                                                     | language                                                                                                    | 0: german                                                                                                    | 0: german 0: german 1: english/                                                                                                    |                                                                                                    |                                                                                                    |                                                                                                    |                                           |
| A21                                                                     | brake resistor R                                                                                                    | 300.0                                                                                                    | 300.0                                                                                                    | 200.0                                                                                                    | 600.0                                                                                                    | Ohm                                                                                                    | $\mathbf{r}$                              |
|                                                                         |                                                                                                    |                                                                                                    |                                                                                                    |                                                                                                    |                                                                                                    |                                                                                                    |                                           |
|                                                                         |                                                                                                    |                                                                                                    |                                                                                                    |                                                                                                    |                                                                                                    |                                                                                                    |                                           |
|                                                                         |                                                                                                    |                                                                                                    |                                                                                                    |                                                                                                    |                                                                                                    |                                                                                                    |                                           |
|                                                                         |                                                                                                    |                                                                                                    |                                                                                                    |                                                                                                    |                                                                                                    |                                                                                                    |                                           |
|                                                                         |                                                                                                    |                                                                                                    |                                                                                                    |                                                                                                    |                                                                                                    |                                                                                                    |                                           |
|                                                                         |                                                                                                    |                                                                                                    |                                                                                                    |                                                                                                    |                                                                                                    |                                                                                                    |                                           |
|                                                                         |                                                                                                    |                                                                                                    |                                                                                                    |                                                                                                    |                                                                                                    |                                                                                                    |                                           |
|                                                                         |                                                                                                    |                                                                                                    |                                                                                                    |                                                                                                    |                                                                                                    |                                                                                                    |                                           |
|                                                                         |                                                                                                    |                                                                                                    |                                                                                                    |                                                                                                    |                                                                                                    |                                                                                                    |                                           |
|                                                                         |                                                                                                    |                                                                                                    |                                                                                                    |                                                                                                    |                                                                                                    |                                                                                                    |                                           |
|                                                                         |                                                                                                    |                                                                                                    |                                                                                                    |                                                                                                    |                                                                                                    |                                                                                                    |                                           |
|                                                                         |                                                                                                    |                                                                                                    |                                                                                                    |                                                                                                    |                                                                                                    |                                                                                                    |                                           |
|                                                                         |                                                                                                    |                                                                                                    |                                                                                                    |                                                                                                    |                                                                                                    |                                                                                                    |                                           |
|                                                                         |                                                                                                    |                                                                                                    |                                                                                                    |                                                                                                    |                                                                                                    |                                                                                                    |                                           |
|                                                                         |                                                                                                    |                                                                                                    |                                                                                                    |                                                                                                    |                                                                                                    |                                                                                                    |                                           |
|                                                                         |                                                                                                    |                                                                                                    |                                                                                                    |                                                                                                    |                                                                                                    |                                                                                                    |                                           |
|                                                                         |                                                                                                    |                                                                                                    |                                                                                                    |                                                                                                    |                                                                                                    |                                                                                                    |                                           |
|                                                                         |                                                                                                    |                                                                                                    |                                                                                                    |                                                                                                    |                                                                                                    |                                                                                                    |                                           |
|                                                                         | A22<br>A23<br>A29<br>A34<br>A35<br>A36<br>A38<br>A39<br>A41<br>A44<br>A45<br>A51<br>A52<br>A55<br>A60<br>A61<br>A62<br><b>A63</b> | brake resistor P<br>brake resistor thermal<br>fault quick-stop<br>auto-start<br>low voltage limit<br>mains voltage<br>DC power-input<br>t-max. quickstop<br>axis-selector<br>enable quick-stop<br>quickstop end<br>local reference value<br>local accel<br>key hand function<br>additional enable source<br>fault reset source<br>quick stop source<br>avis selector 0 source | 250<br>40<br>0: inactive<br>0: inactive<br>260,0<br>400<br>0: inactive<br>400<br>$0:$ axis $1$<br>0: inactive<br>0: standstill<br>300<br>1000<br>1: active<br>1: High<br>0: Low<br>0: Low<br>01 Low | 250<br>40<br>0: inactive<br>0: inactive<br>350,0<br>400<br>0: inactive<br>400<br>0: inactive<br>0: standstill<br>300<br>1000<br>1: active<br>1: High<br>0: Low<br>0: Low<br>01 Low | Ō.<br>1<br>0: inactive<br>0: inactive<br>180,0<br>220<br>0: inactive<br>o<br>$0:$ axis $1$<br>0: inactive<br>0: standstill<br>o<br>'n<br>0: inactive<br>1: High<br>0: Low<br>0: Low<br>0: Low | 3200<br>2000<br>1: active<br>1: active<br>570,0<br>480<br>1: active<br>32767<br>7: inactive<br>1: active<br>1: no stop<br>8191<br>8191<br>1: active<br>28: BE13-i<br>28: BE13-I<br>28: BE13-I<br>28: RE13-L<br><b>Brake resistor P:</b> Power of the brake resistor used, $A22 = 0$ means the brake chopper is | lw<br>s.<br>v<br>v<br>ms.<br>rom<br>rpm/s |

Abb. 5-3 Ansicht Parameterliste

Im oberen Bereich des Fensters wird die Parametertabelle angezeigt. In jeder Zeile ist ein Parameter mit folgenden Angaben eingefügt:

- Koordinate
- **Bezeichnung**
- Aktuelle Einstellung
- Default-Wert
- Oberer und unterer Grenzwert
- **Einheit**
- Datentyp
- Read- und Write-Level
- **Status**
- PreRead- oder PostWrite-Funktion
- PDO-Mapping

Wird ein Parameter angewählt, wird im unteren Bereich des Fensters die Parameterbeschreibung angezeigt. Um einen Parameter zu ändern, muss der Anwender einen Doppelklick mit der linken Maustaste auf die Zeile ausführen. Ist die Zeile markiert, genügt das Betätigen der Enter/  $\left(\frac{1}{\epsilon}\right)$ - oder F2-Taste.

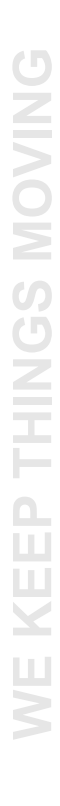

## **Bedienhandbuch**

**STOBER** 

Um einen geänderten Wert auf den Default-Wert zurückzusetzen, kann der Anwender mit der rechten Maustaste auf die Zeile klicken. Es erscheint ein Kontextmenü mit dem Befehl *Wert aus Default übernehmen*.

### **VORSICHT!**

**Auf Parameterlevel 3 kann im Kontextmenü der im Parameter eingetragene Wert als Defaultwert übernommen werden.**

 Überprüfen Sie vor der Änderung eines Defaultwerts die Zulässigkeit des neuen Werts!

|    | Alle Gruppen                     | nur achsabhängige Para |       |
|----|----------------------------------|------------------------|-------|
|    | Alle Gruppen                     |                        |       |
|    | Gruppe A: Umrichter              | ЮX                     | Einhe |
|    | Gruppe B: Motor                  |                        |       |
|    | Gruppe C: Maschine               |                        |       |
|    | Gruppe D: Sollwert               |                        |       |
|    | <sup>0:</sup> Gruppe E: Anzeigen | englisch               |       |
|    | 100 Gruppe F: Klemmen            |                        | Ohm   |
|    | 600 Gruppe H: Encoder            | <sub>DO</sub>          | W     |
|    | 40 Gruppe T: Scope               | ١Ō                     | s     |
| 0: | Gruppe U: Schutzfunktionen       | aktiv                  |       |
|    |                                  |                        |       |

<span id="page-125-0"></span>Abb. 5-4 Auswahl der Parametergruppen

Über der Parameterliste befinden sich mehrere Steuerelemente. Durch Drücken der Schaltfläche *Parameter* wird die Parameterliste angezeigt. Über die Schaltfläche *Aktionen* wird zu den Parametern gewechselt, die Aktionen auslösen können (Beschreibung der Aktionen s. Bedienhandbücher der Umrichter, [1.2 Weitere Handbücher\)](#page-109-0).

Neben den Schaltflächen befindet sich eine Auswahlliste. Über diese Funktion kann eine bestimmte Parametergruppe ausgewählt werden (s. [Abb. 5-4 Auswahl](#page-125-0)  [der Parametergruppen\)](#page-125-0). Bei geöffneter Parameterliste in einem Achsbereich werden zusätzlich die Parameter aus dem Globalbereich dargestellt. Über das Kontrollkästchen *nur achsabhängige Parameter* können Globalparameter ausgeblendet werden.

Geänderte Parameterwerte und Parameterfehler, z. B. ein Überschreiten der Grenzwerte, werden farblich markiert. In der Voreinstellung werden geänderte Parameterwerte gelb dargestellt. Bei einem Parameterfehler wird die Textfarbe Rot verwendet. Die Fehlermarkierung bleibt erhalten, bis ein gültiger Zugriff durchgeführt oder der Fehler mit der F12-Taste der PC-Tastatur quittiert wird.

**Aufbau von POSITool**

# **5.6 Konfiguration**

**STOBER** 

STOBER

Das Konfigurationsfenster enthält die Programmieroberfläche. Wird die Option *Freie, grafische Programmierung* verwendet, werden hier Bausteine eingefügt und verknüpft. Durch STÖBER ANTRIEBSTECHNIK GmbH & Co. KG definierte Applikationen beinhalten die Programmierung in einem Kapselbaustein. Der strukturelle Aufbau einer POSITool-Konfiguration wird in [Abb. 5-5](#page-126-0)  [Konfigurationsstruktur](#page-126-0) verdeutlicht.

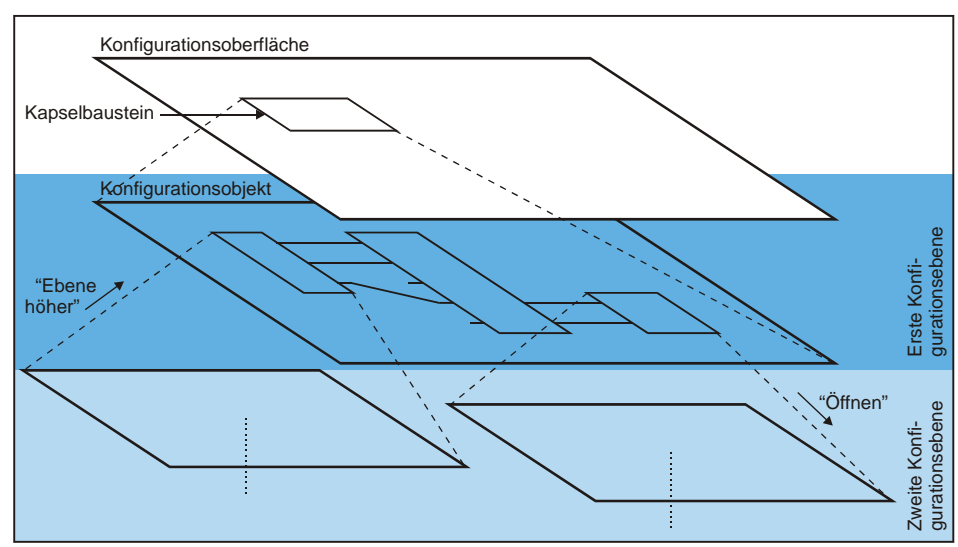

<span id="page-126-0"></span>Abb. 5-5 Konfigurationsstruktur

Ein Baustein kann andere Bausteine beinhalten. Um die Konfigurationsstruktur innerhalb eines Bausteins einzusehen, muss der Baustein geöffnet werden. Dazu klickt der Anwender mit der rechten Maustaste auf den Baustein und wählt im angezeigten Kontextmenü *Öffnen*. Danach wird in der Konfigurationsoberfläche die nächste Ebene angezeigt.

Um zu einer höheren Ebene zu gelangen, muss der Anwender mit der rechten Maustaste auf einen freien Bereich in der Konfigurationsoberfläche klicken. Im angezeigten Dialog wählt er *Ebene höher*. Als Ergebnis wird eine Konfigurationsebene zurückgesprungen.

# **5.7 Andere Bereiche**

## **5.7.1 Bibliotheken**

**STOBER** 

Im Bibliotheksverzeichnis werden Bausteine für die Option *freie, grafische Programmierung* angezeigt. Sie können vom Anwender in das Konfigurationsfenster gezogen und verknüpft werden. Welche Bausteine sichtbar sind und verwendet werden können, hängt vom Anwenderlevel ab (s. Kapitel 6).

## **5.7.2 Hierarchieansicht**

In der Hierarchieansicht wird die Hierarchie der aktuellen Konfiguration in einer Baumstruktur dargestellt (s. [Abb. 5-6 Hierarchieansicht](#page-127-0)). Durch Doppelklick wird der entsprechende Baustein im Konfigurationsfenster angezeigt.

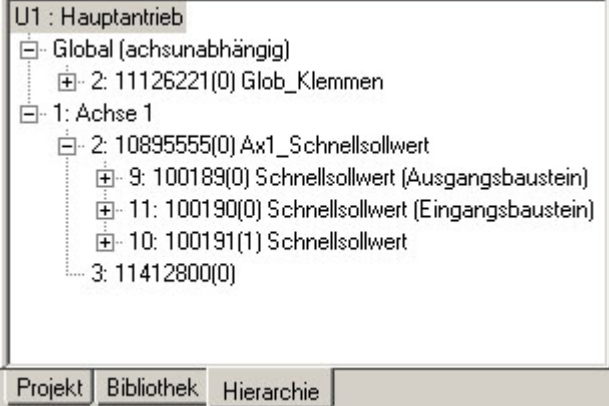

<span id="page-127-0"></span>Abb. 5-6 Hierarchieansicht

## 5.7.3 Menü "Ansicht"

Im Menü *Ansicht* kann der Anwender die Anzeige der Status- und der Symbolleiste sowie des Verwaltungsbereichs beeinflussen.

### 5.7.4 Menü "Fenster"

Im Menü *Fenster* kann die Anordnung der Fenster im Arbeitsbereich eingestellt werden. Sind mehrere Fenster geöffnet, können sie in diesem Menü direkt angewählt werden.

**Zugriffslevel Bedienhandbuch** **6**

**STOBER** 

# <span id="page-128-0"></span>**6 Zugriffslevel**

In der 5. STÖBER Umrichtergeneration existieren getrennte Zugriffslevel für Konfiguration und Parameter. Dadurch werden Parameter ausgeblendet und die Ansicht der Konfiguration wird ab einer bestimmten Ebene verriegelt. Der Anwender wählt zwischen den Leveln 0, 1, 2 und 3.

## **6.1 Parameterlevel**

Für die Anzeige der Parameter kann zwischen den vier Leveln frei gewählt werden. Je höher der Parameterlevel eingestellt ist, desto mehr Parameter werden in der Parameterliste angezeigt. Der Level wird über den Parameter *A10.0* eingestellt.

Im Parameterlevel 3 steht in POSITool eine weitere Funktionalität zur Verfügung, durch die Parameter versteckt werden können. Klickt der Anwender in der Parameterliste eine Zeile mit der rechten Maustaste an, wird das folgende Kontextmenü geöffnet (Abbildung 6 1).

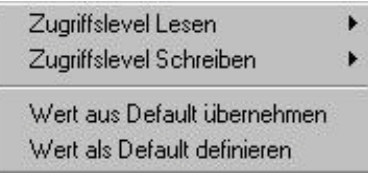

Abb. 6-1 Ändern von Parameterlevel

In diesem Menü kann das Lese- oder Schreib-Level eines Parameters getrennt geändert werden. Durch eine geschickte Einstellung des Parameters *A10.0* kann gleichzeitig eine Verriegelung erreicht werden. Wird beispielsweise in *A10.0* der Wert 1 eingetragen, können alle Parameter mit Level 0 und 1 eingesehen werden. Um zu verhindern, dass der Benutzer Level 2 oder 3 in *A10.0* einträgt, kann per POSITool das Schreiblevel auf 2 gesetzt werden. *A10.0* ist zwar sichtbar, kann aber nicht verändert werden. Alternativ kann gleichzeitig das Leselevel auf 2 gesetzt werden. Anschließend ist der Parameter am Display nicht mehr einsehbar. In POSITool wird er in der Parameterliste ab Level 2 eingeblendet.

# **Zugriffslevel Bedienhandbuch**

**STOBER** 

## **6.2 Konfigurationslevel**

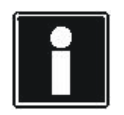

#### **Information**

Beim Konfigurationslevel sind nur die Level 0 bis 2 frei einstellbar. Level 3 kann nur mit einer Key-Datei benutzt werden! Für Anwender der von STÖBER ANTRIEBSTECHNIK definierten Applikationen reichen die Einstellungen bis Level 2 aus!

Das Konfigurationslevel bestimmt die Möglichkeiten der Programmierung.

• Level 0: Auf diesem Level ist keine Ansicht des Konfigurationsfensters verfügbar.

Der Anwender kann Applikationen laden und parametrieren. Die Option *freie, grafische Programmierung* ist nicht verwendbar.

- Level 1: Der Anwender kann auf diesem Level Applikationen laden und parametrieren. Die Applikation kann bis zur ersten Programmebene geöffnet werden. Die Option *freie, grafische Programmierung* ist nicht verwendbar.
- Level 2: Der Anwender kann Applikationen laden und parametrieren. Die Applikation kann bis zur zweiten Programmebene geöffnet werden. Die Option *freie, grafische Programmierung* ist nicht verwendbar.
- Level 3: Ein Anwender mit diesem Level kann eine Applikation laden, parametrieren und auf den zwei obersten Programmebenen programmieren. Er kann weitere Ebenen öffnen. Die Option *freie, grafische Programmierung* steht dem Anwender zur Verfügung.

## **6.3 Einstellen der Level**

Im Menü *Extra* wird unter dem Menüpunkt *Zugriffslevel ändern ...* folgendes Fenster aufgerufen. Hier können die Level individuell eingestellt werden.

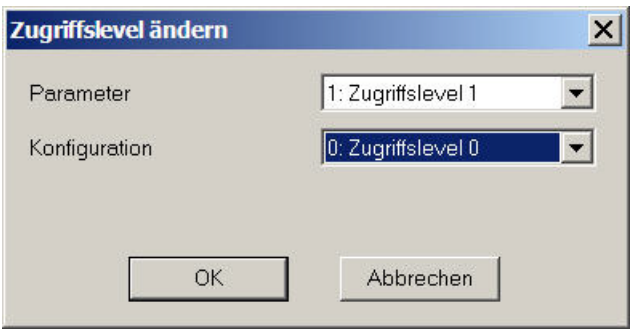

Abb. 6-2 Einstellen der Zugriffslevel

**Bedienhandbuch**

**Kommunikation**

# <span id="page-130-0"></span>**7 Kommunikation**

**STOBER** 

Da sich die Kommunikation mit MDS 5000 bzw FDS 5000 wesentlich von der mit SDS 5000 unterscheidet, wird die Kommunikation entsprechend getrennt beschrieben.

# <span id="page-130-1"></span>**7.1 Kommunikation mit MDS 5000 und FDS 5000**

Die Kommunikation zwischen PC und Umrichter wird über eine serielle Verbindung hergestellt. Dazu wird ein Kabel (Kt.-Nr. 41488) gemäß nebenstehender Abbildung an einer seriellen Schnittstelle am PC und an der Klemme X3 des Umrichters angeschlossen.

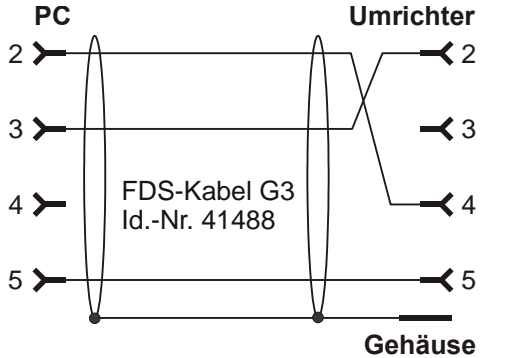

Abb. 7-1 Serielle Verbindung zur Kommunikation zwischen Umrichter und PC

# **STOBER**

### **7.1.1 Einstellungen**

Die Parametrierung für die serielle Übertragung wird im Umrichtereintrag unter *Kommunikation/Einstellungen* vorgenommen. Der aufgerufene Dialog zeigt den Kommunikationsstatus an. Darunter wird die Parametrierung für die Kommunikation vorgenommen. Die Einstellungen umfassen die am PC verwendete Schnittstelle, die Übertragungsrate und die Busadresse. Als Busadresse ist *0* vor eingestellt. Sie muss nur geändert werden, wenn eine serielle Ringverbindung (*Daisy Chain*) mit mehreren Umrichtern aufgebaut werden soll.

Mit dem Kontrollkästchen unter Kommunikationsstatus wird entschieden, ob für die Kommunikation die im Projekt gespeicherten Einstellungen oder die globalen Einstellungen von POSITool verwendet werden. Die Verwendung der Projekteinstellung ist nützlich, wenn auf einem PC ein Umrichterverbund projektiert wird, bei dem jeder Umrichter eine fest zugeordnete Schnittstelle hat. Der Nachteil der Projekteinstellungen ergibt sich, wenn ein Projekt an andere Anwender weitergegeben wird. Dann kann mit der Projekteinstellung unter Umständen kein Online-Betrieb hergestellt werden, weil eine andere COM-Schnittstelle verwendet wird. In diesem Fall können die globalen Einstellungen von POSITool verwendet werden. Die globale Parametrierung wird im Menu *Extras/Einstellungen* im Dialog *Allgemein* vorgenommen (s. [Abb. 7-2\)](#page-131-0).

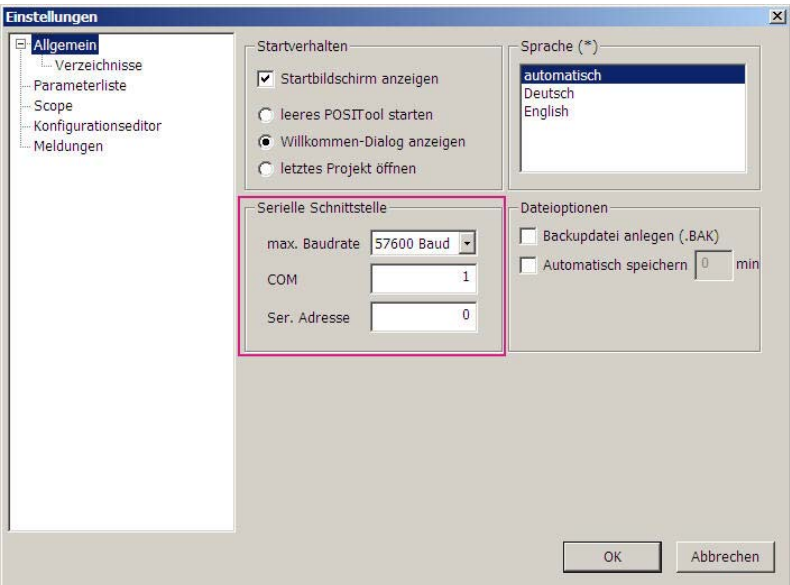

<span id="page-131-0"></span>Abb. 7-2 Projekteinstellungen

# **STOBER**

**Bedienhandbuch**

**7**

### **7.1.2 Online-Betrieb**

Der Anwender kann über drei Wege eine Verbindung zwischen Umrichter und PC herstellen:<br>• Die a<sup>09</sup>

- Schaltfläche in der Symbolleiste oder
- den Bereich *Verbindung zum Umrichter* herstellen im Umrichtereintrag unter *Kommunikation*
- F5-Taste

Für eine serielle Verbindung zwischen PC und Umrichter müssen in beiden Geräten dieselbe Konfiguration und Parameterwerte vorhanden sein. Hat der Anwender über eine der beiden Möglichkeiten den Befehl zum *Online gehen* gegeben, überprüft POSITool Konfiguration aus PC und Umrichter. Bei dieser Überprüfung können zwei Ergebnisse unterschieden werden:

- Die Konfigurationen sind unterschiedlich
- Die Konfigurationen sind identisch

#### **1. Fall: Unterschiedliche Konfigurationen**

Wenn POSITool festgestellt hat, dass in Umrichter und PC unterschiedliche Konfigurationen vorhanden sind, wird der Dialog aus [Abb. 7-3](#page-132-0) angezeigt. Sie können sich entscheiden,

- die Konfiguration in POSITool in den Umrichter zu übertragen  $\left( \bullet \right)$  oder
- die Konfiguration des Umrichters in POSITool zu laden  $(2)$ Rückdokumentation)

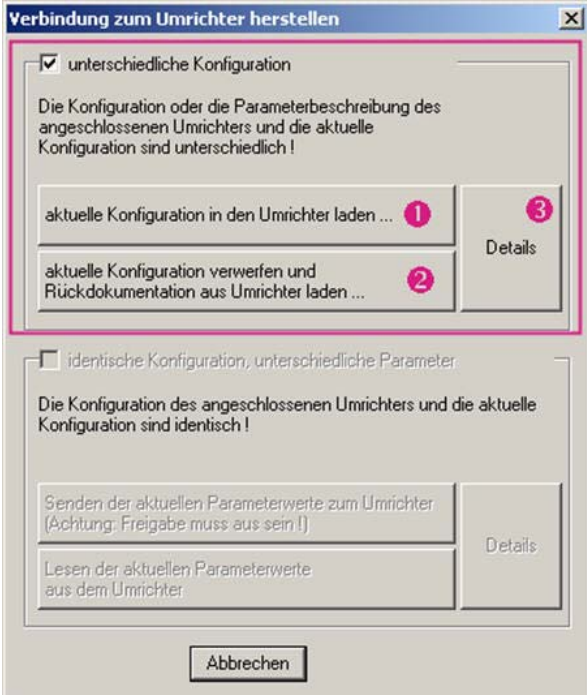

<span id="page-132-0"></span>Abb. 7-3 Verbindung bei unterschiedlichen Konfigurationen herstellen

# **STOBER**

Wenn Sie die Unterschiede zwischen den Applikationen kontrollieren möchten, betätigen Sie die Schaltfläche *Details* (3).

Beim Abgleich der Konfiguration werden auch die Parameter des ausgewählten Projekts geladen.

### **Partielle Rückdokumentation**

Standardmäßig werden beim Speichern einer Datei alle Informationen abgelegt, die das Auslesen einer Rückdokumentation mit Konfigurationsdaten ermöglichen. Ist dies nicht der Fall (Know-how-Schutz), kann eine partielle Rückdokumentation gelesen werden. In diesem Online-Modus sind folgende Funktionen verfügbar.

- Parameterlisten
- Störungsspeicher-Anzeige
- Scope
- Simubox
- Freie Parameterliste

Wird der Onlinebetrieb mit einer partiellen Rückdokumentation beendet, wird der Datensatz als Rückdokumentation markiert und es können keine Parameterwerte mehr geändert werden. Der Datensatz kann nicht in eine Projektierung konvertiert werden oder erneut auf den Umrichter übertragen werden.

### **Speicherausnutzung**

Beim Laden der Konfiguration wird der Speicherbedarf des Datensatzes mit dem vorhandenen Speicherplatz im Umrichter verglichen. Kann der Datensatz in jedem Fall gespeichert werden, gibt POSITool keine Meldung aus. Beträgt die voraussichtliche Speicherausnutzung 95 % oder mehr, wird eine Meldung angezeigt.

Eine Speicherausnutzung in diesem Bereich tritt zum Beispiel auf, wenn Sie in der Applikation Fahrsatzpositionierung zuviele Fahrsätze und Profile definiert haben. Versuchen Sie, die Konfiguration zu optimieren. Wenden Sie sich bei Fragen an application@stoeber.de.

**Kommunikation**

#### **2. Fall: Identische Konfigurationen**

**STOBER** 

STOBER

Wenn POSITool feststellt, dass die Konfigurationen identisch sind, wird der Dialog in [Abb. 7-4a](#page-134-0)ngezeigt. In diesem Fall entscheiden Sie sich,

- Die Parameter aus POSITool in den Umrichter zu laden  $(4)$  oder
- Die Parameter aus dem Umrichter in POSITool zu laden (5)

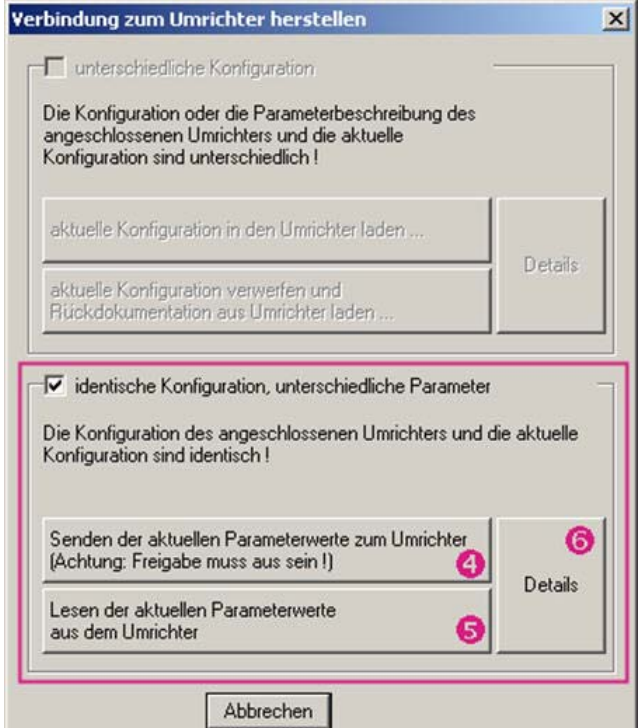

<span id="page-134-0"></span>Abb. 7-4 Verbindung bei identischen Konfigurationen herstellen

Wenn Sie die Unterschiede zwischen den Parametern in POSITool und dem Umrichter kontrollieren möchten, betätigen Sie die Schaltfläche *Details* (<sup>6</sup>). Anschließend zeigt POSITool die Unterschiede in einem Dialog, in dem die Werte der Parameter in POSITool und dem Umrichter aufgelistet sind.

**30**

#### STOBER **STOBER**

#### **Ergebnis**

### *ACHTUNG*

**Nach dem Laden in den Umrichter ist die Applikation nicht netzausfallsicher gespeichert!**

Dazu muss die Aktion *A00 Werte Speichern* durchgeführt werden.

Während die Verbindung hergestellt wird, wird im Arbeitsbereich ein Statusfenster angezeigt. In diesem Fenster wird der aktuelle Stand des Vorgangs angezeigt.

Ist die Verbindung aktiviert, erscheint folgendes Bild.

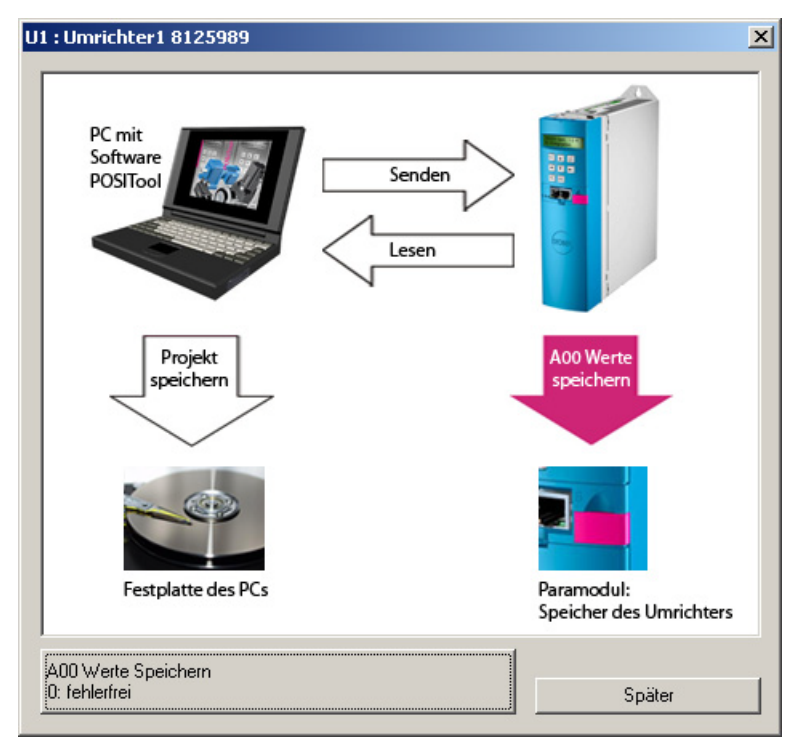

Abb. 7-5 hergestellte Online-Verbindung

### **Bei aktiver Verbindung ...**

Bei einer aktiven Verbindung werden im Umrichter geänderte Werte automatisch in den PC übertragen und umgekehrt. Ebenso können Aktionen, das Scope und die Simubox-Funktion gestartet werden. Nur im Online-Betrieb sind Anzeigeparameter sichtbar.

EEP THINGS MONING **WE KEEP THINGS MOVING**

**Bedienhandbuch**

# **STOBER**

## <span id="page-136-0"></span>**7.2 Kommunikation mit SDS 5000**

Durch den Aufbau eines Integrated Bus (IGB) haben Sie verschiedene Möglichkeiten für die Kommunikation mit einem oder mehreren SDS 5000:

- eine Direktverbindung von Umrichter und PC
- eine Fernwartungsverbindung über ein lokales Netzwerk (LAN)
- eine Fernwartungsverbindung über Internet

Die Verbindung über lokales Netzwerk oder Internet werden im Bedienhandbuch SDS 5000 beschrieben, s. Kapitel [1.2 Weitere Handbücher.](#page-109-0) In diesem Abschnitt wird ausschließlich die Direktverbindung dargestellt.

Eine Direktverbindung ist die direkte Verbindung eines PCs mit POSITool zu einem SDS 5000 oder einem IGB-Netzwerk über ein Kabel ohne weitere Netzwerkkomponenten zum Zweck der Inbetriebnahme, Diagnose oder Wartung. Sie können eine Direktverbindung mit einem SDS 5000 oder einem IGB-Netzwerk herstellen.

## **7.2.1 Grundlagen der IGB-Kommunikation**

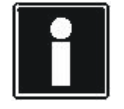

#### **Information**

Beachten Sie, dass ein IGB-Netzwerk nie gleichzeitig per Fernwartung und Direktverbindung (PC) angesprochen werden kann.

Die Kommunikation nutzt folgende Schnittstellen:

- Direktverbindung: Protokoll TCP/IP auf Port 37915 und Protokoll UDP/IP auf Port 37915
- Fernwartung ohne Proxy-Server: Protokoll HTTP auf Port 80
- Fernwartung mit Proxy-Server: Protokoll HTTP auf Port des Proxy-Servers

Eventuell werden Sie von der Personal Firewall nach der Freigabe dieser Ports gefragt. Geben Sie diese Ports bei Ihrer Firewall frei. Wenden Sie sich dazu auch an den zuständigen Netzwerkadministrator.

Das IGB-Netzwerk muss folgende Bedingungen erfüllen:

- Es dürfen maximal 32 SDS 5000 in einem Netzwerk verbunden werden.
- Alle am IGB-Netzwerk beteiligten Umrichter müssen direkt miteinander verbunden sein; es dürfen keine anderen Komponenten zwischengeschaltet sein, z. B. Hubs oder Switchs.
- Der Gesamtaufbau muss eine Linientopologie ergeben.

**STOBER** 

- Die X3 A-Schnittstellen dürfen nur mit X3 B-Schnittstellen anderer Umrichter verbunden werden und umgekehrt.
- Es müssen geeignete Kabel eingesetzt werden. STÖBER ANTRIEBSTECHNIK bietet konfektionierte Kabel für den Aufbau des Integrated Bus an. Nur bei der Verwendung dieser Kabel ist die einwandfreie Funktion gewährleistet. Beachten Sie dazu das Projektierhandbuch SDS 5000.

Alternativ besteht die Möglichkeit, Kabel mit folgender Spezifikation zu verwenden:

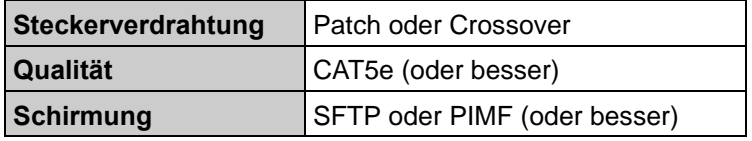

- Die Gesamtausdehnung des IGB-Netzwerks beträgt maximal 100 m.
- Der IGB benötigt keinen expliziten Master und es entfällt die für Ethernet übliche aufwendige Konfiguration.

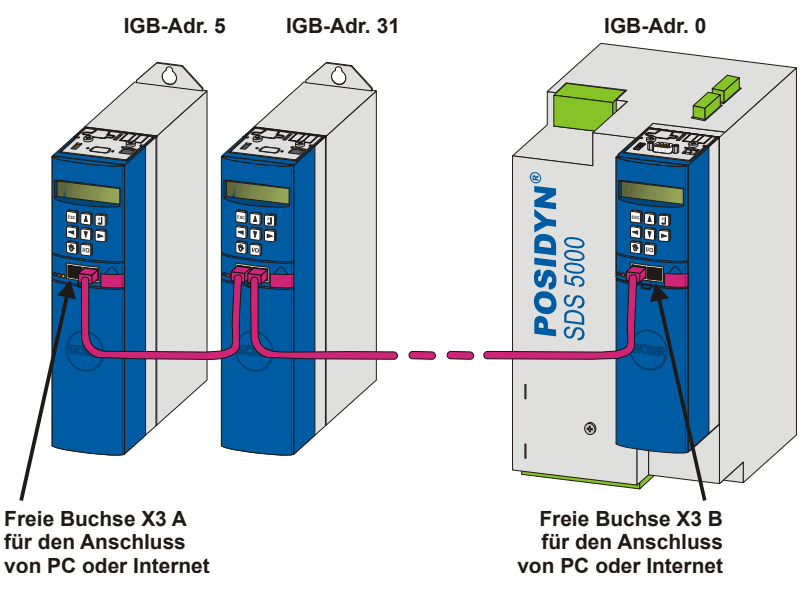

Abb. 7-6 IGB-Netzwerk

An einer der äußeren, freien Buchsen werden PC oder Internet angeschlossen. Das IGB-Netzwerk wird automatisch aufgebaut, wenn Sie mindestens einen Umrichter einschalten. Um weitere Umrichter in das IGB-Netzwerk zu integrieren, gelten folgende Bedingungen:

- Sie haben diese Umrichter an das IGB-Netzwerk angeschlossen.
- Die beteiligten Umrichter müssen mit 24 V versorgt werden.

Um die Integration zu starten, muss bei einem der beteiligten Umrichter die 24-V-Versorgung eingeschaltet werden. Beim Einschalten der 24-V-Versorgung wird das IGB-Netzwerk neu aufgebaut und bis zu 32 verbundene Umrichter werden integriert.

**Bedienhandbuch**

**7**

# **STOBER**

## **7.2.2 Voraussetzungen für eine Direktverbindung**

Für die Direktverbindung gilt:

• Die Buchse des Gateway-Geräts und der Netzwerkanschluss des Computers müssen IP-Adressen aus dem selben Subnetz aufweisen.

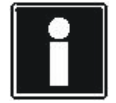

### **Information**

Um die IP-Adressen von Gateway-Gerät und Computer abzugleichen haben Sie die Möglichkeit, entweder die IP-Adresse des Computers oder die des Gateway-Geräts zu ändern. Da Sie jedoch in der Regel Administratorrechte benötigen, um die IP-Adresse des Computers zu ändern, empfehlen wir Ihnen, die IP-Adresse des Gateway-Geräts zu ändern.

### **Information**

Bitte beachten Sie, dass das Gerät über zwei RJ45-Buchsen verfügt (X3A und X3B). Da bei einer Direktverbindung konkret eine Buchse angesprochen werden muss, sind die zugehörigen Parameter als Array-Parameter angelegt. Das Element 0 enthält die Einstellungen für die Buchse X3A, das Element 1 für die Buchse X3B. Führen Sie die in diesem Kapitel beschriebenen Einstellungen entsprechend für diejenige Buchse durch, an der Sie das Gateway-Gerät mit dem Computer verbinden.

## **7.2.3 IP-Adresse und Subnetzmaske**

Eine IP-Adresse wird durch die Subnetzmaske in einen Netz- und einen Geräteteil aufgetrennt. Die Subnetzmaske ist binär dargestellt eine Zahlenreihe, deren linke Seite nur aus der Ziffer 1 und deren rechte Seite nur aus der Ziffer 0 besteht, z. B.

1111 1111.1111 1000.0000 0000.0000 0000 = 255.248.0.0

Der Teil der Subnetzmaske mit der Ziffer 1 zeigt, welcher Teil der IP-Adresse die Adresse des Subnetzes angibt (Netzteil). Der andere Teil mit der Ziffer 0 zeigt den Teil der IP-Adresse, der die Adresse des Geräts im Subnetz darstellt (Geräteteil). Das folgende Beispiel soll die Berechnung der IP-Adresse verdeutlichen.

Für die Netzwerkschnittstelle des Computers ist die IP-Adresse 128.206.17.177 mit der Subnetzmaske 255.240.0.0 eingetragen:

Subnetzmaske:1111 1111.1111 0000.0000 0000.0000 0000

Die linken 12 Ziffern der IP-Adresse geben folglich die Adresse des Subnetzes an und müssen in der IP-Adresse des Geräts gleich sein. Die rechten 20 Ziffern der IP-Adresse geben die Adresse des Computers im Subnetz an. Dieser Teil muss in der IP-Adresse des Geräts verschieden sein.

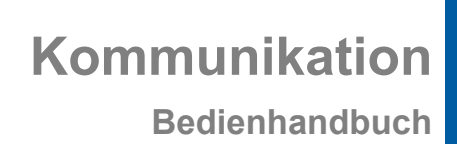

und

**7**

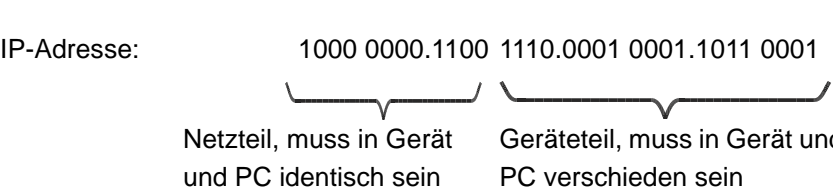

Eine mögliche IP-Adresse für das Gerät ist folglich: 1000 0000.1100 1111.0001 0001.1011 0001 = 128.207.17.177

**STOBER** 

### **7.2.4 IP-Adresse und Subnetzmaske des PCs ermitteln**

Sie können die IP-Adresse und Subnetzmaske der PC-Netzwerkschnittstelle über die Systemsteuerung des PCs ermitteln. Eine einfachere Möglichkeit bietet POSITool:

### **IP-Adresse und Subnetzmaske des PCs ermitteln**

- 1. Öffnen Sie in POSITool in der Projektansicht den Assistenten *Netzwerk und Fernwartung*.
	- $\Rightarrow$  Es wird der folgende Dialog geöffnet:

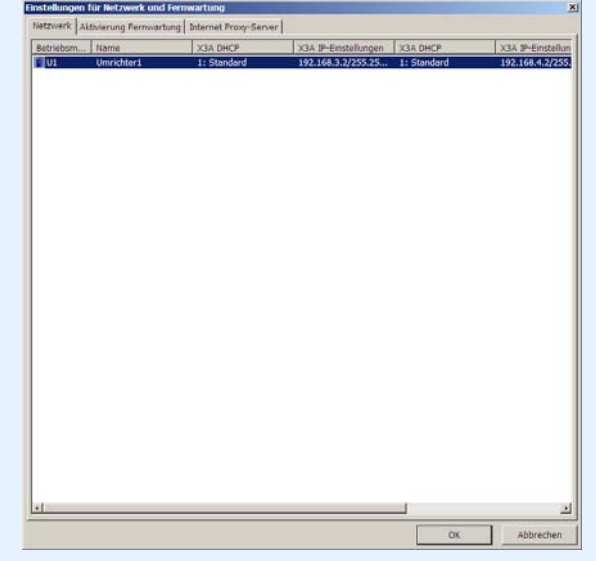

**Bedienhandbuch**

**7**

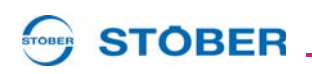

- 2. Führen Sie in der Liste einen Doppelklick auf einen Umrichter aus.
	- $\Rightarrow$  Es wird der folgende Dialog angezeigt:

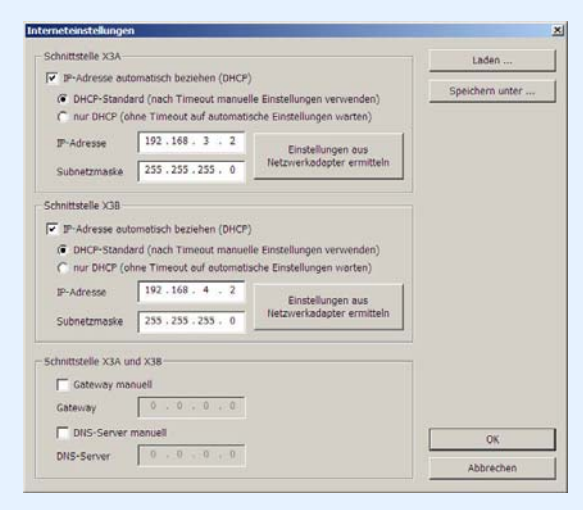

- 3. Betätigen Sie eine der Schaltflächen *Einstellungen aus Netzwerkadapter ermitteln*.
	- $\Rightarrow$  Es wird folgender Dialog angezeigt:

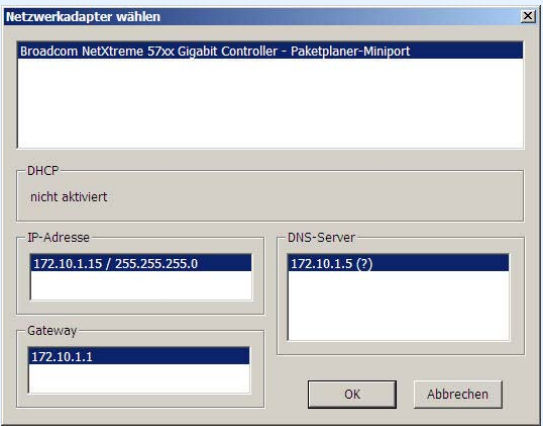

- 4. Wählen Sie im oberen Bereich des Dialogs die Netzwerkschnittstelle, die über die Direkverbindung mit dem Umrichter verbunden ist.
- $\Rightarrow$  Im Feld IP-Adresse werden die IP-Adresse und die Subnetzmaske des PCs an dieser Schnittstelle angezeigt.

# **STOBER**

### **7.2.5 IP-Adresse des Umrichters anpassen**

Gehen Sie so vor, um die IP-Adresse des Umrichters auf die des PC-Netzwerkanschlusses anzupassen:

#### **IP-Adresse des Umrichters anpassen**

- 1. Ermitteln Sie die IP-Adresse und die Subnetzmaske des PC-Netzwerkanschlusses, z. B. in der Systemsteuerung Ihres PCs oder in POSITool.
- 2. Ermitteln Sie eine IP-Adresse, die im gleichen Subnetz liegt wie die des PCs.
- 3. Tragen Sie diese Adresse über das Bedienfeld des Gateway-Umrichters in den Parameter *A164.x* ein. Verwenden Sie *A164.0*, falls die Direktverbindung über X3 A erfolgt. Verwenden Sie *A164.1*, falls Sie den PC über X3 B anschließen.
- 4. Kontrollieren Sie, ob in Parameter A166.x entweder *0:manuell* oder *1:standard* eingetragen ist. Beachten Sie auch hier, dass *A166.0* für X3 A, *A166.1* für X3 B gilt.
- 5. Falls *A166.x* nicht auf *0:manuell* oder *1:standard* eingestellt ist, korrigieren Sie die Einstellung.
- 6. Speichern Sie Ihre Einstellungen mit *A00 Werte Speichern* ab.
- $\Rightarrow$  Sie haben die IP-Adresse des Umrichters angepasst.

### **VORSICHT!**

#### **Gefahr des Sachschadens durch zum Beispiel elektrostatische Entladung!**

- ▶ Treffen Sie bei der Handhabung offener Leiterplatten geeignete Schutzmaßnahmen, z. B. ESD-gerechte Kleidung, schmutz- und fettfreie Umgebung.
- Berühren Sie nicht die Kontaktflächen.

## **Bedienhandbuch**

**7**

# **STOBER**

### <span id="page-142-0"></span>**7.2.6 Direktverbindung herstellen**

Um eine Direktverbindung herzustellen, gehen Sie so vor:

#### **Direktverbindung herstellen**

- 1. Betätigen Sie die Schaltfläche in der Symbolleiste von POSITool.
	- $\Rightarrow$  Es wird folgender Dialog angezeigt:

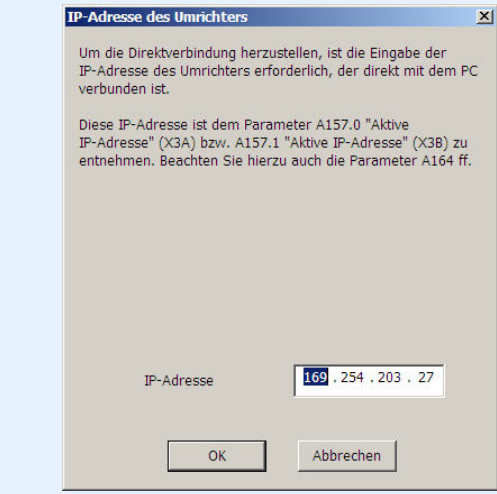

- 2. Geben Sie die IP-Adresse der RJ45-Buchse an, die Sie mit dem PC verbunden haben.
- 3. Betätigen Sie die Schaltfläche *OK*.
- Sie haben die Direktverbindung hergestellt und es wird der Dialog *IGB: Anzeige angeschlossener Geräte* angezeigt. Der Dialog zeigt alle Geräte, die über die Direktverbindung mit dem PC verbunden sind:

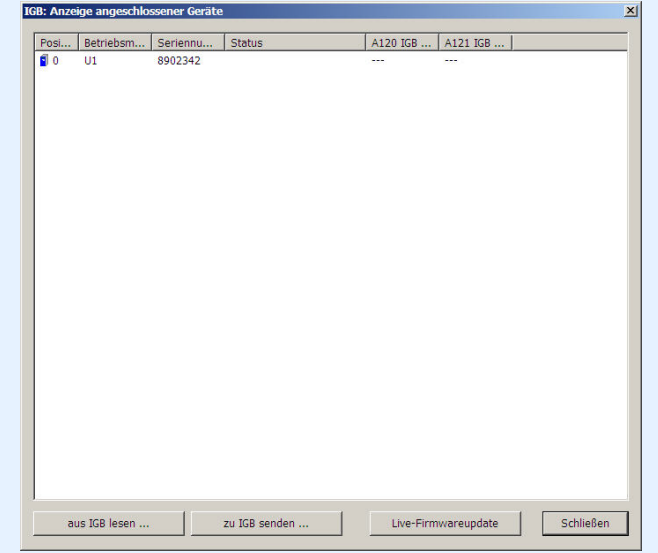

# **STOBER**

### **7.2.7 Daten aus dem SDS 5000 lesen**

Um Daten aus einem SDS 5000 zu lesen, müssen Sie zunächst eine Direktverbindung hergestellt haben. Gehen Sie anschließend so vor:

#### **Daten aus dem SDS 5000 lesen**

- 1. Betätigen Sie im Dialog *IGB Anzeige angeschlossener Geräte* die Schaltfläche aus *IGB lesen…*.
	- $\Rightarrow$  Es wird der folgende Dialog angezeigt:

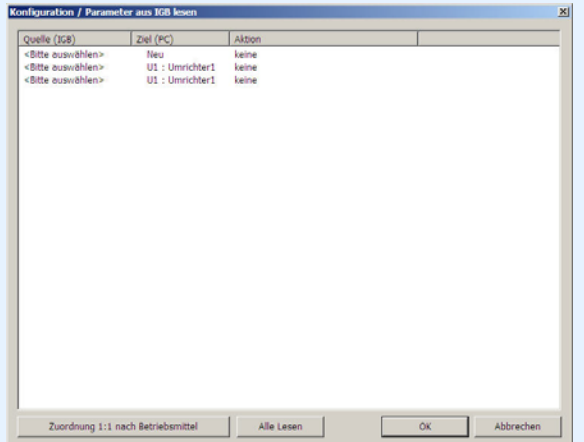

In diesem Dialog können Sie in der ersten Spalte die Umrichter auswählen, die mit dem PC verbunden sind. In der zweiten Spalte werden die möglichen Ziele in Ihrem Projekt dargestellt.

- 2. Markieren Sie die Zeile des Umrichtereintrags in POSITool, auf den die Daten geschrieben werden soll. Sie können einen bereits bestehenden Umrichtereintrag wählen (oben: *U1: Umrichter1*) oder einen neuen Umrichtereintrag anlegen (oben: *Neu*).
- 3. Führen Sie in dieser Zeile einen Doppelklick auf die erste Spalte *Quelle (IGB)* aus (oben: *<Bitte auswählen>*).
	- $\Rightarrow$  Es wird eine Auswahlliste angezeigt, die alle Umrichter enthält, die mit dem PC verbunden sind.
- 4. Wählen Sie denjenigen Umrichter aus, dessen Daten Sie lesen möchten.
- 5. Wiederholen Sie die Schritte 2 bis 4 für jede Quelle, aus der gelesen werden soll.
- 6. Betätigen Sie die Schaltfläche *OK*.
- $\Rightarrow$  Die Daten werden gemäß Ihrer Zuordnung geladen und in POSITool dargestellt.
### **Bedienhandbuch**

**7**

# **STOBER**

### **7.2.8 Daten in den Umrichter schreiben**

Um Daten in den Umrichter zu schreiben, gehen Sie so vor:

#### **Daten in den Umrichter schreiben**

- 1. Betätigen Sie im Dialog *IGB Anzeige angeschlossener Geräte* die Schaltfläche *Zu IGB senden…*.
	- $\Rightarrow$  Es wird der folgende Dialog angezeigt:

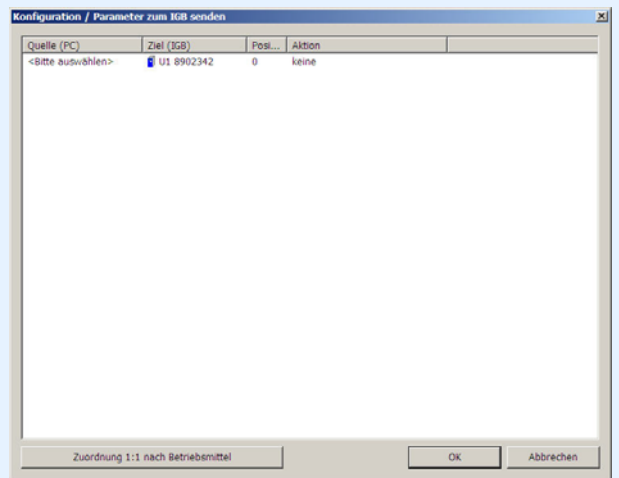

- 2. Markieren Sie die Zeile des Umrichters, in den Sie Daten schreiben möchten.
- 3. Führen Sie in dieser Zeile einen Doppelklick auf die erste Spalte *Quelle (PC)* durch.
	- $\Rightarrow$  Es wird eine Auswahlliste angezeigt, in der alle Umrichtereinträge vorhanden sind, die Ihr Projekt enthält.
- 4. Wählen Sie denjenigen Umrichtereintrag, den Sie auf den ausgewählten Umrichter schreiben möchten.
- 5. Führen Sie in dieser Zeile einen Doppelklick auf die Spalte Aktion aus.
	- $\Rightarrow$  Es wird eine Auswahlliste angezeigt, in der Sie einstellen können, ob Sie einen automatischen Abgleich durchführen möchten oder ob die bisher gespeicherte Konfiguration und die Parameter überschrieben werden soll.
- 6. Wählen Sie eine der Aktionen aus.
- 7. Wiederholen Sie die Schritte 2 bis 6 für jeden Umrichter, auf den Sie Daten schreiben möchten.
- 8. Betätigen Sie die Schaltfläche *OK*.
- $\Rightarrow$  Die Daten werden gemäß Ihrer Zuordnung in die Umrichter geschrieben.

**STOBER** 

## **8 Diagnose**

In der Software POSITool existieren umfangreiche Diagnosemöglichkeiten.

- Störungspeicher: Im Störungspeicher sind die letzten 10 aufgetretenen Störungen abgespeichert.
- Freie Parameterliste: In der freien Parameterliste können Parameter eingetragen, beobachtet und verändert werden.
- Simubox: Die Simubox realisiert als Software die Funktionen des Bedienfelds mit Display. Über die Onlineverbindung kann am PC das Display beobachtet werden und die Tastenfunktionalitäten ausgelöst werden.
- Scope: Mit dem Scope kann der Anwender den Verlauf von Parametern aufzeichnen.

## **8.1 Störungsspeicher**

Im Störungspeicher werden die letzten 10 Ereignisse aufgezeichnet. Um einen genauen Überblick zur Störungssituation zu erhalten, werden folgende Werte zum Zeitpunkt des Auftretens der Störung gelesen und abgespeichert:

- Störung
- Ursache (falls erkennbar)
- Betriebszeit bei Auftreten des Ereignisses
- aktive Achse
- Gerätezustand
- **Drehzahl**
- Zwischenkreisspannung
- Strom (Motor oder Gerät)
- Temperatur des Geräts
- Vier frei wählbare Parameter der Applikation, die vom Anwender in die Parameter *U80* bis *U83* eingetragen werden.

Der Störungsspeicher wird nicht zurückgesetzt, wenn eine neue Applikation in den Umrichter geladen wird. Er verfügt über 10 Positionen, die bei Auftreten von Störungen nacheinander belegt werden. Sind alle Positionen belegt, wird bei der nächsten Störung der älteste Eintrag überschrieben.

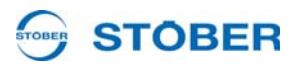

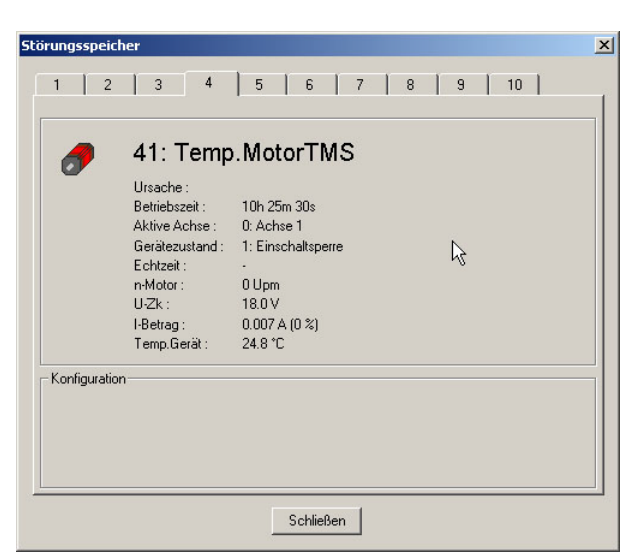

Abb. 8-1 Ansicht Störungsspeicher

Um den Störungsspeicher auszulesen, muss eine Onlineverbindung bestehen. Geöffnet wird er im Umrichtereintrag unter *Diagnose/Störungsspeicher*. Die Anzeige des Störungsspeichers wird beim Öffnen aktualisiert.

### **8.2 Freie Parameterliste**

Die Freie Parameterliste wird verwendet, um eine der Anwendung angepasste Auswahl von Parametern anzuzeigen und zu verändern. Geöffnet wird die Liste im Umrichtereintrag unter *Inbetriebnahme/Freie Parameterliste*. Es erscheint folgendes Bild:

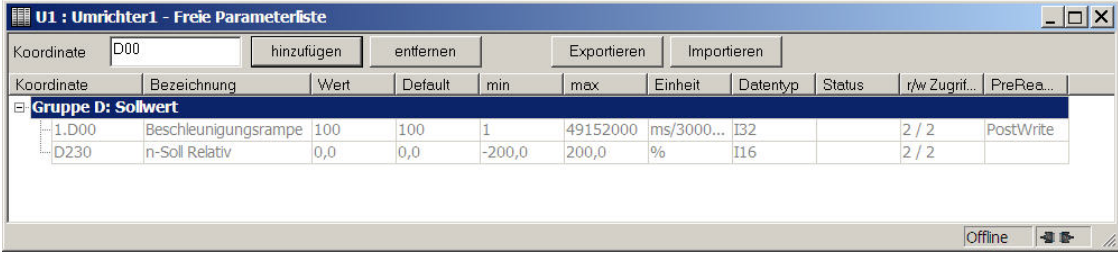

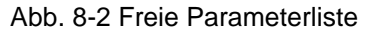

Um einen Parameter in die Liste einzutragen, muss seine Koordinate in das Feld *Koordinate* eingetragen werden. Bei einem Globalparameter genügt der Buchstabe der Gruppe und seine Nummer (z.B. *A10*). Soll ein Achsparameter eingefügt werden, muss die Achsnummer angegeben werden (z.B. *3.I09*: Parameter *I09* aus Achse 3).

Es können auch Parameterelemente eingetragen werden (z.B. *A10.1*).

# **STOBER**

Ist der Parameter im Feld nicht korrekt eingegeben, wird er nicht übernommen.Ist beim Auslesen einer Aufnahme mit der Scopefunktionalität die freie Parameterliste geöffnet, werden die in der Liste eingetragenen Parameter mit den aktuellen Werten in die Beschreibung der Aufnahmeinfo übernommen. Um eine einmal zusammengestellte Freie Parameterliste in anderen Projekten wiederzuverwenden, können Sie die Liste exportieren (Schaltfläche *Exportieren*) und in dem Dateiformat \*.fpl ablegen. Wenn Sie in einem anderen Projekt die Schaltfläche *Importieren* betätigen, können Sie die \*.fpl-Datei wählen und damit die gleiche Parameterzusammenstellung in der Liste anzeigen lassen.

### **8.3 Simubox**

Über die Software Simubox werden am PC das Display und die Tasten des angeschlossenen Umrichters simuliert. Dies ermöglicht beispielsweise eine Inbetriebnahme im Lokalbetrieb, wenn der Umrichter unzugänglich eingebaut ist.

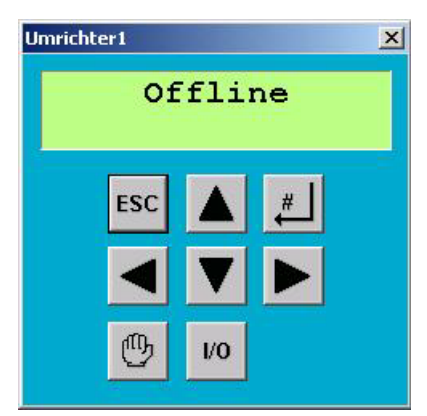

Abb. 8-3 Simubox

<span id="page-147-0"></span>Geöffnet wird die Simubox im Umrichtereintrag unter *Inbetriebnahme/Simubox*. Die Simubox kann nur im Online-Betrieb verwendet werden. Wird sie offline geöffnet, erscheint eine Displayanzeige wie in [Abb. 8-3](#page-147-0).

Die Simubox steht auch als *stand alone*-Anwendung zur Verfügung, d.h. sie kann unabhängig von POSITool geöffnet werden.

Die Schaltflächen der Simubox können über die Tastatur des PCs angesprochen werden:

ESC-Schaltfläche: ESC-Taste

#-Schaltfläche: Return / Enter

Schaltfläche 1: Pfeiltaste nach links auf Ziffern- oder Curserblock

Schaltfläche : Pfeiltaste nach rechts auf Ziffern- oder Curserblock

Schaltfläche  $\blacktriangle$ : Pfeiltaste nach oben auf Ziffern- oder Curserblock

Schaltfläche ▼: Pfeiltaste nach unten auf Ziffern- oder Curserblock

Hand-Schaltfläche: Taste .H'

I/O-Schaltfläche: Taste .I' oder .1'

**Diagnose Bedienhandbuch** **8**

**STOBER** 

### **8.4 Scope**

Die Scope-Funktion wird zur Aufzeichnung von Parametern verwendet. Es wird im Umrichtereintrag unter *Inbetriebnahme/Scope - neue Aufnahme* aufgerufen. Einstellungen können zu jeder Zeit vorgenommen werden. Das Starten und Auslesen einer Aufnahme ist nur im Online-Betrieb möglich.

| Neue Aufnahme<br>Offline |           | Stopp<br>Start:<br>Einlesen |        | automatisch<br>Einlesen | $ \Box$ $\times$<br>Kanalauswahl + Trigger |  |  |
|--------------------------|-----------|-----------------------------|--------|-------------------------|--------------------------------------------|--|--|
| Löschen                  | Speichern | Info                        | Export |                         |                                            |  |  |
|                          |           |                             |        |                         | 5                                          |  |  |
|                          |           |                             |        |                         | $\overline{2}$<br>6                        |  |  |
|                          |           |                             |        |                         | 3<br>7                                     |  |  |
|                          |           |                             |        |                         | 8<br>4                                     |  |  |
|                          |           |                             |        |                         |                                            |  |  |
|                          |           |                             |        |                         |                                            |  |  |
|                          |           |                             |        |                         | QFF<br>GND                                 |  |  |
|                          |           |                             |        |                         | ĮNV<br>$\cdots$                            |  |  |
|                          |           |                             |        |                         |                                            |  |  |
|                          |           |                             |        |                         | 100 ms / DIV                               |  |  |
|                          |           |                             |        |                         |                                            |  |  |
|                          |           |                             |        |                         | Messwerte<br>M <sub>1</sub>                |  |  |
|                          |           |                             |        |                         |                                            |  |  |
|                          |           |                             |        |                         | $A+B$<br>B<br>A                            |  |  |
|                          |           |                             |        |                         | << Service                                 |  |  |

Abb. 8-4 Scope

### **8.4.1 Aufbau**

In der linken, oberen Ecke des Fensters wird der Status angezeigt. Die Schaltflächen *Einlesen*, *Start* und *Stop* dienen zur Steuerung der Aufnahme. Bei aktiviertem Kontrollkästchen wird die Aufnahme automatisch aus dem Umrichter gelesen, wenn der Status der Aufnahme *Fertig* erreicht.

Mit *Speichern*, *Löschen*, *Info...* und *Export* werden Aufnahmen verwaltet. Eine gespeicherte Aufnahme erscheint im Umrichtereintrag unter *Inbetriebnahme*. Sie kann von dort wieder aufgerufen werden. Unter *Info* können Namen und Bemerkungen zu einer gespeicherte Aufnahme aufgerufen werden. Der Dialog wird beim Speichern automatisch aufgerufen. Mit *Export* werden die gemessenen Werte in eine CSV-Datei exportiert.

# **STOBER**

### **8.4.2 Kanalauswahl**

Der Dialog zur Auswahl der aufzuzeichnenden Parameter verbirgt sich hinter der Schaltfläche *Kanalauswahl* + *Trigger*.

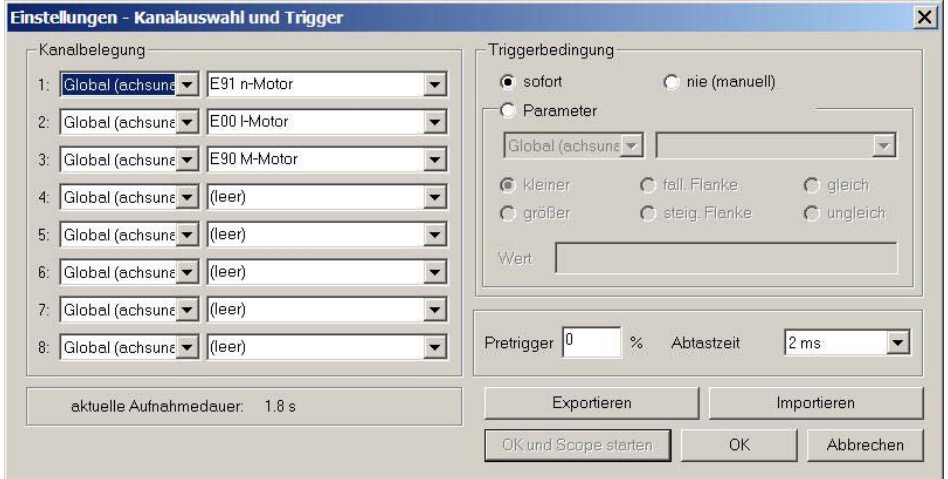

Abb. 8-5 Kanalauswahl und Trigger

In dem Dialog ist zunächst festzulegen, ob ein Parameter aus dem Global oder Achsbereich aufgenommen wird. Danach wird der Parameter ausgewählt. Sind über den Projektierungsassistenten Applikationen ausgewählt, werden die Kanäle teilweise vorbelegt.

### **8.4.3 Trigger**

Anschließend wird eine Triggerbedingung festgelegt. Die Triggerbedingung definiert zusammen mit dem Pretrigger und der Abtastzeit den Aufnahmezeitraum. Die Abtastzeit legt die Aufnahmedauer fest. Sie wird links unten angezeigt. Durch die Triggerbedingung wird ein Ereignis definiert, auf das sich der Aufnahmezeitraum bezieht. Der Pretrigger legt fest, welcher Zeitraum vor dem Ereignis aufgezeichnet wird.

Beispiel:

Gesamte Aufnahmezeit: 5 Sekunden Trigger: Achsparameter *E15 n-Motorencoder* größer 50 (Upm). Pretrigger: 40 %

Ergebnis:

Das Scope löst aus, wenn in Parameter *E15 n-Motorencoder* ein größerer Wert als 50 Upm festgestellt wird. Es werden zwei Sekunden vor dem Ereignis (40 %) und drei Sekunden danach aufgezeichnet.

### **Diagnose Bedienhandbuch**

**8**

# **STOBER**

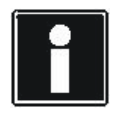

#### **Information**

Wird bei einer langen Aufnahmedauer ein großer Pretrigger-Wert eingetragen, kann das Scope nach seinem Start einige Zeit im Zustand *gestartet* bleiben, bis die Aufnahmebereitschaft durch den Zustand *triggerbereit* signalisiert wird.

Wird der Dialog mit *OK* bestätigt, werden die Einstellungen übernommen, aber das Scope nicht gestartet. Für diesen Vorgang muss die Schaltfläche *OK und Scope starten* betätigt werden. Mit *Abbrechen* werden die Einstellungen verworfen.

### **8.4.4 Exportieren und Importieren**

Falls Sie gleiche oder ähnliche Scope-Einstellungen in verschiedenen Projekten verwenden, können Sie die Einstellungen aus dem Dialog *Einstellungen - Kanalauswahl und Trigger* exportieren und in einer \*.sco-Datei speichern (Schaltfläche *Exportieren*). In einem anderen Projekt können Sie diese Datei über die Schaltfläche *Importieren* wählen und die gleichen Einstellungen anzeigen lassen.

#### **8.4.5 Kanäle**

Ist eine Aufnahme fertig und eingelesen, können die Kanäle über die Schaltflächen auf der rechten Seite angewählt werden. Bei den besetzten Kanälen werden die aufgezeichneten Parameter angegeben (z. B. *E91*). In der Anzeige unterhalb der Schaltflächen befindet sich die vollständige Parameterbezeichnung des angewählten Kanals. In der zweiten Anzeige wird die eingestellte Skalierung angegeben.

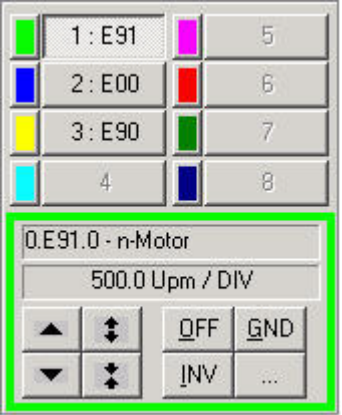

Abb. 8-6 Kanalauswahl und Kanalskalierung

Mit den Schaltflächen unter den Anzeigen wird die Darstellung der Kennlinie verändert.

## **STOBER**

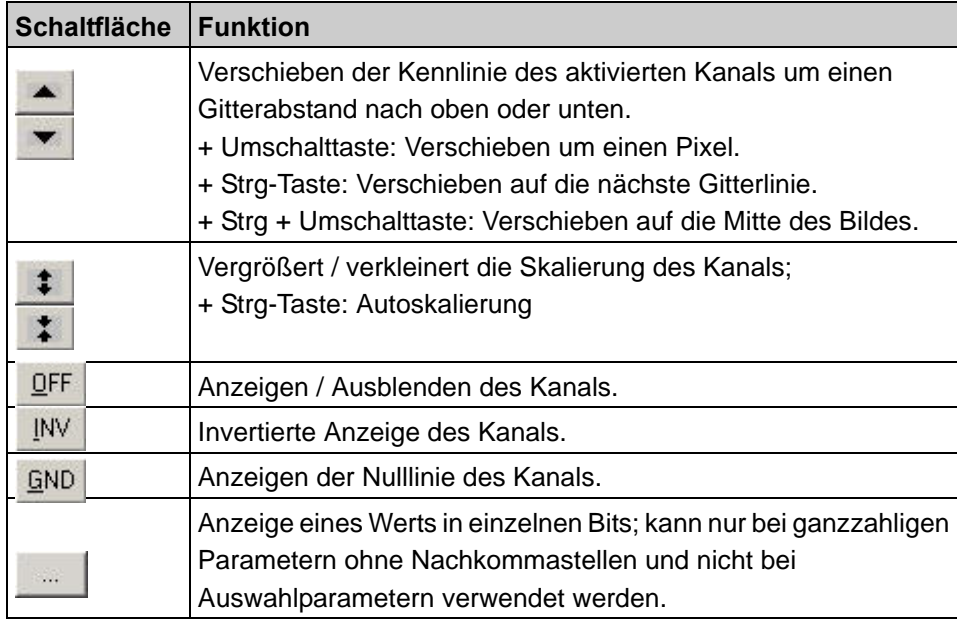

Mit welcher Farbe ein Kanal dargestellt wird, kann der Anwender mit einem linken Mausklick auf das farbige Feld festlegen.

# **STOBER**

### **8.4.6 Zeitachse**

Zum Verändern der Darstellung der Zeitachse existiert folgendes Feld. In der Anzeige wird die aktuelle Skalierung dargestellt.

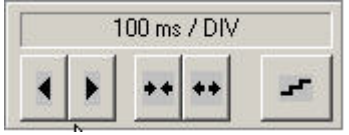

Abb. 8-7 Zeitachse

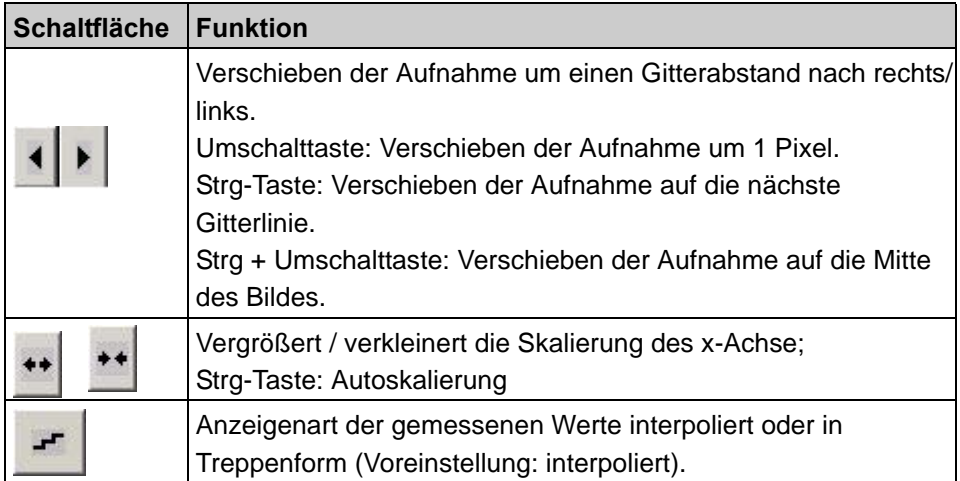

### **8.4.7 Skalierungen**

Die Skalierungen der Kennlinien und der Zeitachse werden bezogen auf einen Skalierungspunkt durchgeführt. Der Skalierungspunkt bleibt bei Skalierungen an der gleichen Stelle der Anzeige (Fixpunkt). Die Koordinate des Skalierungspunkts wird über einen horizontalen Wert (auf der Zeitachse) und einen vertikalen Wert (der Kennlinie) definiert. In der Voreinstellung liegt der Skalierungspunkt bei 50 % des angezeigten Zeitachsenabschnitts und dem Funktionswert zu diesem Zeitpunkt.

Änderungen können im Menü *Extras/POSITool Einstellungen* im Dialog *Scope* vorgenommen werden. Der horizontale Wert kann in 10 %-Schritten gewählt werden. Für den vertikalen Wert besteht neben der Auswahl *Funktionswert* die Möglichkeit, den Skalierungspunkt auf die vertikale Bildmitte oder die Nulllinie der Kennlinie zu setzen (Auswahlen *Bildmitte und Nulllinie*).

## **STOBER**

#### **8.4.8 Messen**

| M1 | Messwerte |     |  |
|----|-----------|-----|--|
|    | R         | Δ+R |  |

Abb. 8-8 Messfunktionen

Für eine genauere Analyse der aufgenommenen Werte stehen acht Marker (M1 bis M8) zur Verfügung. Jeder Marker setzt sich aus zwei Messpunkten (A und B) zusammen. Die Schaltflächen bedienen die folgenden Funktionen:

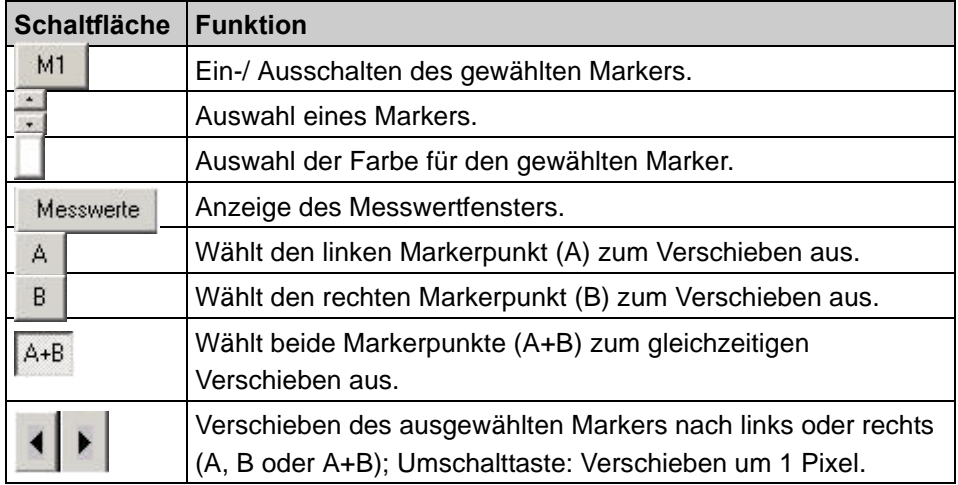

### **8.4.9 Service**

#### *ACHTUNG*

**Bei dieser Aktion kommt es zu Bewegungen der Motorwelle.**

 Stellen Sie deshalb sicher, dass sich der Motor während der Aktion frei drehen kann!

<< Service

Mit der Schaltfläche Service wird ein Bereich angezeigt, in dem die Aktion *Sollwertgenerator starten*, die *Simubox* und die *Freie Parameterliste* im Scope aufgerufen werden.

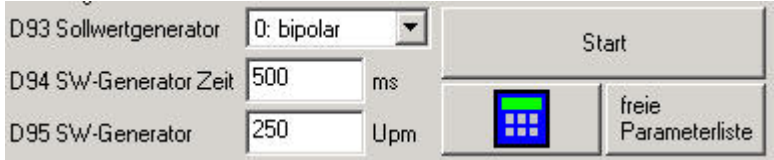

Abb. 8-9 Sollwertgenerator

## **STOBER**

Die Funktionen dienen einer schnellen Optimierung. Dazu kann der Anwender wie folgt vorgehen:

- 1. Er stellt den Sollwertgenerator über die Parameter *D93*, *D94* und *D95* ein und startet den Antrieb über die Schaltfläche.
- 2. Mit dem Scope wird eine Aufnahme der Bewegung durchgeführt.
- 3. In die *Freie Parameterliste* werden die zu ändernden Parameter eingetragen und angepasst.

Der Vorgang wird wiederholt, bis der Antrieb optimal abgeglichen ist.

### **8.4.10 Drucken von Scope-Aufnahmen**

Das Drucken von Scope-Aufnahmen umfasst das Drucken von gespeicherten und aktuellen Aufnahmen. Das Drucken kann aus dem Scope oder dem allgemeinen Druckdialog gestartet werden. Nach dem Start wird der Druckdialog wie in[Abb. 8-10](#page-154-0)angezeigt.

Jede Aufnahme wird auf eine Seite gedruckt. Der Druck besteht aus einem grafischen Bereich, der die Aufnahme zeigt, und Zusatzinformationen. In den Optionen zum Druck kann zwischen schwarz-weiß- oder Farbdruck gewählt werden (Druckdialog, Schaltfläche *Einstellungen*, Seite *Scope*). Optional kann auch der Scope-Kommentar gedruckt werden.

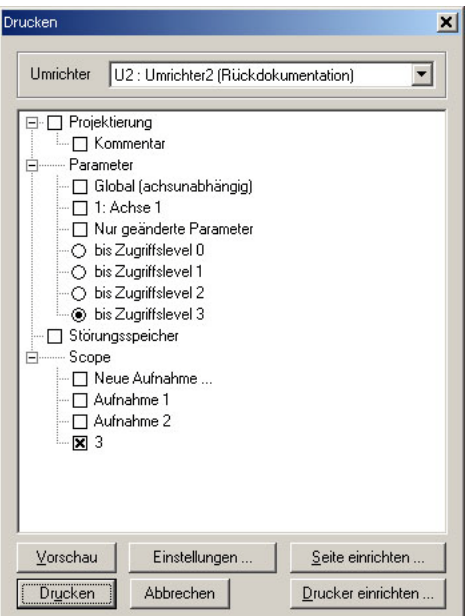

<span id="page-154-0"></span>Abb. 8-10 Ansicht des Druckdialogs

#### **Grafischer Bereich**

Der grafische Bereich umfasst die aktuelle Anzeige aus dem Scope. Für eine schwarz-weiße Ausgabe wird über den Kurven am Nullpunkt die Kurvennummer angegeben. Die Kennzeichnung der einzelnen Bits bei binär gesplitteten Kurven erfolgt durch Bxx. Bei Farbdruck werden die Farben der Kurven verwendet.

## **STOBER**

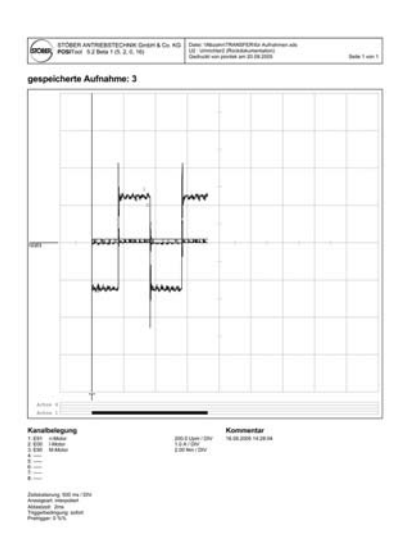

Abb. 8-11 Ansicht einer Druckseite

Die Achsumschaltdaten werden ebenfalls grafisch unter der Aufnahme dargestellt. Sie zeigen durch schwarze Balken an, zu welchem Zeitpunkt eine Achse aktiv war (*E84*=0 bis 3). Durch graue Balken werden selektierte, aber inaktive Achsen dargestellt (*E84*=4 bis 7). Im Beispiel von [Abb. 8-12](#page-155-0)im Bereich des schwarzen Balkens ist Achse 1 aktiv.

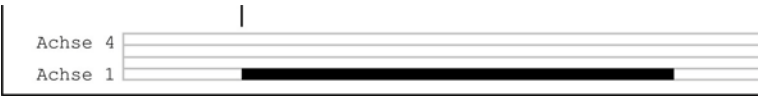

<span id="page-155-0"></span>Abb. 8-12 Balkendiagramm

#### **Zusatzinformationen**

In diesem Bereich werden folgende Informationen angezeigt:

- Belegung der acht Kanäle mit Adresse, Bezeichnung, Skalierung (Einheit/ Div) sowie die Kennzeichnung einer invertierten Darstellung (INV) oder einer auf Null gezogenen Kurve (GND).
- Skalierung der Zeitachse (Zeiteinheit/DIV).
- Anzeigeart: *Treppenform* oder *interpoliert*.
- Triggerbedingung und Abtastzeit; Aufnahmen, die mit einer älteren Version von POSITool gespeichert wurden, zeigen einen entsprechenden Hinweis. Sie werden ohne Informationen zu Abtastzeiten und Triggerbedingungen gedruckt.

Ein evtl. vorhandener Kommentar, der laut der Optionen gedruckt werden soll, wird in einem Kasten auf der rechten Seite der Zusatzinformationen dargestellt.

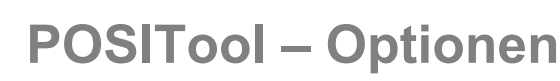

**Bedienhandbuch**

**9**

# **STOBER**

## **9 POSITool – Optionen**

## **9.1 Drucken**

Die Druckfunktion ist durch den Menüpunkt *Datei/Drucken...* erreichbar. Im Druck-Dialog wird mit einem Kombinationsfeld der zu druckende Umrichter ausgewählt (siehe Kapitel 8.4.10). In einem Druck können folgende Daten ausgegeben werden:

- Projektierungsinformationen, optional mit Projektierungskommentar
- Parameterwerte der verschiedenen Achsen bzw. des Globalbereichs. Der Umfang der Parameter kann über das Zugriffslevel und der Auswahl der geänderten Parameter eingeschränkt werden.
- Störungspeicher im Online-Betrieb oder in einer Rückdokumentation.
- Gespeicherte und aktuelle Scopeaufnahmen (Scopeaufnahmen können auch direkt aus dem Scope gedruckt werden.)

Im Dialog sind mehrere Schaltflächen integriert. Hier kann eine Vorschau auf den Druck generiert, der Drucker und die Seite eingerichtet und zu globalen Einstellungen gewechselt werden.

### **9.2 Importieren/Exportieren von Parameterwerten**

Durch das Importieren und Exportieren können Parameterwerte in einer Text-Datei weitergegeben und archiviert werden. Die Funktionen werden im Menü *Datei* erreicht.

### **9.2.1 Exportieren**

Im Dialog zum Exportieren der Parameterwerte wird zunächst ein Umrichter gewählt. In der Baumstruktur darunter kann zwischen verschiedenen Achsen und dem Globalbereich gewählt werden. Die Zahl der zu exportierenden Parameter kann durch die Angabe der Zugriffslevel begrenzt werden. Außerdem kann der Export auf die geänderten Parameter beschränkt werden.

# **STOBER**

**9**

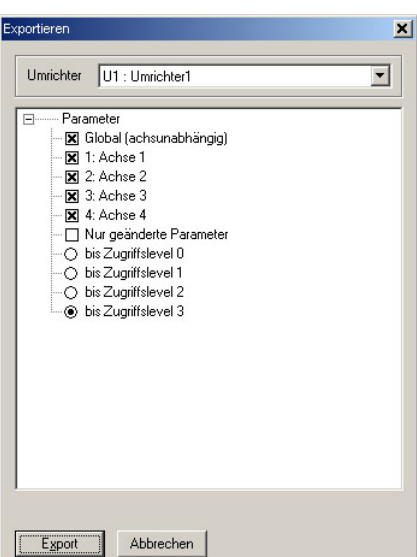

Abb. 9-1 Exportfenster

Der Exportvorgang wird durch das Betätigen der Schaltfläche *Exportieren* gestartet. Es öffnet sich anschließend ein Dialog, indem der Zielordner und Dateiname eingegeben werden.

Die Parameterwerte werden im Format CSV exportiert (*comma separated value*). Eine CSV-Datei enthält pro Achse und Globalbereich einen Bereich. Jeder Bereich wird durch folgende Überschrift gekennzeichnet:

["U1","Umrichter1","Global","Global"]

Die ersten Abschnitte stellen die Betriebsmittelkennzeichnung und die Bezeichnung des Umrichters aus dem Projektierungsassistenten dar. Es folgen die Betriebsmittelkennung und die Bezeichnung der Achse bzw. des Globalbereichs aus dem Projektierungsassistenten.

Anschließend werden die Parameter aufgelistet. Pro Zeile wird ein Parameter mit Koordinate, Bezeichnung, Wert und Einheit dargestellt:

"A21","Bremswiderstand R","300,0","Ohm"

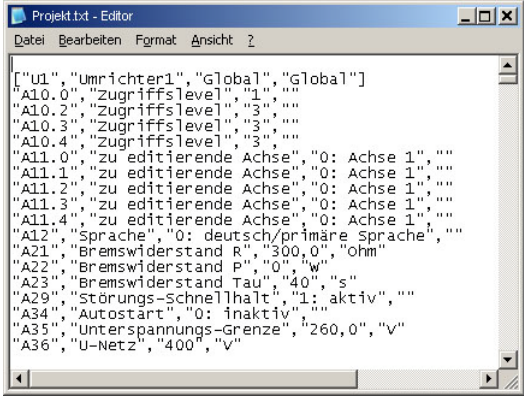

Abb. 9-2 Ansicht von exportierten Parameter im Format CSV

**Bedienhandbuch**

**9**

#### **9.2.2 Importieren**

Der Import einer Datei wird über den Menüpunkt *Parameterwerte importieren…* im Menü Datei ausgewählt. Nach Auswahl der Datei mittels des *Datei öffnen*-Dialogs wird der Dialog aus [Abb. 9-3](#page-158-0)geöffnet. Hier wird ein Bereich der CSV-Datei einem Zielbereich in POSITool zugewiesen. Dadurch ist es zum Beispiel möglich, den Achse1-Bereich der CSV-Datei auf Achse 3 zu importieren.

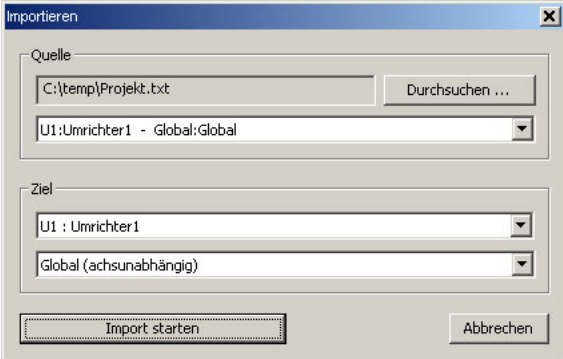

<span id="page-158-0"></span>Abb. 9-3 Einstellungsdialog für den Import

Nach der Zuweisung wird der Import gestartet. Es wird eine Liste der Parameter angezeigt, die sowohl im Bereich der Import-Datei als auch im Zielbereich vorhanden sind. Im ersten Abschnitt der Liste werden die Parameter dargestellt, die in beiden Bereichen identisch sind. Anschließend folgt die Liste der unterschiedlich eingestellten Parameter und der Wert, auf den im Zielbereich durch den Import geändert wird.

Wird im Dialog das Kontrollkästchen *Alle Parameter* aktiviert, werden zusätzlich die Parameter angezeigt, die entweder ausschließlich im Bereich der Importdatei oder im Zielbereich vorhanden sind. Die Parameter, die in der Importdatei, aber nicht im Zielbereich existieren, werden beim Import ignoriert. Parameter, die im Zielbereich, aber nicht in der Importdatei existieren, bleiben unverändert.

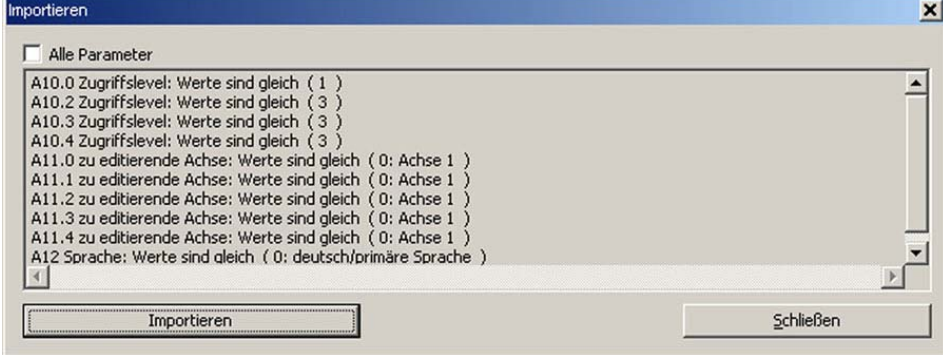

Abb. 9-4 Parameterliste mit Kontrollkästchen

# **STOBER**

### **9.3 Dokumentation in POSITool einbinden**

Sie haben die Möglichkeit, Produktbeschreibungen von STÖBER ANTRIEBSTECHNIK GmbH & Co. KG im PDF-Format in POSITool anzuzeigen und von dort zu öffnen. Gehen Sie dazu wie folgt vor:

#### **Dokumentation in POSITool einbinden**

- 1. Legen Sie auf Ihrem PC ein Verzeichnis an.
- 2. Kopieren Sie die PDF-Dokumente in das Verzeichnis, die Sie in POSITool aufrufen wollen. Sie finden die Dokumente auf der Produkt-CD Electronics 5000 oder auf www.stoeber.de.
- 3. Öffnen Sie POSITool.
- 4. Öffnen Sie den Einstellungsdialog von POSITool im Menü *Extras/POSITool Einstellungen*.
- 5. Wählen Sie die Seite Verzeichnisse:

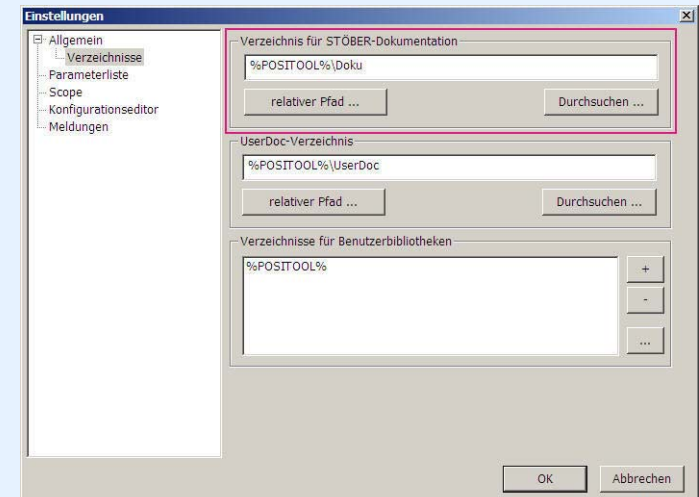

Abb. 9-5 Einbinden von Dokumentation

- 6. Stellen Sie im oberen Bereich der Seite das Verzeichnis ein, in dem Sie die PDF-Dokumente abgelegt haben. Sie können das Verzeichnis relativ zu POSTool angeben (Schaltfläche *relativer Pfad*) oder ein konkretes Verzeichnis auswählen (Schaltfläche *Durchsuchen*).
- 7. Schließen Sie den Einstellungsdialog mit der Schaltfläche OK.
- $\Rightarrow$  Die Dokumentation wird in der Projektansicht angezeigt.

Unter dem Eintrag *Dokumentation* im Projekteintrag zeigt POSITool die PDF-Dokumente an, die zu Ihren Projektierungen passen.

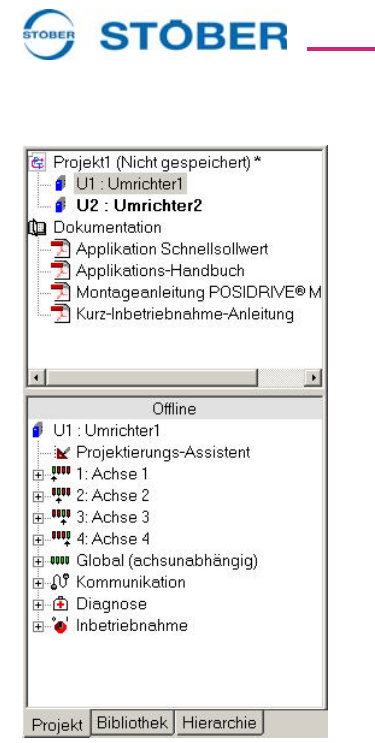

Abb. 9-6 Anzeige der PDF-Dokumente in der Projektansicht

KEEP THINGS MOVING **WE KEEP THINGS MOVING** —<br>><br>>

**Bedienhandbuch**

**9**

## **9.4 Weitere Optionen**

**STOBER** 

STOBER

Unter *Einstellungen* im Menü *Extras* werden projektunabhängige Optionen von POSITool angezeigt. Hier können zum Beispiel das Startverhalten oder Speicheroptionen eingestellt werden.

**Finstellunger**  $\overline{\mathbf{x}}$ Allgemein<br>Liverzeichnisse Sprache (\*) Startverhalten automatisc  $\overline{\triangledown}$  Startbildschirm anzeigen verzeiginis<br>Parameterliste **Deutsch** - Farameternste<br>- Scope<br>- Konfigurationseditor English C. Jeeres POSTTool starten C Willkommen-Dialog anzeiger Meldungen C letztes Projekt öffnen -<br>Serielle Schnittstelle **Dateiontionen** Backupdatei anlegen (.BAK) max. Baudrate 57600 Baud Automatisch speichern mir **COM**  $\overline{1}$ Ser. Adresse  $\overline{\circ}$  $OK$ Abbrechen

Abb. 9-7 Ansicht des Einstellungsdialog

### **9.4.1 Startverhalten**

Zum Startverhalten von POSITool gehört die optionale Anzeige des Startbildschirmes. Außerdem kann gewählt werden zwischen der Anzeige des Willkommen-Dialogs (Standard), dem Start mit dem letzten Projekt oder einem leeren POSITool.

### **9.4.2 Speicheroptionen**

Zu den Speicheroptionen gehören das Aktivieren des Autosaves und das Anlegen einer Backup-Datei. Eine Backup-Datei wird angelegt, wenn beim Speichern ein alter Stand überschrieben wird. Die Backup-Datei erhält die Endung .*bak*.

Die Autosave-Funktion löst im eingestellten Zeitintervall automatisch das Speichern des gesamten Projekts aus. Die dabei generierte Datei erhält die Endung .*sav*.

# **Notizen**

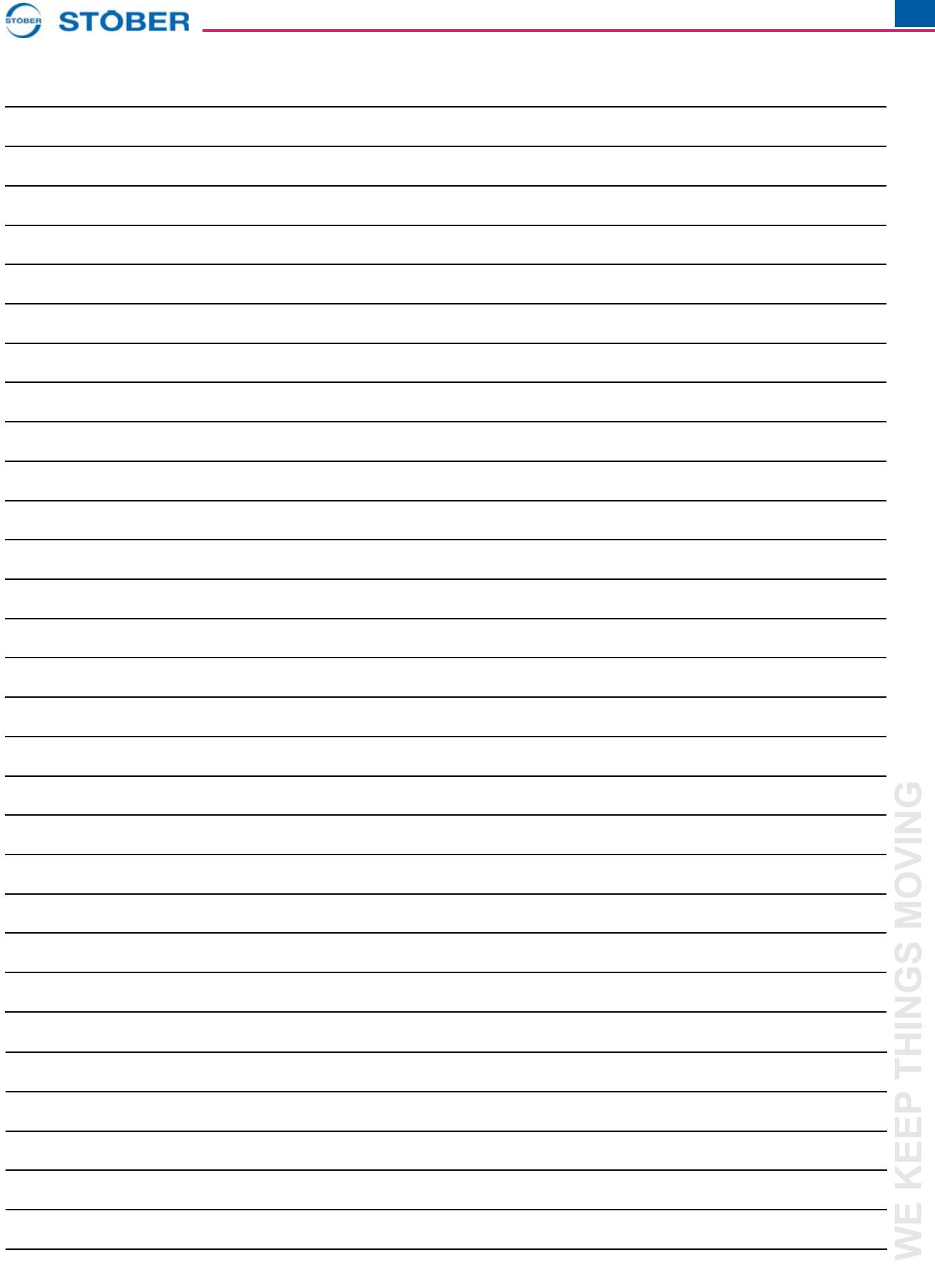

**WE KEEP THINGS MOVING**

## **Weltweite Kundennähe**

 $\mathcal{L}$ 

 $\mathcal{L}_{\mathcal{A}}$ 

## $\begin{picture}(180,10) \put(0,0){\vector(1,0){10}} \put(10,0){\vector(1,0){10}} \put(10,0){\vector(1,0){10}} \put(10,0){\vector(1,0){10}} \put(10,0){\vector(1,0){10}} \put(10,0){\vector(1,0){10}} \put(10,0){\vector(1,0){10}} \put(10,0){\vector(1,0){10}} \put(10,0){\vector(1,0){10}} \put(10,0){\vector(1,0){10}} \put(10,0){\vector(1,0){10}} \put(10,0){\vector($

#### **Adressenverzeichnisse**

**Immer aktuell im Internet:** *www.stober.com* **→ Kontakt**

- **• Technische Büros (TB) für Beratung und Vertrieb in Deutschland**
- **• Weltweite Präsenz für Beratung und Vertrieb in über 25 Ländern**
- **• Servicepartner Deutschland**
- **• Service Network International**
- **• STÖBER Tochtergesellschaften:**

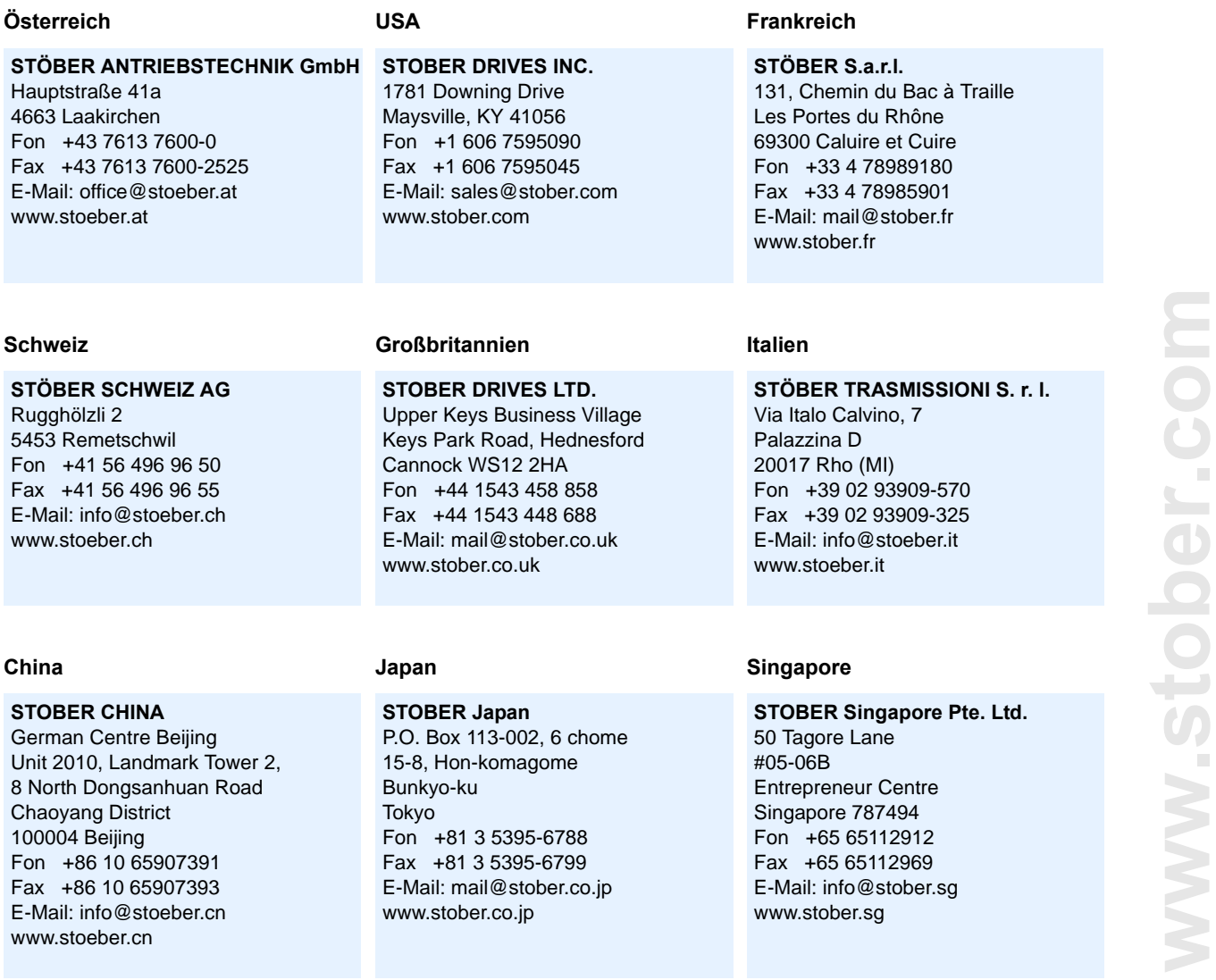

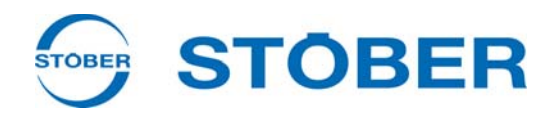

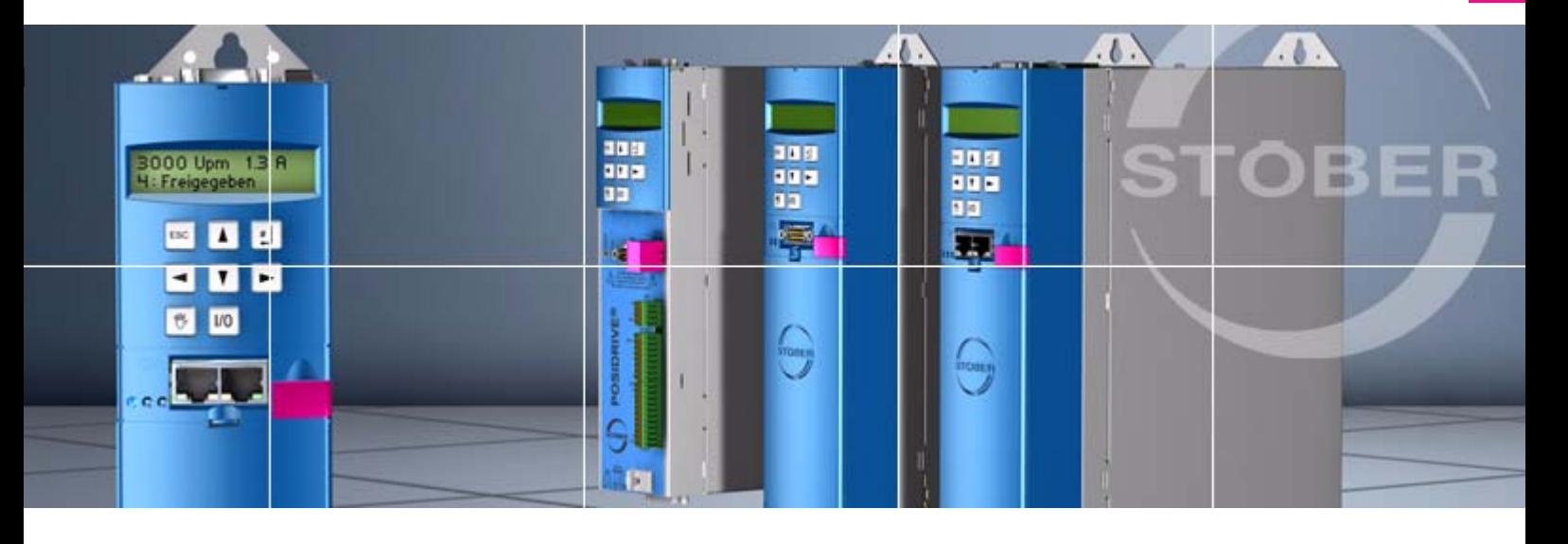

#### **STÖBER ANTRIEBSTECHNIK GmbH + Co. KG**

Kieselbronner Str. 12 75177 PFORZHEIM GERMANY Tel. +49 7231 582-0 Fax. +49 7231 582-1000 E-Mail: mail@stoeber.de

### **24/h service hotline +49 180 5 786 323**

#### **www.stober.com**

Technische Änderungen vorbehalten Errors and changes excepted ID 442232.05 09/2013

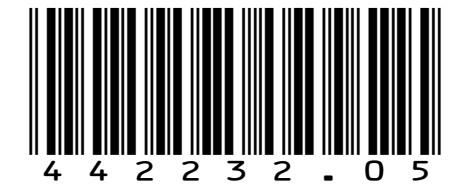